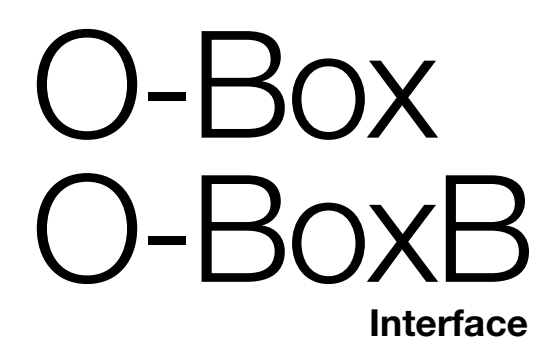

# **0682**

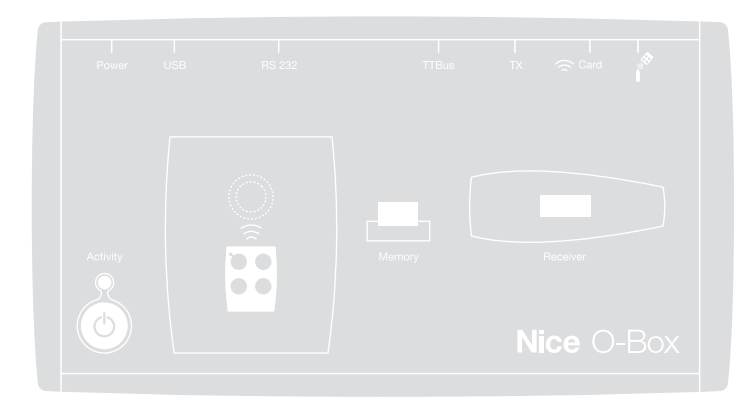

**Operation instructions and warnings<br>Istruzioni ed avvertenze per l'uso<br>Instructions et sus discussats** 

**Istruzioni ed avvertenze per l'uso**

**Instructions et avertissements pour l'utilisation**

Instructions et avertissemer<br>pour l'utilisati $\rho$ our l'utilisati $\rho$ **Instrucciones y advertencias para el uso**

> **Anweisungen und Hinweise zur Benutzung**

> > **Instrukcje i ostrzeżenia dotyczące użytkowania**

**Aanwijzingen en aanbevelingen voor het gebruik**

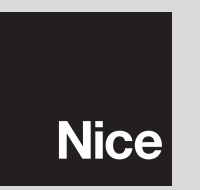

# **ENGLISH**

# **SOFTWARE USER'S LICENSE**

The programs "O-Box Software Desktop" and "O-Box Software Mobile" are protected by the laws of copyright and intellectual property; these software applications are not sold, but are license-granted for non-exclusive use. Nice s.p.a. remains proprietor of this program copy. The programs "O-Box Software Desktop" and "O-Box Software Mobile" are license-granted as products combined with the product "O-Box".

These software programs are supplied without guarantees regarding use and safety. Furthermore, Nice s.p.a. shall not be held responsible for direct or indirect damages due to loss of profit, interruptions to work and similar, caused by incorrect use of these software applications

### **TRADEMARK INFORMATION**

The names *AMD*®, *INTEL*®, *BLUETOOTH*®, *WINDOWS*®, and *MICROSOFT*® are registered trademarks of the respective owners; the products names stated in this manual may also be registered by the respective owners.

# **GENERAL NOTES ON THE MANUAL**

There are two programming unit models available: **O-Box** and **O-BoxB**. These models are identical with the only difference on the model **O-BoxB**, of a module for connection by *Bluetooth*®.

**In this manual, the term "O-Box" is used to refer to both product models, unless otherwise specified.**

# **PRODUCT DESCRIPTION AND<br>INTENDED USE**

The product **O-Box** (or **O-BoxB**, version with *Bluetooth*® module) comprises a programming unit and dedicated software. The combination of these two elements is designed for the programming and maintenance of data and parameters of devices used for the automation of gates, garage doors, sun awnings, shutters, road barriers with mobile arms and similar applications.

**Any other use is to be considered improper! The manufacturer declines all liability for damage resulting from improper use of the product and other than as specified in this manual.**

### *O-Box and the "NiceOpera" system*

O-Box is a device that belongs to the system "**NiceOpera**". This system has been designed by Nice to simplify the phases of programming, use and maintenance of the devices in automation systems. The system is made up of various devices, both software and hardware, able to exchange data and information via radio, by means of an encoding system named "**O-Code**" or a physical cable connection.

The main system devices are:

- *NiceOne transmitters;*
- *NiceOne receivers (family OXI… ; family OX…);*
- *O-Box programming unit;*
- *control units and gearmotors with "Bus T4";*
- *O-View programmer for devices with "Bus T4".*

**IMPORTANT** *– For detailed information on all functionalities of the Nice-Opera system and interdependency of the various system devices, refer to the general manual "NiceOpera System Book", also available on the website www.niceforyou.com*

# *Main operating characteristics of O-Box*

Use of O-Box is especially recommended on automation systems with a high technological content, as it enables the installer to perform many functions directly from the office, without the need to visit the client's premises; it also enables configuration of a system directly on-site.

This product enables administration and modification of systems using a database; this means rapid operations such as resetting and expanding existing systems, replacement of transmitters etc...

In general O-Box can be used to:

- check, update, program or delete codes of transmitters "Bio", "FloR", "Ergo", "Plano", and "NiceOne";
- program the memories of receivers "Bio" and "FloR";
- read and write transponder cards;
- program functions and parameters of transmitters "Bio", "FloR", and "Very";
- optically read "Bio" transmitter codes:
- read and program parameters of receivers "SMX1" and "SMX2" via cable;
- receive data via radio from transmitters with SMILO, FLO, FLOR, O-CODE encoding, to create user databases, program memories and receivers;
- program via radio transmitters in the series "NiceOne";
- manage via radio all functions of receivers "NiceOne"

The software supplied with O-Box enables the configuration and programming of all transmitters and receivers in the series "NiceOne". It is also compatible with all devices in the series "FloR", "SMXI" and "Bio".

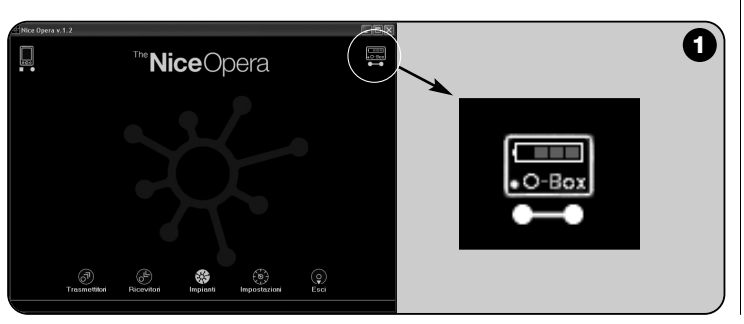

# **HARDWARE: product description** 2 **and installation**

The product incorporates a rechargeable 6 V battery, which enables operation without a mains connection

*Note – the battery requires a complete recharging cycle of at least 10 hours. The charge level is indicated by the software* (see **fig. 1**).

*The battery recharges automatically each time O-Box is powered by an external power supply or by means of the USB cable.*

# **2.1** – **CONNECTIONS**

# *• Connecting O-Box to the electrical mains*

The product can be mains-powered using a 12 Vdc power supply unit (optional accessory) or via computer using a USB cable (supplied).

# *• Connecting O-Box to a personal computer*

Use of **O-Box** (or **O-BoxB**) requires connection to a personal computer (PC) equipped with a USB port, by means of the cable supplied, or via a serial port by means of a RS232 cable (optional accessory).

*Note – For this connection the USB socket is recommended (if present) as it guarantees improved performance: it is more reliable, and ensures faster data transmission, does not require configuration, and enables automatic recharging of the battery in O-Box.*

# *• Connecting O-BoxB via Bluetooth*®

The model **O-BoxB** can also be connected via *Bluetooth*® to a computer or palmtop (PDA) equipped with a *Bluetooth*® interface.

This is a wireless connection: simply install the software on the computer or palmtop and set the data according to the relative characteristics of the palmtop.

*Note – Before activating the* Bluetooth® connection*, disconnect O-BoxB from the USB port or serial port of the computer.*

O-BoxB is designed to memorise up to 16 connections with different computers. To make the connection, switch on O-BoxB, set up the computer for connection via *Bluetooth*® and wait for the flashing light on the O-BoxB to become permanently lit (confirming activation of the connection).

To delete the list of computer connections from the memory, proceed as follows:

**a**) – on O-BoxB, press and hold the **Activity** key and wait for these phases to be completed: O-BoxB emits a beep and the led turns off; the led lights up again and O-BoxB emits a series of beeps.

**b**) – At this point the data stored in the O-BoxB memory have been deleted and the Activity key can be released.

# **2.2** – **ACCESSORIES (optional)**

*Note – O-Box is only supplied with the USB cable; all other cables are optional and are not supplied in the pack. These cables are:*

- Cable mod. **CABLA06** for connector **D**, in **fig. 2**: used to connect receivers in the series "SMX" and "NiceOne".
- Cable mod. **CABLA02** for connector **M**, in **fig. 2**: used to receive codes of transmitters in the series "Bio".
- Serial 9-pin cable, RS232, mod. **CABLA01** for connector **G**, in **fig. 2**: used to connect O-Box to a computer.
- TTBUS Cable mod. **CABLA05** for connector **H**, in **fig. 2**: used to connect all Nice tubular motors for sun awnings and shutters, equipped with TTBUS port.
- Cable mod. **CABLA03** for connector **I**, in **fig. 2**: used to connect transmitters in the series "Very".
- Cable mod. **CABLA02** for connector **I**, in **fig. 2**: used to connect transmitters in the series "Bio" and "FloR".
- Cable mod. **CABLA04** for connector **I**, in **fig. 2**: used to connect transmitters in the series "Ergo" and "Plano".
- Power supply unit mod. **ALA1**, 12 V, 300 mA for connector **E**, in **fig. 2**: used to connect O-Box to the electrical mains.

# **2.3** – **CONNECTORS AND DEVICES COMPATIBLE WITH O-BOX**

O-Box has various types of connectors (see **fig. 2**) to enable the connection of a wide range of Nice devices. *Note – Some of these connectors require a specific connection cable: for the model and characteristics of each cable, see paragraph 2.2.*

With reference to the letters in **fig**. **2** identifying the connectors and other devices of O-Box, the following provides a detailed description of the relative functions and use:

# [**A**] – *O-Box on/off key*

To turn on O-Box press and hold the ON key for a few seconds until a brief beep is emitted.

To turn off O-Box press and hold the ON key for a few seconds until a long beep is emitted.

#### [**B**] – *Area for connection via radio of transmitters in the series "NiceOne"*

This area enables programming via radio, i.e. without any physical connection, of all transmitters in the Nice series "NiceOne": transmitters are programmed by placing them on the area outlined by the graphic sign.

During use of the software, the transmitter led emits a flash to indicate activation of communication via radio with the software. At this point the user can start working with the software on the transmitter parameters (see chapter 3 paragraph **3.3**).

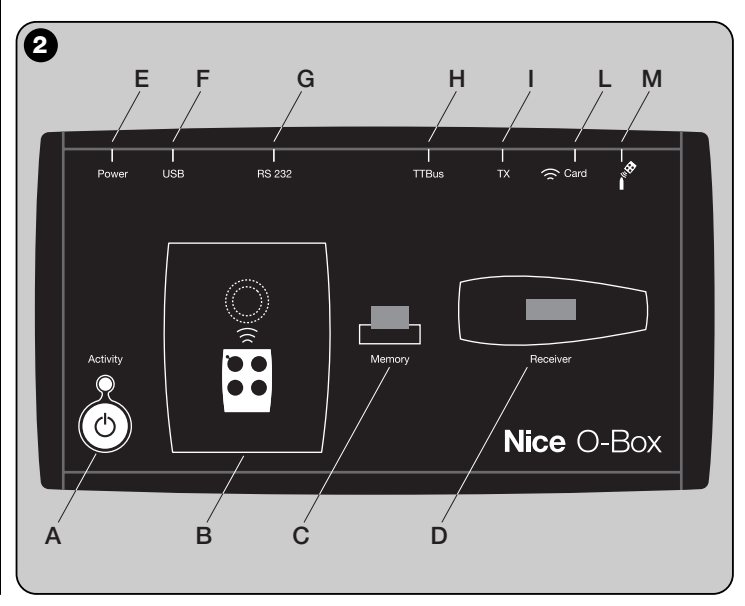

#### [**C**] – *Connector for "BM" memory boards*

This connector enables connection of Nice BM memory boards to O-Box. To connect a board, insert it directly in the connector and proceed with work using the software (see chapter 3 paragraph **3.3**).

### [**D**] – *"SM" type connector*

The connector enables connection only of Nice receivers in the series "SM" and "NiceOne" to O-Box. Some of these receivers can be inserted directly into the connector, while others require cable mod. CABLA06. After connection, the user can proceed with work using the software (see chapter 3 paragraph **3.3**).

*Note – The receivers in the series "NiceOne" (OXIT and OX2T) are also designed to communicate with the software via radio. However, in this case data transmission is slower than that via the SM connector.*

### [**E**] – *Connector for external power supply, mod. ALA1*

This connector enables connection of O-Box to the electrical mains by means of an external 12 V dc power supply unit (optional accessory).

*Note – Even if O-Box is turned off, the internal battery recharges each time the power cable is connected to the mains.*

#### [**F**] – *Connector for "USB" cable*

This connector enables connection of O-Box to the USB port of a computer by means of a USB cable. After connection the software can be started up immediately for the relative work session.

*Note– Even if O-Box is turned off, the internal battery recharges each time the USB cable is connected to a powered computer.*

# [**G**] – *"RS232" serial connector (cable mod. CABLA01)*

This connector enables connection of O-Box to the RS232 serial port of a computer by means of a RS232 serial cable (optional accessory). After connection the software can be started up immediately for the relative work session.

# [**H**] – *"TTBUS" connector (cable mod. CABLA05)*

This connector enables the connection of Nice tubular motors for sun awnings and shutters, equipped with TTBUS port to O-Box using the relative cable (optional accessory).

#### [**I**] – *Connector for transmitter cloning (cable mod. CABLA03 - CABLA02 - CABLA04)*

This connector enables the connection of Nice transmitters in the series "Bio",

"FloR", "Ergo", "Plano" and "Very" to O-Box using the relative cable (optional accessory). To make the connection open the transmitter to insert the connection cable (\*) and connect the other end of the connector to O-Box (**I** in **fig. 2**).

# *(\*) Note:*

*– for transmitters in the series "Ergo" and "Plano" use cable mod. CABLA04*

- *for transmitters in the series "Bio" and "FloR" use cable mod. CABLA02*
- *for transmitters in the series "Very" use cable mod. CABLA03*

# [**L**] – *Transponder card proximity reader*

This proximity reader enables reading (blue cards and grey cards) or writing (grey cards) of codes stored on the Nice transponder cards. To make the connection, place the card in front of the reader.

# [**M**] – *Optical reader connector for transmitters in the series "Bio"*

This reader enables reading of the radio code of transmitters in the series "Bio". To make the connection, insert the optical reader (optional accessory, mod. CABLA02) in the relative connector (**M** in **fig. 2**) and move the transmitter led near to the head of the optical reader.

# 3 **SOFTWARE: product description and use**

There are two versions of the software provided on the installation CD "O-Box Software Suite":

- *"O-Box Desktop"* destined for installation on a personal computer (PC)
- *"O-Box Mobile"* destined for installation on a palmtop (PDA).

# **MINIMUM SYSTEM REQUIREMENTS**

To use this software it must be installed on a computer or, if required, on a palmtop of any brand and model, with the following minimum requirements:

# **VERSION FOR PC:**

- **Processor:** type *AMD*®*/Intel*® (500 MHz) **Recommended by Nice:** Type
- 

*AMD*®*/Intel*® (1 GHz) – **RAM:** 128 MB **Recommended by Nice:** 256 MB **Recommended by Nice: 100 MB**<br>**Recommended by Nice:** Windows® *2000* or later

(more than 300 MHz)

*2003 or 2003 SE Mobile 2003 SE* or later

– **Video card:** 800 x 600, with 256 colours

– **Operating system:** *Windows*® *98 SE* **Recommended by Nice:** *Windows*®

– **Disk unit:** CD-Rom (required for installation)

**Note** – Installation of the software requires installation of the program *Microsoft*®*.NET Framework Redistributable 2.0*.

# **VERSION FOR PALMTOP:**

- **Processor**: (300 MHz) **Recommended by Nice:**
- **RAM**: 64 MB **Recommended by Nice:** 128 MB
- 
- **Storage memory:** 5 MB **Recommended by Nice:** 100 MB – **Operating system**: *Windows*® *Mobile* **Recommended by Nice:** *Windows*®
- **Connection:** *Bluetooth*®
- **Resolution:** 240 x 320, with 256 colours
- **Pc with:** CD-Rom (required for software installation on palmtop)

**Note** – Installation of the software requires installation of the program *Microsoft*®*.NET Framework Redistributable 2.0*.

# **3.1** – **SOFTWARE INSTALLATION**

Installation of the software is similar to any other type of computer program. After inserting the installation CD, the installation software starts up automatically. If this does not happen, double click on the program icon "Setup.exe" and follow the instructions on screen.

*Note – Before starting software installation, disconnect O-Box from the computer.*

# **BRIEF OVERVIEW OF SOFTWARE: Structure and subjects**

# **• Home page**

After starting up the software, the "Home page" is displayed, i.e. the **opening screen** (see **fig. 3**) containing the following subjects:

[**1**] – Indicates the palmtop computer connection status: click on this icon to activate palmtop synchronisation.

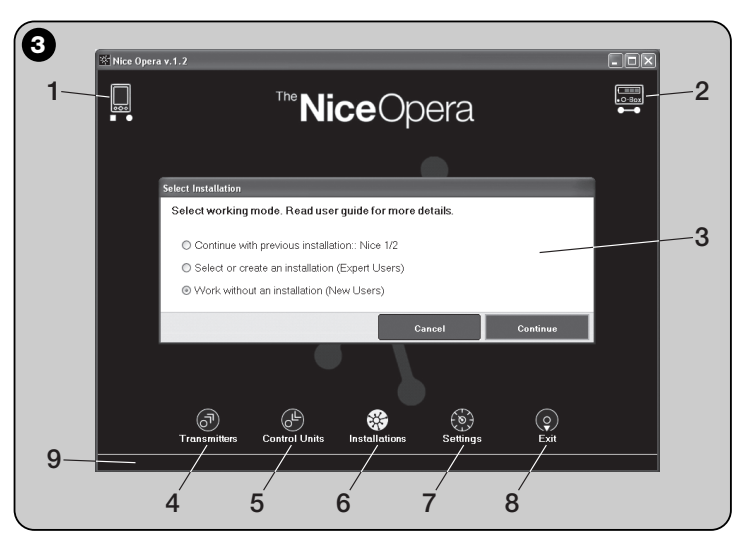

- [**2**] Indicates the battery status and O-box connection status: in the event of a connection error, click on this icon for the software to make a new connection to O-Box
- [**3**] "**System selection**" panel: on start-up of a work session, enables selection of the required work mode, to facilitate subsequent selections. After programming a receiver, to save the configuration data only in its memory or a file, select the option "Working without creating a system". Otherwise, after programming a receiver, to save the configuration data both in its memory or a file, and also in a summarised datasheet of the system in which the receiver is to be used, select the option "Work on the last system" or "Select or create a system" *(refer to paragraph 3.5.1)*.
- [**4**] Indicates access to the operative area for programming of **Transmitters**.
- [**5**] Indicates access to the operative area for programming of **Receivers**.
- [**6**] Indicates access to the operative area for management of **Systems**.
- [**7**] Indicates access to the operative area for software **Settings**.
- [**8**] Indicates the pushbutton used to exit the software.
- [**9**] Indicates the space for the display of data for software personalisation (user name, etc.).

# **• Section windows**

From the home page, select the section required ("**Transmitters**", "**Receivers**", "**Systems**", "**Settings**") and, click on the relative icon to access the selected **section window**, to run the required operations. *(Note – each section option can generate one or more windows)*. These windows normally comprise the following elements (see **fig. 4**):

- [**a**] Browser bar
- [**b**] Function menu
- [**c**] Area with general data on device connected
- [**d**] Programming area

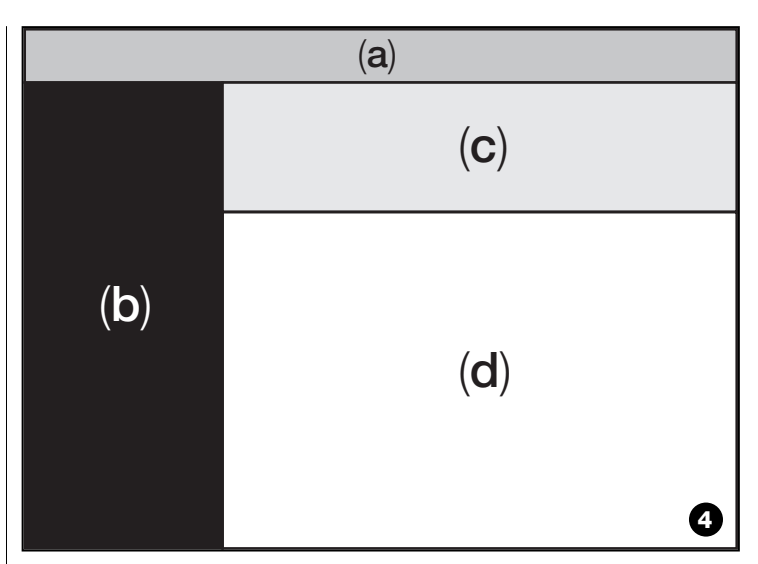

# *Browser bar items*

The Browser bar displayed in each section window enables the user to move from one window to another and the display of the specific area in which the user is working.

The typical functions of the browser bar are:

- "**Start**" = click on this icon to return to the **Home page**
- "**Back**" = click on this icon to return to the previous page
- "**Next**" = click on this icon to go to the next page
- "**Help**" = click on this icon to display this instruction manual
- "**Refresh**" = in some windows, this icon can be used to refresh and update all data.

**IMPORTANT** – *In some windows, in addition to these" standard" functions, other specific functions may be available regarding the device being programmed.*

# **3.2** – **STARTING A WORK SESSION**

To start a work session, proceed as follows: – turn on O-Box;

- connect the device required to O-Box;
- start up the software *(the home page is displayed)* ;
- on the home page, press the button for the required section area;
- work in the subsequent <u>section windows</u>.

# **3.3** – **TRANSMITTERS SECTION**

To access this area, first connect a transmitter to O-box and proceed as follows:

- **01.** On the home page click on the icon "**Transmitters**" (**fig. 3**).
- **02.** A main window is displayed for entry to the Transmitters section (**fig. 5**): select the family and model of the transmitter to be programmed and click on Next (on the browser bar) to move to the next page for programming the transmitter.

**Note** – *For NiceOne transmitters only: if the transmitter is positioned in the O-box programming area before accessing the Transmitters section, the software automatically recognises the transmitter model and displays the relative data, including the identity code and RND code.*

*Otherwise, if the transmitter is positioned in the O-box programming area after accessing the Transmitters section, click on "Refresh" to ensure that the software recognises the transmitter model and displays the relative data.*

**03.** A second Transmitter section window is displayed for programming (**fig. 6**): in the Functions menu, select the required item and work in the operative area for modifying and adding parameters as required.

**IMPORTANT** – *Some functions offer the possibility of programming several transmitters in sequence, by simply connecting one transmitter after another to O-Box. Confirmation of successful programming and the signal to indicate that the next transmitter can be positioned in place of the previous one is given by two beeps.*

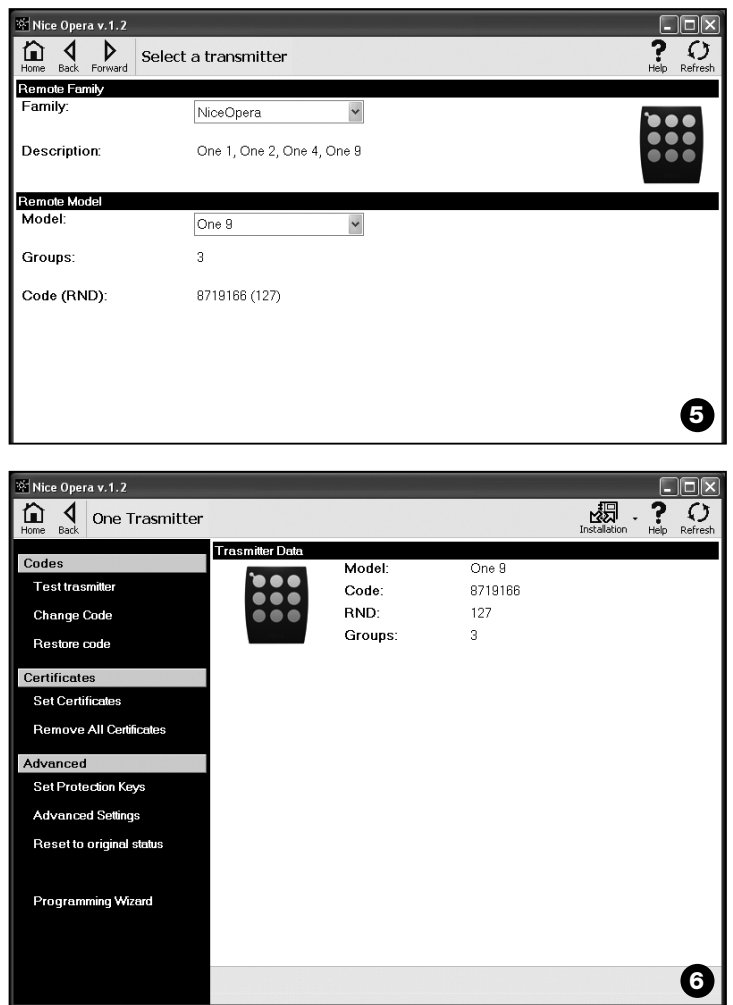

 $\mathbf{E}$ 

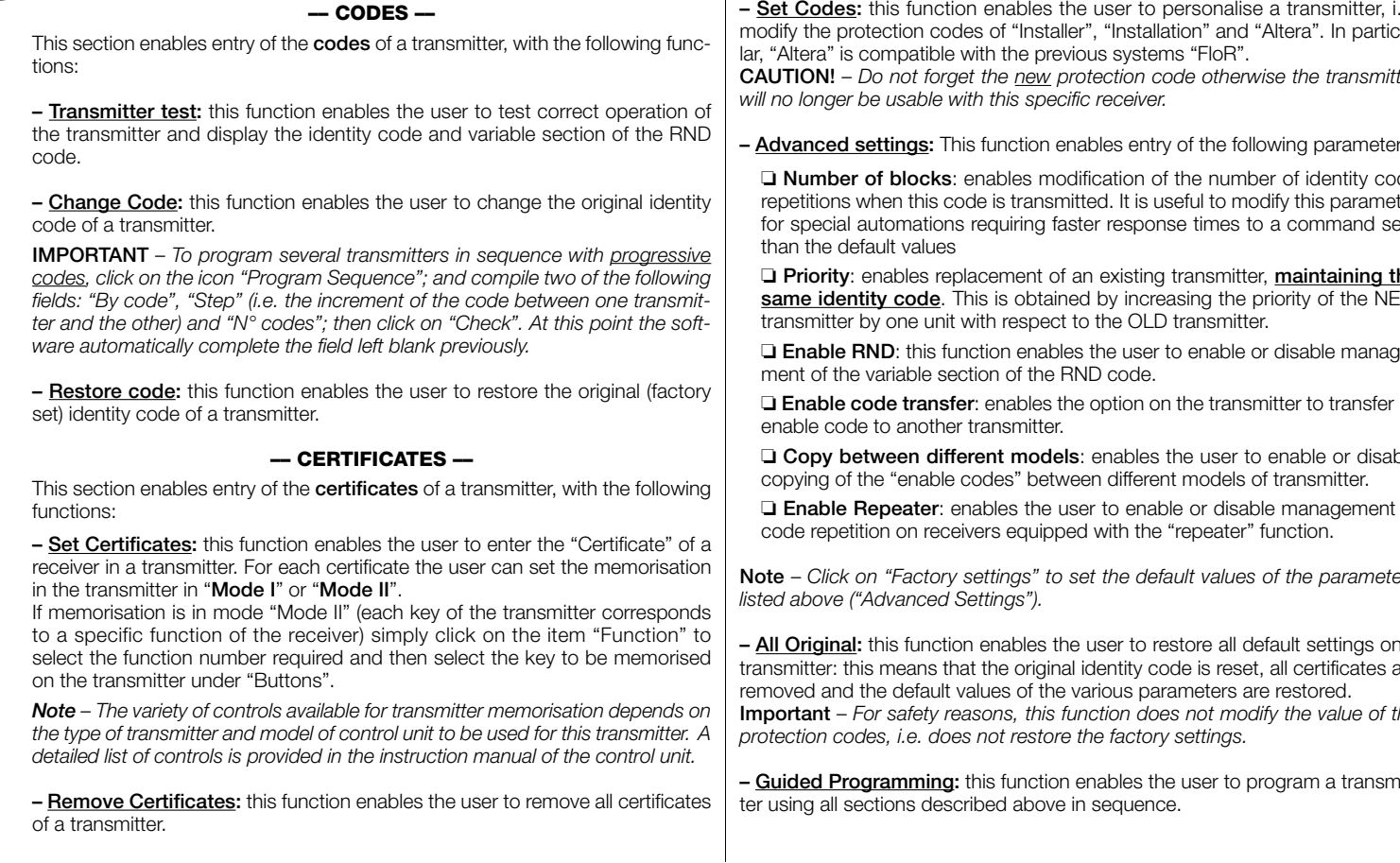

The functions menu is divided into the three following sections: **Codes**; **Certificates**; **Advanced** (**fig. 4**). **Important** – *The functions available in each section vary according to the type of transmitter to be programmed.*

# **–– ADVANCED ––**

This section enables entry of the **protection codes** and **operating parameters** of a transmitter with the following functions:

**– Set Codes:** this function enables the user to personalise a transmitter, i.e. modify the protection codes of "Installer", "Installation" and "Altera". In particu-

**CAUTION!** – *Do not forget the new protection code otherwise the transmitter*

**– Advanced settings:** This function enables entry of the following parameters:

❏ **Number of blocks**: enables modification of the number of identity code repetitions when this code is transmitted. It is useful to modify this parameter for special automations requiring faster response times to a command sent

❏ **Priority**: enables replacement of an existing transmitter, **maintaining the same identity code**. This is obtained by increasing the priority of the NEW

❏ **Enable RND**: this function enables the user to enable or disable manage-

❏ **Enable code transfer**: enables the option on the transmitter to transfer its

❏ **Copy between different models**: enables the user to enable or disable

❏ **Enable Repeater**: enables the user to enable or disable management of

**Note** – *Click on "Factory settings" to set the default values of the parameters*

**– All Original:** this function enables the user to restore all default settings on a transmitter: this means that the original identity code is reset, all certificates are **Important** – *For safety reasons, this function does not modify the value of the*

**– Guided Programming:** this function enables the user to program a transmit-

# **3.4** – **RECEIVERS SECTION**

To access this area, first connect a receiver to O-box and proceed as follows.

- **01.** On the home page click on the icon "**Receivers**" (**fig. 3**).
- **02.** A main window is displayed for entry to the Receivers section (**fig. 7**): select the family and model of the receiver to be programmed (the system checks whether there are receivers of this family connected to O-Box and automatically displays the model. However, the model can be selected manually). Then on the browser bar, click on "next" to go to the next window. **Note** *– If programming a receiver in the series "NiceOpera" select the type of connection used: wireless (in this case the receiver certificate must be entered) or connector on O-Box (in this case use the SM connector).*
- **03.** After selecting the receiver family, a second window is displayed, entitled "**What do you want to do?**", requesting which operations to be performed (**fig. 8**):
	- Configure a new receiver *(this operation enables configuration of a new receiver).*
	- Read and modify the data of a receiver *(this operation enables reading and modification of the data of a receiver, saving each time the modifications applied).*
	- Cancel all data of a receiver *(this operation completely formats the data of a receiver).*
	- Search and modify codes in the memory *(operation present only for receivers of the family "NiceOne". The operation enables direct operations on the receiver memory).*
- **04.** A third window is then displayed for programming (**fig. 9**). In this window, in the Functions menu select the required item and work in the operative area for modifying and adding parameters as required.

The functions menu is divided into the three following sections: **Codes in memory**; **Settings**; **Import / Export** .

# **–– CODES IN MEMORY ––**

In this section the user can modify codes stored in the memory of all types of receiver. To do this, click on the function "**Modify Codes**" to access the following options:

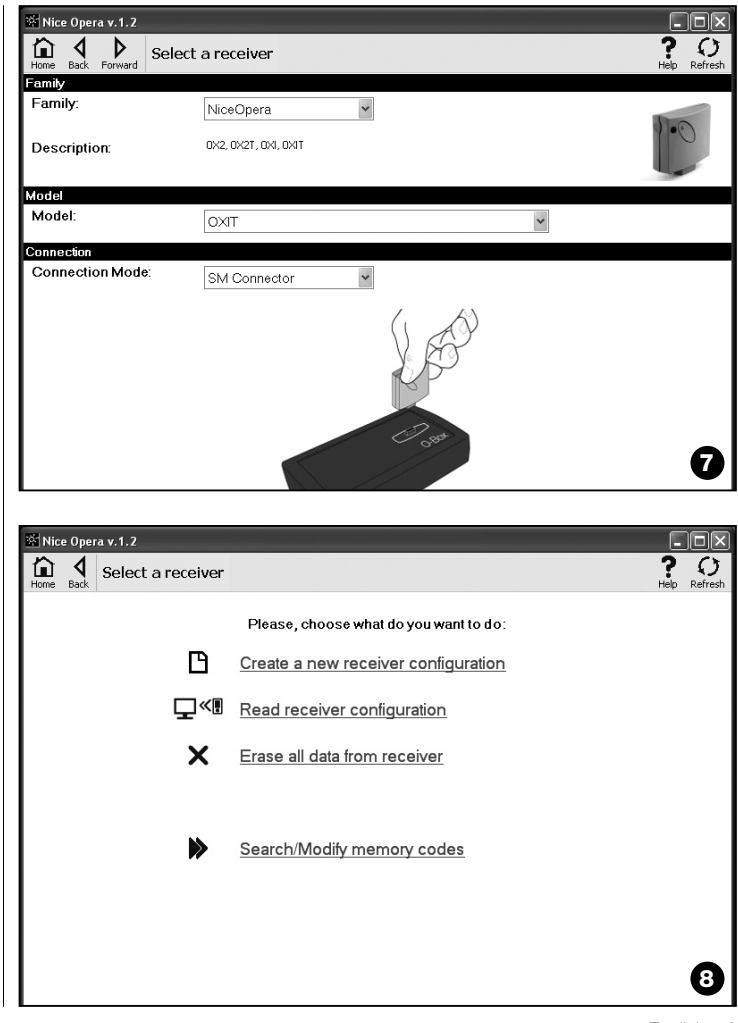

 $\mathbf{E}$ 

Nice Opera v.1.2

Memory codes

Edit codes

Certificates Keys **Advanced Settings Change Password** Import/Export Load Emm File Save To File Copy

**Settings** 

 $\begin{array}{|c|c|c|c|c|}\hline \begin{array}{|c|c|c|}\hline \begin{array}{|c|c|c|}\hline \begin{array}{|c|c|c|}\hline \begin{array}{|c|c|c|}\hline \begin{array}{|c|c|c|}\hline \begin{array}{|c|c|c|}\hline \begin{array}{|c|c|c|}\hline \begin{array}{|c|c|c|}\hline \begin{array}{|c|c|c|}\hline \begin{array}{|c|c|c|}\hline \begin{array}{|c|c|c|}\hline \begin{array}{|c|c|c|}\hline \begin{array}{|c|c|c|}\hline \begin{array}{|$ 

- **EN**
- ❏ Add code: enables the user to add a code to the memory by manual entry of the code.
- ❏ Add Sequence: enables the user to add a sequence of codes to the memory of a receiver, compiling two of the following fields "start code", "end code" and "step between one code and next", after which click on "Check" for automatic compilation of the field previously left blank.

❏ Add from TX: enables the user to enter a transmitter code in the memory of a receiver by simply pressing on a key of the transmitter.

❏ Delete Code: enables the user to delete one or more codes from the memory of a receiver.

❏ Find: enables the user to find a transmitter code by simply entering the code in the relative space or pressing any key of the transmitte

# **–– SETTINGS ––**

In this section, using the functions present ("**Certificates**" - "**Codes**" - "**Advanced settings**" - "**Change Password**"), the user can modify parameters in a number of receiver families. The functions available in each section vary according to the type of receiver or memory to be programmed: for more details on these functions, divided by receiver family, refer to **paragraph 3.4.1**.

**Model**:

Address:

Coding Type:

**Description:** 

OXIT

 $[1,2]$ EIoB

 $OXI - RX$ 

Current Receiver Info

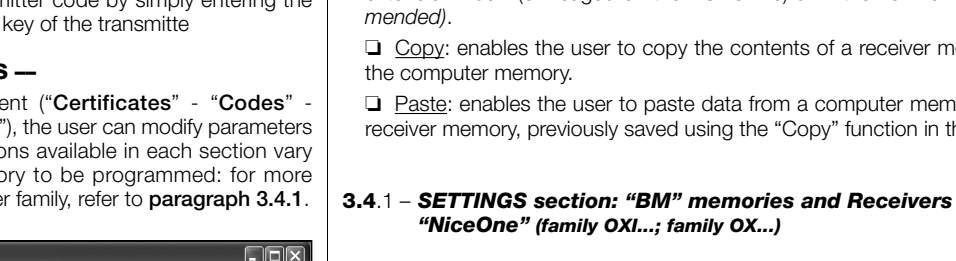

 $\overline{O}$ 

Refresh

4週 .  $\frac{2}{100}$ 

Installation

**9**

The section "**Settings**" enables the user to enter operating parameters of a receiver in the series "NiceOne" and a receiver with a "BM" memory, managing all relative advanced functions.

# **BM MEMORIES**

**• Advanced settings:** This function enables entry of the following parameters.

❏ Memory lock: this activates a lock on the memory board self-learning operations when the board is inserted in its receiver. In other words, no new codes can be entered on a receiver with a "locked" memory, and operation is restricted exclusively to existing codes *(refer also to the relative receiver instructions)*.

❏ Password: enables entry of a password in the memory board; in other words a numerical code accessible via software only by those in possession of this specific code, used to control and restrict access to data stored on the memory board. The password will be requested each time access is required to memory contents, to read or modify data and codes present. The password does NOT enable modifications to data stored on the memory board when the latter is inserted on a receiver: it locks all functions pro-

# **–– IMPORT / EXPORT––**

In this section, the user can import, export, save and restore data on a receiver using the functions present ("**Read from file**" - "**Save to file**" - "**Copy**"). The functions available are:

❏ Read from file: enables the user to read a file (for example with extension ".cor") created with the programming unit management software BUPC or created using the function "Save to file" in this section.

❏ Save to file: enables the user to write a file stored in the receiver memory to enable subsequent reading using the function "Read from file" in this section. A file can also be saved in the previous format, for example with the extension ".cor" (envisaged on the BUPC line) or in the new format (*recom-*

❏ Copy: enables the user to copy the contents of a receiver memory onto the computer memory.

❏ Paste: enables the user to paste data from a computer memory into the receiver memory, previously saved using the "Copy" function in this section.

grammable manually on the receiver that hosts this memory.

❏ Timer: enables modifications to the timer time intervals. The time is displayed in hours minutes and seconds.

❏ Altera: this is a code that enables personalisation of a receiver; this code is compatible with the previous systems "FloR".

**Caution!** *– Do not forget the new protection code otherwise the receiver will no longer be usable*.

❏ RND control: enables the user to enable or disable control of the variable section of the identity code (RND) of a receiver.

❏ RND window: enables modifications to the RND window of a receiver. This window represents the portion of values within which the variable section of the identity (RND) code is accepted.

**Note** *– Normally the window value is 100 and may have a value from 5 to 250.*

❏ Synchronism: enables the user to activate or deactivate the receiver resynchronisation. If synchronism is deactivated, system safety is increased, but if the transmitter exits the RND window, the identity code will have to be memorised again in the receiver memory.

❏ Native only: enables the user to enable or disable the receiver for reception of commands sent by a transmitter with a code modified with respect to factory settings.

# **NiceOne RECEIVERS**

The functions available are:

• **Certificates:** this function enables reading and entry of receiver certificates (up to a maximum of 4). In order, starting from the top, the receiver certificate (present on the card in the pack) is listed, followed by 3 spaces usable to create groups of receivers.

*Note – For more information on use of certificates, refer to the manual "Nice Opera System Book".*

• **Codes:** this function enables the user to personalise a receiver, with the option to modify the codes of "Installer", "Installation" and "Altera". In particular, "Altera" is compatible with the previous systems "FloR".

**Caution!** – *Do not forget the new protection code otherwise the receiver will no longer be usable.*

The codes are useful to personalise a system: in other words the original code (factory setting) of a transmitter can be modified if required. For this reason the codes must be the same on the transmitter and the receiver. In this case the O-Box codes must also be modified to enable subsequent use.

**• Advanced settings:** This function enables entry of the following parameters.

# ❏ Basic settings

**- Enable original TX only:** this function enables the user to enable or disable operation of a receiver that receives the command from transmitters with a modified code, i.e. with a code that is no longer the factory-set value.

**- Disable RND:** this function enables the user to enable or disable control of the variable section of the identity code (RND) of a receiver.

### ❏ Memorisation settings

**- Memorisation lock by means of "Enable code":** this function enables the user to lock memorisation of a new transmitter using the "Enable code" of an old transmitter (already memorised). This procedure may be used only if two transmitters with "O-Code" encoding are used.

**- Memorisation lock by means of "Certificate":** this function enables the user to lock memorisation of a new transmitter using the certificate of a receiver.

**- Remote memorisation lock:** this function enables the user to lock memorisation of a new transmitter using an old transmitter with the procedure "in the vicinity of transmitter"

# ❏ BUS T4 settings

*Note - The "Bus" is a system that enables connection of all automation system devices, using a single cable with several internal electrical wires. In this type of connection, data communication between devices is via a specific protocol, which in this case is the Nice "Bus T4".*

**- Enable code repetition via bus:** this function enables the user to enable the option on a receiver to transfer the copy of a code received via radio from a transmitter, to other connected devices, by means of the Bus T4 cable.

**- Enable code reception via bus:** this function enables the user to enable the option on a receiver to receive a code transmitter via the Bus T4 cable by another receiver *(refer to the point above "Enable code repetition via bus")*.

**- Enable authorisation groups:** This function enables the user to enable management of radio codes in specific authorisation groups.

### ❏ Advanced settings

**- Enable Repeater:** this function enables code repetition. If there is the need for remote control of an automation from a distance greater than that normally covered by the transmitter and receiver, a second receiver may be used with the task of re-transmitting via radio the command to the end receiver (in which the identity code is memorised of the transmitter that sent the command) to that the latter can execute the command.

**- Enable key release management:** during use of a transmitter, after sending a command, the manoeuvre does not stop precisely on release of the key but proceeds briefly for a set time interval. If required, the manoeuvre can be interrupted immediately on release of the transmitter key (e.g. during fine tuning operations) by enabling this function on the receiver.

**- Disable priority management:** this function enables the user to disable reception on a receiver of commands sent by transmitters with priority greater than 0.

*Note – For more information on use of all functions described, refer to the manual "Nice Opera System Book".*

**• Change Password:** this function enables the entry of a password to restrict access, also manual, to all functions of a receiver, by those not in possession of this password.

# **3.5** – **SYSTEMS AREA**

The Systems section is a database that enables the creation and storage, for each system, of an analytical datasheet summarising the client's information and settings of the receivers installed in the relative system. In particular there is the option to modify systems, display codes, settings and save data of the receivers installed, and in the event of malfunction enables restoral of automation operation.

This section is made up of two windows:

– a quick search function and selection of stored systems;

– another window containing a datasheet for collection of data related to a single system.

To access the Systems section, proceed as follows:

- **01.** In the home page (**fig. 3**) click on the icon "**Systems**".
- **02.** An initial window is displayed (**fig. 10**) for managing stored systems. This comprises the following items:
	- Browser bar with the following functions:
	- ❏ "Modify": enables modifications to system data.
	- ❏ "New system": enables the creation of a new system.
	- ❏ "Copy": enables copying of data from an existing system to create a new identical version.
	- ❏ "Delete": enables the user to delete one or more systems.

• The area "Filter on data" to enable simple and fast searches of stored systems.

- The area "Systems List" showing the list of stored systems.
- **03.** At this point, on selection of one of the following functions: "Modify", "New system" and "Copy", a second window is displayed (**fig. 11**) with the datasheet of the specific system. This comprises the following items.
	- Browser bar with the following functions:
	- ❏ "Work on this system": enables work on a new or existing system *(refer to paragraph 3.5.1).*

❏ Save to file: enables the user to save data of receivers to be memorised on other files.

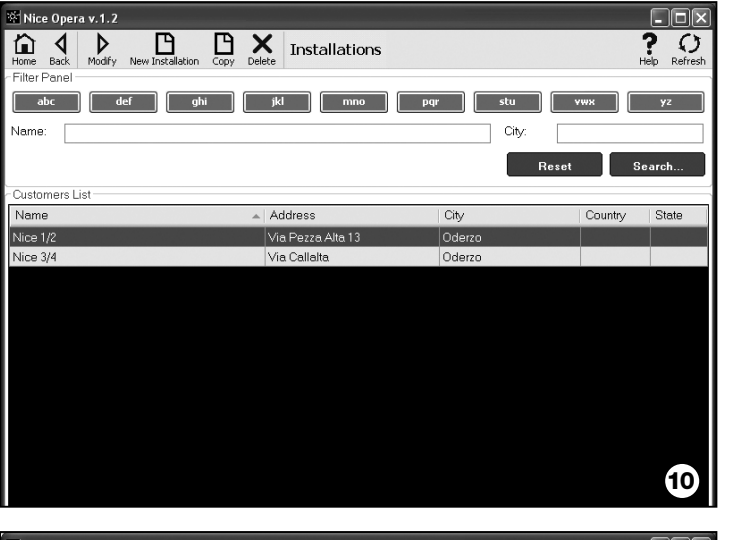

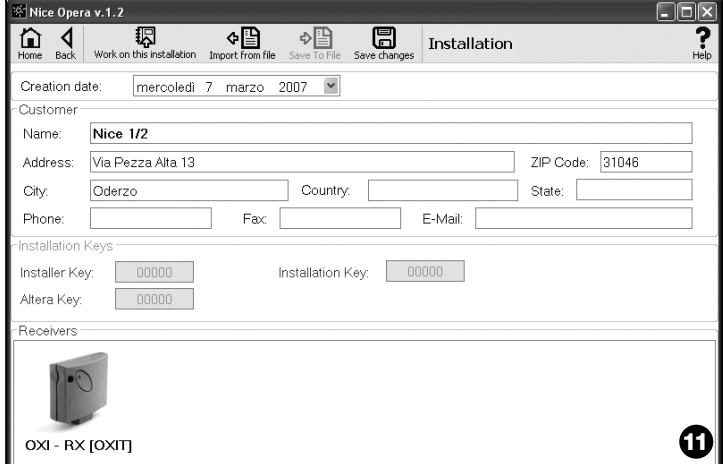

❏ "Import from File": enables reading of receiver data from a file (*refer to paragraph 3.5.1)*.

❏ "Save changes": enables the user to save modifications applied to a system datasheet.

As well as the browser bar, this window displays 3 work sections: **Client**; **System codes**; **Receivers**.

**• Client:** this enables entry of client data.

**• System codes:** this enables use of codes to personalise a system by use of the fields "Installer Code". "Installation Code" and "Altera". These codes are useful to restrict system management exclusively to those in possession of the codes. The same code can be used on different systems or different codes for each system.

During programming of the transmitters and receivers in the series "Nice Opera", these are programmed automatically with the same codes as set in the system board, **if this board has previously been activated and contains the set codes**.

*Note – For more information on use of codes, refer to the manual "Nice Opera System Book".*

**• Receivers:** this section displays the receivers present in a system. To add or delete receivers, **refer to paragraph 3.5.1**.

# **3.5**.1 – *Adding receivers on a system*

In general, to add one or more receivers on a system board, there are two optional procedures.

**• direct mode:** this mode requires the condition that the data of the receiver to be added to a system are already memorised on a file. Then, in the window displaying the system datasheet, click on the function "Import from file" (on the browser bar) and select the required file.

**• indirect mode:** This mode envisages the following operations:

- when the software is opened, in the panel "**System selection**", select one of the functions "Work on the last system" or "Select or create a system"; otherwise click on the icon "Systems" on the home page.

– a window is displayed for management of stored systems (**fig. 10**) which requires selection of the system on which the receiver is to be added (an existing system or a new version created at the time);

– after confirming the selection, clicking on the icon "Work on this system", the software displays the initial window specifying the system on which the user is working (**fig. 12**);

– then connect the relative receiver to O-Box and activate the section "**Receivers**" to perform programming as required *(refer to chapter 3.4)*;

- in the same window, click on the icon "System" and in the drop-down (**\***) menu, select "Add to system".

**(\*) Note** – the menu associated with the icon "System" is dynamic as it displays different items according to the relative circumstances. In general the items displayed are:

• *first line*: this states the name of the active system in italics, i.e. the system on which the receiver being programmed can be saved.

• *last line*: this states the command "Add to system" to save the (new) receiver programmed.

• *other lines*: these state the name of any receivers already present on the system. To modify one of these, select the name and modify the parameters as required. To save the modifications applied, click on the icon "System" and in

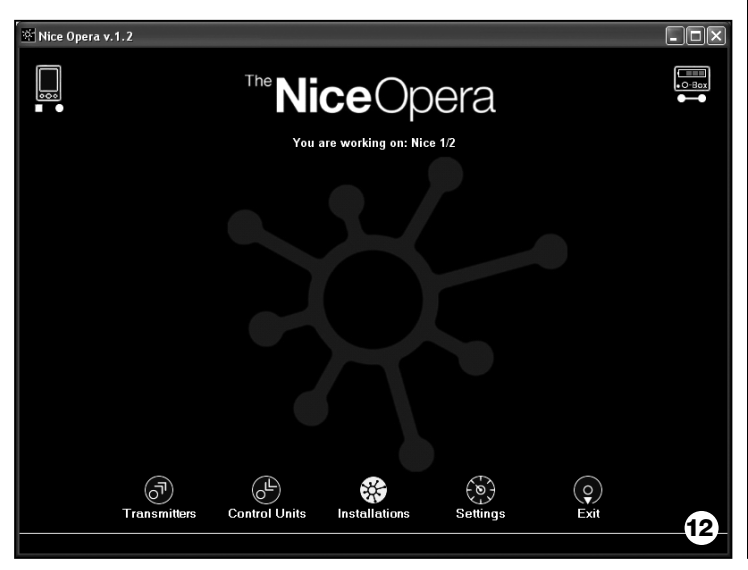

the drop-down menu, select "Save changes..." (this item is only present if the active system already has receivers present).

# **Disposal of the product**

# **Technical specifications of product**

#### **This product constitutes an integral part of the automation system, therefore it must be disposed of along with it.**

As in installation, also at the end of product lifetime, the disassembly and scrapping operations must be performed by qualified personnel.

This product is made up of different types of material, some of which can be recycled while others must be disposed of. Seek information on the recycling and disposal systems envisaged by the local regulations in your area for this product category.

**Caution!** – some parts of the product may contain pollutant or hazardous substances which, if disposed of into the environment, may cause serious damage to the environment or physical health.

As indicated by the symbol on the left, disposal of this product in domestic waste is strictly prohibited. Separate the waste into categories for disposal, according to the methods envisaged by current legislation in your area, or return the product to the retailer when purchasing a new version.

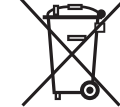

**Caution!** – Local legislation may envisage serious fines in the event of abusive disposal of this product.

# *Battery disposal*

Even if discharged, the batteries can contain pollutant substances and therefore must NEVER be disposed of in common waste collection points. After removing the battery from the product, dispose of in accordance with local regulations governing classified waste disposal and collection.

**Type:** programming and code control unit for the following Nice products:

- receivers in the series NiceOne and SMX
- receiver-transmitter systems with "Bio", "Flo", "FloR", "Smilo" and "O-Code" encoding;
- access control systems with "Morx" decoder; MOM transponder card readers or MOT digital keypads
- devices using the TTBUS system;

**Radio technology**: radio receiver-transmitter at frequency of 433.92 MHz. Range up to 10 m.

#### **Compatible connectors and devices**:

- support area for transmitters in the series "NiceOne" (programming is via radio, without contact);
- connector for memory boards "BM 60", "BM 250", "BM 1000".
- connector for receivers in the series "SMX" and "NiceOne" (specific models, by means of adaptor cable);
- connector for transmitters in the series Bio, FloR, Very VR, Ergo, Plano (by means of adaptor cable);
- optical reader connector for transmitters in the series "Bio".
- transponder card proximity reader:
- connector for TTBUS devices (by means of adaptor cable):

#### **Connection to computer**:

- Connector for USB cable
- Connector for RS232 serial cable
- Wireless connection with *Bluetooth*® technology (OboxB version only)

#### **Power supply**:

- Internal: by means of rechargeable battery 6 V, 700 mAh.
- External: via USB connection to computer or via power supply unit mod. ALA1, 12 Vdc,

**Battery recharging time**: approx. 15 hours.

**Battery charge duration**: approx. 10 hours of operation or 3 months on stand-by.

**Battery lifetime**: at least 100 complete discharge cycles.

**Casing protection rating**: IP 20 (use indoors or in protected environments only).

**Operating temperature**: from -20°C to +55°C

**Dimensions (mm)**: 194 x 115 x H 40

**Weight (g)**: 410 (O-Box) - 460 (O-BoxB)

# **CE DECLARATION OF CONFORMITY**

*Ce Declaration of conformity in accordance with Directive 1999/5/EC*

*Note – This Declaration of Conformity contains the individual declarations of conformity for the specified products; it was updated on the issue date of this manual and the text herein has been drawn up for editorial purposes.*

*A copy of the original declaration for each product can be requested from Nice S.p.a. (TV) I.* \_\_\_\_\_\_\_\_\_\_\_\_\_\_

The undersigned, Lauro Buoro, in the role of Managing Director, declares under his sole responsibility, that the product:

**Manufacturer's Name**: NICE s.p.a.

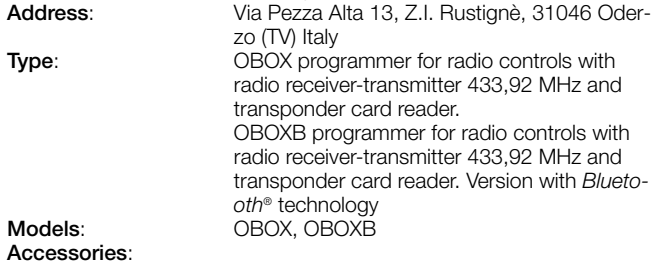

comply with the requirements of the following EC directive:

• 1999/5/EC; DIRECTIVE 1999/5/EC OF THE EUROPEAN PARLIAMENT AND COUNCIL of 9 March 1999 regarding radio equipment and telecommunications terminal equipment and the mutual recognition of their conformity, according to the following harmonised standards:

health protection standards: EN 50371:2002; Electric safety: EN 60950-1:2001; Electromagnetic compatibility : EN 301 489-1V1.6.1:2005; EN 301 489-3V1.4.1:2002, EN 301 489-17 V1.2.1.:2002 Radio spectrum: EN 300220-2V2.1.1:2006, EN 300330-2 V1.3.1:2006, EN 300328 V1.7.1:2006, EN300440-2 V1.1.2:2004

The product complies with the requirements of the following EC directives, as amended by Directive 93/68/EEC of the European Council of 22 July 1993:

• 89/336/EEC DIRECTIVE 89/336/EEC OF THE EUROPEAN COUNCIL of 3 May 1989 regarding the approximation of member state legislation related to electromagnetic compatibility, according to the following standards:

EN 55022:1998+A1:2000+A2:2003, EN 55024:1998+A1:2001+A2:2003

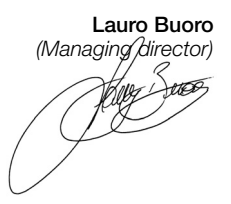

# **ITALIANO**

# **LICENZA D'USO DEL SOFTWARE**

I programmi "O-Box Software Desktop" e "O-Box Software Mobile" sono protetti dalle leggi sul copyright e sulla proprietà intellettuale; questi software non vengono venduti, ma vengono concessi in licenza d'uso non esclusiva. Nice s.p.a. continua ad essere proprietaria di questa copia del programma. I programmi "O-Box Software Desktop" e "O-Box Software Mobile" sono concessi in licenza, quale prodotti abbinati al prodotto "O-Box".

Questi programmi software sono forniti senza garanzie riguardanti il modo di utilizzo e la sicurezza. Inoltre Nice s.p.a. non è responsabile per danni diretti o indiretti, inclusi i danni per perdita di profitto, interruzioni di lavoro e simili, derivanti dall'uso errato di questi software.

### **INFORMAZIONE SUI MARCHI**

I marchi *AMD*®, *INTEL*®, *BLUETOOTH*®, *WINDOWS*®, *MICROSOFT*® sono marchi registrati dai rispettivi titolari; i nomi dei prodotti indicati nel presente manuale possono essere anche registrati dai rispettivi titolari.

# **NOTA GENERALE AL MANUALE**

L'unità di programmazione è disponibile in due modelli: **O-Box** e **O-BoxB**. Questi modelli sono simili tranne che per la presenza, nel modello O-BoxB, di un modulo per il collegamento *Bluetooth*®.

**In questo manuale, il termine "O-Box" è usato per identificare indistintamente i due prodotti, salvo dove è specificato diversamente.**

# **DESCRIZIONE DEL PRODOTTO E**<br>DESTINAZIONE D'USO

Il prodotto **O-Box** (o **O-BoxB**, versione con modulo *Bluetooth*®) è costituito da un un'unità di programmazione e un software dedicato. L'insieme di questi due elementi è destinato alla programmazione e alla manutenzione dei dati e dei parametri contenuti nei dispositivi impiegati negli impianti di automatizzazione di cancelli, portoni da garage, tende da sole, tapparelle, barriere stradali con asta mobile e applicazioni similari.

**Ogni altro uso è da considerarsi improprio! Il costruttore non risponde dei danni risultanti da un uso improprio del prodotto, diverso da quanto previsto nel presente manuale.**

#### *L'O-Box e il sistema "NiceOpera"*

L'O-Box è un dispositivo che fa parte del sistema "**NiceOpera**". Questo sistema è stato progettato da Nice per semplificare le fasi di programmazione, di uso e manutenzione dei dispositivi presenti negli impianti di automatizzazione. Il sistema è formato da vari dispositivi, software e hardware, capaci di scambiarsi fra loro dati e informazioni via radio, attraverso un sistema di codifica chiamato "**O-Code**" o un collegamento 'fisico', tramite cavo. I principali dispositivi che formano il sistema sono:

- *trasmettitori NiceOne;*
- *ricevitori NiceOne (famiglia OXI… ; famiglia OX…);*
- *unità di programmazione O-Box;*
- *centrali e motoriduttori con "Bus T4";*
- *programmatore O-View per dispositivi con "Bus T4".*

**IMPORTANTE** *– Per approfondire in dettaglio tutte le funzionalità del sistema NiceOpera e l'interdipendenza operativa che lega i vari dispositivi del sistema, consultare il manuale generale "NiceOpera System Book", disponibile anche nel sito internet www.niceforyou.com*

#### *Principali caratteristiche funzionali dell'O-Box*

L'utilizzo dell'O-Box è particolarmente indicato negli impanti di automatizzazione ad elevato contenuto tecnologico, in quanto permette di svolgere molte funzioni direttamente nell'ufficio dell'installatore, senza la necessità di effettuare le operazioni presso l'impianto del cliente; oppure, permette di configurare un impianto direttamente presso il cliente.

Questo prodotto permette di amministrare e modificare gli impianti utilizzando un archivio dati; si possono eseguire velocemente varie operazioni come il ripristino, l'ampliamento degli impianti esistenti, la sostituzione dei trasmettitori, ecc.

In generale l'O-Box può essere utilizzato per:

- controllare, aggiungere, programmare o cancellare i codici dei trasmettitori "Bio", "FloR", "Ergo", "Plano", "NiceOne";
- programmare le memorie dei ricevitori "Bio" e "FloR";
- leggere e scrivere card a transponder;

**IT**

- programmare le funzioni e i parametri caratteristici dei trasmettitori "Bio", "FloR", "Very";
- leggere otticamente i codici dei trasmettitori "Bio";
- leggere e programmare i parametri caratteristici dei ricevitori "SMX1" e "SMX2" via cavo;
- ricevere dati via radio dai trasmettitori con codice SMILO, FLO, FLOR, O-CODE, per creare archivi degli utenti, programmare le memorie e i ricevitori;
- programmare via radio i trasmettitori della serie "NiceOne";
- gestire via radio tutte le funzioni dei ricevitori "NiceOne".

Il software fornito con l'O-Box permette di configurare e programmare i Trasmettitori e i Ricevitori della serie "NiceOne". Inoltre è compatibile anche con tutti i dispositivi della serie "FloR", "SMXI" e "Bio".

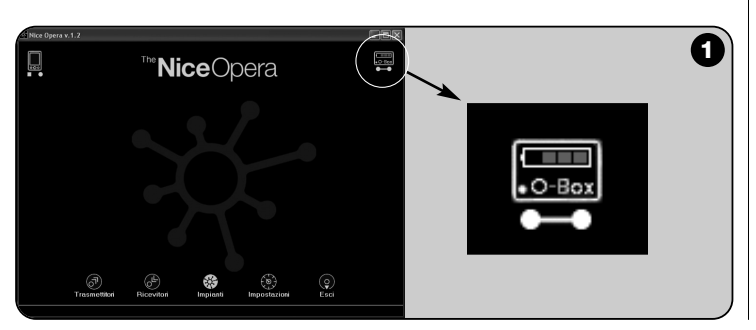

# **HARDWARE: descrizione del prodotto** 2 **e sua installazione**

Il prodotto integra una batteria ricaricabile da 6 V, che gli permette di funzionare senza il collegamento alla rete elettrica.

*Nota – La batteria richiede un ciclo di ricarica completo di minimo 10 ore. Il livello della carica è indicato all'interno del software* (vedere **fig. 1**). *La batteria si ricarica automaticamente ogni volta che l'O-Box viene alimentato con un alimentatore esterno o con il cavo USB.*

# **2.1** – **COLLEGAMENTI**

# *• Collegare l'O-Box all'alimentazione elettrica*

Il prodotto può essere alimentato dalla rete elettrica, utilizzando un alimentatore da 12 Vcc (accessorio opzionale) o da un computer, utilizzando il cavo USB (in dotazione).

# *• Collegare l'O-Box ad un personal computer*

Per utilizzare l'**O-Box** (o l'**O-BoxB**) è necessario collegarlo ad un personal computer (PC) provvisto di una porta USB, tramite il cavo in dotazione, o provvisto di una porta seriale, tramite il cavo RS232 (accessorio opzionale).

*Nota – Per questo collegamento è consigliabile usare la presa USB (se questa è presente) in quanto offre migliori prestazioni: è più affidabile, più veloce nel trasferimento dei dati, non necessita di nessuna configurazione e permette la ricarica automatica della batterie interna all'O-Box.*

# *• Collegare l'O-BoxB via Bluetooth*®

Il modello **O-BoxB** può essere collegato anche via *Bluetooth*® a un computer o un palmare (PDA) provvisti di un'interfaccia *Bluetooth*®.

Questo collegamento non necessita di cavi: è sufficiente installare il software sul computer o sul palmare e impostare i dati in base alle caratteristiche del proprio palmare.

*Nota – Prima di attivare il collegamento* Bluetooth®*, scollegare l'O-BoxB dalla porta USB o dalla porta seriale del computer.*

L'O-BoxB è predisposto per memorizzare fino a 16 collegamenti con diversi computer. Per stabilire il collegamento è necessario accendere l'O-BoxB, predisporre il computer al collegamento *Bluetooth*® e attendere che la luce lampeggiante del Led dell'O-BoxB diventi fissa (questo conferma che il collegamento è stato attivato).

Se c'è la necessità di cancellare dalla memoria la lista dei collegamenti ai computer, procedere nel modo seguente:

**a**) – mantenere premuto sull'O-BoxB il tasto di accensione **Activity** e attendere la conclusione di queste fasi: l'O-BoxB emette un segnale acustico (beep) e il Led si spegne; il Led si accende di nuovo e l'O-BoxB emette una sequenza di segnali acustici (beep).

**b**) – A questo punto i dati presenti nella memoria dell'O-BoxB sono stati cancellati e si può quindi rilasciare il tasto di accensione.

# **2.2** – **ACCESSORI (opzionali)**

*Nota – L'O-Box ha in dotazione solo il cavo USB; tutti gli altri cavi sono opzionali e non presenti nella confezione. Questi cavi sono:*

- Cavo mod. **CABLA06** per il connettore **D**, di **fig. 2**: utilizzarlo per collegare i ricevitori della serie "SMX" e "NiceOne".
- Cavo mod. **CABLA02** per il connettore **M**, di **fig. 2**: utilizzarlo per ricevere i codici dei trasmettitori della serie "Bio".
- Cavo seriale a 9 poli, RS232, mod. **CABLA01** per il connettore **G**, di **fig. 2**: utilizzarlo per collegare l'O-Box a un computer.
- Cavo TTBUS, mod. **CABLA05** per il connettore **H**, di **fig. 2**: utilizzarlo per collegare tutti i motori tubolari per tende da sole e tapparelle di Nice, dotati di porta TTBUS.
- Cavo mod. **CABLA03** per il connettore **I**, di **fig. 2**: utilizzarlo per collegare i trasmettitori della serie "Very".
- Cavo mod. **CABLA02** per il connettore **I**, di **fig. 2**: utilizzarlo per collegare i trasmettitori della serie "Bio" e "FloR".
- Cavo mod. **CABLA04** per il connettore **I**, di **fig. 2**: utilizzarlo per collegare i trasmettitori della serie "Ergo" e "Plano".
- Alimentatore mod. **ALA1** da 12 V, 300 mA per il connettore **E**, di **fig. 2**: utilizzarlo per collegare l'O-Box alla rete elettrica.

# **2.3** – **CONNETTORI E DISPOSITIVI COLLEGABILI ALL'O-BOX**

L'O-Box dispone di vari tipi di connettori (vedere **fig. 2**) ai quali è possibile collegare molti dispositivi prodotti da Nice. *Nota – Alcuni di questi connettori hanno bisogno di un cavo di connessione specifico: per il modello e le caratteristiche di ciascun cavo, vedere il paragrafo 2.2.*

Facendo riferimento alle lettere che identificano nella **fig. 2** i connettori e gli altri dispositivi dell'O-Box, ecco in dettaglio una panoramica sulla loro funzionalità e utilizzo:

# [**A**] – *Tasto di accensione e spegnimento dell'O-Box*

Per accendere l'O-Box tenere premuto il pulsante di accensione per alcuni istanti fino ad udire un suono breve (beep).

Per spegnere l'O-Box tenere premuto il pulsante di accensione per alcuni istanti fino ad udire un suono lungo (beeeeeep).

### [**B**] – *Area per il collegamento via radio dei trasmettitori della serie "NiceOne"*

Questa area di appoggio permette di programmare via radio, cioè senza il collegamento fisico, i trasmettitori della serie "NiceOne" di Nice: la programmazione si effettua appoggiando il trasmettitore sulla zona di superficie delimitata dal segno grafico.

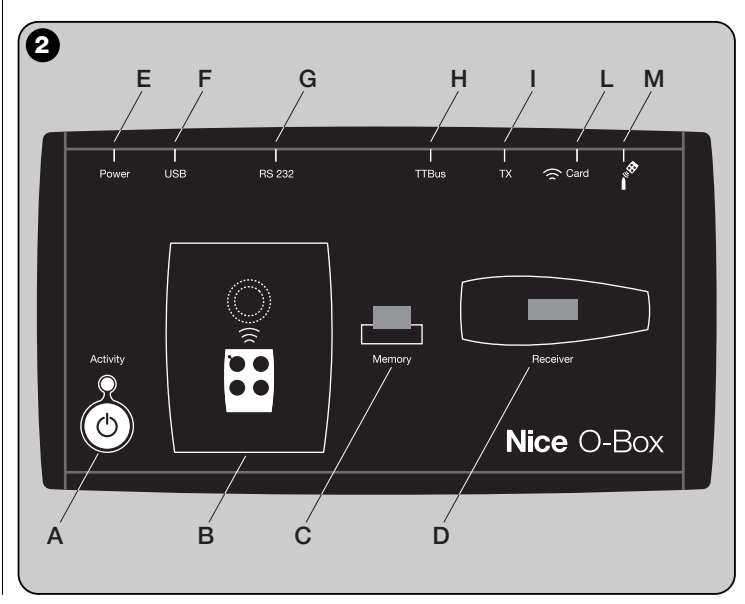

Durante l'utilizzo del software, il Led del trasmettitore emette un lampeggio che indica l'attivazione della comunicazione via radio con il software stesso. A questo punto è possibile iniziare a lavorare con il software sui parametri del trasmettitore (vedere capitolo **3.3**).

# [**C**] – *Connettore per le schede di Memoria "BM"*

Questo connettore permette di collegare all'O-Box le schede di memoria "BM" di Nice. Per connettere una scheda, innestarla direttamente sul connettore e procedere poi a lavorare con il software (vedere capitolo **3.3**).

# [**D**] – *Connettore di tipo "SM"*

**IT**

Questo connettore permette di collegare all'O-Box solo i ricevitori della serie "SM" e "NiceOne" di Nice. Alcuni di questi ricevitori possono essere innestati direttamente sul connettore, altri hanno bisogno del cavo mod. CABLA06. Dopo l'innesto, si può procedere a lavorare con il software (vedere capitolo **3.3**).

*Nota – I ricevitori della serie "NiceOne" (OXIT e OX2T) sono predisposti per comunicare con il software anche via radio. In questo caso, però, la trasmissione dati è più lenta di quella effettuata attraverso il connettore SM.*

# [**E**] – *Connettore per l'alimentatore esterno, mod. ALA1*

Questo connettore permette di collegare l'O-Box alla rete elettrica tramite un alimentatore esterno da 12 Vcc (accessorio opzionale).

*Nota – Anche se l'O-Box è spento, la batteria presente all'interno si ricarica ogni volta che il cavo di alimentazione viene collegato alla rete elettrica.*

# [**F**] – *Connettore per il cavo "USB"*

Questo connettore permette di collegare l'O-Box alla porta USB di un computer, tramite il cavo USB. Subito dopo sarà possibile avviare il software per una sessione di lavoro.

*Nota – Anche se l'O-Box è spento, la batteria presente all'interno si ricarica ogni volta che il cavo USB viene collegato a un computer acceso.*

# [**G**] – *Connettore seriale "RS232" (cavo tipo mod. CABLA01)*

Questo connettore permette di collegare l'O-Box alla porta seriale RS232 di un computer, tramite il cavo seriale RS232 (accessorio opzionale). Subito dopo sarà possibile avviare il software per una sessione di lavoro.

# [**H**] – *Connettore "TTBUS" (cavo tipo mod. CABLA05)*

Questo connettore permette di collegare all'O-Box tutti i motori tubolari per tende da sole e tapparelle di Nice, dotati di porta TTBUS, tramite l'apposito cavo (accessorio opzionale).

# [**I**] – *Connettore per clonazione trasmettitori (cavo tipo mod. CABLA03 - CABLA02 - CABLA04)*

Questo connettore permette di collegare all'O-Box i trasmettitori Nice della serie "Bio", "FloR", "Ergo", "Plano" e "Very", tramite il cavo dedicato (accessorio opzionale). Per effettuare il collegamento aprire il trasmettitore per innestare il cavo di collegamento(**\***) e collegare l'altro capo al connettore sull'O-Box (**I** in **fig. 2**).

# *(\*) Nota:*

*– per i trasmettitori della serie "Ergo" e "Plano" usare il cavo mod. CABLA04*

*– per i trasmettitori della serie "Bio" e "FloR" usare il cavo mod. CABLA02* 

*– per i trasmettitori della serie "Very" usare il cavo mod. CABLA03*

# [**L**] – *Lettore di prossimità per card a transponder*

Questo lettore di prossimità permette di leggere (card blu e card grigia) o di scrivere (card grigia) i codici contenuti nelle card a transponder di Nice. Per stabilire il collegamento è necessario posizionare la card davanti al lettore.

# [**M**] – *Connettore per lettore ottico per trasmettitori della serie "Bio"*

Questo lettore permette di leggere il codice radio dei trasmettitori della serie "Bio". Per stabilire il collegamento è necessario innestare il lettore ottico (accessorio opzionale, mod. CABLA02) nell'apposito connettore (**M** in **fig. 2**) e avvicinare il Led del trasmettitore alla testina del lettore ottico.

**4** – Italiano

# **IT**

# 3 **SOFTWARE: descrizione e uso del prodotto**

Il software presente nel CD di installazione "O-Box Software Suite" è fornito in due versioni:

- *"O-Box Desktop"* destinato all'installazione in un personal computer (PC)
- *"O-Box Mobile"* destinato all'installazione in computer palmare (PDA).

# **REQUISITI MINIMI DEL SISTEMA**

Per usare questo software è necessario installarlo su un computer e, se lo si desidera, su un palmare di qualsiasi marca e modello, con i seguenti requisiti minimi:

#### **VERSIONE PER PC:**

– **Processore:** tipo *AMD*®*/Intel*® (500 MHz) **Consigliato da Nice:** tipo

*AMD*®*/Intel*® (1 GHz) – **Memoria RAM:** 128 MB **Consigliato da Nice:** 256 MB – **Spazio libero su disco:** 30 MB **Consigliato da Nice:** 100 MB

(maggiore di 300 MHz)

**Consigliato da Nice:** 100 MB<br>**Consigliato da Nice:** Windows®

*2003 o 2003 SE Mobile 2003 SE* o successivi

- **Sistema operativo:** *Windows*® *98 SE* **Consigliato da Nice:** *Windows*® *2000* o successivi
- **Scheda video:** 800 x 600, con 256 colori
- **Unità disco:** CD-Rom (necessaria per l'installazione)

**Nota** – L'installazione del software comprende l'installazione del programma *Microsoft*®*.NET Framework Redistributable 2.0*.

#### **VERSIONE PER PALMARE:**

- **Processore:** (300 MHz) **Consigliato da Nice:**
- **Memoria RAM:** 64 MB **Consigliato da Nice:** 128 MB
- 
- **Sistema operativo:** *Windows*® *Mobile* **Consigliato da Nice:** *Windows*®
- **Connessione:** *Bluetooth*®
- **Risoluzione video:** 240 x 320 con 256 colori
- **Pc con:** CD-Rom (necessario per l'installazione del software nel palmare)

**Nota** – L'installazione del software comprende l'installazione del programma *Microsoft*®*.NET Framework Redistributable 2.0*.

# **3.1** – **INSTALLAZIONE DEL SOFTWARE**

L'installazione del software è simile a quella di un qualsiasi altro programma per computer.

Dopo aver inserito il CD di installazione, il software di installazione si avvia automaticamente. Se questo non avviene, fare doppio clic sull'icona del programma "Setup.exe" e seguire le istruzioni dell'installazione guidata.

*Nota – Prima di iniziare l'installazione del software si consiglia scollegare l'O-Box dal computer.*

# **BREVE PANORAMICA SUL SOFTWARE: Struttura e argomenti**

#### **• Schermata iniziale** *(home page)*

Dopo aver avviato il software, viene visualizzata la "Home page", cioè la **schermata iniziale** (vedere **fig. 3**) che contiene i seguenti argomenti:

[**1**] – Indica lo stato del collegamento del computer palmare: cliccando su questa icona si attiva la sincronizzazione del palmare.

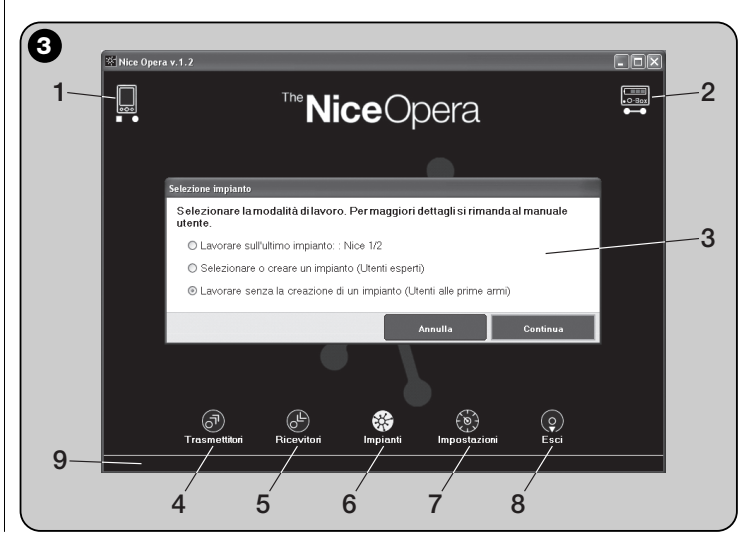

- [**2**] Indica lo stato della batteria e lo stato del collegamento con l'O-Box: in caso di errore di connessione, cliccando su questa icona il software esegue una nuova connessione all'O-Box.
- [**3**] Pannello "**Selezione impianto**": permette di scegliere all'avvio di una sessione di lavoro la modalità operativa desiderata, agevolando le scelte successive.

Se dopo la programmazione di un ricevitore si desidera salvare i dati di configurazione solo nella sua memoria o in un file, selezionare l'opzione "Lavorare senza la creazione di un impianto".

Se invece, dopo la programmazione di un ricevitore si desidera salvare i dati di configurazione oltre che nella sua memoria e in un file, anche in una scheda riassuntiva dell'impianto in cui il ricevitore verrà usato, selezionare l'opzione "Lavorare sull'ultimo impianto" o "Selezionare o creare un impianto" *(fare riferimento al paragrafo 3.5.1)*.

- [**4**] Indica l'accesso all'area operativa dedicata alla programmazione dei **Trasmettitori**.
- [**5**] Indica l'accesso all'area operativa dedicata alla programmazione dei **Ricevitori**.
- [**6**] Indica l'accesso all'area operativa dedicata alla gestione degli **Impianti**.
- [**7**] Indica l'accesso all'area operativa dedicata alle **Impostazioni** del software.
- [**8**] Indica il pulsante da premere per uscire dal software.
- [**9**] Indica lo spazio in cui appaiono i dati per personalizzare il software (...nome dell'utente ecc.).

# **• Schermata tematica**

Dalla schermata iniziale si sceglie l'area tematica che interessa ("**Trasmettitori**", "**Ricevitori**", "**Impianti**", "**Impostazioni**") e, cliccando sulla relativa icona, si accede alla **schermata tematica** dell'area scelta, in cui poter eseguire tutte le operazioni desiderate. *(Nota – ciascuna area tematica può sviluppare l'argomento in una o più schermate successive)*. Queste schermate sono composte tipicamente dai seguenti elementi (vedere **fig. 4**):

- [**a**] Barra di navigazione.
- [**b**] Menu delle funzioni
- [**c**] Area con i dati generali del dispositivo collegato
- [**d**] Area per la programmazione

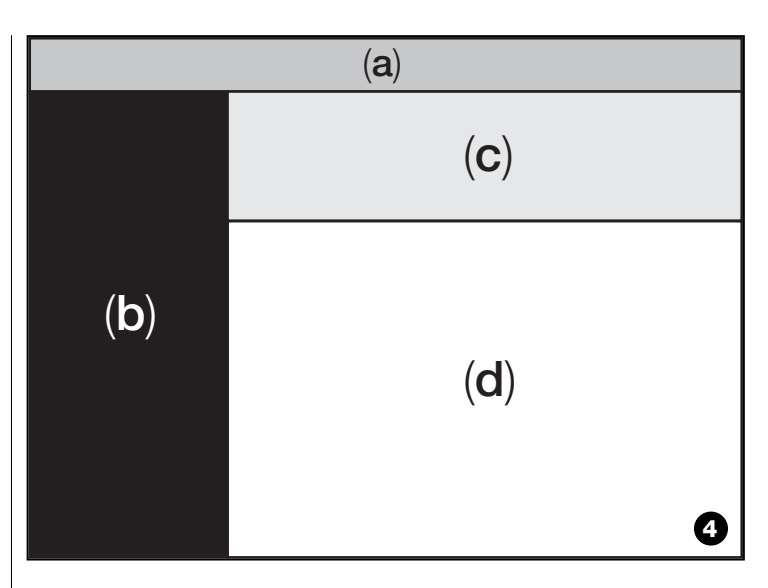

# *Elementi presenti nella Barra di navigazione*

La "Barra di navigazione" presente in ciascuna schermata tematica permette di spostarsi da una schermata all'altra e permette di capire in ogni istante in quale area si sta operando.

Le funzioni tipiche della barra di navigazione sono:

- "**Inizio**" = cliccando su questa icona si ritorna alla **Schermata iniziale**
- "**Indietro**" = cliccando su questa icona si ritorna alla schermata precedente
- "**Avanti**" = cliccando su questa icona si passa alla schermata successiva
- "**Aiuto**" = cliccando su questa icona si visualizza il presente manuale d'istruzioni
- "**Ricarica**" = in alcune schermate, ciccando su questa icona si ricaricano e si aggiornano i dati.

**IMPORTANTE** – *In alcune schermate, oltre a queste funzioni "standard", possono essere presenti altre funzioni specifiche riguardanti il dispositivo che si sta programmando.*

# **3.2** – **COME INIZIARE UNA SESSIONE DI LAVORO**

Per iniziare una sessione di lavoro effettuare le seguenti operazioni: – accendere l'O-Box;

- collegare all'O-Box un dispositivo sul quale si intende lavorare;
- avviare il software *(si apre la schermata principale)* ;
- premere sulla schermata iniziale il pulsante dell'area tematica prescelta;
- operare sulle schermate tematiche successive.

# **3.3** – **AREA TEMATICA "TRASMETTITORI"**

Per accedere a questa area tematica, collegare prima all'O-Box un trasmettitore sul quale si vuole operare e poi procedere nel modo seguente.

**01.** Nella schermata iniziale cliccare sull'icona "**Trasmettitori**" (**fig. 3**).

**02.** Appare una prima schermata dell'area tematica "Trasmettitori" (**fig. 5**): selezionare la famiglia e il modello del trasmettitore che si vuole programmare e cliccare su "Avanti" (nella barra di navigazione) per passare alla schermata successiva in cui programmare il trasmettitore.

**Nota** – *Solo per i trasmettitori NiceOne: se il trasmettitore viene posizionato nell'area di programmazione dell'O-Box prima di accedere all'area tematica "Trasmettitori", il software riconosce automaticamente il modello del trasmettitore e ne visualizza i dati, compreso il codice d'identità e il codice RND.*

*Se, invece, il trasmettitore viene posizionato sull'O-Box dopo essere entrati nell'area tematica "Trasmettitori", occorre cliccare sull'icona "Ricarica" per far si che il software riconosca il modello del trasmettitore e ne visualizzi i dati.*

**03.** Appare una seconda schermata dell'area "Trasmettitori", dedicata alla programmazione (**fig. 6**): quindi, selezionare nel Menu delle Funzioni la funzione desiderata e lavorare nell'area operativa dedicata a modificare, aggiungere ecc. i parametri desiderati.

**IMPORTANTE** – *Alcune funzioni offrono la possibilità di programmare in sequenza diversi trasmettitori, semplicemente collegando all'O-Box un trasmettitore di seguito all'altro. La conferma dell'avvenuta programmazione e il segnale che si può cambiare il trasmettitore con uno successivo da programmare è dato da due suoni (beep).*

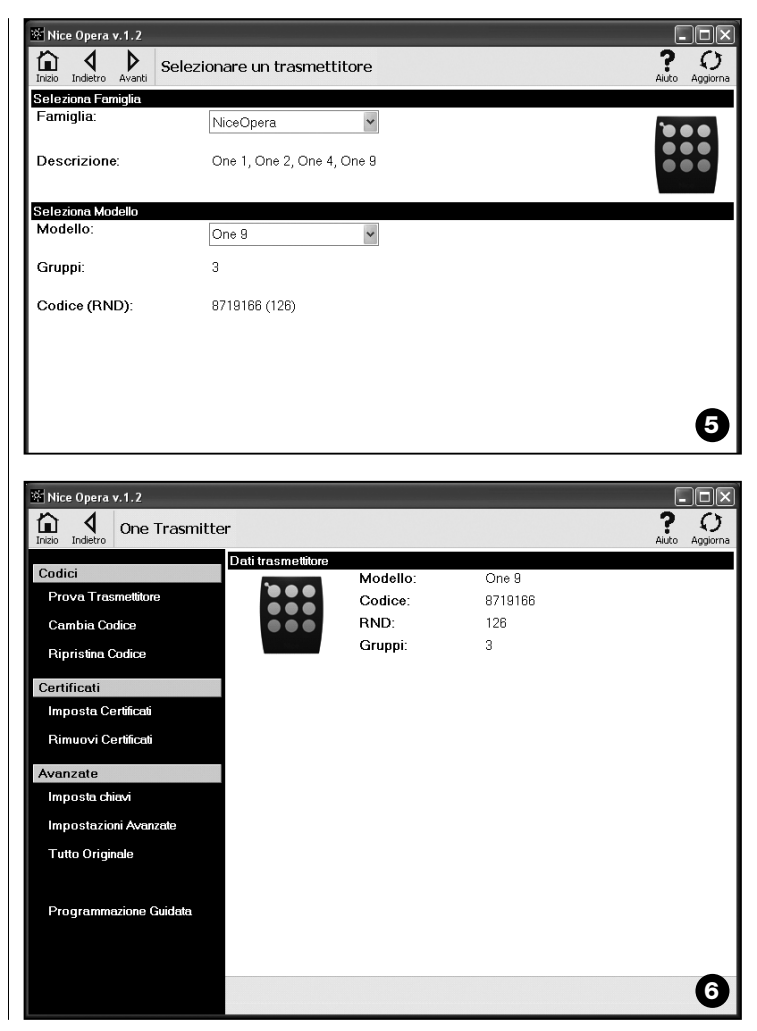

Il menu delle funzioni è suddiviso in 3 sezioni che sono: **Codici**; **Certificati**; **Avanzate** (**fig. 4**). **Importante** – *Le funzioni disponibili in ciascuna sezione variano in base al tipo di trasmettitore che si desidera programmare.*

#### **–– CODICI ––**

Questa sezione permette di impostare i **codici** di un trasmettitore e presenta le sequenti funzioni:

**– Prova Trasmettitore:** questa funzione permette di verificare il corretto funzionamento del trasmettitore e di visualizzare il codice d'identità e la parte variabile del codice RND.

**– Cambio Codice:** questa funzione permette di cambiare il codice di identità originale di un trasmettitore.

**IMPORTANTE** – *Per programmare più trasmettitori in sequenza con codici in progressione, occorre cliccare sull'icona "Programma Sequenza"; compilare due dei seguenti campi: "A Codice", "Step" (cioè l'incremento del codice tra un trasmettitore ed un altro) e "N° codici"; infine, cliccare su "Verifica". A questo punto il software completa automaticamente il campo lasciato vuoto precedentemente.*

**– Ripristina Codice:** questa funzione permette di ripristinare il codice originale (di fabbrica) del trasmettitore.

# **–– CERTIFICATI ––**

Questa sezione permette di impostare i **certificati** di un trasmettitore e presenta le seguenti funzioni:

**– Imposta Certificati:** questa funzione permette di inserire il "Certificato" di un ricevitore in un trasmettitore. Per ogni Certificato è possibile impostare la memorizzazione nel tasmettitore in "**Modo I**" o in "**Modo II**".

Nel caso della memorizzazione in "Modo II" (ogni tasto del trasmettitore corrisponde ad una funzione specifica del ricevitore) basta selezionare, con dei semplici clic, alla voce "Funzione" il numero della funzione desiderata e di seguito, selezionare alla voce "Pulsanti" il tasto che si desidera memorizzare sul trasmettitore.

*Nota – La varietà dei comandi a disposizione per la memorizzazione del trasmettitore dipende dal tipo di trasmettitore e dal modello di Centrale con la quale si utilizzerà questo trasmettitore. La lista dettagliata dei comandi è riportata nel manuale istruzioni della stessa Centrale.*

**– Rimuovi Certificati:** questa funzione permette di rimuovere tutti i Certificati dal trasmettitore.

# **–– AVANZATE ––**

Questa sezione permette di impostare le **chiavi di protezione** ed i **parametri** di funzionamento di un trasmettitore: presenta le seguenti funzioni:

**– Imposta Chiavi:** questa funzione permette di personalizzare un trasmettitore; cioè, di modificare le chiavi di protezione "Installatore", "Installazione" e "Altera". In particolare, "Altera" è compatibile con i precedenti sistemi "FloR".

**Attenzione!** – *Non dimenticare la nuova chiave di protezione altrimenti il trasmettitore non è più utilizzabile con quel ricevitore.*

**– Impostazioni Avanzate:** Questa funzione permette di impostare i seguenti parametri:

❏ **Numero trame**: permette di variare il numero di ripetizioni del codice d'identità, quando questo viene trasmesso. È utile modificare questo parametro per particolari automazioni che richiedono tempi di risposta ad un comando inviato, più veloci di quelli impostati in fabbrica.

❏ **Priorità**: permette di sostituire un trasmettitore esistente, **mantenendo il suo codice d'identità**. Questo si ottiene aumentando di una unità la priorità del NUOVO trasmettitore, rispetto a quello VECCHIO.

❏ **Abilita RND**: permette l'abilitazione o disabilitazione della gestione della parte variabile del codice d'identità (RND).

❏ **Passaggio codice abilitazione**: permette al trasmettitore la facoltà o meno di trasferire in un altro trasmettitore il proprio Codice di abilitazione.

❏ **Copia tra modelli differenti**: permette l'abilitazione o disabilitazione della copia dei "codici di abilitazione" tra modelli di trasmettitori diversi tra loro.

❏ **Abilita Repeater**: permette l'abilitazione o la disabilitazione della gestione della ripetizione del codice nei ricevitori dotati della funzione "Repeater".

**Nota** – *Cliccando sul pulsante "Valori di fabbrica" è possibile impostare i valori di fabbrica dei parametri sopra citati ("Impostazioni Avanzate").*

**– Tutto Originale:** questa funzione permette di riportare un trasmettitore alla configurazione impostata in fabbrica: cioè viene ripristinato il codice d'identità originale, vengono rimossi i certificati e vengono ripristinati i valori dei vari parametri.

**Importante** – *Per motivi di sicurezza, questa funzione non modifica il valore delle chiavi di protezione, cioè non riporta il valore a quello originale.*

**- Programmazione Guidata :** questa funzione permette di programmare un trasmettitore utilizzando in sequenza tutte le sezioni sopra descritte.

# **3.4** – **AREA TEMATICA "RICEVITORI"**

Per accedere a questa area tematica, collegare prima all'O-Box un ricevitore sul quale si vuole operare e poi procedere nel modo seguente.

- **01.** Nella schermata iniziale cliccare sull'icona "**Ricevitori**" (**fig. 3**).
- **02.** Appare una prima schermata dell'area "Ricevitori" (**fig. 7**): selezionare la famiglia e il modello del ricevitore che si vuole programmare (il sistema controlla se ci sono ricevitori di quella famiglia collegati all'O-Box e mostra automaticamente il modello. È comunque possibile scegliere manualmente il modello). Quindi, sulla barra di navigazione, cliccare su "Avanti" per passare alla schermata successiva.

**Nota** *– Se si sta programmando un ricevitore della serie "NiceOpera" è necessario selezionare il tipo di connessione adottata: wireless (in questo caso è necessario digitare il certificato del ricevitore) o connettore su O-Box (in questo caso utilizzare il connettore SM).*

**03.** Dopo aver selezionato la famiglia del ricevitore appare una seconda schermata dal titolo "**Cosa volete fare?**", che chiede quale operazione si intende svolgere (**fig. 8**):

• Configurare un nuovo ricevitore *(questa operazione permette di configurare un nuovo ricevitore).*

• Leggere e modificare i dati di un ricevitore *(questa operazione permette di leggere e di modificare i dati di un ricevitore, salvando di volta in volta solo le eventuali modifiche apportate).*

• Cancellare tutti i dati da un ricevitore *(questa operazione formatta interamente i dati di un ricevitore).*

• Ricercare e modificare codici in memoria *(operazione presente solo per i ricevitori della famiglia "NiceOne". L'operazione permette di agire direttamente sulla memoria del ricevitore)*.

**04.** Infine, appare una terza schermata dedicata alla programmazione (**fig. 9**). In questa, selezionare nel Menu delle Funzioni la funzione desiderata e lavorare nell'area operativa dedicata a modificare, aggiungere, ecc. i parametri desiderati.

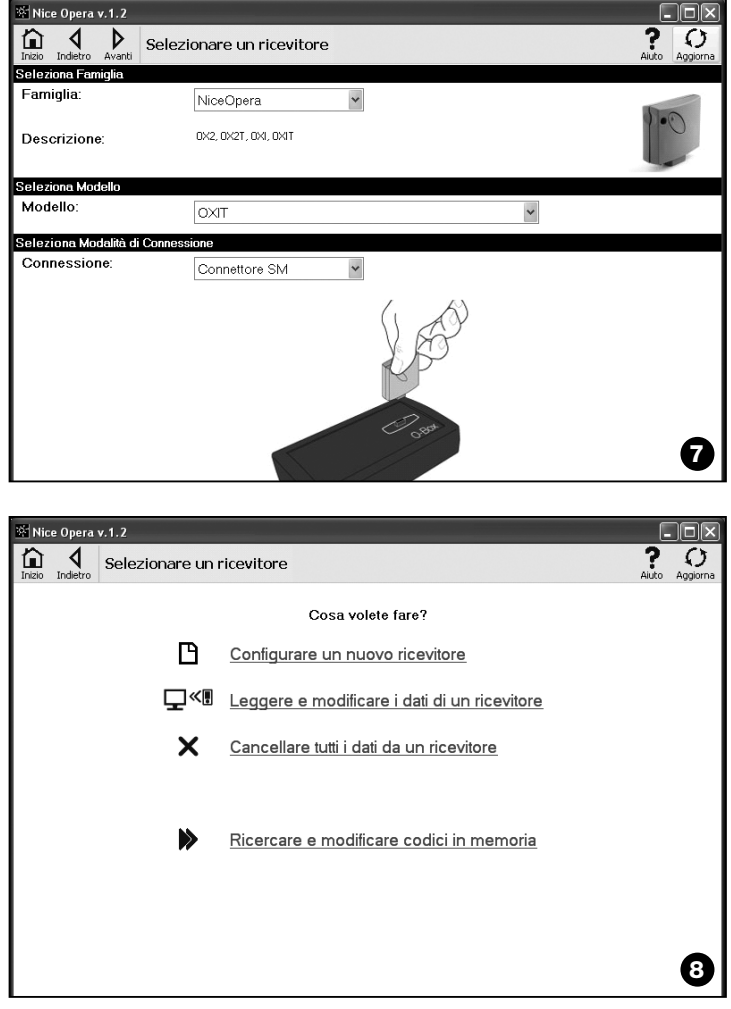

**IT**

Il menu delle funzioni è suddiviso in 3 sezioni che sono: **Codici in memoria**; **Impostazioni**; **Importa / Esporta**.

# **–– CODICI IN MEMORIA ––**

In questa sezione è possibile modificare, in tutti i tipi di ricevitore, i codici contenuti nella memoria. Per fare questo basta cliccare sulla funzione "**Modifica Codici**" ed accedere alle seguenti opzioni:

❏ Aggiungi codice: permette di aggiungere un codice alla memoria digitando manualmente questo codice.

❏ Aggiungi Sequenza: permette di aggiungere alla memoria di un ricevitore una sequenza di codici, compilando due dei seguenti campi "codice di partenza", "codice di arrivo" e "passo tra un codice e l'altro", e infine, cliccare su "Verifica", automaticamente viene completato il campo lasciato vuoto precedentemente.

❏ Aggiungi da TX: permette di inserire nella memoria di un ricevitore il codice di un trasmettitore, semplicemente premendo un tasto di quest'ultimo.

❏ Cancella Codice: permette di eliminare dalla memoria di un ricevitore, uno o più codici.

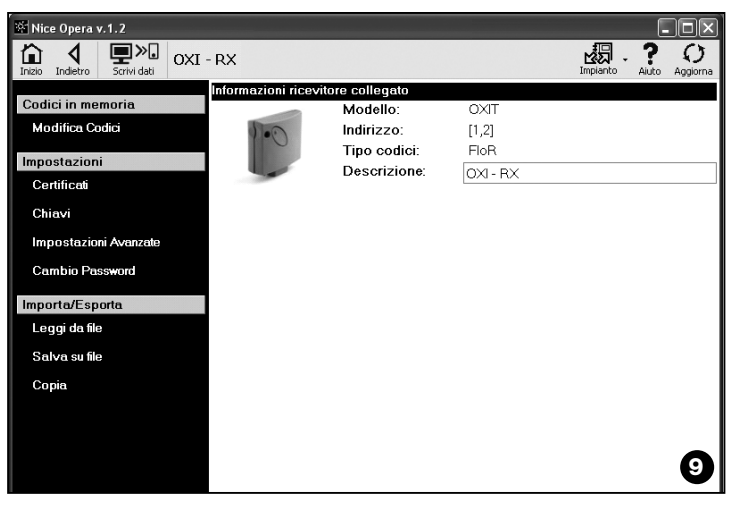

❏ Cerca: permette di trovare il codice di un trasmettitore, semplicemente digitando il codice dentro l'apposito spazio, oppure premendo un tasto qualsiasi sul trasmettitore.

# **–– IMPOSTAZIONI ––**

In questa sezione, utilizzando le funzioni presenti ("**Certificati**" - "**Chiavi**" - "**Impostazioni Avanzate**" - "**Cambio Password**"), è possibile modificare i parametri contenuti in alcune famiglie di ricevitori. Le funzioni disponibili variano in base al tipo di ricevitore o di memoria che si desidera programmare: per approfondire queste funzioni, suddivise per famiglia di ricevitori, fare riferimento al **paragrafo 3.4.1**.

# **–– IMPORTA / ESPORTA ––**

In questa sezione, utilizzando le funzioni presenti ("**Leggi da file**" - "**Salva su file**" - "**Copia**"), è possibile importare, esportare, salvare e ripristinare i dati contenuti in un ricevitore. Le funzioni disponibili sono:

❏ Leggi da File: permette di leggere un file (ad esempio con estensione ".cor") creato con il software di gestione dell'unità di programmazione BUPC oppure creato con la funzione "Salva su File" presente in questa sezione.

❏ Salva su File: permette di scrivere su un file il contenuto della memoria di un ricevitore, in modo da poterlo successivamente leggere con la funzione "Leggi da File" presente in questa sezione. È anche possibile salvare un file in un formato precedente, ad esempio con estensione ".cor" (previsto dalla linea BUPC) oppure nel nuovo formato *(operazione consigliata)*.

❏ Copia: permette di copiare il contenuto della memoria di un ricevitore nella memoria del computer.

❏ Incolla: permette di incollare nella memoria di un ricevitore i dati contenuti nella memoria del computer, salvati precedentemente con la funzione "Copia", presente in questa sezione.

# **3.4**.1 – *Sezione IMPOSTAZIONI: Memorie "BM" e Ricevitori "NiceOne" (famiglia OXI... ; famiglia OX...)*

La sezione "**Impostazioni**" permette di impostare i parametri di funzionamento di un ricevitore della serie "NiceOne" e di un ricevitore con memoria "BM", gestendone le funzioni avanzate.

# **MEMORIE BM**

**• Impostazioni Avanzate:** questa funzione permette di impostare i seguenti parametri.

❏ Blocco Memoria: attiva il blocco delle operazioni di autoapprendimento della scheda di memoria, quando questa verrà inserita nel proprio ricevitore. Cioè, in un ricevitore nel quale è presente una memoria "Bloccata", non si possono inserire nuovi codici, e il funzionamento è limitato ai soli codici esistenti *(fare riferimento anche alle istruzioni proprie del ricevitore)*.

❏ Password: permette di inserire nella scheda di memoria una "Password" (parola d'ordine); cioè, un codice numerico accessibile via software solo dai possessori di tale codice, con il quale controllare e limitare l'accesso ai dati contenuti nella scheda di memoria. La password verrà richiesta ogni volta che si vorrà accedere al contenuto della memoria, per leggere o modificare i dati e i codici presenti.

La Password NON permette di apportare modifiche ai dati contenuti nella scheda di memoria quando questa è inserita in un ricevitore: blocca tutte le funzioni programmabili manualmente sul ricevitore che ospita questa memoria.

❏ Timer: permette di modificare il tempo del timer. Il tempo è visualizzato in "ore", "minuti" e "secondi".

❏ Altera: è una chiave che permette di personalizzare un ricevitore; questa chiave è compatibile con i precedenti sistemi "FloR".

**Attenzione!** – *Non dimenticare la nuova chiave di protezione altrimenti il ricevitore non è più utilizzabile.*

❏ Controllo RND: permette di attivare o disattivare il controllo della parte variabile del codice d'identità (RND) in un ricevitore.

❏ Finestra RND: permette di modificare la finestra RND di un ricevitore. Questa finestra rappresenta la porzione di valori entro i quali viene accettata la parte variabile del codice d'identità (RND).

*Nota – Normalmente il valore della finestra è 100 e può avere un valore da 5 a 250.*

❏ Sincronismo: permette di attivare o disattivare la ri-sincronizzazione in un ricevitore. Se il sincronismo è disattivato la sicurezza dell'impianto è maggiore, ma se un trasmettitore dovesse uscire dalla finestra RND, sarà necessario memorizzare nuovamente il codice d'identità nella memoria del ricevitore.

❏ Solo Nativi: permette di abilitare o di disabilitare il ricevitore alla ricezione dei comandi inviati da un trasmettitore con un codice modificato rispetto a quello standard di fabbrica.

# **RICEVITORI "NiceOne"**

Le funzioni disponibili sono le seguenti:

• **Certificati:** questa funzione permette di leggere ed impostare i certificati di un ricevitore (fino a un massimo di 4). In ordine, partendo dall'alto, si trova il certificato del ricevitore (contenuto nella card presente nella confezione) e di seguito altri 3 spazi utilizzabili per creare dei gruppi di ricevitori.

*Nota – Per un approfondimento sull'utilizzo dei certificati, fare riferimento al manuale "Nice Opera System Book".*

• **Chiavi:** questa funzione permette di personalizzare un ricevitore, con la possibilità di variare le chiavi "Installatore", "Installazione" e "Altera". In particolare, "Altera" è compatibile con i precedenti sistemi "FloR".

**Attenzione!** – *Non dimenticare la nuova chiave di protezione altrimenti il ricevitore non è più utilizzabile.*

Le chiavi sono utili per personalizzare un sistema: cioè, è possibile modificare il codice originale (di fabbrica) di un trasmettitore. Per questo motivo le chiavi devono essere le stesse sia sul trasmettitore sia sul ricevitore. In questo caso è necessario variare anche le chiavi dell'OBox, questo per poterla utilizzare successivamente.

**• Impostazioni Avanzate:** questa funzione permette di impostare i seguenti parametri.

❏ Impostazioni di Base

**- Abilita solo TX originali:** questa funzione permette di abilitare o disabilitare il funzionamento di un ricevitore che riceve il comando da trasmettitori il cui codice è stato cambiato, cioè, non è più quello di fabbrica.

**- Disabilita RND:** questa funzione permette di attivare o disattivare il controllo della parte variabile del codice d'identità (RND) presenti in un ricevitore.

# ❏ Impostazioni di Memorizzazione

**- Blocco memorizzazione tramite "Codice di abilitazione":** questa funzione permette di bloccare la memorizzazione di un nuovo trasmettitore utilizzando il "Codice di abilitazione" di un vecchio trasmettitore (già memorizzato). Questa procedura può essere utilizzata solo se si utilizzano due trasmettitori con codifica "O-Code".

**- Blocco memorizzazione tramite "Certificato":** questa funzione permette di bloccare la memorizzazione di un nuovo trasmettitore utilizzando il certificato di un ricevitore.

**- Blocco memorizzazione a distanza:** questa funzione permette di bloccare la memorizzazione di un nuovo trasmettitore utilizzando un vecchio trasmettitore, con la procedura "in vicinanza del trasmettitore".

# ❏ Impostazioni BUS T4

*Nota – Il "Bus" è un sistema che permette di collegare fra loro tutti i dispositivi presenti in un impianto di automazione, mediante un cavo unico con alcuni fili elettrici all'interno. In questo tipo di collegamento la comunicazione dei dati fra i dispositivi avviene utilizzando un protocollo specifico che, nel nostro caso, e il "Bus T4" di Nice.*

**- Abilita ripetizione del codice via bus:** questa funzione permette di abilitare in un ricevitore la possibilità di trasferire ad altri dispositivi collegati, attraverso il cavo bus T4, la copia di un codice ricevuto da un trasmettitore tramite segnale radio.

**- Abilita ricezione del codice via bus:** questa funzione permette di abilitare su un ricevitore la ricezione di un codice, trasmesso attraverso il cavo bus T4 da un altro ricevitore *(fare riferimento al punto precedente "Abilita ripetizione del codice via bus")*.

**- Abilita gruppi di autorizzazione:** questa funzione permette di abilitare la gestione, in gruppi di autorizzazione, dei codici radio.

# ❏ Impostazioni Avanzate

**- Attiva "Repeater":** questa funzione permette di abilitare la ripetizione di un codice. Se c'è la necessità di comandare un'automazione da una distanza superiore a quella normalmente coperta dal trasmettitore e dal ricevitore, è possibile utilizzare un secondo ricevitore con il compito di ritrasmettere a sua volta, via radio, il comando verso il ricevitore destinatario (in cui è memorizzato il codice di identità del trasmettitore da cui è partito il comando), in modo che quest'ultimo possa eseguire il comando.

**- Attiva gestione rilascio tasto:** durante l'utilizzo di un trasmettitore, dopo aver inviato un comando, al rilascio del tasto la manovra non si ferma in quel preciso istante ma prosegue ancora per un tempo brevissimo prefissato. Se c'è la necessità di far interrompere la manovra esattamente nell'istante in cui si rilascia il tasto del comando sul trasmettitore (ad esempio, durante le regolazioni minimali), è necessario attivare nel ricevitore questa funzione.

**- Disabilita gestione priorità:** questa funzione permette di disabilitare in un ricevitore la ricezione di comandi inviati da trasmettitori con priorità maggiore di 0.

*Nota – Per un approfondimento sull'utilizzo di tutte le funzioni descritte, fare riferimento al manuale "Nice Opera System Book".*

**• Cambio Password:** questa funzione permette di immettere una password che serve per bloccare l'accesso, anche manuale, a tutte le funzioni contenute in un ricevitore, da parte di chi non possiede tale password.

# **3.5** – **AREA TEMATICA "IMPIANTI"**

L'area tematica "Impianti" è uno schedario che permette di creare e archiviare, per ogni impianto, una scheda analitica che raccoglie i dati anagrafici del cliente e le configurazioni dei ricevitori installati presso il suo impianto. In particolare è possibile modificare gli impianti, visualizzare i codici, le impostazioni e salvare i dati dei ricevitori installati; in caso di malfunzionamento, è possibile ripristinare il funzionamento di un'automazione.

Quest'area tematica è composta da due schermate:

– una destinata ricerca veloce e alla selezione degli impianti archiviati;

– l'altra contenente una scheda per la raccolta dei dati relativi a un singolo impianto.

Per accedere all'area tematica "Impianti" procedere nel modo seguente:

- **01.** Nella schermata iniziale (**fig. 3**) cliccare sull'icona "**Impianti**".
- **02.** Appare una prima schermata (**fig. 10**) di gestione degli impianti archiviati. Questa è composta dai sequenti elementi.
	- La "Barra di navigazione" con le seguenti funzioni:
	- ❏ "Modifica": permette di modificare i dati di un'impianto.
	- ❏ "Nuovo impianto": permette di creare un nuovo impianto.

❏ "Copia": permette di copiare i dati di un'impianto esistente per crearne uno nuovo uguale.

❏ "Elimina": permette di eliminare uno o più impianti.

• L'area "Filtro su dati" che permette di ricercare in modo semplice e veloce gli impianti registrati.

• L'area "Lista Impianti" che mostra la lista degli impianti registrati.

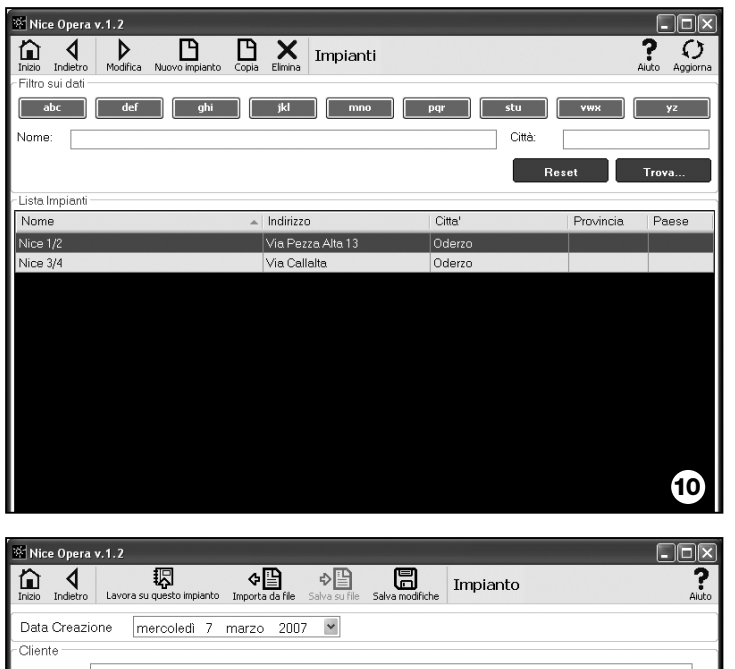

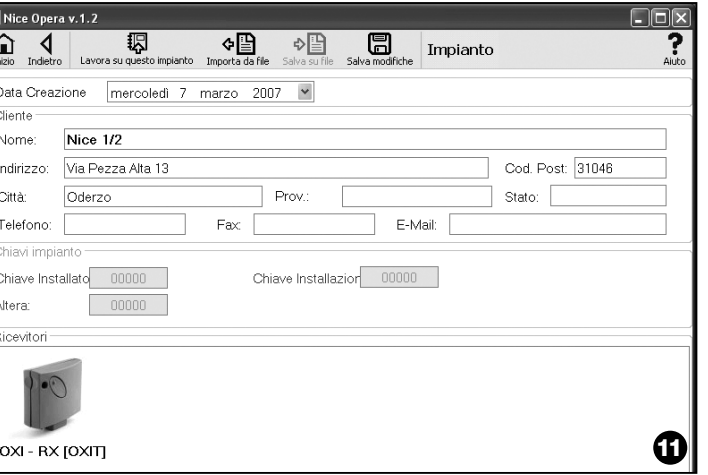

- **03.** A questo punto, selezionando una fra le seguenti funzioni: "Modifica", "Nuovo impianto" e "Copia", appare una seconda schermata (**fig. 11**) con la scheda relativa a un impianto. Questa è composta dai seguenti elementi.
	- La "Barra di navigazione" con le seguenti funzioni:
	- ❏ "Lavora su questo impianto": permette di lavorare su un impianto nuovo o esistente *(fare riferimento al paragrafo 3.5.1)*.

❏ "Salva su File": permette di salvare su altri file i dati dei ricevitori da memorizzare.

❏ "Importa da File": permette di leggere da un file i dati di un ricevitore *(fare riferimento al paragrafo 3.5.1)*.

❏ "Salva Modifiche": permette di salvare le modifiche effettuate in una scheda di un impianto.

Oltre alla barra di navigazione, questa schermata presenta 3 aree operative: **Cliente**; **Chiavi impianto**; **Ricevitori**.

**• Cliente:** in questa area è possibile inserire i dati anagrafici di un cliente.

**• Chiavi impianto:** in questa area è possibile utilizzare delle chiavi per personalizzare un impianto sfruttando i campi "Chiave Installatore", "Chiave Installazione" e "Altera". Queste chiavi sono utili per limitare la gestione degli impianti unicamente ai possessori delle chiavi. È possibile utilizzare una stessa chiave su diversi impianti o chiavi diverse per ciascun impianto. Durante la programmazione dei trasmettitori e dei ricevitori della serie "Nice Opera", questi saranno programmati automaticamente con le stesse chiavi impostate nella scheda dell'impianto, **se questa scheda è stata attivata precedentemente e contiene le chiavi impostate,**

*Nota – Per un approfondimento sull'utilizzo delle chiavi, fare riferimento al manuale "Nice Opera System Book".*

**• Ricevitori:** in questa area sono visualizzati i ricevitori presenti in un impianto. Per aggiungere o cancellare dei ricevitori, fare riferimento al **paragrafo 3.5.1**.

# **3.5**.1 – *Aggiungere i ricevitori a un impianto*

In generale, per aggiungere uno o più ricevitori all'interno di una scheda di un impianto è possibile operare in due modi diversi.

**• modo diretto:** questa modalità prevede che i dati del ricevitore da aggiungere a un impianto siano già memorizzati su un file. Quindi, nella schermata che

visualizza la scheda di un impianto, cliccare sulla funzione "Importa da file" (nella barra di navigazione) e selezionare il file che interessa.

**• modo indiretto:** questa modalità prevede le seguenti operazioni:

– all'apertura del software si seleziona nel pannello "**Selezione impianto**" una tra le funzioni "Lavorare sull'ultimo impianto" e "Selezionare o creare un impianto"; in alternativa, cliccare l'icona "Impianti" nella schermata iniziale.

– appare la schermata di gestione degli impianti archiviati (**fig. 10**) in cui occorre selezionare l'impianto dove si desidera aggiungere il ricevitore (un impianto esistente o anche uno nuovo, creato al momento);

– dopo aver confermato la scelta cliccando sull'icona "Lavora su questo impianto", il software mostra la schermata iniziale con l'indicazione dell'impianto sul quale si sta lavorando (**fig. 12**);

– quindi, collegare all'O-Box il ricevitore interessato e attivare l'area tematica "**Ricevitori**" per effettuare la programmazione desiderata *(fare riferimento al capitolo 3.4)*;

– infine, nella stessa schermata, cliccare l'icona "Impianto" e scegliere nel menu a tendina(**\***) la voce "Aggiungi a impianto".

**(\*) Nota** – Il menu associato all'icona "Impianto" è dinamico in quanto riporta voci differenti, secondo le circostanze. In generale le voci sono:

• *prima riga*: riporta in corsivo il nome dell'impianto attivo; cioè quello nel quale si può salvare il ricevitore che si sta programmando.

• *ultima riga*: riportato il comando "Aggiungi a impianto" per salvare il ricevitore (nuovo) appena programmato.

• *altre righe*: riportano il nome dei ricevitori eventualmente già presenti nell'impianto. Per modificare uno di questi basta sceglierne il nome e modificarne i parametri. Infine, per salvare le modifiche apportate, cliccare l'icona "Impianto" e scegliere nel menu a tendina la voce "Salva modifiche ..." (questa voce è presente solo se nell'impianto attivo sono presenti già dei ricevitori).

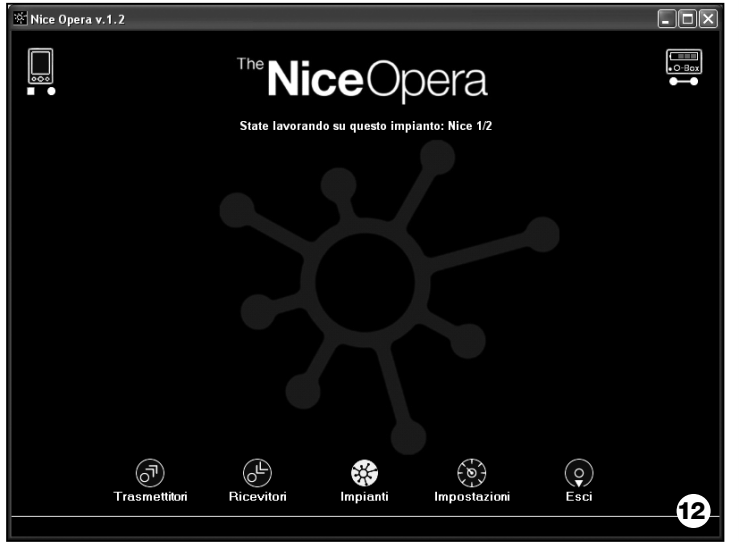

# **Smaltimento del prodotto**

# **Caratteristiche tecniche del prodotto**

### **Questo prodotto è parte integrante dell'automazione, e dunque, deve essere smaltito insieme con essa.**

Come per le operazioni d'installazione, anche al termine della vita di questo prodotto, le operazioni di smantellamento devono essere eseguite da personale qualificato.

Questo prodotto è costituito da vari tipi di materiali: alcuni possono essere riciclati, altri devono essere smaltiti. Informatevi sui sistemi di riciclaggio o smaltimento previsti dai regolamenti vigenti sul vostro territorio, per questa categoria di prodotto.

**Attenzione!** – alcune parti del prodotto possono contenere sostanze inquinanti o pericolose che, se disperse nell'ambiente, potrebbero provocare effetti dannosi sull'ambiente stesso e sulla salute umana.

Come indicato dal simbolo a lato, è vietato gettare questo prodotto nei rifiuti domestici. Eseguire quindi la "raccolta separata" per lo smaltimento, secondo i metodi previsti dai regolamenti vigenti sul vostro territorio, oppure riconsegnare il prodotto al venditore nel momento dell'acquisto di un nuovo prodotto equivalente.

**Attenzione!** – i regolamenti vigenti a livello locale possono prevedere pesanti sanzioni in caso di smaltimento abusivo di questo prodotto.

# *Smaltimento della batteria*

La batteria, anche se esaurita, può contenere sostanze inquinanti e quindi, NON deve essere buttata nei rifiuti comuni. Dopo aver rimosso la batteria dal prodotto occorre smaltirla secondo i metodi previsti dai regolamenti locali per la "raccolta separata".

**Tipologia**: unità di programmazione e controllo codici per i seguenti prodotti Nice: • ricevitori della serie "NiceOne" e "SMX";

- sistemi ricetrasmittenti con codifiche "Bio", "Flo", "FloR", "Smilo", "O-Code";
- sistemi di controllo accessi con decoder "Morx"; lettori di card a trasponder "MOM" o tastiere digitali "MOT":
- dispositivi che utilizzano il sistema TTBUS.

**Tecnologia radio**: ricetrasmettitore radio alla frequenza di 433.92 MHz. Portata fino a 10 m.

#### **Connettori e dispositivi collegabili**:

- area di appoggio per i trasmettitori della serie "NiceOne" (la programmazione avviene via radio, senza contatto);
- connettore per schede di memoria "BM 60", "BM 250", "BM 1000";
- connettore per ricevitori della serie "SM" e "NiceOne" (alcuni modelli, tramite cavo adattatore);
- connettore per trasmettitori della serie Bio, FloR, Very VR, Ergo, Plano (tramite cavo adattatore);
- connettore per lettore ottico, per trasmettitori della serie "Bio";
- lettore di prossimità per card a trasponder;
- connettore per dispositivi TTBUS (tramite cavo adattatore).

#### **Connessione al computer**:

- connettore per cavo USB:
- connettore per cavo seriale: RS232:
- connessione wireless in tecnologia *Bluetooth*® (solo versione O-BoxB).

#### **Alimentazione**:

- Interna: attraverso la batteria ricaricabile 6 V, 700 mAh.
- Esterna: attraverso il collegamento USB al computer oppure attraverso l'alimentatore mod. ALA1, 12 Vdc.

**Tempo di ricarica della batteria**: circa 15 ore.

**Durata della carica della batteria**: circa 10 ore di funzionamento oppure 3 mesi in stand-by.

**Vita della batteria**: almeno 100 cicli completi di scarica.

**Grado di protezione del contenitore**: IP 20 (utilizzo solo in ambienti interni e protetti).

**Temperatura di esercizio**: da -20°C a +55°C

**Dimensioni (mm)**: 194 x 115 x H 40

**Peso (gr)**: 410 (O-Box) - 460 (O-BoxB)

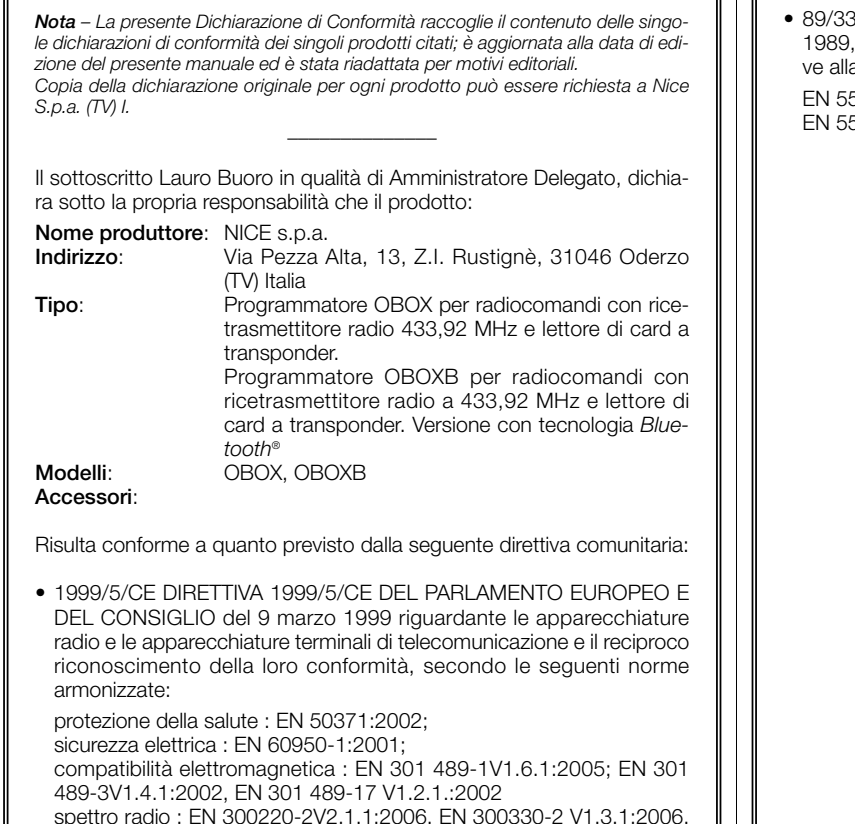

**DICHIARAZIONE CE DI CONFORMITÀ**

*Dichiarazione CE di conformità secondo Direttiva 1999/5/CE*

spettro radio : EN 300220-2V2.1.1:2006, EN 300330-2 V1.3.1:2006, EN 300328 V1.7.1:2006, EN300440-2 V1.1.2:2004

Inoltre, risulta conforme a quanto previsto dalle seguenti direttive comunitarie, così come modificate dalla Direttiva 93/68/CEE del consiglio del 22 Luglio 1993:

• 89/336/CEE; DIRETTIVA 89/336/CEE DEL CONSIGLIO del 3 maggio per il riavvicinamento delle legislazioni degli Stati membri relatia compatibilità elettromagnetica, secondo le seguenti norme:

EN 55022:1998+A1:2000+A2:2003, EN 55024:1998+A1:2001+A2:2003

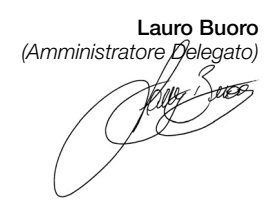

# **FRANÇAIS**

# **LICENCE D'EXPLOITATION DU LOGICIEL**

Les programmes « O-Box Software Desktop » et « O-Box Software Mobile » sont protégés par des lois sur le copyright et sur la propriété intellectuelle ; ces logiciels ne sont pas vendus mais concédés en licence d'exploitation non exclusive. Nice s.p.a. continue à être propriétaire de cette copie du programme. Les programmes « O-Box Software Desktop » et « O-Box Software Mobile » sont concédés en licence, comme produits associés au produit « O-Box ».

Ces logiciels sont fournis sans garanties concernant le mode d'utilisation et la sécurité. D'autre part, Nice s.p.a. n'est pas responsable des dommages directs ou indirects, y compris des dommages pour manque à gagner, interruptions de travail et similaires, dérivant de l'utilisation erronée de ces logiciels.

# **INFORMATION SUR LES MARQUES**

Les marques *AMD*®*, INTEL*®*, BLUETOOTH*®*, WINDOWS*®*, MICROSOFT*® sont des marques enregistrées par leurs propriétaires respectifs ; les noms des produits indiqués dans le présent manuel peuvent être enregistrées également par leurs propriétaires respectifs.

# **REMARQUE GÉNÉRALE**

L'unité de programmation est disponible en deux modèles : **O-Box** et **O-BoxB**. Ces modèles sont semblables à part la présence, dans le modèle O-BoxB, d'un module pour la connexion avec technologie *Bluetooth*®.

**Dans ce guide, le terme « O-Box » est utilisé pour identifier indistinctement les deux produits, sauf quand une précision différente est donnée.**

# **DESCRIPTION DU PRODUIT ET**<br>TYPE D'UTILISATION

Le produit **O-Box** (ou **O-BoxB**, version avec module *Bluetooth*®) est constitué d'une unité de programmation et d'un logiciel dédié. L'ensemble de ces deux éléments est destiné à la programmation et à la maintenance des données et des paramètres contenus dans les dispositifs utilisés dans les installations d'automatisation de portails, portes de garage, stores, volets roulants, barrières levantes avec lisse mobile et applications similaires.

**Toute autre utilisation doit être considérée comme impropre ! Le constructeur ne répond pas des dommages résultant d'une utilisation impropre du produit, différente de ce qui est prévu dans cette notice.**

### *L'O-Box et le système « NiceOpera »*

L'O-Box est un dispositif qui fait partie du système « **NiceOpera** ». Ce système a été conçu par Nice SpA pour simplifier les phases de programmation, d'utilisation et de maintenance des dispositifs présents dans les installations d'automatisation. Le système est constitué de différents dispositifs, logiciels et matériels, capables d'échanger des données et des informations par radio à travers un système de codage appelé « **O-Code** » ou une liaison filaire « physique ».

Les principaux dispositifs qui composent le système sont les suivants :

- *émetteurs NiceOne ;*
- *récepteurs NiceOne (famille OXI… ; famille OX…) ;*
- *unité de programmation O-Box ;*
- *logiques de commande et opérateurs avec « Bus T4 » ;*
- *programmateur O-View pour dispositifs avec « Bus T4 ».*

**IMPORTANT** *– Pour approfondir en détail toutes les fonctions du système NiceOpera et l'interdépendance des différents dispositifs du système, consulter le manuel général « NiceOpera System Book », disponible également sur le site internet www.niceforyou.com*

#### *Principales caractéristiques fonctionnelles de l'O-Box*

L'utilisation de l'O-Box est particulièrement indiquée dans les installations d'automatisation avec un contenu technologique élevé, car ce dispositif permet d'effectuer de nombreuses fonctions directement dans le bureau de l'installa**FR**

teur, sans avoir besoin de le faire directement sur l'installation du client ; ou bien, il permet de configurer l'installation directement chez le client.

Ce produit permet d'administrer et de modifier les installations en utilisant une archive des données ; on peut effectuer rapidement différentes opérations comme la remise en service, l'extension des installations existantes, le remplacement des émetteurs, etc.

En général, l'O-Box peut être utilisé pour :

- contrôler, ajouter, programmer ou effacer les codes des émetteurs « Bio », « FloR », « Ergo », « Plano », « NiceOne » ;
- programmer les mémoires des récepteurs « Bio » et « FloR » ;
- lire et écrire des cartes à transpondeur ;
- programmer les fonctions et les paramètres caractéristiques des émetteurs « Bio », « FloR », « Very » ;
- lire optiquement les codes des émetteurs « Bio » ;
- lire et programmer les paramètres caractéristiques des récepteurs « SMX1 » et « SMX2 » par liaison filaire ;
- recevoir par radio des données de la part d'émetteurs avec code SMILO, FLO, FLOR, O-CODE, pour créer des archives des utilisateurs, programmer les mémoires et les récepteurs ;
- programmer par radio les émetteurs de la série « NiceOne » ;
- gérer par radio toutes les fonctions des récepteurs « NiceOne ».

Le logiciel fourni avec l'O-Box permet de configurer et de programmer les émetteurs et les récepteurs de la série « NiceOne ». De plus, il est compatible avec tous les dispositifs de la série « FloR », « SMXI » et « Bio ».

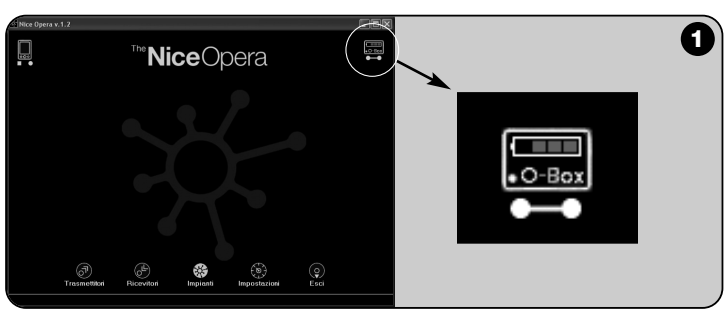

# **MATÉRIEL : description du produit et** 2 **de son installation**

Le produit contient une batterie rechargeable de 6 V, qui lui permet de fonctionner sans être branché au secteur.

*Note – La batterie demande un cycle de recharge complet de 10 heures minimum. Le niveau de la charge est indiqué à l'intérieur du logiciel (voir fig. 2). La batterie se recharge automatiquement à chaque fois que l'O-Box est alimenté avec un bloc d'alimentation extérieur ou par le câble USB..*

# **2.1** – **CONNEXIONS**

# *• Connecter l'O-box à l'alimentation électrique*.

Le produit peut être alimenté par le secteur électrique, en utilisant un bloc d'alimentation de 12 Vcc (accessoire en option) ou par un ordinateur, en utilisant le câble USB (inclus dans la fourniture).

# *• Connecter l'O-Box ad un ordinateur*

Pour utiliser l'**O-Box** (ou l'**O-BoxB**) il faut le connecter à un ordinateur (PC) muni d'un port USB, à l'aide du câble fourni, ou muni d'un port série, à l'aide du câble RS232 (accessoire en option).

*Note – Pour cette connexion, il est conseillé d'utiliser la prise USB (si elle est présente) car elle offre de meilleures performances : elle est plus fiable, plus rapide dans le transfert des données, n'a besoin d'aucune configuration et permet la recharge automatique de la batterie interne de l'O-Box.*

# *• Connecter l'O-BoxB par Bluetooth*®

Le modèle **O-BoxB** peut être connecté également par *Bluetooth*® à un ordinateur de bureau ou de poche (PDA) munis d'une interface *Bluetooth*®.

Cette connexion n'a pas besoin de câbles : il suffit d'installer le logiciel sur l'ordinateur de bureau ou sur l'ordinateur de poche et de configurer les données suivant les caractéristiques de son propre ordinateur de poche.

*Note – Avant d'activer la connexion* Bluetooth®*, déconnecter l'O-BoxB du port USB ou du port série de l'ordinateur.*

L'O-BoxB est prévu pour mémoriser jusqu'à 16 connexions avec différents ordinateurs. Pour établir la connexion, il suffit d'allumer l'O-BoxB, de préparer l'ordinateur à la connexion *Bluetooth*® et attendre que la lumière clignotante de la

**FR**
led de l'O-BoxB devienne fixe (ce qui confirme que la connexion a été activée). S'il se révèle nécessaire d'effacer de la mémoire la liste des connexions aux ordinateurs, procéder de la façon suivante :

**a**) – maintenir enfoncée sur l'O-BoxB la touche d'allumage **Activity** et attendre la conclusion de ces phases : l'O-BoxB émet un signal sonore (bip) et la led s'éteint ; la led se rallume puis l'O-BoxB émet une séquence de signaux sonores (bips).

**b**) – Les données qui étaient présentes dans la mémoire de l'O-BoxB sont maintenant effacées et on peut relâcher la touche d'allumage.

#### **2.2** – **ACCESSOIRES (en option)**

*Nota – L'O-Box est fourni uniquement avec le câble USB ; tous les autres câbles sont en option et ne sont pas présents dans l'emballage. Ces câbles sont :*

- Câble mod. **CABLA06** pour le connecteur **D**,de la **fig. 2** : l'utiliser pour connecter les récepteurs de la série « SMX » et « NiceOne ».
- Câble mod. **CABLA02** pour le connecteur **M**, de la **fig. 2** : l'utiliser pour recevoir les codes des émetteurs de la série « Bio ».
- Câble série à 9 pôles, RS232, mod. **CABLA01** pour le connecteur **G**, de la **fig. 1** : l'utiliser pour connecter l'O-Box à un ordinateur.
- Câble TTBUS, mod. **CABLA05** pour le connecteur **H**, de la **fig. 2** : l'utiliser pour connecter tous les moteurs tubulaires pour stores et volets roulants de Nice, munis de port TTBUS.
- Câble mod. **CABLA03** pour le connecteur **I**, de la **fig. 2** : l'utiliser pour connecter les émetteurs de la série « Very ».
- Câble mod. **CABLA02** pour le connecteur **I**, de la **fig. 2** : l'utiliser pour connecter les émetteurs de la série « Bio » et « FloR ».
- Câble mod. **CABLA04** pour le connecteur **I**, de la **fig. 2** : l'utiliser pour connecter les émetteurs de la série « Ergo » et « Plano ».
- Alimentation mod. **ALA1** de 12 V, 300 mA pour le connecteur **E**, de la **fig. 2** : l'utiliser pour connecter l'O-Box au secteur.

#### **2.3** – **CONNECTEURS ET DISPOSITIFS POUVANT TRE CONNECTÉS À L'O-BOX**

L'O-Box dispose de différents types de connecteurs (voir **fig. 2**) auxquels il est possible de connecter de nombreux dispositifs produits par Nice. *Note – Certains de ces connecteurs ont besoin d'un câble de connexion spécifique :* *pour le modèle et les caractéristiques de chaque câble, voir le paragraphe 2.2.*

En se référant aux lettres qui identifient dans la **fig. 2** les connecteurs et les autres dispositifs de l'O-Box, voici en détail un panorama sur leur fonction et leur utilisation :

#### [**A**] – *Touche d'activation/désactivation de l'O-Box*

Pour allumer l'O-Box maintenir la pression sur la touche d'activation pendant quelques instants jusqu'à l'émission d'un bref bip sonore.

Pour éteindre l'O-Box maintenir la pression sur la touche d'activation pendant quelques instants jusqu'à l'émission d'un long bip sonore.

#### [**B**] – *Zone pour la connexion par radio des émetteurs de la série « NiceOne »*

Cette zone d'appui permet de programmer par radio, c'est-à-dire sans connexion physique, les émetteurs de la série « NiceOne » de Nice : la programmation s'effectue en posant l'émetteur sur la surface délimitée par le signe graphique.

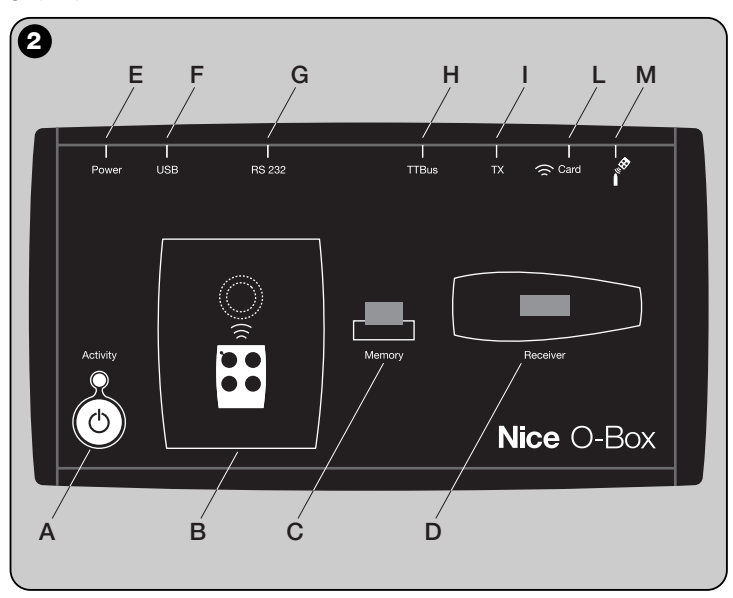

Durant l'utilisation du logiciel, la led de l'émetteur émet un clignotement qui indique l'activation de la communication par radio avec le logiciel proprement dit. On peut alors commencer à travailler avec le logiciel sur les paramètres de l'émetteur (voir chapitre 3 paragraphe **3.3**).

#### [**C**] – *Connecteur pour les cartes de mémoire « BM »*

Ce connecteur permet de connecter à l'O-Box les cartes de mémoire « BM » de Nice. Pour connecter une carte, l'embrocher directement sur le connecteur puis travailler avec le logiciel (voir chapitre 3, paragraphe **3.3**).

#### [**D**] – *Connecteur de type « SM »*

Ce connecteur permet de connecter à l'O-Box uniquement les récepteurs de la série « SM » et « NiceOne » de Nice. Certains de ces récepteurs peuvent être embrochés directement sur le connecteur, d'autres ont besoin du câble mod. CABLA06. Après l'avoir embroché on peut travailler directement avec le logiciel (voir chapitre 3, paragraphe **3.3**).

*Note – Les récepteurs de la série « NiceOne » (OXIT et OX2T) sont prévus pour communiquer avec le logiciel également par radio. Dans ce cas, toutefois, la transmission des données est plus lente que celle qui est effectuée à travers le connecteur SM.*

#### [**E**] – *Connecteur pour l'alimentateur extérieur, mod. ALA1*

Ce connecteur permet de connecter l'O-Box au port USB d'un ordinateur, à l'aide d'un câble USB. Juste après, il sera possible de lancer le logiciel pour une session de travail.

*Note – Même si l'O-Box est éteint, la batterie présente à l'intérieur se recharge à chaque fois que le câble d'alimentation est connecté au secteur électrique.*

#### [**F**] – *Connecteur pour le câble « USB »*

Ce connecteur permet de connecter l'O-Box au port USB d'un ordinateur, à l'aide d'un câble USB. Juste après, il sera possible de lancer le logiciel pour une session de travail.

*Note - Même si l'O-Box est éteint, la batterie présente à l'intérieur se recharge à chaque fois que le câble USB est connecté à un ordinateur allumé.*

#### [**G**] – *Connecteur série « RS232 » (câble type mod. CABLA01)*

Ce connecteur permet de connecter l'O-Box au port série RS232 d'un ordinateur, à l'aide d'un câble série RS232 (accessoire en option). Juste après, il sera possible de lancer le logiciel pour une session de travail.

#### [**H**] – *Connecteur « TTBUS » (câble type mod. CABLA05)*

Ce connecteur permet de connecter à l'O-Box tous les moteurs tubulaires pour stores et volets roulants de Nice, munis de port TTBUS, à l'aide du câble spécifique (accessoire en option).

#### [**I**] – *Connecteur pour clonage émetteurs (câble type mod. CABLA03 - CABLA02 - CABLA04)*

Ce connecteur permet de connecter à l'O-Box les émetteurs Nice de la série « Bio », « FloR », « Ergo », « Plano » et « Very », à l'aide du câble dédié (accessoire en option). Pour effectuer la connexion, ouvrir l'émetteur pour brancher le câble de connexion(**\***) et connecter l'autre extrémité au connecteur sur l'O-Box (**I** - **fig. 2**).

#### *(\*) Note:*

*– pour les émetteurs de la série « Ergo » et « Plano » utiliser le câble mod. CABLA04*

*– pour les émetteurs de la série « Bio » et « FloR » utiliser le câble mod. CABLA02* 

*– pour les émetteurs de la série « Very » utiliser le câble mod. CABLA03*

#### [**L**] – *Lecteur de proximité pour carte à transpondeur*

Ce lecteur de proximité permet de lire (carte bleue et carte grise) ou d'écrire (carte grise) les codes contenus dans les cartes à transpondeur de Nice. Pour établir la connexion, il faut positionner la carte devant le lecteur.

#### [**M**] – *Connecteur pour lecteur optique pour émetteurs de la série « Bio »*

Ce lecteur permet de lire le code radio des émetteurs de la série « Bio ». Pour établir la connexion, il faut embrocher le lecteur optique (accessoire en option, mod. CABLA02) dans le connecteur (**M** dans la **fig. 2**) et approcher la led de l'émetteur à la tête du lecteur optique.

**FR**

# **LOGICIEL : description et utilisation** 3 **du produit**

Le logiciel se trouvant dans le CD d'installation « O-Box Software Suite » est fourni en deux versions :

- *« O-Box Desktop »* destiné à l'installation sur un ordinateur de bureau (PC)
- *« O-Box Mobile »* destiné à l'installation sur un ordinateur de poche (PDA).

#### **CONFIGURATION MINIMALE DU SYSTÈME**

Pour utiliser ce logiciel, il faut l'installer sur un ordinateur normal ou, si on le souhaite, sur un ordinateur de poche de n'importe quelle marque et modèle, ayant la configuration minimale suivante :

#### **VERSION POUR PC:**

- **Processeur :** type *AMD*®*/Intel*® (500 MHz) **Conseillé par Nice :** type
- *AMD*®*/Intel*® (1 GHz) – **Mémoire RAM :** 128 Mo **Conseillé par Nice :** 256 Mo – **Espace libre sur disque :** 30 Mo **Conseillé par Nice :** 100 Mo
- **Système d'exploitation :** *Windows*® *98 SE* **Conseillé par Nice :** *Windows*® *2000* ou versions successives
- **Carte vidéo :** 800 x 600, à 256 couleurs
- **Unité disque :** CD-Rom (nécessaire pour l'installation)

**Note** – L'installation du logiciel comprend l'installation du programme *Microsoft*®*.NET Framework Redistributable 2.0*.

#### **VERSION POUR ORDINATEUR DE POCHE**

#### – **Processeur :** (300 MHz) **Conseillé par Nice :**

- 
- 
- **Système d'exploitation :** *Windows*® **Conseillé par Nice :** *Windows*®

– **Connexion :** *Bluetooth*®

(supérieur à 300 MHz) – **Mémoire RAM :** 64 Mo **Conseillé par Nice :** 128 Mo – **Mémoire archivage :** 5 Mo **Conseillé par Nice :** 100 Mo *Mobile 2003 SE ou versions successives* 

- **Résolution moniteur :** 240 x 320, à 256 couleurs
- **PC avec :** CD-Rom (nécessaire pour l'installation du logiciel dans l'ordinateur de poche)

**Note** – L'installation du logiciel comprend l'installation du programme *Microsoft*®*.NET Framework Redistributable 2.0.*

#### **3.1** – **INSTALLATION DU LOGICIELE**

L'installation du logiciel est similaire à celle de n'importe quel autre programme pour ordinateur.

Après l'introduction du CD d'installation dans le lecteur, le logiciel d'installation se lance automatiquement. Si ce n'est pas le cas, double-cliquer sur l'icône du programme « Setup.exe » et suivre les instructions de l'installation guidée. *Note - Avant de commencer l'installation du logiciel il est conseillé de déconnecter l'O-Box de l'ordinateur.*

#### **BREF PANORAMA SUR LE LOGICIEL : Structure et contenu**

#### **• Page initiale** *(home page)*

Après avoir lancé le logiciel, la « Home page » s'affiche, c'est-à-dire la **page initiale** (voir **fig. 3**) qui contient les informations suivantes :

[**1**] – Indique l'état de connexion de l'ordinateur de poche : en cliquant sur cette icône la synchronisation de l'ordinateur de poche s'active.

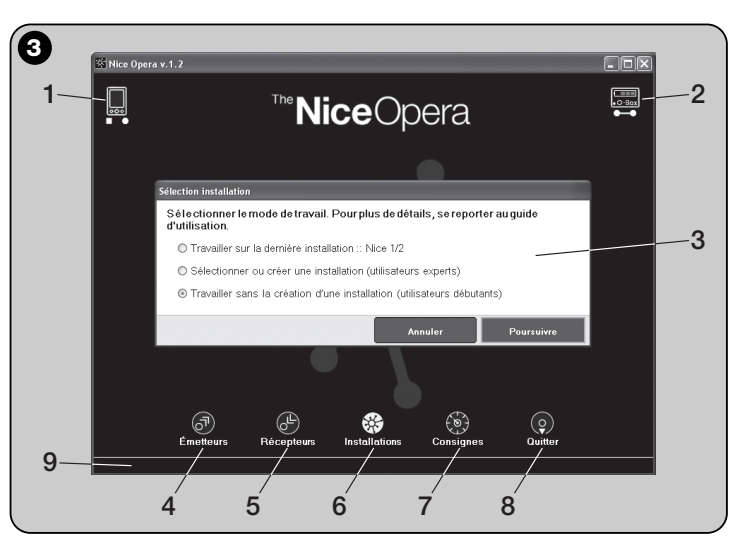

- [**2**] Indique l'état de la batterie et l'état de la connexion avec l'O-Box : en cas d'erreur de connexion, en cliquant sur cette icône le logiciel effectue une nouvelle connexion à l'O-Box.
- [**3**] Panneau « **Sélection installation** » : permet de choisir au démarrage d'une session de travail la modalité voulue en facilitant les choix successifs.

i après la programmation d'un récepteur on désire sauvegarder les données de configuration uniquement dans sa mémoire ou dans un fichier, sélectionner l'option « Travailler sans la création d'une installation ».

Si au contraire après la programmation d'un récepteur on désire sauvegarder les données de configuration dans sa mémoire, dans un fichier, mais aussi dans une fiche récapitulative de l'installation dans laquelle le récepteur sera utilisé, sélectionner l'option « Travailler sur la dernière installation » ou « Sélectionner ou créer une installation » *(se référer au paragraphe 3.5.1)*.

- [**4**] Indique l'accès à la zone dédiée à la programmation des **Émetteurs**.
- [**5**] Indique l'accès à la zone dédiée à la programmation des **Récepteurs**.
- [**6**] Indique l'accès à la zone dédiée à la gestion des **Installations**.
- [**7**] Indique l'accès à la zone dédiée aux **Consignes** du logiciel.
- [**8**] Indique la touche à presser pour quitter le logiciel.
- [**9**] Indique l'espace dans lequel apparaissent les paramètres pour personnaliser le logiciel (...nom de l'utilisateur etc.)

#### **• Page thématique**

À partir de la page initiale on choisit la zone thématique désirée (« **Émetteurs** »,

« **Récepteurs** », « **Installations** », « **Consignes** ») et, en cliquant sur l'icône correspondante, on accède à la **page thématique** de la zone choisie, dans laquelle on peut effectuer toutes les opérations voulues. *(Note – chaque zone thématique peut développer le thème dans une ou plusieurs pages successives)*. Ces pages vidéo sont composées typiquement des éléments suivants (voir **fig. 4**) :

- [a] Barre de navigation.
- [**b**] Menu des fonctions
- [**c**] Zone avec les données générales du dispositif connecté
- [**d**] Zone pour la programmation

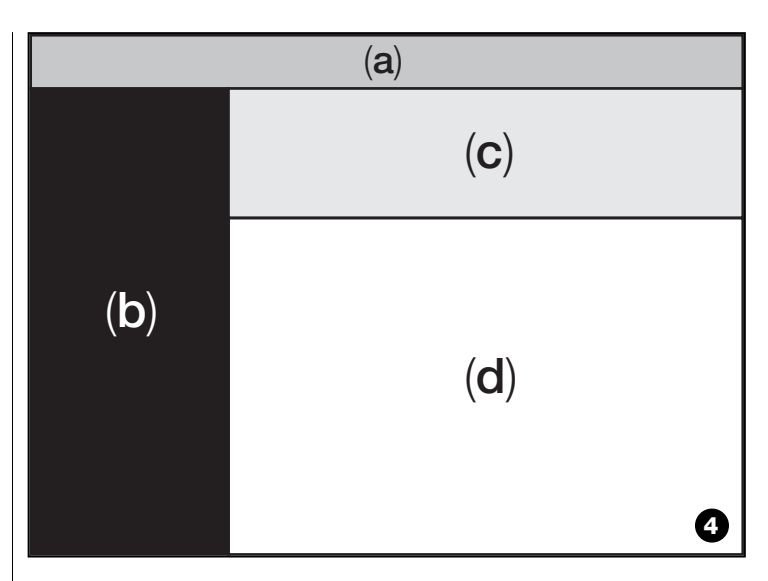

#### *Éléments présents dans la Barre de navigation*

La « Barre de navigation » présente dans chaque page thématique permet de se déplacer d'une page à l'autre et de comprendre à tout moment dans quelle zone on est en train d'opérer.

Les fonctions typiques de la barre de navigation sont :

- « **Début** » = en cliquant sur cette icône on revient à la **Page initiale**
- « **En arrière** » = en cliquant sur cette icône on revient à la page précédente
- « **En avant** » = en cliquant sur cette icône on passe à la page successive
- « **Aide** » = en cliquant sur cette icône on affiche le présent guide d'instructions
- « **Actualiser** » = dans certaines pages, en cliquant sur cette icône les données se mettent à jour.

**IMPORTANT** – *Dans certaines pages, en dehors de ces fonctions « standard », il peut y avoir d'autres fonctions spécifiques concernant le dispositif que l'on est en train de programmer.*

#### **3.2** – **COMMENT COMMENCER UNE SESSION DE TRAVAIL**

Pour commencer une session de travail effectuer les opérations suivantes : – allumer l'O-Box ;

- connecter à l'O-Box un dispositif sur lequel on veut intervenir ;
- lancer le logiciel *(la page principale s'ouvre)*  ;
- presser dans la page initiale la touche de la zone thématique choisie ;
- intervenir sur les pages thématiques successives.

# **3.3** – **ZONE THÉMATIQUE « ÉMETTEURS »**

Pour accéder à cette zone thématique, connecter d'abord à l'O-Box un émetteur sur lequel on veut intervenir puis procéder de la facon suivante.

**01.** Dans la page initiale cliquer sur l'icône « **Émetteurs** » (**fig. 3**).

**02.** Une première page s'affiche dans la zone thématique « Émetteurs » (**fig. 5** ) : sélectionner la famille et le modèle d'émetteur que l'on souhaite programmer et cliquer sur « En avant » (dans la barre de navigation) pour passer à la page successive dans laquelle programmer l'émetteur.

**Note** – *Uniquement pour les émetteurs NiceOne : si l' émetteur est positionné dans la zone de programmation de l'O-Box avant d'accéder à la zone thématique « Émetteurs », le logiciel reconnaît automatiquement le modèle d' émetteur et en affiche les données, y compris le code d'identité et le code RND.*

*Si au contraire, l'émetteur est positionné sur l'O-Box après avoir accédé à la zone thématique « Émetteurs », il faut cliquer sur l'icône « Actualiser » pour que le logiciel reconnaisse le modèle d'émetteur et en affiche les données.*

**03.** Une deuxième page s'affiche dans la zone « Émetteurs », dédiée à la programmation (**fig. 6**) : sélectionner la fonction désirée dans le Menu des Fonctions et intervenir dans la zone dédiée aux modifications, ajouts, etc. des paramètres désirés.

**IMPORTANT** – *Certaines fonctions offrent la possibilité de programmer à la suite différents émetteurs, simplement en connectant à l'O-Box un émetteur après l'autre. La confirmation de la programmation et le signal avertissant que l'on peut passer à un autre émetteur à programmer est donnée par deux bips sonores.*

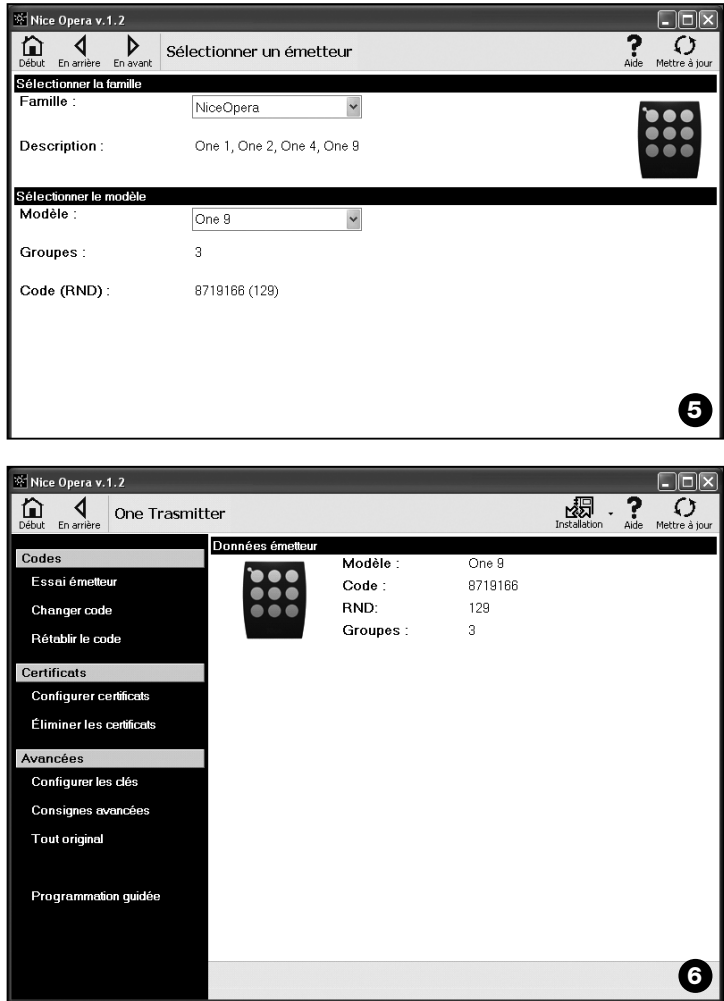

Le menu des fonctions est subdivisé en 3 sections qui sont : **Codes** ; **Certificats** ; **Avancées** (**fig. 4**). **Important** – *Les fonctions disponibles dans chaque section varient suivant le type d'émetteur que l'on souhaite programmer.*

#### **–– CODES ––**

Cette section permet de configurer les **codes** d'un émetteur et présente les fonctions suivantes :

**– Essai Émetteur :** cette fonction permet de vérifier le fonctionnement correct de l'émetteur et d'afficher le code d'identité et la partie variable du code RND.

**– Changer le Code :** cette fonction permet de changer le code d'identité original d'un émetteur.

**IMPORTANT** – *Pour programmer plusieurs émetteurs à la suite avec des codes progressifs, il faut cliquer sur l'icône « Programme Séquence » ; remplir deux des champs suivants : « Au Code », « Pas » (c'est-à-dire l'incrémentation du code entre un émetteur et un autre) et « Nombre de codes » ; cliquer ensuite sur « Vérifier ». Le logiciel complète alors automatiquement le champ laissé préalablement vide.*

**– Rétablir le Code :** cette fonction permet de rétablir le code d'identité original (d'usine) de l'émetteur.

#### **–– CERTIFICATS ––**

Cette section permet de configurer les **certificats** d'un émetteur et présente les fonctions suivantes :

**– Configurer Certificats :** cette fonction permet de charger le « Certificat » d'un récepteur dans un émetteur. Pour chaque certificat, il est possible de sélectionner la mémorisation dans l'émetteur en « **Mode I** » ou en « **Mode II** ». En cas de mémorisation en « Mode II » (chaque touche de l'émetteur correspond à une fonction spécifique du récepteur) il suffit de sélectionner, avec de simples clics, dans la rubrique « Fonction » le numéro de la fonction désirée puis, sélectionner à la rubrique « Touches » la touche que l'on souhaite mémoriser sur l'émetteur.

*Note – La variété des commandes à disposition pour la mémorisation de l'émetteur dépend du type d'émetteur et du modèle de logique de commande avec laquelle on utilisera cet émetteur. La liste détaillée des commandes figure dans la notice spécifique de la logique de commande.*

**– Éliminer les certificats :** cette fonction permet d'effacer tous les certificats de l'émetteur.

#### **–– AVANCÉES ––**

Cette section permet de configurer les **clés de protection** et les **paramètres** de fonctionnement d'un émetteur et présente les fonctions suivantes :

**– Configurer les clés :** cette fonction permet de personnaliser un émetteur ; c'est-à-dire, de modifier les clés de protection « Installateur », « Installation » et « Altera ». En particulier, « Altera » est compatible avec les précédents systèmes « FloR ».

**Attention !** – *Ne pas oublier la nouvelle clé de protection autrement l'émetteur n'est plus utilisable avec ce récepteur.*

**– Consignes avancées :** Cette fonction permet de configurer les paramètres suivants.

❏ **Nombre de trames** : permet de modifier le nombre de répétitions du code d'identité, quand celui-ci est transmis. Il est utile de modifier ce paramètre pour certains automatismes qui demandent des temps de réponse à une commande envoyée plus rapides que ceux qui ont été programmés en usine.

❏ **Priorité** : permet de remplacer un émetteur existant, **en maintenant son code d'identité**. Cela s'obtient en augmentant d'une unité la priorité du NOUVEL émetteur, par rapport à l'ANCIEN.

❏ **Activer RND** : permet l'activation ou la désactivation de la gestion de la partie variable du code d'identité (RND).

❏ **Passage code d'activation** : donne à l'émetteur la faculté de transférer ou pas dans un autre émetteur son Code d'activation.

❏ **Copier entre modèles différents** : permet l'activation ou la désactivation de la copie des « codes d'activation » entre modèles d'émetteurs différents.

❏ **Activer le répéteur** : permet l'activation ou la désactivation de la gestion de la répétition du code dans les récepteurs munis de la fonction « Répéteur ».

**Note** – *En cliquant sur la touche « Valeurs d'usine » il est possible de sélectionner les valeurs d'usine des paramètres susmentionnés («Consignes avancées »).*

**– Tout Original :** cette fonction permet de rétablir dans un émetteur toute la configuration effectuée en usine : c'est-à-dire que le code d'identité original et les valeurs des différents paramètres sont rétablis, et les certificats sont éliminés. **Important** – *Pour des raisons de sécurité, cette fonction ne modifie pas la valeur des clés de protection, et ne rétablit donc pas dans ce cas la valeur originale.*

**- Programmation guidée :** cette fonction permet de programmer un émetteur en effectuant l'une après l'autre toutes les sections décrites plus haut.

## **3.4** – **ZONE THÉMATIQUE « RÉCEPTEURS »**

Pour accéder à cette zone thématique, connecter d'abord à l'O-Box un récepteur sur lequel on veut intervenir puis procéder de la façon suivante.

- **01.** Dans la page initiale cliquer sur l'icône « **Récepteurs** » (**fig. 3**).
- **02.** Une première page s'affiche dans la zone thématique « Récepteurs » (**fig. 7**): sélectionner la famille et le modèle de récepteur que l'on désire programmer (le système contrôle s'il y a des récepteurs de cette famille connectés à l'O-Box et montre automatiquement le modèle. Il est possible dans tous les cas de choisir manuellement le modèle). Puis, sur la barre de navigation, cliquer sur « En avant » pour passer à la page successive. **Note** *– Si on est en train de programmer un récepteur de la série « NiceOpera » il faut sélectionner le type de connexion adoptée : sans fil (dans ce cas il faut taper le certificat du récepteur) ou connecteur sur O-Box (dans ce cas utiliser le connecteur SM).*
- **03.** Après avoir sélectionné la famille du récepteur une deuxième page s'affiche intitulée « **Que voulez-vous faire ?** », qui demande quelle opération on souhaite accomplir (**fig. 8**):
	- Configurer un nouveau récepteur *(cette opération permet de configurer un nouveau récepteur).*

• Lire et modifier les données d'un récepteur *(cette opération permet de lire et de modifier les données d'un récepteur, en enregistrant à chaque fois les modifications apportées).*

• Effacer toutes les données d'un récepteur *(cette opération formate entièrement la mémoire d'un récepteur).*

• Chercher et modifier les codes mémorisés *(opération présente uniquement pour les récepteurs de la famille « NiceOne ». L'opération permet d'agir directement sur la mémoire du récepteur)* .

**04.** Enfin, une troisième page s'affiche, dédiée à la programmation (**fig. 9**). Dans cette page, sélectionner la fonction désirée dans le Menu des Fonctions et intervenir dans la zone dédiée aux modifications, ajouts, etc. des paramètres désirés.

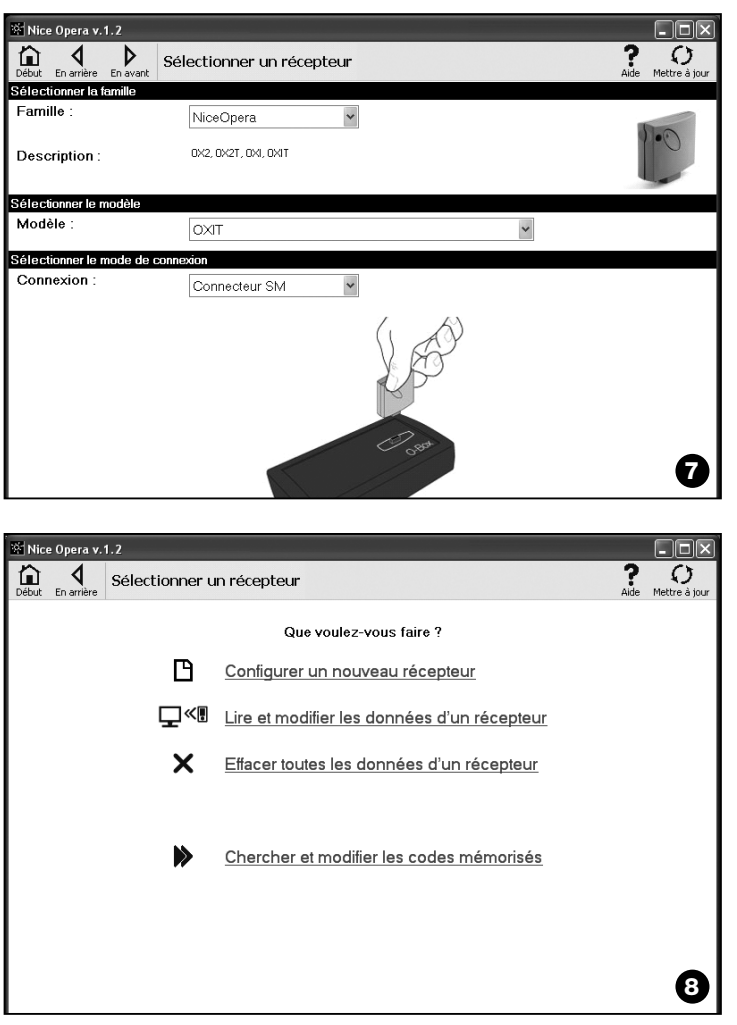

Le menu des fonctions est subdivisé en 3 sections qui sont : **Codes mémorisés** ; **Consignes** ; **Importer / Exporter**.

#### **–– CODES MÉMORISÉS ––**

Dans cette section, il est possible de modifier, dans tous les types de récepteur, les codes contenus dans la mémoire. Pour cela, il suffit de cliquer sur la fonction « **Modifier Codes** » et d'accéder aux options suivantes :

❏ Ajouter code : permet d'ajouter un code à la mémoire en tapant manuellement ce code.

❏ Ajouter Séquence : permet d'ajouter à la mémoire d'un récepteur une séquence de codes, en remplissant deux des champs « code de départ », « code d'arrivée » et « pas entre un code et l'autre », puis cliquer sur « Vérifier », automatiquement le champ qui était vide se remplit.

❏ Ajouter depuis le TX : permet d'enregistrer dans la mémoire d'un récepteur le code d'un émetteur, simplement en pressant une touche de ce dernier.

❏ Effacer Code : permet d'éliminer de la mémoire d'un récepteur, un ou plusieurs codes.

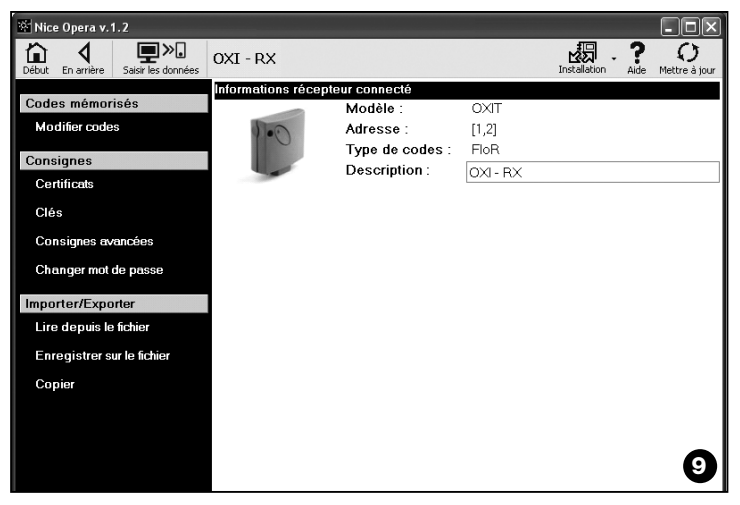

❏ Chercher : permet de trouver le code d'un émetteur, simplement en tapant le code dans l'espace prévu à cet effet, ou bien en pressant une touche quelconque sur l'émetteur.

#### **–– CONSIGNES ––**

Dans cette section, en utilisant les fonctions présentes (« **Certificats** » - « **Clés** » - « **Consignes Avancées** » - « **Changer Mot De Passe** »), il est possible de modifier les paramètres contenus dans certaines familles de récepteurs. Les fonctions disponibles varient suivant le type de récepteur ou de mémoire que l'on désire programmer : pour approfondir ces fonctions, subdivisées par famille de récepteurs, se référer au **paragraphe 3.4.1.**

#### **–– IMPORTER / EXPORTER ––**

Dans cette section, en utilisant les fonctions présentes (« **Lire depuis le fichier** » - « **Enregistrer sur le fichier** » - « **Copier** »), il est possible d'importer, d'exporter, d'enregistrer et de rétablir les données contenues dans un récepteur. Les fonctions disponibles sont :

❏ Lire depuis le fichier : permet de lire un fichier (par exemple avec extension « .cor ») créé avec le logiciel de gestion de l'unité de programmation BUPC ou créé avec la fonction « Enregistrer sur le fichier » présente dans cette section.

❏ Enregistrer sur le fichier : permet d'écrire sur un fichier le contenu de la mémoire d'un récepteur, de manière à pouvoir le lire ensuite avec la fonction « Lire depuis le fichier » présente dans cette section. Il est aussi possible d'enregistrer un fichier dans un format précédent, par exemple avec extension « .cor » (prévu par la ligne BUPC) ou bien dans le nouveau format *(opération conseillée)*.

❏ Copier : permet de copier le contenu de la mémoire d'un récepteur dans la mémoire de l'ordinateur.

❏ Coller : permet de coller dans la mémoire d'un récepteur les données contenues dans la mémoire de l'ordinateur, sauvegardées précédemment avec la fonction « Copier », présente dans cette section.

#### **3.4**.1 – *Section CONSIGNES : Mémoires « BM » et Récepteurs « NiceOne » (famille OXI... ; famille OX…)*

La section « **Consignes** » permet de configurer les paramètres de fonctionnement d'un récepteur de la série « NiceOne » et d'un récepteur avec mémoire « BM », en en gérant les fonctions avancées.

**• Consignes avancées :** Cette fonction permet de configurer les paramètres suivants :

❏ Blocage mémoire : active le blocage des opérations d'auto-apprentissage de la carte de mémoire, quand celle-ci sera insérée dans son récepteur. C'est-à-dire que dans un récepteur contenant une mémoire « Bloquée », on ne peut pas insérer de nouveaux codes, et le fonctionnement est limité uniquement aux codes existants *(se référer également aux instructions propres au récepteur)*.

❏ Mot de passe : permet d'insérer dans la carte de mémoire un « Mot De Passe », c'est-à-dire un code numérique accessible par logiciel uniquement pour les possesseurs de ce code, avec lequel contrôler et limiter l'accès aux données contenues dans la carte de mémoire. Le mot de passe sera demandé à chaque fois que l'on veut accéder au contenu de la mémoire, pour lire ou modifier les données et les codes présents.

Le mot de passe NE PERMET PAS de modifier les données contenues dans la carte de mémoire quand elle est insérée dans un récepteur : il bloque toutes les fonctions programmables manuellement sur le récepteur dans lequel cette mémoire est insérée.

❏ Temporisateur : permet de modifier le temps du temporisateur. Le temps es affiché en « heures », « minutes » et « secondes ».

❏ Altera : c'est une clé qui permet de personnaliser un récepteur ; cette clé est compatible avec les précédents systèmes « FloR ».

**Attention !** – *Ne pas oublier la nouvelle clé de protection autrement le récepteur n'est plus utilisable.*

❏ Contrôle RND : permet d'activer ou de désactiver le contrôle de la partie variable du code d'identité (RND) dans un récepteur.

❏ Plage RND : permet de modifier la plage RND d'un récepteur. Cette plage représente la plage des valeurs à l'intérieur de laquelle la partie variable du code d'identité (RND) est acceptée.

**Note** *– Normalement la valeur est 100 et peut varier de 5 à 250.*

❏ Synchronisme : permet d'activer ou de désactiver la resynchronisation dans un récepteur. Si le synchronisme est désactivé la sécurité de l'installation est supérieure, mais si un émetteur devait sortir de la plage RND, il faudra mémoriser de nouveau le code d'identité dans la mémoire du récepteur.

❏ Originaux uniquement : permet d'activer ou de désactiver le récepteur à la réception des commandes envoyées par un émetteur avec un code modifié par rapport au code standard d'usine.

#### **RÉCEPTEURS NiceOne**

Les fonctions disponibles sont les suivantes :

• **Certificats :** cette fonction permet de lire et de configurer les certificats d'un récepteur (jusqu'à un maximum de 4). *Dans l'ordre, en partant du haut, on trouve le certificat du récepteur (contenu dans la carte présente dans l'emballage) puis 3 autres espaces utilisables pour créer des groupes de récepteurs. Note – Pour un approfondissement sur l'utilisation des certificats, se référer au « Nice Opera System Book ».*

• **Clés.** cette fonction permet de personnaliser un émetteur, avec la possibilité de modifier les clés « Installateur », « Installation » et « Altera ». En particulier, « Altera » est compatible avec les précédents systèmes « FloR ».

**Attention !** – *Ne pas oublier la nouvelle clé de protection autrement le récepteur n'est plus utilisable.*

Les clés sont utiles pour personnaliser un système : c'est-à-dire qu'elles permettent de modifier le code original (d'usine) d'un émetteur. C'est la raison pour laquelle les clés doivent être les mêmes tant sur l'émetteur que sur le récepteur. Dans ce cas il faut modifier aussi les clés de l'O-box pour pouvoir l'utiliser par la suite.

**• Consignes avancées :** Cette fonction permet de configurer les paramètres suivants :

❏ Consignes de base

**- Activer uniquement TX d'origine :** cette fonction permet d'activer ou de désactiver le fonctionnement d'un récepteur qui reçoit la commande de la part d'émetteurs dont le code a été modifié et n'est donc plus celui d'usine.

**- Désactiver RND :** cette fonction permet d'activer ou de désactiver le contrôle de la partie variable du code d'identité (RND) présent dans un récepteur.

#### ❏ Consignes de mémorisation

**- Blocage mémorisation par « code d'activation » :** cette fonction permet de bloquer la mémorisation d'un nouvel émetteur en utilisant le « Code d'activation » d'un ancien émetteur (déjà mémorisé). Cette procédure ne peut être utilisée que si l'on utilise deux émetteurs avec codage « O-Code ».

**- Blocage mémorisation par « certificat » :** cette fonction permet de bloquer la mémorisation d'un nouvel émetteur en utilisant le certificat d'un récepteur.

**- Blocage mémorisation à distance :** cette fonction permet de bloquer la mémorisation d'un nouvel émetteur en utilisant un ancien émetteur, avec la procédure « à proximité de l'émetteur ».

#### ❏ Consignes BUS T4

*Note – Le « Bus » est un système qui permet de connecter entre eux tous les dispositifs présents dans une installation d'automatisation à l'aide d'un seul câble contenant plusieurs conducteurs électriques. Dans ce type de connexion, la communication des données entre les dispositifs utilise un protocole spécifique qui dans notre cas est le « Bus T4 » de Nice.*

**- Activer la répétition du code par bus :** cette fonction permet d'activer dans un récepteur la possibilité de transférer à d'autres dispositifs connectés, à travers le câble bus T4, la copie d'un code reçu par un émetteur à travers un signal radio.

**- Activer la réception du code par bus :** cette fonction permet d'activer sur un récepteur la réception d'un code, transmis à travers le câble bus T4 depuis un autre récepteur *(se référer au point précédent « Activer la répétition du code par bus »)*.

**- Activer les groupes d'autorisation :** cette fonction permet d'activer la gestion des codes radio en groupes d'autorisation.

#### ❏ Consignes avancées

**- Activer « Répéteur » :** cette fonction permet d'activer la répétition d'un code. S'il est nécessaire de commander un automatisme depuis une distance supérieure à celle qui est normalement couverte par le rayon d'action de l'émetteur et du récepteur, on peut utiliser un deuxième récepteur ayant pour tâche de retransmettre à son tour, par radio, la commande vers le récepteur destinataire (dans lequel est mémorisé le code d'identité de l'émetteur d'où est partie la commande), de manière qu'il puisse exécuter la commande.

**- Activer la gestion « relâchement touche » :** durant l'utilisation d'un émetteur, après avoir envoyé une commande, quand on relâche la touche la manœuvre ne s'arrête pas à cet instant précis mais continue encore pendant un temps très court préétabli. S'il faut que la manœuvre s'arrête exactement au moment où on relâche la touche du commande sur l'émetteur (par exemple, durant les réglages minimums), il faut activer cette fonction dans le récepteur.

**- Désactiver la gestion des priorités :** cette fonction permet de désactiver dans un récepteur la réception de commandes envoyées par des émetteurs avec priorité supérieure à 0.

*Note – Pour un approfondissement sur l'utilisation de toutes les fonctions décrites, se référer au « Nice Opera System Book ».*

**• Changer mot de passe :** cette fonction permet d'entrer un mot de passe qui sert à bloquer l'accès, y compris manuel, à toutes les fonctions contenues dans un récepteur, de la part de qui ne possède pas ce mot de passe.

## **3.5** – **ZONE THÉMATIQUE « INSTALLATIONS »**

La zone thématique « Installations » est un répertoire qui permet de créer et d'archiver, pour chaque installation, une fiche analytique qui regroupe les coordonnées du client et les configurations des récepteurs installés dans son installation. En particulier, il est possible de modifier les installations, de visualiser les codes et les consignes et d'enregistrer les données des récepteurs installés ; en cas de problème de fonctionnement, il est possible de rétablir le fonctionnement de l'automatisme.

Cette zone thématique comprend deux pages vidéo :

– une destinée à la recherche rapide et à la sélection des installations archivées ;

– l'autre contenant une fiche pour la collecte des données relatives à une seule installation.

Pour accéder à la zone thématique « Installations » procéder de la façon suivante :

**01.** Dans la page initiale (**fig. 3**) cliquer sur l'icône « **Installations** ».

- **02.** Une première page s'affiche (**fig. 10**) pour la gestion des installations archivées. Elle est composée des éléments suivants.
	- La « Barre de navigation » avec les fonctions suivantes :
	- ❏ « Modifier » : permet de modifier les données d'une installation.
	- ❏ « Nouvelle installation » : permet de créer une nouvelle installation*.*

❏ « Copier » : permet de copier les données d'une installation existante pour en créer une nouvelle identique.

❏ « Éliminer » : permet d'éliminer une ou plusieurs installations.

• La zone « Filtre sur données » qui permet de rechercher de façon simple et rapide les installations enregistrées.

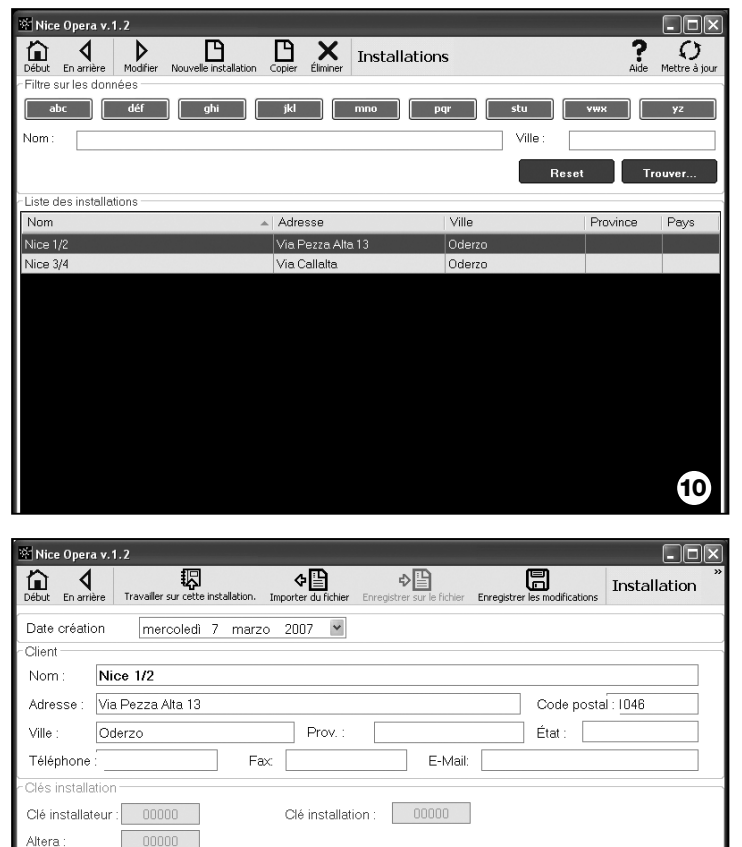

-Récepteurs

OXI - RX [OXIT]

**11**

- La zone « Liste des Installations » qui affiche la liste des installations enregistrées.
- **03.** À ce point, en sélectionnant l'une des fonctions suivantes : « Modifier », « Nouvelle installation » et « Copier », une deuxième page s'affiche (**fig. 11**) avec la fiche relative à une installation. Elle est composée des éléments suivants.

• La « Barre de navigation » avec les fonctions suivantes :

❏ « Travailler sur cette installation » : permet de travailler sur une nouvelle installation ou sur une installation existante *(se référer au paragraphe 3.5.1).*

❏ « Enregistrer sur le fichier » : permet d'enregistrer sur d'autres fichiers les données des récepteurs à mémoriser.

❏ « Importer du fichier » : permet de lire dans un fichier les données d'un récepteur *(se référer au paragraphe 3.5.1).*

❏ « Enregistrer les modifications » : permet d'enregistrer les modifications effectuées dans la fiche d'une installation.

En plus de la barre de navigation, cette page contient 3 zones d'intervention : **Client** ; **Clés installation** ; **Récepteurs**.

**• Client :** dans cette zone, il est possible de saisir les coordonnées d'un client.

**• Clés installation :** dans cette zone il est possible d'utiliser des clés pour personnaliser une installation en exploitant les champs « Clé Installateur », « Clé Installation » et « Altera ». Ces clés sont utiles pour limiter la gestion des installations uniquement aux possesseurs des clés. Il est possible d'utiliser la même clé sur différentes installations ou des clés différentes pour chaque installation.

Durant la programmation des émetteurs et des récepteurs de la série « Nice Opera », ceux-ci seront programmés automatiquement avec les mêmes clés que celles qui figurent dans la fiche de l'installation, **si cette fiche a été activée précédemment et contient les clés paramétrées.**

*Note – Pour un approfondissement sur l'utilisation des clés, se référer au « Nice Opera System Book ».*

**• Récepteurs :** cette zone affiche les récepteurs présents dans une installation. Pour ajouter ou effacer des récepteurs, se référer au **paragraphe 3.5.1**.

#### **3.5**.1 – *Ajouter les récepteurs à une installation*

En général, pour ajouter un ou plusieurs récepteurs sur la fiche relative à une installation il est possible d'opérer de deux manières différentes.

**• mode direct :** cette modalité prévoit que les données du récepteur à ajouter à une installation sont déjà mémorisées sur un fichier. Dans ce cas, dans la page qui affiche la fiche d'une installation, cliquer sur la fonction « Importer du fichier » (dans la barre de navigation) et sélectionner le fichier désiré.

**• mode indirect :** cette modalité prévoit les opérations suivantes :

– à l'ouverture du logiciel on sélectionne dans le panneau « **Sélection installation** » l'une des fonctions « Travailler sur la dernière installation » ou « Sélectionner ou créer une installation » ; en alternative, cliquer sur l'icône « Installations » dans la page initiale.

– la page de gestion des installations enregistrées (**fig. 10**) s'affiche et il faut y sélectionner l'installation où l'on souhaite ajouter le récepteur (une installation existante ou une nouvelle, créée sur l'instant) ;

– après avoir confirmé le choix en cliquant sur l'icône « Travailler sur cette ins-

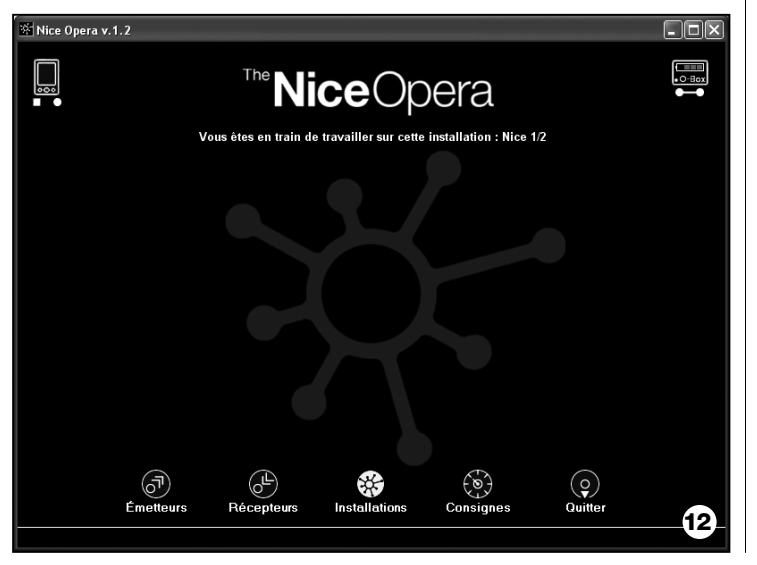

tallation », le logiciel montre la page initiale avec l'indication de l'installation sur laquelle on est en train de travailler (**fig. 10**) ;

- connecter ensuite à l'O-Box le récepteur concerné et activer la zone thématique « **Récepteurs** » pour effectuer la programmation désirée *(se référer au chapitre 3.4)*;

– pour finir, dans la même page, cliquer sur l'icône « Installation » et choisir dans le menu déroulant(**\***) l'option « Ajouter à l'installation ».

**(\*) Note** – Le menu associé à l'icône « Installation » est dynamique dans la mesure où il contient des options différentes, selon les circonstances. En général les options sont :

• *première ligne* : indique en italique le nom de l'installation active ; c'est-à-dire celle dans laquelle on peut enregistrer le récepteur que l'on est en train de programmer.

• *dernière ligne* : indique la commande « Ajouter à l'installation » pour enregistrer le récepteur (nouveau) que l'on vient de programmer.

• *autres lignes* : indiquent le nom des récepteurs éventuellement déjà présents dans l'installation. Pour modifier l'un deux, choisir le nom et modifier les paramètres. Pour finir, pour enregistrer les modifications apportées, cliquer sur l'icône « Installation » et choisir dans le menu déroulant l'option « Enregistrer les modifications ... » (cette option n'est présente que si des récepteurs sont déjà présents dans l'installation active).

### **Mise au rebut du produit**

### **Caractéristiques techniques du produit**

**Ce produit fait partie intégrante de l'automatisme et doit donc être mis au rebut avec cette dernière.**

Comme pour l'installation, à la fin de la durée de vie de ce produit, les opérations de démantèlement doivent être effectuées par du personnel qualifié.

Ce produit est constitué de différents types de matériaux : certains peuvent être recyclés, d'autres doivent être mis au rebut. Informez-vous sur les systèmes de recyclage ou de mise au rebut prévus par les normes en vigueur dans votre région pour cette catégorie de produit.

**Attention!** – certains composants du produit peuvent contenir des substances polluantes ou dangereuses qui pourraient avoir des effets nuisibles sur l'environnement et sur la santé des personnes s'ils n'étaient pas adéquatement éliminés.

Comme l'indique le symbole ci-contre, il est interdit de jeter ce produit avec les ordures ménagères. Procéder à la « collecte différenciée » des composants pour leur traitement conformément aux méthodes prescrites par les normes locales en vigueur ou restituer le produit au vendeur lors de l'achat d'un nouveau produit équivalent.

**Attention!** – les règlements locaux en vigueur peuvent prévoir de lourdes sanctions en cas d'élimination prohibée de ce produit.

#### *Mise au rebut de la batterie*

La batterie, même quand elle est usagée, peut contenir des substances polluantes et ne doit donc pas être jetée avec les ordures ménagères. Après avoir retiré la batterie du produit, il faut la mettre au rebut suivant les méthodes prévues pour la collecte différenciée par les réglementations locales.

**Typologie** unité de programmation et contrôle des codes pour les produits Nice suivants :

- récepteurs des séries NiceOne et SMX;
- systèmes récepteurs-émetteurs avec codages « Bio », « Flo », « Flo R », « Smilo », « O-Code » ·
- systèmes de contrôle d'accès avec décodeur « Morx » ; lecteurs de cartes à transpondeur MOM ou claviers numériques MOT
- dispositifs qui utilisent le système TTBUS ;

**Technologie radio** : récepteur-émetteur radio à la fréquence de 433,92 MHz. Portée jusqu'à 10 m.

#### **Connecteurs et dispositifs pouvant être connectés** :

- zone d'appui pour les émetteurs de la série « NiceOne » (la programmation s'effectue par radio, sans contact) ;
- connecteur pour cartes de mémoire « BM 60 », « BM 250 », « BM 1000 ».
- connecteur pour récepteurs de la série « SMX » et « NiceOne » (certains modèles, par câble adaptateur) ;
- connecteur pour émetteurs de la série Bio, FloR, Very VR, Ergo, Plano (par câble adaptateur) ;
- connecteur pour lecteur optique, pour émetteurs de la série « Bio ».
- lecteur de proximité pour carte à transpondeur ;
- connecteur pour dispositifs TTBUS (par câble adaptateur) ;

#### **Connexion à l'ordinateur** :

- connecteur pour câble USB
- connecteur pour câble série RS232
- connexion wireless en technologie *Bluetooth*® (uniquement version O-boxB)

#### **Alimentation :**

- Interne : à travers la batterie rechargeable 6 V, 700 mAh.
- Externe : à travers la connexion USB à l'ordinateur ou à travers l'alimentateur mod. ALA1, 12 Vcc,

**Temps de recharge de la batterie** : environ 15 heures

**Durée de la charge de la batterie** : environ 10 heures de fonctionnement ou 3 mois en stand-by.

**Vie de la batterie** : au moins 100 cycles complets de décharge

**Indice de protection du boîtier** : IP 20 (utilisation exclusivement à l'intérieur ou dans des locaux protégés).

**Température de service** : de -20°C à +55°C

**Dimensions (mm)** : 194 x 115 x h 40

**Poids (g)** : 410 (O-Box) - 460 (O-BoxB)

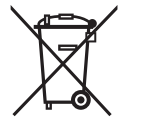

# **DÉCLARATION CE DE CONFORMITÉ**

*Déclaration CE de conformité selon la directive 1999/5/CE.*

*Note – La présente Déclaration de conformité réunit le contenu des diverses déclarations de conformité de chaque produit cité ; elle est muse à jour à la date d'édition du présent manuel et a été réélaborée sur le pour des raisons d'édition. Une copie de la déclaration originale pour chaque produit peut être demandée à Nice S.p.a. (TV) I.*

Je soussigné Lauro Buoro en qualité d'Administrateur Délégué, déclare sous mon entière responsabilité que le produit :

\_\_\_\_\_\_\_\_\_\_\_\_\_\_

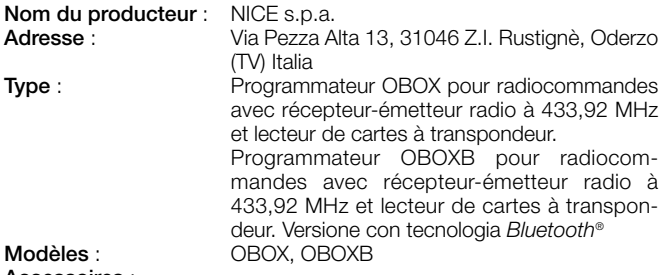

#### **Accessoires** :

Est conforme à ce qui est prévu par la directive communautaire suivante :

• DIRECTIVE 1999/5/CE DU PARLEMENT EUROPÉEN ET DU CONSEIL du 9 mars 1999 concernant les équipements hertziens et les équipements terminaux de télécommunication et la reconnaissance mutuelle de leur conformité, selon les normes harmonisées suivantes :

protection de la santé : EN 50371:2002 ; sécurité électrique : EN 60950-1:2001 ; compatibilité électromagnétique : EN 301 489-1V1.6.1:2005, EN 301 489-3V1.4.1:2002, EN 301 489-17 V1.2.1.:2002 ; spectre radio : EN 300220-2V2.1.1:2006, EN 300330-2 V1.3.1:2006,

EN 300328 V1.7.1:2006, EN300440-2 V1.1.2:2004 ;

Est conforme à ce qui est prévu par les directives communautaires suivantes, telles qu'elles sont modifiées par la directive 93/68/CEE du conseil du 22 juillet 1993 :

• DIRECTIVE 89/336/CEE DU CONSEIL du 3 mai 1989 concernant le rapprochement des législations des États membres relatives à la compatibilité électromagnétique, selon les normes harmonisées suivantes :

EN 55022:1998+A1:2000+A2:2003, EN 55024:1998+A1:2001+A2:2003

> **Lauro Buoro** *(Administrateur Délégué)*

# **ESPAÑOL**

#### **LICENCIA DE USO DEL SOFTWARE**

Los programas "O-Box Software Desktop" y "O-Box Software Mobile" están protegidos por las leyes sobre el copyright y sobre la propiedad intelectual; dichos programas no se venden, sino que se suministran bajo licencia de uso no exclusiva. Nice s.p.a. es propietario de esta copia del programa. Los programas "O-Box Software Desktop" y "O-Box Software Mobile" se suministran bajo licencia como productos combinados al producto "O-Box".

Estos programas se suministran sin garantía sobre el modo de utilización y sobre la seguridad. Además, Nice s.p.a. no se asume ninguna responsabilidad por daños directos o indirectos, incluidos los daños por la pérdida de beneficio, interrupción de trabajo o demás, provocados por un uso incorrecto de estos softwares.

#### **INFORMACIÓN SOBRE LAS MARCAS**

Las marcas *AMD*®*, INTEL*®*, BLUETOOTH*®*, WINDOWS*® *y MICROSOFT*® son marcas registradas por sus propios titulares; los nombres de los productos indicados en este manual pueden estar registrados por los titulares respectivos.

# **NOTA GENERAL DEL MANUAL**

La unidad de programación está disponible en dos modelos: **O-Box** y **O-BoxB**. Estos modelos son similares, salvo por la presencia de un módulo para la conexión con tecnología *Bluetooth*® en el modelo O-BoxB.

**En este manual el término "O-Box" se utiliza para identificar indistintamente los dos productos, salvo donde esté especificado de otra manera.**

# **DESCRIPCIÓN DEL PRODUCTO Y** 1 **USO PREVISTO**

El producto **O-Box** (u **O-BoxB**, versión con módulo *Bluetooth*®) está formado de una unidad de programación y de un software dedicado. El conjunto de estos dos elementos está destinado a la programación y al mantenimiento de los datos y de los parámetros contenidos en los dispositivos utilizados en las instalaciones de automatización de cancelas, puertas de garaje, toldos, persianas, barreras de acceso con mástil móvil y aplicaciones similares.

**¡Cualquier otro uso es considerado inadecuado! El fabricante no responde de los daños que pudieran surgir por un uso inadecuado del producto y diferente de aquel previsto en este manual.**

#### *La O-Box y el sistema "NiceOpera"*

La O-Box es un dispositivo que forma parte del sistema "**NiceOpera**". Este sistema ha sido diseñado por Nice para simplificar las etapas de programación, uso y mantenimiento de los dispositivos montados en las instalaciones de automatización. El sistema está formado de varios dispositivos software y hardware que intercambian entre sí los datos y las informaciones por radio, mediante un sistema de codificación llamado **"O-Code"**, o de una conexión "física" mediante un cable.

Los dispositivos principales que forman el sistema son:

- *transmisores NiceOne;*
- *receptores NiceOne (familia OXI… ; familia OX…);*
- *unidades de programación O-Box;*
- *centrales y motorreductores con "Bus T4";*
- *programador O-View para dispositivos con "Bus T4".*

**IMPORTANTE** *– Para más detalles sobre todas las funciones del sistema NiceOpera, sobre la interdependencia que asocia a los dispositivos del sistema, consulte el manual general "NiceOpera System Book", también disponible en la página web www.niceforyou.com*

#### *Características funcionales principales de la O-Box*

La O-Box es indicada en las instalaciones de automatización muy tecnológicas, porque permite realizar muchas funciones directamente en la oficina del instalador, sin tener que llevar a cabo las operaciones en el lugar de la instalación del cliente; o bien permite configurar una instalación directamente en lo del cliente.

Este producto permite administrar y modificar las instalaciones utilizando un archivo de datos; se pueden llevar a cabo rápidamente varias operaciones, tales como el restablecimiento, la ampliación de las instalaciones existentes, la sustitución de los transmisores, etc..

Por lo general, la O-Box puede ser utilizada para:

- controlar, añadir, programar o cancelar los códigos de los transmisores "Bio", "FloR", "Ergo", "Plano" y "NiceOne";
- programar las memorias de los receptores "Bio" y "FloR";
- leer y escribir tarjetas por transponder;
- programar las funciones y los parámetros característicos de los transmisores "Bio", "FloR" y "Very";
- leer de manera óptica los códigos de los transmisores "Bio";
- leer y programar los parámetros característicos de los receptores "SMX1" y "SMX2" por cable;
- recibir datos por radio de los transmisores con código SMILO, FLO, FLOR y O-CODE, para crear archivos de los usuarios, programar las memorias y los receptores;
- programar por radio los transmisores de la serie "NiceOne";
- gestionar por radio todas las funciones de los receptores "NiceOne".

El software entregado con la O-Box permite configurar y programar los Transmisores y los Receptores de la serie "NiceOne". También es compatible con todos los dispositivos de la serie "FloR", "SMXI" y "Bio".

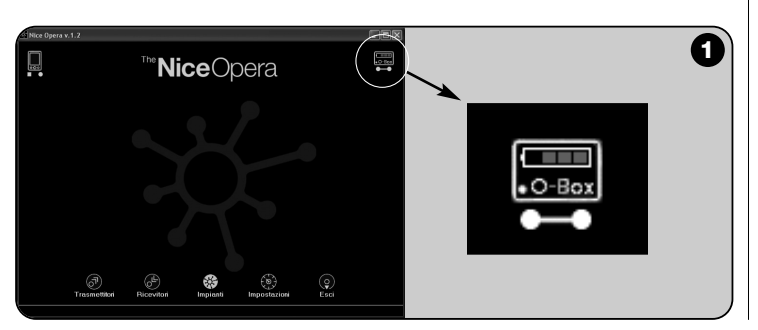

# **HARDWARE: descripción del producto** 2 **y su instalación**

El producto incorpora una batería recargable de 6 V, que permite el funcionamiento sin la conexión a la red eléctrica.

*Nota – La batería requiere un ciclo de recarga completo de 10 horas como mínimo. El nivel de la carga está indicado en el interior del software* (véase la **fig. 1**). *La batería se recarga automáticamente cada vez que la O-Box es alimentada con un alimentador exterior o con el cable USB.*

### **2.1** – **CONEXIONES**

#### *• Conecte la O-Box a la alimentación eléctrica.*

El producto puede ser alimentado desde la red eléctrica utilizando un alimentador de 12 Vcc (accesorio opcional), o desde un ordenador utilizando el cable USB (suministrado de serie).

#### *• Conecte la O-Box a un ordenador personal*

Para utilizar la **O-Box** (o la **O-BoxB**) es necesario conectarla a un ordenador personal (PC) dotado de un puerto USB, por medio del cable suministrado, o dotado de un puerto serie, por medio del cable RS232 (accesorio opcional).

*Nota – Para esta conexión se aconseja utilizar el puerto USB (en su caso) porque ofrece mejores prestaciones: es más confiable, más rápido para transferir los datos, no requiere ninguna configuración y permite la recarga automática de las baterías internas de la O-Box.*

#### *• Conecte la O-BoxB mediante Bluetooth*®

El modelo **O-BoxB** también puede ser conectado mediante *Bluetooth®* a un ordenador o a un ordenador de bolsillo (PDA) que incorporen una interfaz *Bluetooth*®.

Esta conexión no necesita cables: es suficiente instalar el software en el ordenador o en el ordenador de bolsillo y configurar los datos según las características del mismo ordenador.

*Nota – Antes de activar la conexión* Bluetooth®*, desconecte la O-BoxB del puerto USB o del puerto serie del ordenador.*

La O-BoxB está preparada para memorizar hasta 16 conexiones con diferentes ordenadores. Para establecer la conexión, encienda la O-BoxB, prepare el ordenador para la conexión *Bluetooth*® y espere que la luz intermitente del Led de la O-BoxB se encienda con luz fija (esto confirma que la conexión se ha activado). Si tuviera que borrar de la memoria la lista de las conexiones a los ordenadores, proceda de la siguiente manera:

**a**) – mantenga pulsado en la O-BoxB el botón de encendido **Activity** y espere que se concluyan estas etapas: la O-BoxB emitirá una señal acústica (tono de aviso) y el Led se apagará; el Led se encenderá de nuevo y la O-BoxB emitirá una secuencia de señales acústicas (tono de aviso).

**b**) – Entonces, los datos almacenados en la memoria de la O-BoxB se cancelarán y usted podrá soltar el botón de encendido.

#### **2.2** – **ACCESORIOS (opcionales)**

*Nota – La O-Box incorpora sólo el cable USB; todos los demás cables son opcionales y no se suministran de serie. Dichos cables son:*

- Cable mod. **CABLA06** para el conector **D**, de **fig. 2**: utilícelo para conectar los receptores de la serie "SMX" y "NiceOne".
- Cable mod. **CABLA02** para el conector **M**, de **fig. 2**: utilícelo para recibir los códigos de los transmisores de la serie "Bio".
- Cable serie de 9 polos, RS232, mod. **CABLA01** para el conector **G**, de **fig. 1**: utilícelo para conectar la O-Box a un ordenador.
- Cable TTBUS, mod. **CABLA05** para el conector **H**, de **fig. 2**: utilícelo para conectar todos los motores tubulares para toldos y persianas de Nice, dotados de puerto TTBUS.
- Cable mod. **CABLA03** para el conector **I**, de **fig. 2**: utilícelo para conectar los transmisores de la serie "Very".
- Cable mod. **CABLA02** para el conector **I**, de **fig. 2**: utilícelo para conectar los transmisores de la serie "Bio" y "FloR".
- Cable mod. **CABLA04** para el conector **I**, de **fig. 2**: utilícelo para conectar los transmisores de la serie "Ergo" y "Plano".
- Alimentador mod. **ALA1** de 12 V, 300 mA para el conector **E**, de **fig. 2**: utilícelo para conectar la O-Box a la red eléctrica.

#### **2.3** – **CONECTORES Y DISPOSITIVOS QUE PUEDEN CONECTARSE A LA O-BOX**

La O-Box incorpora varios tipos de conectores (véase la **fig. 2**) a los que es posible conectar varios de los dispositivos fabricados por Nice. *Nota – Algunos de estos conectores necesitan un cable de conexión específico: para el mode-* *lo y las características de cada cable, véase el párrafo 2.2.*

Tomando como referencia las letras que en la **fig. 2** identifican los conectores y los demás dispositivos de la O-Box, a continuación se mencionan sus funciones y usos:

#### [**A**] – *Botón de encendido y apagado de la O-Box*

Para encender la O-Box, mantenga pulsado el botón de encendido durante algunos segundos hasta oír un sonido breve (beep).

Para apagar la O-Box, mantenga pulsado el botón de encendido durante algunos segundos hasta oír un sonido largo (beeeeeep).

#### [**B**] – *Área para la conexión por radio de los transmisores de la serie "NiceOne"*

Esta zona de apoyo permite programar por radio, es decir sin la conexión física, los transmisores de la serie "NiceOne" de Nice: la programación se hace apoyando el transmisor en la zona de superficie delimitada por el signo gráfico.

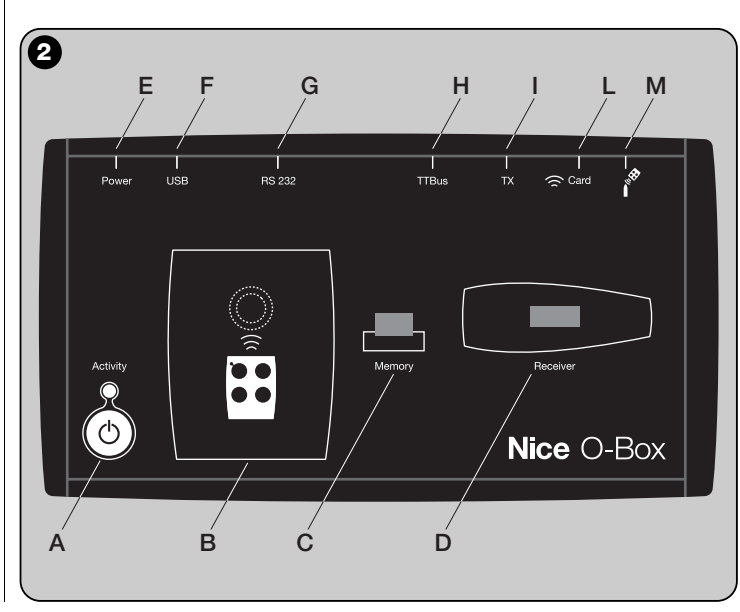

Durante el uso del software, el Led del transmisor emite un destello que indica la activación de la comunicación por radio con el mismo programa. Entonces es posible comenzar a trabajar con el software sobre los parámetros del transmisor (véase el capítulo 3, párrafo **3.3**).

#### [**C**] – *Conector para las tarjetas de Memoria "BM"*

Este conector permite conectar las tarjetas de memoria "BM" de Nice a la O-Box. Para conectar una tarjeta, insértela directamente en el conector y comience a trabajar con el software (véase el capítulo 3, párrafo **3.3**).

#### [**D**] – *Conector tipo "SM"*

Este conector permite conectar a la O-Box únicamente los receptores de la serie "SM" y "NiceOne" de Nice. Algunos de estos receptores pueden conectarse directamente en el conector, otros necesitan del cable mod. CABLA06. Después de la conexión, se puede comenzar a trabajar con el programa (véase el capítulo 3, párrafo **3.3**).

*Nota – Los receptores de la serie "NiceOne" (OXIT y OX2T) están predispuestos para comunicarse con el programa, incluso por radio. En este caso, la transmisión de los datos es más lenta que aquella que se hace con el conector SM.*

#### [**E**] – *Conector para el alimentador exterior, mod. ALA1*

Este conector permite conectar la O-Box a la red eléctrica por medio de un alimentador exterior de 12 Vcc (accesorio opcional).

*Nota – Aunque la O-Box esté apagada, la batería montada en el interior se recargará cada vez que se conecte el cable de alimentación a la red eléctrica.*

#### [**F**] – *Conector para el cable "USB"*

Este conector permite conectar la O-Box al puerto USB de un ordenador por medio del cable USB. Inmediatamente después se podrá abrir el programar para una sesión de trabajo.

*Nota - Aunque la O-Box esté apagada, la batería montada en el interior se recargará cada vez que se conecte el cable USB a un ordenador encendido.*

#### [**G**] – *Conector serie "RS232" (cable tipo mod. CABLA01)*

Este conector permite conectar la O-Box al puerto serie RS232 de un ordenador por medio del cable serie RS232 (accesorio opcional). Inmediatamente después se podrá abrir el programa para una sesión de trabajo.

#### [**H**] – *Conector "TTBUS" (cable tipo mod. CABLA05)*

Este conector permite conectar a la O-Box todos los motores tubulares para toldos y persianas de Nice, dotados de puerto TTBUS, por medio del cable

respectivo (accesorio opcional).

#### [**I**] – *Conector para la clonación de los transmisores (cables tipo mod. CABLA03 - CABLA02 - CABLA04)*

Este conector permite conectar a la O-Box los transmisores Nice de la serie "Bio", "FloR", "Ergo", "Plano" y "Very", por medio del cable respectivo (accesorio opcional). Para hacer la conexión, abra el transmisor para conectar el cable de conexión (**\***) y conecte el otro extremo al conector en la O-Box (**I** en la **fig. 2**).

#### *(\*) Nota:*

*– para los transmisores de la serie "Ergo" y "Plano" utilice el cable mod. CABLA04*

*– para los transmisores de la serie "Bio" y "FloR" utilice el cable mod. CABLA02 – para los transmisores de la serie "Very" utilice el cable mod. CABLA03*

#### [**L**] – *Lector de proximidad para tarjeta por transponder*

Este lector de proximidad permite leer (tarjeta azul y tarjeta gris) o escribir (tarjeta gris) los códigos contenidos en las tarjetas por transponder de Nice. Para establecer la conexión es necesario colocar la tarjeta delante del lector.

#### [**M**] – *Conector para lector óptico para transmisores de la serie "Bio"*

Este lector permite leer el código radio de los transmisores de la serie "Bio". Para establecer la conexión hay que conectar el lector óptico (accesorio opcional, mod. CABLA02) en el conector (**M** de **fig. 2**) y acercar el Led del transmisor al cabezal del lector óptico.

**4** – Español

# 3 **SOFTWARE: descripción y uso del producto**

El programa presente en el CD de instalación "O-Box Software Suite" se suministra en dos versiones:

- *"O-Box Desktop"* destinado a la instalación de un ordenador personal (PC)
- *"O-Box Mobile"* destinado a la instalación de un ordenador de bolsillo (PDA)

#### **REQUERIMIENTOS MÍNIMOS DEL SISTEMA**

Para utilizar este programa es necesario instalarlo en un ordenador y, si usted lo deseara, en un ordenador de bolsillo de cualquier marca y modelo, con los siguientes requerimientos mínimos:

#### **VERSIÓN PARA PC:**

– **Procesador:** tipo *AMD*®*/Intel*® (500 MHz) **Aconsejado por Nice:** tipo

*AMD*®*/Intel*® (1 GHz) – **Memoria RAM:** 128 MB **Aconsejado por Nice:** 256 MB – **Espacio libre en el disco:** 30 MB **Aconsejado por Nice:** 100 MB

(superior a 300 MHz)

Aconsejado por Nice: 100 MB<br>**Aconsejado por Nice:** Windows®

*Mobile 2003 SE* o superior

- **Sistema operativo:** *Windows*® *98 SE* **Aconsejado por Nice:** *Windows*®
- *2000* o superior
- **Tarjeta de vídeo:** 800 x 600, con 256 colores
- **Unidad disco:** CD-Rom (necesaria para la instalación)

**Nota** – La instalación del software incluye la instalación del programa *Microsoft*®*.NET Framework Redistributable 2.0*.

#### **VERSIÓN PARA ORDENADOR DE BOLSILLO:**

- **Procesador:** (300 MHz) **Aconsejado por Nice:**
- 
- **Memoria RAM:** 64 MB **Aconsejado por Nice:** 128 MB
- **Sistema operativo:** *Windows*® *Mobile* **Aconsejado por Nice:** *Windows*®
- **Conexión:** *Bluetooth*®
- **Resolución de vídeo:** 240 x 320 con 256 colores
- **PC con:** CD-Rom (necesario para la instalación del programa en el ordenador de bolsillo)

**Nota** – La instalación del software incluye la instalación del programa *Microsoft*®*.NET Framework Redistributable 2.0*.

#### **3.1** – **INSTALACIÓN DEL SOFTWARE**

La instalación del programa es similar a la instalación de cualquier otro programa para ordenador.

Después de haber insertado el CD de instalación, el software de instalación arrancará automáticamente. Si así no fuera, haga doble clic sobre el icono del programa "Setup.exe" y siga las instrucciones de la instalación guiada.

*Nota – Antes de comenzar la instalación del software, se aconseja desconectar la O-Box del ordenador.*

#### **BREVE PANORÁMICA SOBRE EL SOFTWARE: estructura y argumentos**

#### **• Página principal** *(home page)*

Después de haber abierto el programa, se visualizará la "Home page", es decir la **página principal** (véase la **fig. 3**) que contiene los siguientes argumentos:

[**1**] – Indica el estado de la conexión del ordenador de bolsillo: haciendo clic sobre este icono se activará la sincronización del ordenador de bolsillo.

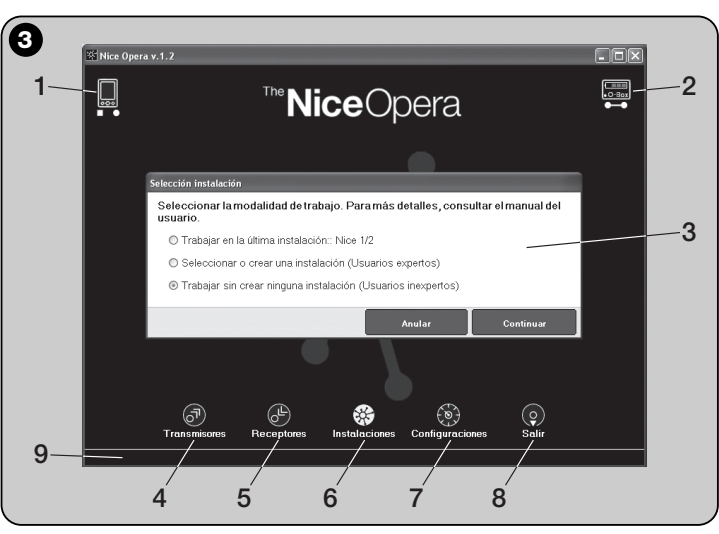

- [**2**] ndica el estado de la batería y el estado de la conexión con la O-Box: en el caso de error de conexión, haciendo clic sobre este icono, el programa ejecutará una nueva conexión con la O-Box.
- [**3**] Panel "**Selección instalación**": permite seleccionar, al abrirse una sección de trabajo, el modo de trabajo deseado, agilizando las selecciones siguientes. Si después de la programación de un receptor se desean almacenar los datos de configuración sólo en su memoria o en un fichero, seleccione la opción "Trabajar sin crear ninguna instalación".

Por el contrario, si después de la programación de un receptor se desean almacenar los datos de configuración en su memoria y en un fichero, incluso en una ficha recapitulativa de la instalación en que se utilizará el receptor, seleccione la opción "Trabajar en la última instalación" o "Seleccionar o crear una instalación" *(consulte el párrafo 3.5.1)*.

- [**4**] Indica el acceso a la zona operativa dedicada a la programación de los **Transmisores**.
- [**5**] Indica el acceso a la zona operativa dedicada a la programación de los **Receptores**.
- [**6**] Indica el acceso a la zona operativa dedicada a la gestión de las **Instalaciones**.
- [**7**] Indica el acceso a la zona operativa dedicada a las **Configuraciones** del programa.
- [**8**] Indica el botón que hay que pulsar para salir del programa.
- [**9**] Indica el espacio en que aparecen los datos para personalizar el programa (... nombre del usuario, etc.).

#### **• Página temática**

Desde la página principal seleccione el área temática de interés ("**Transmisores**", "**Receptores**", "**Instalaciones**", "**Configuraciones**") y, haciendo clic sobre el icono correspondiente, se accede a la **página temática** del área seleccionada donde se pueden ejecutar todas las operaciones deseadas. *(Nota – cada área temática puede desarrollar el argumento en una o varias páginas sucesivas)*. Dichas páginas están formadas, típicamente, por los siguientes elementos (véase la **fig. 4**):

- [**a**] Barra de navegación.
- [**b**] Menú de las funciones
- [**c**] Área con los datos generales del dispositivo conectado
- [**d**] Área para la programación

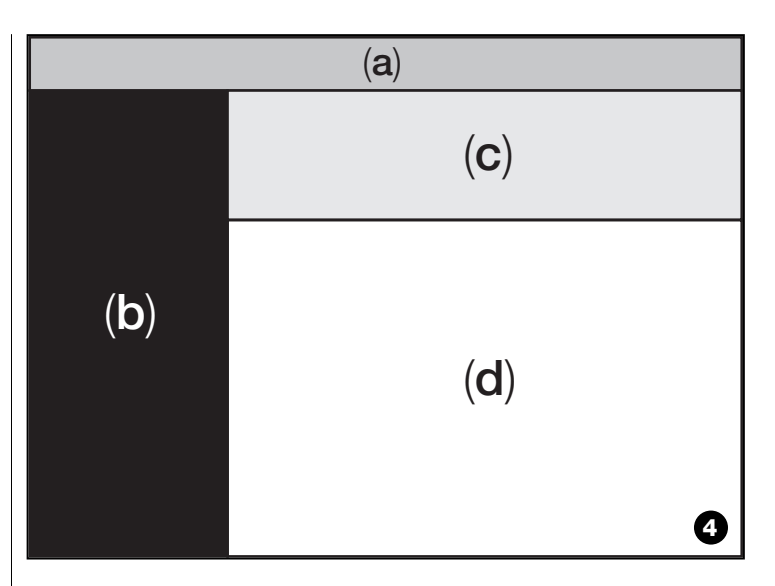

#### *Elementos presentes en la Barra de navegación*

La "Barra de navegación", presente en cada página temática, permite desplazarse desde una página a otra e informa, en cada instante, en qué área se está trabajando.

Las funciones típicas de la barra de navegación son:

- "**Iniciar**" = haciendo clic sobre este icono, se vuelve a la **Página principal**
- "**Atrás**" = haciendo clic sobre este icono, se vuelve a la página anterior
- "**Siguiente**" = haciendo clic sobre este icono, se pasa a la página siguiente
- "**Ayuda**" = haciendo clic sobre este icono, se visualiza este manual de instrucciones
- "**Recargar**" = en algunas páginas, haciendo clic sobre este icono, ser recargan y se actualizan los datos.

**IMPORTANTE** – *En algunas páginas, además de estas funciones "estándares", podrían estar presentes otras funciones específicas sobre el dispositivo que se está programando.*

**ES**

**6** – Español

#### **3.2** – **CÓMO COMENZAR UNA SESIÓN DE TRABAJO**

Para comenzar una sesión de trabajo, siga estas operaciones:

- encienda la O-Box;
- conecte a la O-Box un dispositivo sobre el que se desea trabajar;
- arranque el programa *(se abrirá la pantalla principal)* ;
- pulse sobre la pantalla principal el botón del área temática deseada;
- trabaje sobre las páginas temáticas siguientes.

## **3.3** – **ÁREA TEMÁTICA "TRANSMISORES"**

Para acceder a esta área temática, primero conecte a la O-Box un transmisor sobre el que se desee trabajar y, posteriormente, proceda de la siguiente manera.

- **01.** En la página principal, haga clic sobre el icono "**Transmisores**" (**fig. 3**).
- **02.** Se abrirá una primera página del área temática "Transmisores" (**fig. 5**): seleccione la familia y el modelo del transmisor que desee programar y haga clic sobre "Siguiente" (en la barra de navegación) para pasar a la página siguiente donde programar el transmisor.

**Nota** – *Sólo para los transmisores NiceOne: si se coloca el transmisor en el área de programación de la O-Box antes de acceder al área temática "Transmisores", el programa reconocerá automáticamente el modelo del transmisor y mostrará los datos, incluido el código de identidad y el código RND.*

*Por el contrario, si se colocara el transmisor en la O-Box después de entrar en el área temática "Transmisores", habrá que hacer clic sobre el icono "Recargar" para que el programa reconozca el modelo del transmisor y muestre los datos.*

**03.** Se abrirá una segunda página del área "Transmisores" dedicada a la programación (**fig. 6**): seleccione en el Menú de las Funciones la función deseada y trabaje en el área operativa dedicada a modificar, añadir, etc. los parámetros deseados.

**IMPORTANTE** – *Algunas funciones ofrecen la posibilidad de programar en secuencia varios transmisores, simplemente conectando a la O-Box un transmisor seguido del otro. La confirmación de que la programación se ha ejecutado y la señal que indica que es posible cambiar el transmisor con otro sucesivo a programar son dadas por dos tonos de aviso (beep).*

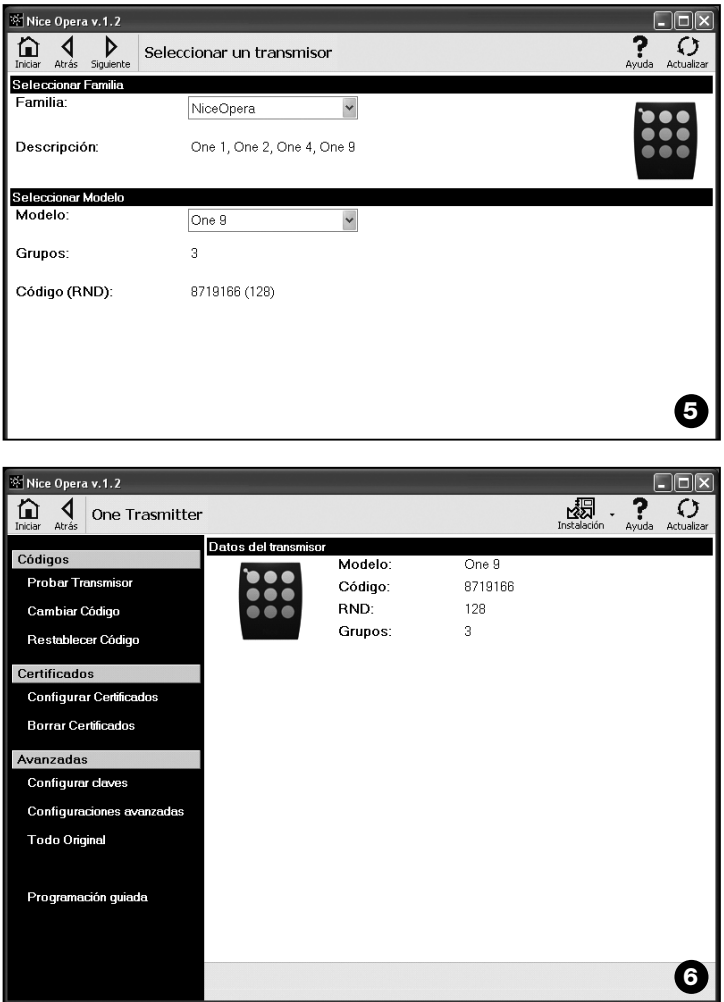

**ES**

El menú de las funciones está subdividido en 3 secciones, a saber: **Códigos**; **Certificados**; **Avanzadas** (**fig. 4**). **Importante** – *Las funciones disponibles en cada sección varían según el tipo de transmisor que se desee programar.*

#### **–– CÓDIGOS ––**

Esta sección permite configurar los **códigos** de un transmisor y presenta las siguientes funciones:

**– Probar Transmisor:** esta función permite controlar el funcionamiento correcto del transmisor y permite visualizar el código de identidad y la parte variable del código RND.

**– Cambiar Código:** esta función permite cambiar el código de identidad original de un transmisor.

**IMPORTANTE** – *Para programar varios transmisores en secuencia con códigos en progresión, haga clic sobre el icono "Programar Secuencia"; cumplimente dos de los siguientes campos: "A Código", "Step" (es decir el aumento del código entre un transmisor y otro) y "Cantidad códigos"; por último, haga clic sobre "Controlar". Entonces, el programa completará automáticamente el campo dejado en blanco anteriormente.*

**– Restablecer Código:** esta función permite restablecer el código original (de fábrica) del transmisor.

#### **–– CERTIFICADOS ––**

Esta sección permite configurar los **certificados** de un transmisor y presenta las siguientes funciones:

**– Configurar Certificados:** esta función permite insertar el "Certificado" de un receptor en un transmisor. Para cada Certificado es posible configurar la memorización en el transmisor en "**Modo I**" o en "**Modo II**".

En el caso de la memorización en "Modo II" (cada botón del transmisor corresponde a una función específica del receptor) es suficiente seleccionar en el elemento "Función", simplemente haciendo clic, el número de la función deseada y, posteriormente, seleccionar en el elemento "Botones" el botón que se desea memorizar en el transmisor.

*Nota – La variedad de los mandos a disposición para la memorización del transmisor depende del tipo de transmisor y del modelo de Central con que se utilizará este transmisor. La lista detallada de los mandos está indicada en el manual de instrucciones de la misma Central.*

**– Borrar Certificados:** esta función permite borrar todos los Certificados del transmisor.

#### **–– AVANZADAS ––**

Esta sección permite configurar las **claves de protección** y los **parámetros** de funcionamiento de un transmisor: presenta las siguientes funciones:

**– Configurar Claves:** esta función permite personalizar un transmisor, es decir, modificar las claves de protección "Instalador", "Instalación" y "Altera". En particular, "Altera" es compatible con los sistemas "FloR" anteriores.

**¡Atención!** – *No se olvide la nueva clave de protección porque si no el transmisor no se podrá utilizar con ese receptor.*

**– Configuraciones Avanzadas:** esta función permite configurar los siguientes parámetros:

❏ **Cantidad tramas**: permite modificar el número de repeticiones del código de identidad cuando éste es transmitido. Es útil modificar este parámetro para automatizaciones específicas que requieren tiempos de respuesta con un mando enviado más rápidos que aquellos configurados en fábrica.

❏ **Prioridad**: permite sustituir un transmisor existente **manteniendo su código de identidad**. Esto se obtiene aumentando una unidad la prioridad del NUEVO transmisor respecto del VIEJO.

❏ **Habilitar RND**: permite habilitar o deshabilitar la gestión de la parte variable del código de identidad (RND).

❏ **Paso Código Habilitación**: permite que el transmisor tenga la facultad o no la tenga de transmitir a otro transmisor su propio Código de habilitación.

❏ **Copiar entre modelos diferentes**: permite la habilitación o deshabilitación de la copia de los "códigos de habilitación" entre modelos de transmisores diferentes entre sí.

❏ **Activar "Repeater"**: permite habilitar o deshabilitar la gestión de la repetición del código en los receptores que incorporan la función "Repeater".

**Nota** – *Haciendo clic sobre el botón "Valores de fábrica" se pueden configurar los valores de fábrica de los parámetros antedichos ("Configuraciones Avanzadas").*

**– Todo Original:** esta función permite colocar un transmisor en la configuración hecha en fábrica, es decir que se restablece el código de identidad original, se borran los certificados y se restablecen los valores de los diferentes parámetros. **Importante** – *Por motivos de seguridad, esta función no modifica el valor de las claves de protección, es decir que el valor no vuelve a ser el original.*

**- Programación Guiada:** esta función permite programar un transmisor utilizando en secuencia todas las secciones antedichas.

# **3.4** – **ÁREA TEMÁTICA "RECEPTORES"**

Para acceder a esta área temática, primero conecte a la O-Box un receptor sobre el que se desee trabajar y, posteriormente, proceda de la siguiente manera.

- **01.** En la página principal, haga clic sobre el icono "**Receptores**" (**fig. 3**).
- **02.** Se abrirá una primera página del área "Receptores" (**fig. 7**): seleccione la familia y el modelo del receptor que se desee programar (el sistema controlará si existen receptores de esa familia conectados a la O-Box y mostrará automáticamente el modelo. De todas maneras es posible seleccionar manualmente el modelo). Posteriormente, haga clic en la barra de navegación sobre "Siguiente" para pasar a la página siguiente.

**Nota** *– Si se está programando un receptor de la serie "NiceOpera" habrá que seleccionar el tipo de conexión utilizada: wireless (en este caso habrá que escribir el certificado del receptor) o conector en O-Box (en este caso utilice el conector SM).*

**03.** Después de haber seleccionado la familia del receptor, aparecerá una segunda página con el título "**¿Qué quiere usted hacer?**"(**fig. 8**):

• Configurar un nuevo receptor *(esta operación permite configurar un nuevo receptor).*

• Leer y modificar los datos de un receptor *(esta operación permite leer y modificar los datos de un receptor, memorizando de vez en vez sólo las modificaciones hechas).*

- Borrar todos los datos de un receptor *(esta operación formatea los datos de un receptor).*
- Buscar y modificar códigos en la memoria *(esta operación está presente sólo en los receptores de la familia "NiceOne". La operación permite actuar sobre la memoria del receptor)* .
- **04.** Por último, aparece una tercera página dedicada a la programación (**fig. 9**). En dicha página, seleccione en el Menú de las Funciones la función deseada y trabaje en el área operativa dedicada a modificar, añadir, etc. los parámetros deseados.

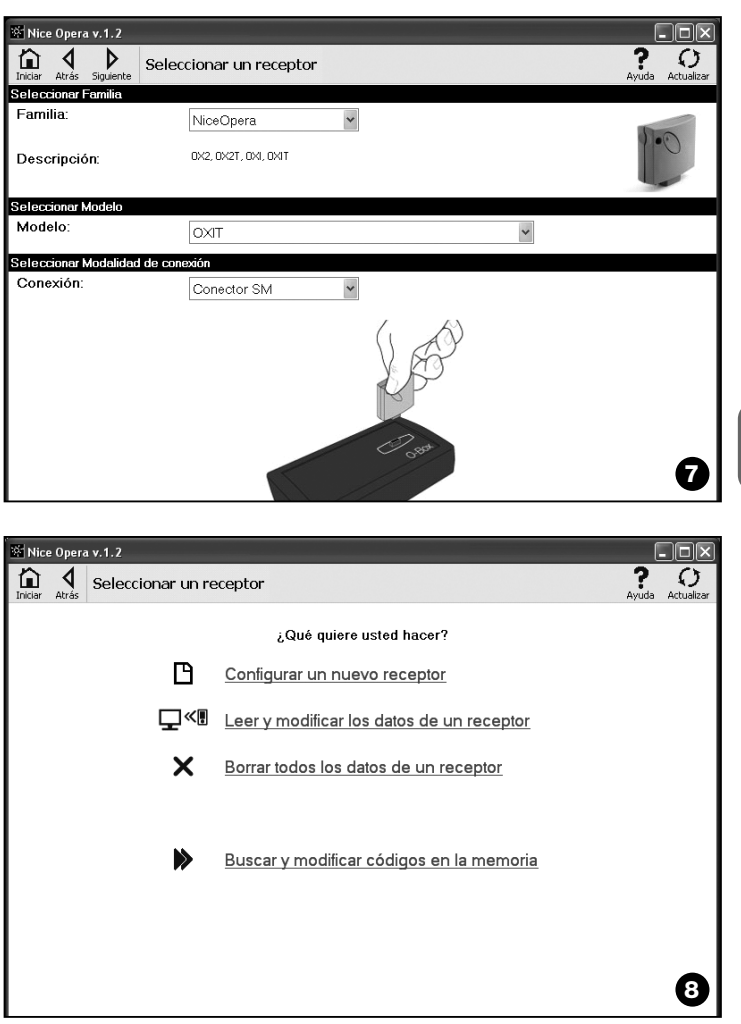

El menú de las funciones está subdividido en 3 secciones, a saber: **Códigos en la memoria; Configuraciones; Importar / Exportar**.

#### **–– CÓDIGOS EN LA MEMORIA ––**

En esta sección es posible modificar, en todos los tipos de receptores, los códigos que se encuentran en la memoria. A tal fin, es suficiente hacer clic sobre la función "**Modificar Códigos**" y acceder a las siguientes opciones:

❏ Añadir código: permite añadir un código a la memoria escribiendo manualmente este código.

❏ Añadir Secuencia: permite añadir en la memoria de un receptor una secuencia de códigos, cumplimentando dos de los siguientes campos "código inicial", "código final" y "paso entre un código y el otro", y por último, haga clic sobre "Controlar"; el campo que había quedado en blanco se llenará automáticamente.

□ Añadir de TX: permite insertar en la memoria de un receptor el código de un transmisor, pulsando simplemente un botón de este último.

❏ Borrar Código: permite eliminar uno o varios códigos de la memoria de un receptor.

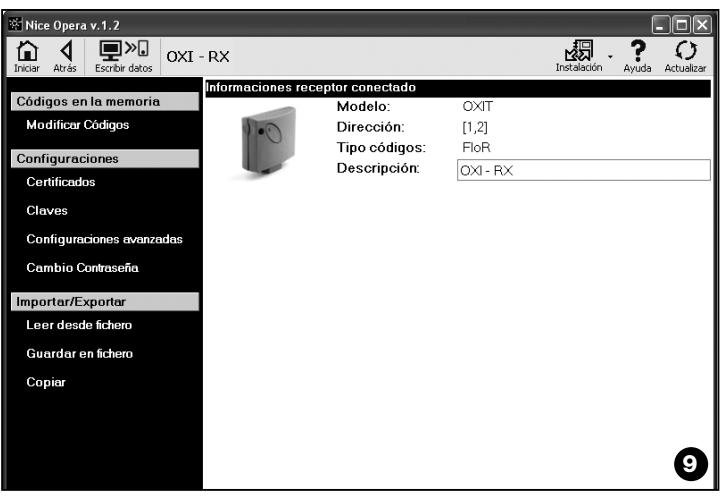

❏ Buscar: permite buscar el código de un transmisor simplemente escribiendo el código dentro del espacio respectivo, o bien pulsando cualquier botón del transmisor.

#### **–– CONFIGURACIONES ––**

En esta sección, utilizando las funciones presentes ("**Certificados**" - "**Claves**" - "**Configuraciones Avanzadas**" - "**Cambio Contraseña**"), es posible modificar los parámetros contenidos en algunas familias de los receptores. Las funciones disponibles varían según el tipo de receptor o de memoria que se desea programar: para más informaciones sobre estas funciones, subdivididas por familia de receptores, consulte el **párrafo 3.4.1**.

#### **–– IMPORTAR / EXPORTAR ––**

En esta sección, utilizando las funciones presentes ("**Leer de fichero**" - "**Guardar en fichero**" - "**Copiar**"), es posible importar, exportar, guardar y restablecer los datos contenidos en un receptor. Las funciones disponibles son:

❏ Leer de Fichero: permite leer un fichero (por ejemplo con extensión ".cor") creado con el programa de gestión de la unidad de programación BUPC, o bien creado con la función "Guardar en fichero" presente en esta sección.

❏ Guardar en Fichero: permite escribir en un fichero el contenido de la memoria de un receptor, a fin de poderlo leer sucesivamente con la función "Leer de Fichero" presente en esta sección. También es posible guardar un fichero en un formato anterior, por ejemplo con la extensión ".cor" (previsto por la línea BUPC), o bien en el nuevo formato *(operación aconsejada)*.

❏ Copiar: permite copiar el contenido de la memoria de un receptor en la memoria del ordenador.

❏ Pegar: permite pegar en la memoria de un receptor los datos contenidos en la memoria del ordenador, antes guardados con la función "Copiar", presente en esta sección.

#### **3.4**.1 – *Sección CONFIGURACIONES: Memorias "BM" y Receptores "NiceOne" (familia OXI... ; familia OX...)*

La sección "**Configuraciones**" permite configurar los parámetros de funcionamiento de un receptor de la serie "NiceOne" y de un receptor con memoria "BM", gestionando las funciones avanzadas.

#### **MEMORIAS BM**

**• Configuraciones Avanzadas:** esta función permite configurar los siguientes parámetros:

❏ Bloqueo Memoria: activa el bloqueo de las operaciones de autoaprendizaje de la tarjeta de memoria cuando ésta es insertada en el receptor. Es decir que en un receptor en el que hay una memoria "Bloqueada", no se pueden insertar nuevos códigos y el funcionamiento se limita sólo a los códigos existentes *(consulte también las instrucciones del receptor)*.

❏ Contraseña: permite insertar en la tarjeta de memoria una "Contraseña" (palabra clave), es decir, un código numérico al cual pueden acceder, por medio del programa, sólo las personas que poseen dicho código, con el que se puede controlar y limitar el acceso a los datos contenidos en la tarieta de memoria. La contraseña será pedida cada vez que se desee acceder al contenido de la memoria, para leer o modificar los datos y los códigos presentes. La Contraseña NO permite realizar modificaciones a los datos contenidos en la tarjeta de memoria cuando ésta esté insertada en un receptor: bloquea todas las funciones programables manualmente en el receptor que aloja la memoria.

❏ Timer: permite modificar el tiempo del timer. El tiempo se visualiza en "horas", "minutos" y "segundos".

❏ Altera: es una clave que permite personalizar un receptor; esta clave es compatible con los sistemas "FloR" anteriores.

**¡Atención!** – *No se olvide la nueva clave de protección porque si no el receptor no se podrá utilizar.*

❏ Control RND: permite activar o desactivar el control de la parte variable del código de identidad (RND) en un receptor.

❏ Ventana RND: permite modificar la ventana RND de un receptor. Esta ventana representa la porción de valores dentro de los cuales es aceptada la parte variable del código de identidad (RND).

**Nota** *– Normalmente el valor de la ventana es 100 y puede tener un valor de 5 a 250.*

❏ Sincronismo: permite activar o desactivar la resincronización en un receptor. Si el sincronismo está desactivado, la seguridad de la instalación es mayor, pero si un transmisor saliera de la ventana RND, habrá que memorizar nuevamente el código de identidad en la memoria del receptor.

❏ Sólo Nativos: permite habilitar o deshabilitar el receptor para que reciba los mandos enviados por un transmisor con un código modificado respecto de aquel estándar de fábrica.

#### **RECEPTORES "NiceOne"**

Las funciones disponibles son las siguientes:

• **Certificados:** esta función permite leer y configurar los certificados de un receptor (hasta un máximo de 4). En orden, comenzando desde arriba, se encuentra el certificado del receptor (contenido en la tarjeta presente en el paquete) y, posteriormente, otros 3 espacios que se utilizan para crear grupos de receptores.

*Nota – Para más informaciones sobre el uso de los certificados, consulte el manual "Nice Opera System Book".*

• **Claves:** esta función permite personalizar un receptor, con la posibilidad de modificar las claves "Instalador", "Instalación" y "Altera". En particular, "Altera" es compatible con los sistemas "FloR" anteriores.

**¡Atención!** – *No se olvide la nueva clave de protección porque si no el receptor no se podrá utilizar.*

Las claves son útiles para personalizar un sistema, por ejemplo, es posible modificar el código original (de fábrica) de un transmisor. Por dicho motivo, las claves deben ser las mismas, tanto en el transmisor como en el receptor. En este caso, habrá que modificar también las claves de la O-Box para poderla utilizar sucesivamente.

**• Configuraciones Avanzadas:** esta función permite configurar los siguientes parámetros:

❏ Configuraciones básicas

**- Habilita sólo transmisores originales:** esta función permite habilitar o deshabilitar el funcionamiento de un receptor que recibe el mando de transmisores cuyo código se ha cambiado, es decir, que no es más el de fábrica.

**- Deshabilitar RND:** esta función permite activar o desactivar el control de la parte variable del código de identidad (RND) en un receptor.

#### ❏ Configuraciones de Memorización

**- Bloqueo de la memorización mediante "Código de habilitación":** esta función permite bloquear la memorización de un nuevo transmisor utilizando el "Código de habilitación" de un transmisor viejo (ya memorizado). Este procedimiento puede utilizarse sólo si se utilizan dos transmisores con codificación "O-Code".

**- Bloqueo de la memorización mediante "Certificado":** esta función permite bloquear la memorización de un nuevo transmisor utilizando el certificado de un receptor.

**- Bloqueo de la memorización a distancia:** esta función permite bloquear la memorización de un nuevo transmisor utilizando un viejo transmisor, con el procedimiento "cercano del transmisor".

#### ❏ Configuraciones BUS T4

*Nota – El "Bus" es un sistema que permite conectar entre sí todos los dispositivos presentes en una instalación de automatización, por medio de un cable único con algunos hilos eléctricos en su interior. En este tipo de conexión la comunicación de los datos entre los dispositivos se hace utilizando un protocolo específico que, en este caso, es el "Bus T4" de Nice.*

**- Habilitar repetición del código mediante bus:** esta función permite habilitar en un receptor la posibilidad de transferir a otros dispositivos conectados, por medio del cable bus T4, la copia de un código recibido desde un transmisor por medio de la señal radio.

**- Habilitar recepción del código mediante bus:** esta función permite habilitar en un receptor la recepción de un código transmitido a través del cable bus T4 desde otro receptor *(consulte el punto anterior "Habilitar repetición del código mediante bus")*.

**- Habilitar grupos de autorización:** esta función permite habilitar la gestión, en grupos de autorización, de los códigos de radio.

#### ❏ Configuraciones Avanzadas

**- Activar "Repeater":** esta función permite habilitar la repetición de un código. Si fuera necesario accionar una automatización desde una distancia superior a aquella cubierta normalmente por el transmisor y por el receptor, es posible utilizar un segundo receptor con la función de retransmitir a su vez por radio el mando hacia el receptor de destino (en el que está memorizado el código de identidad del transmisor desde el que se ha dado el mando), a fin de que este último pueda ejecutar el mando.

**- Activar gestión soltar botón:** durante el uso de un transmisor, después de haber enviado un mando, al soltar el botón, el movimiento no se detiene en ese preciso momento, sino que continúa durante un tiempo muy corto predeterminado. Si fuera necesario que el movimiento se interrumpa exactamente en el momento en que se suelte el botón del mando en el transmisor (por ejemplo durante las regulaciones precisas), habrá que activar esta función en el receptor.

**- Deshabilitar gestión prioridad:** esta función permite deshabilitar en un receptor la recepción de mandos enviados desde transmisores con prioridades superiores a 0.

*Nota – Para más informaciones sobre el uso de todas las funciones descritas, consulte el manual "Nice Opera System Book".*

**• Cambio Contraseña:** esta función permite insertar una contraseña que sirva para bloquear el acceso, incluso manual, a todas las funciones contenidas en un receptor por alguien que no posea dicha contraseña.

# **3.5** – **ÁREA TEMÁTICA "INSTALACIONES"**

El área temática "Instalaciones" es un fichero que permite crear y almacenar, para cada instalación, una ficha analítica que recoja los datos personales del cliente y las configuraciones de los receptores instalados en su instalación. En particular, es posible modificar las instalaciones, visualizar los códigos, las configuraciones y guardar los datos de los receptores instalados; en el caso de un funcionamiento incorrecto, es posible restablecer el funcionamiento de una automatización.

Esta área temática está formada de dos páginas:

– una destinada a la búsqueda rápida y a la selección de las instalaciones almacenadas;

– la otra que contiene una ficha para recoger los datos relativos a una instalación.

Para acceder al área temática "Instalaciones", proceda de la siguiente manera:

- **01.** En la página principal (**fig. 3**), haga clic sobre el icono "**Instalaciones**".
- **02.** Se abrirá una primera página (**fig. 10**) de gestión de las instalaciones almacenadas. Esta página está formada de los siguientes elementos.
	- La "Barra de navegación" con las siguientes funciones:
	- ❏ "Modificar": permite modificar los datos de una instalación.
	- ❏ "Nueva instalación": permite crear una nueva instalación.

❏ "Copiar": permite copiar los datos de una instalación existente para crear una nueva igual.

❏ "Eliminar": permite eliminar una o varias instalaciones.

• El área "Filtro en datos" que permite buscar de manera sencilla y rápida las instalaciones memorizadas.

• El área "Lista Instalaciones" que muestra la lista de las instalaciones memorizadas.

**ES**

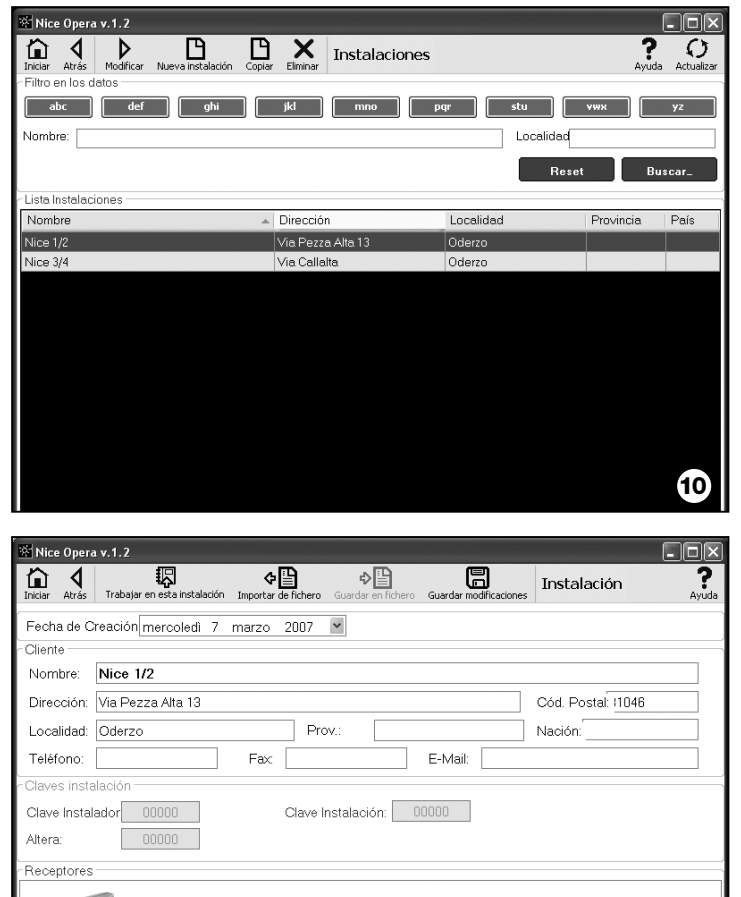

OXI - RX [OXIT]

- **03.** Entonces, seleccionando una de las siguientes funciones: "Modificar", "Nueva instalación" y "Copiar", se abrirá una segunda página (**fig. 11**) con la ficha relativa a una instalación. Esta página está formada de los siguientes elementos.
	- La "Barra de navegación" con las siguientes funciones:

❏ "Trabajar en esta instalación": permite trabajar en una instalación nueva o existente *(consulte el párrafo 3.5.1)*.

❏ "Guardar en fichero": permite guardar en otros ficheros los datos de los receptores a memorizar.

□ "Importar de Fichero": permite leer desde un fichero los datos de un receptor *(consulte el párrafo 3.5.1)*.

❏ "Guardar Modificaciones": permite guardar las modificaciones efectuadas en una ficha de una instalación.

Además de la barra de navegación, esta página muestra 3 áreas operativas: **Cliente**; **Claves instalación**; **Receptores**.

**• Cliente:** en esta área es posible insertar los datos personales de un cliente.

**• Claves instalación:** en esta área es posible utilizar algunas claves para personalizar una instalación, aprovechando los campos "Clave Instalador", "Clave Instalación" y "Altera". Estas claves son útiles para limitar la gestión de las instalaciones únicamente a las personas que poseen las claves. Es posible utilizar una misma clave en varias instalaciones o claves diferentes para cada instalación.

Durante la programación de los transmisores y de los receptores de la serie "Nice Opera", estos serán programados automáticamente con las mismas claves configuradas en la tarjeta de la instalación, **si dicha tarjeta ha sido antes activada y contiene las claves configuradas,**

*Nota – Para más informaciones sobre el uso de las claves, consulte el manual "Nice Opera System Book".*

**• Receptores:** en esta área se muestran los receptores presentes en una instalación. Para añadir o cancelar receptores, consulte el **párrafo 3.5.1**.

#### **3.5**.1 – *Añadir los receptores a una instalación*

**11**

Por lo general, para añadir uno o varios receptores dentro de una tarjeta de una instalación, es posible hacerlo de dos modos diferentes.

**ES**

**• modo directo:** esta modalidad prevé que los datos del receptor que hay que añadir a una instalación ya estén memorizados en un fichero. Posteriormente, en la página que muestra la tarjeta de una instalación haga clic sobre la función "Importar de fichero" (en la barra de navegación) y seleccione el fichero deseado.

**• modo indirecto:** esta modalidad prevé las siguientes operaciones:

– al abrirse el programa, seleccione en el panel "**Selección instalación**" una de las funciones "Trabajar en la última instalación" y "Seleccionar o crear una instalación"; como alternativa, haga clic sobre el icono "Instalaciones" en la página principal.

– aparecerá la página de gestión de las instalaciones almacenadas (**fig. 10**) donde habrá que seleccionar la instalación donde se desea añadir el receptor (una instalación existente o una nueva, creada en ese momento);

– después de haber confirmado la selección, haciendo clic sobre el icono "Trabajar en esta instalación", el programa mostrará la página principal con la indicación de la instalación en la que se está trabajando (**fig. 12**);

- posteriormente, conecte a la O-Box el receptor y active el área temática "**Receptores**" para hacer la programación deseada *(consulte el capítulo 3.4)*;

 $\Box$ ek Mice Opera v.1.2 The **Nice**Opera 똍 Usted está trabajando en esta instalación: Nice 1/2 செ 6Ë ≋  $\circled{s}$ Instalaciones Salir **Transmisores** Receptores Configuraciones **12**

– por último, en la misma página, haga clic sobre el icono "Instalación" y seleccione el elemento "Añadir a instalación" en el menú en cascada(**\***).

**(\*) Nota** – El menú asociado al icono "Instalación" es dinámico porque muestra diferentes elementos, según la circunstancia. Por lo general, los elementos son:

• *primera línea*: indica en cursivo el nombre de la instalación activa, es decir, aquella en la que se puede memorizar el receptor que se está programando.

• *última línea*: indica el mando "Añadir a instalación" para memorizar el receptor (nuevo) apenas programado.

• *otras líneas*: indican el nombre de los receptores que ya están presentes en la instalación. Para modificar uno de estos, seleccione el nombre y modifique sus parámetros. Por último, para memorizar las modificaciones hechas, haga clic sobre el icono "Instalación" y seleccione en el menú en cascada el elemento "Guardar modificaciones …". (este elemento está presente únicamente si en la instalación activa ya hay receptores).

### **Eliminación del producto**

### **Características técnicas del producto**

#### **Este producto forma parte integrante de la automatización y, por consiguiente, debe eliminarse junto con ésta.**

Al igual que para las operaciones de instalación, también al final de la vida útil de este producto, las operaciones de desguace deben ser efectuadas por personal experto.

Este producto está formado de varios tipos de materiales: algunos pueden reciclarse y otros deben eliminarse. Infórmese sobre los sistemas de reciclaje o de eliminación previstos por las normativas vigentes locales para esta categoría de producto.

**¡Atención!** – algunas piezas del producto pueden contener sustancias contaminantes o peligrosas que, si se las abandona en el medio ambiente, podrían provocar efectos perjudiciales para el mismo medio ambiente y para la salud humana.

Tal como indicado por el símbolo de aquí al lado, está prohibido arrojar este producto a los residuos urbanos. Realice la "recogida selectiva" para la eliminación, según los métodos previstos por las normativas vigentes locales, o bien entregue el producto al vendedor cuando compre un nuevo producto equivalente.

**¡Atención!** – las reglas locales pueden prever sanciones importantes en el caso de eliminación abusiva de este producto.

#### *Eliminación de la batería*

La batería, aunque esté agotada, puede contener sustancias contaminantes y, por dicho motivo, NO debe arrojarse en los residuos normales. Después de haber quitado la batería del producto, elimínela según los métodos previstos por las normas locales para la "recogida selectiva".

**Tipología**: unidad de programación y control de códigos para los siguientes productos Nice:

- receptores de las series NiceOne y SMX
- sistemas de transreceptores con codificaciones "Bio", "Flo", "FloR", "Smilo" y "O-Code";
- sistemas de control de accesos con decodificador "Morx"; lectores de tarjeta por transponder MOM o botoneras digitales MOT
- dispositivos que utilizan el sistema TTBUS;

**Tecnología por radio**: transreceptor por radio a la frecuencia de 433.92 MHz. Alcance hasta 10 m.

#### **Conectores y dispositivos que pueden conectarse**:

- zona de apoyo para los transmisores de la serie "NiceOne" (la programación se hace por radio, sin contacto);
- conector para las tarjetas de memoria "BM 60", "BM 250", "BM 1000".
- conector para receptores de las series "SMX" y "NiceOne" (algunos modelos, por medio de cable adaptador);
- conector para transmisores de las series Bio, FloR, Very VR, Ergo y Plano (por medio de cable adaptador);
- conector para lector óptico para transmisores de la serie "Bio".
- lector de proximidad para tarieta por transponder:
- conector para dispositivos TTBUS (por medio de cable adaptador);

#### **Conexión al ordenador**:

- conector para cable USB
- conector para cable serie RS232
- Conexión wireless con tecnología *Bluetooth*® (sólo versión OboxB)

#### **Alimentación:**

- Interna: por medio de la batería recargable 6 V, 700 mAh.
- Externa: por medio de la conexión USB al ordenador o bien por medio del alimentador mod. ALA1, 12 Vdc,

**Tiempo de recarga de la batería**: 15 horas aprox.

**Duración de la carga de la batería**: 10 horas de funcionamiento aprox., o bien 3 meses en stand-by.

**Vida útil de la batería**: 100 ciclos completos de descarga como mínimo.

**Grado de protección de la caja**: IP 20 (uso únicamente en ambientes interiores y protegidos).

**Temperatura de trabajo**: de -20°C a +55°C

**Medidas (mm)**: 194 x 115 x H 40

**Peso (gr)**: 410 (O-Box) - 460 (O-BoxB)

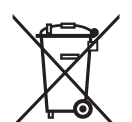

## **DECLARACIÓN DE CONFORMIDAD CE**

*Declaración de conformidad CE según la Directiva 1999/5/CE*

*Nota – La presente Declaración de Conformidad agrupa el contenido de cada declaración de conformidad de cada uno de los productos citados; está actualizada a la fecha de edición de este manual y ha sido readaptada por motivos de impresión.*

*Una copia de la declaración original de cada producto puede ser solicitada a Nice S.p.a. (TV) I.* \_\_\_\_\_\_\_\_\_\_\_\_\_\_

El suscrito Lauro Buoro, en su carácter de Administrador Delegado, declara bajo su responsabilidad que el producto:

**Nombre del fabricante:** NICE s.p.a.

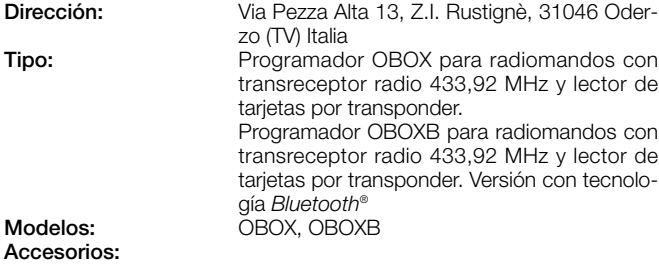

Responde a las prescripciones de la siguiente directiva comunitaria:

• 1999/5/CE DIRECTIVA 1999/5/CE DEL PARLAMENTO EUROPEO Y DEL CONSEJO del 9 de marzo de 1999 relativa a los equipos radioeléctricos y equipos terminales de telecomunicación y el recíproco reconocimiento de su conformidad, según las siguientes normas armonizadas:

protección de la salud: EN 50371:2002; seguridad eléctrica: EN 60950-1:2001; compatibilidad electromagnética: EN 301 489-1V1.6.1:2005; EN 301 489-3V1.4.1:2002, EN 301 489-17 V1.2.1.:2002 espectro radioeléctrico: EN 300220-2V2.1.1:2006, EN 300330-2 V1.3.1:2006, EN 300328 V1.7.1:2006, EN300440-2 V1.1.2:2004

También satisface los requisitos previstos por las siguientes directivas comunitarias, modificadas por la Directiva 93/68/CEE del consejo del 22 de julio de 1993:

• 89/336/CEE; DIRECTIVA 89/336/CEE DEL CONSEJO del 3 de mayo de 1989 para la aproximación de las legislaciones de los Estados miembros relativas a la compatibilidad electromagnética, según las siguientes normas:

EN 55022:1998+A1:2000+A2:2003, EN 55024:1998+A1:2001+A2:2003

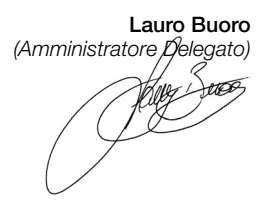

# **DEUTSCH**

#### **DIE SOFTWARE-LIZENZ**

Die Programme "O-Box Software Desktop" und "O-Box Software Mobile" unterliegen dem Schutz von Copyright und geistigem Eigentum; die Software wird nicht verkauft, sondern es werden lediglich einzelne Benutzerlizenzen vergeben. Die Fa. Nice s.p.a. bleibt Eigentümer der in Lizenz vergebenen Kopie des Programms. Die Lizenz für die Programme "O-Box Software Desktop" und "O-Box Software Mobile" gehören zum Produkt "O-Box".

Diese Programme werden ohne Garantie für Benutzung und Sicherheit geliefert. Die Fa. Nice s.p.a. haftet nicht für direkte oder indirekte Schäden, einschließlich Gewinnverluste, Arbeitsunterbrechungen u. ä., die durch die nicht sachgemäße Benutzung der Software verursacht wurden.

#### **MARKENINFORMATIONEN**

Die Marken *AMD*®, *INTEL*®, *BLUETOOTH*®, *WINDOWS*®, *MICROSOFT*® sind geschützte Marken. Die im Handbuch angegebenen Produktbezeichnungen können von den Produkteigentümern ebenfalls geschützt werden.

# **ALLGEMEINES ZUM HANDBUCH**

Die Programmiereinheit ist in zwei Versionen verfügbar: **O-Box** und **O-BoxB**. Die Modelle unterscheiden sich lediglich dadurch, dass das Modell O-BoxB über ein Modul für den *Bluetooth*® Anschluss verfügt.

**Der Begriff "O-Box" wird in diesem Handbuch, wo nicht ausdrücklich angegeben, für beide Modelle benutzt.** 

# **BESCHREIBUNG DES PRODUKTS UND<br>SEINES VERWENDUNGSZWECKS**

Das Produkt **O-Box** (oder **O-BoxB**, Version mit *Bluetooth®* Modul) besteht aus der Programmiereinheit und einer entsprechenden Softwareapplikation. Beide, Programmiereinheit und Softwareapplikation, dienen der Programmierung und Verwaltung von Daten und Parametern zur automatisierten Steuerung von Toren, Garagentoren, Rollläden und Markisen, beweglichen Schranken und ähnlichen Vorrichtungen.

**Jedwede andere Benutzung ist als unsachgemäße Benutzung zu verstehen! Der Hersteller haftet nicht für aus der unsachgemäßen, nicht in diesem Handbuch vorgesehenen Benutzung des Produkts, entstehende Schäden.** 

#### *Die O-Box: Das System "NiceOpera"*

Die O-Box ist Teil des Systems "**NiceOpera**". Dieses System wurde von Nice entwickelt, um die Programmierung, den Betrieb und die Wartung von Automatisierungsvorrichtungen zu vereinfachen. Das System besteht aus verschiedenen Vorrichtungen, Hard- und Software, die Informationen untereinander mittels eines Codierungssystems mit der Bezeichnung "**O-Code**" oder über eine Kabelverbindung austauschen können. Die Hauptelemente des Systems:

- *Sender NiceOne;*
- *Empfänger NiceOne (Familie OXI… ; Familie OX…);*
- *Programmiereinheit O-Box;*
- *Steuerzentralen und Antriebsmotoren mit "Bus T4";*
- *O-View Programmierung für Anlagen mit "Bus T4".*

**WICHTIG** *– Um alle Funktionen des Systems NiceOpera und das Zusammenwirken der diversen Systemkomponenten im Detail zu verstehen, das Systemhandbuch "NiceOpera System Book" einsehen. Das Handbuch ist auch auf der Webseite www.niceforyou.com zu finden.* 

#### *Die wesentlichen Funktionsmerkmale der O-Box*

Die O-Box ist besonders für technologisch anspruchsvolle Automatisierungsanlagen geeignet. Mit der O-Box können zahlreiche Funktionen direkt im Büro des Installateurs aufgerufen werden, ohne dass direkt an der Anlage des Kunden gearbeitet werden muss. Ebenso ist es möglich, eine Anlage direkt beim Kunden zu konfigurieren.

Mit der O-Box können Anlagen mittels eines Datenarchivs verwaltet und modifiziert werden. Verschiedene Operationen, wie die Zurücksetzung, die Erweiterung einer vorhandenen Anlage, Erneuerung von Sendern und Empfängern, usw. können so bequem durchgeführt werden.

Im Allgemeinen kann die O-Box für folgende Anwendungen eingesetzt werden:

- Prüfen, Ergänzen, Programmieren oder Löschen der Sendercodierungen "Bio", "FloR", "Ergo", "Plano", "NiceOne";
- Programmieren der Speicher der Empfänger "Bio" und "FloR";
- Transponder Cards lesen und schreiben;
- Programmieren der Funktionen und Parameter der Sender "Bio", "FloR", "Very";
- Optisches Auslesen der Sendercodes "Bio";
- Lesen und programmieren der Parameter der Sender "SMX1" und "SMX2" über Kabel;
- Datenempfang über Funk von Sendern mit der Codierung SMILO, FLO, FLOR, O-CODE, um Benutzerarchive zu erstellen, Speicher und Empfänger zu programmieren;
- Über Funk die Sender der Reihe "Nice One" programmieren;
- Über Funk alle Funktionen der Empfänger "Nice One" programmieren.

Die mit der O-Box gelieferte Software ermöglicht das Konfigurieren und Programmieren der Sender und Empfänger der Reihe "Nice One". Kompatibel mit allen Geräten der Reihen "FloR", "SMXI" und "Bio".

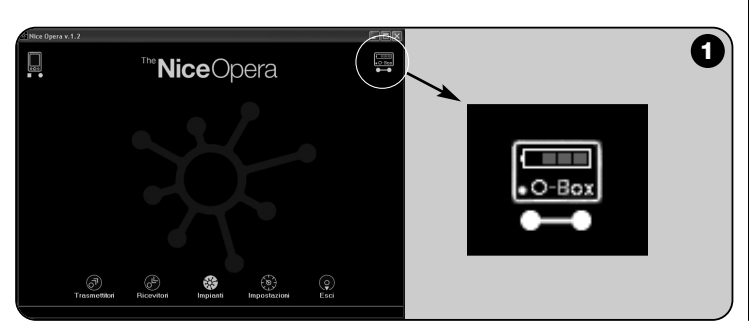

# **HARDWARE: Beschreibung des Produkts,** 2 **Installation**

Mit einem 6V-Akku ist der Betrieb ohne Netzanschluss möglich.

*Hinweis – Der Akku muss mindestens alle 10 Betriebsstunden aufgeladen werden.* Die Software zeigt den Ladepegel an (siehe **Abb. 1**).

*Wenn die O-Box extern stromversorgt oder ein USB-Kabel angeschlossen wird, lädt sich der Akku automatisch auf.*

### **2.1** – **ANSCHLÜSSE**

#### *• O-Box an die Stromversorgung anschließen*

Die O-Box kann an das Netz oder an einen 12V-Akku (optional) angeschlossen werden, oder über ein USB-Kabel (wird mitgeliefert) vom Computer stromversorgt werden.

#### *• O-Box an einen PC anschließen*

Um die **O-Box** (oder die **O-BoxB**) betreiben zu können, ist der Anschluss an einen PC mit USB-Eingang über das mitgelieferte Kabel erforderlich. Über ein RS232-Kabel (optional) ist auch der Anschluss an den seriellen Port möglich.

*Hinweis – Vorzuziehen ist dabei der USB-Port (insofern vorhanden), der mehr Leistung bietet: Sichere, schnellere Datenübertragung, keine Konfiguration erforderlich, automatisches Aufladen des internen Akkus der O-Box.*

#### *• Anschluss der O-BoxB über Bluetooth*®

Das Modell **O-BoxB** kann via *Bluetooth*® an einen Computer oder Handheld (PDA) mit *Bluetooth*® Interface angeschlossen werden.

Für diesen Anschluss sind keine Kabel erforderlich: Es reicht aus, die Software im Computer oder Handheld zu installieren und die entsprechenden Daten des Handheld einzugeben.

*Hinweis – Vor der Aktivierung des Bluetooth*® *Anschlusses das USB-Kabel bzw. das RS232-Kabel von der O-Box abziehen.*

Die O-Box kann bis zu 16 Anschlüsse diverser Computer speichern. Um die Verbindung herzustellen, die O-BoxB einschalten, Computer für den *Bluetooth*® Anschluss einstellen und warten bis die Led der O-BoxB aufhört zu blinken. In diesem Moment ist die Verbindung aktiv. Wenn die Liste der Computeranschlüsse aus dem Speicher gelöscht werden soll, wie folgt vorgehen:

**a**) – Starttaste **Activity** der O-BoxB gedrückt halten und das Ende folgender Phasen abwarten. Die O-BoxB gibt einen Signalton (Beep) aus, die Led schaltet sich aus und kurz darauf wieder ein, woraufhin die O-BoxB eine nun Reihe von Signaltönen (Beeps) ausgibt.

**b**) – Die im O-BoxB-Speicher gespeicherten Daten wurden gelöscht, die Starttaste kann losgelassen werde.

#### **2.2** – **ZUBEHÖR (optional)**

*Hinweis – Mit der O-BoxB wird ein USB-Kabel geliefert; alle anderen Kabel sind optional und nicht im Lieferumfang enthalten. Die betreffenden Kabel sind folgende:*

- Kabel, Mod. **CABLA06** für den Anschluss **D**, **Abb. 2**: Für den Anschluss von Empfängern der Reihen "SMX" und "NiceOne".
- Kabel, Mod. **CABLA02** für den Anschluss **M**, **Abb. 2**: Für den Empfang der Sendercodes der reihe "Bio"
- Serielles Kabel, 9-polig, Mod. **CABLA01** für den Anschluss **G**, **Abb. 2**: Für den Anschluss der O-Box an einen Computer.
- Kabel TTBUS, Mod. **CABLA05** für den Anschluss **H**, **Abb. 2**: Anschluss aller für mit TTBUS ausgestattete Rohrmotoren für Rollläden und Markisen von Nice.
- Kabel Mod. **CABLA03** für den Anschluss **I**, **Abb. 2**: Für den Anschluss von Sendern der Reihe"Very".
- Kabel Mod. **CABLA02** für den Anschluss **I**, **Abb. 2**: Für den Anschluss von Sendern der Reihen "Bio" und "FloR".
- Kabel Mod. **CABLA04** für den Anschluss **I**, **Abb. 2**: Für den Anschluss von Sendern der Reihen "Ergo" und "Plano".
- Netzteil, Mod. **ALA1**,12 V, 300 mA für den Anschluss **E**, **Abb. 2:** Für den Anschluss der O-Box an das Stromnetz.

#### **2.3** – **ANSCHLÜSSE UND AN DIE O-BOX ANSCHLIESSBARE GERÄTE**

Die O-Box verfügt über verschiedene Anschlusstypen (siehe **Abb. 2**), über die zahlreiche Nice-Geräte angeschlossen werden können. *Hinweis – Für einige dieser Anschlüsse ist ein besonderes Kabel erforderlich: Zu Kabeltypen und deren Merkmalen siehe Abschnitt 2.2.*

In der **Abb. 2** werden Anschlüsse und andere Vorrichtungen der O-Box mit Buchstaben bezeichnet. Hier eine detaillierte Übersicht über die Funktionen und deren Benutzung:

#### [**A**] – *Taste zum Ein- und Ausschalten der O-Box*

Um die O-Box einzuschalten die Taste für einige Momente gedrückt halten bis ein kurzer Ton (Beep) ausgegeben wird.

Um die O-Box auszuschalten die Taste für einige Momente gedrückt halten bis ein langer Ton (Beeeeeeep) ausgegeben wird.

#### [**B**] – *Bereich Funkanschluss von Sendern der Reihe "NiceOne"*

Der markierte Bereich ermöglicht die Fernprogrammierung der Sender der Reihe "Nice One" über Funk (also ohne physische Verbindung). Die Programmierung erfolgt nach Aufsetzen des Sender auf die markierte Fläche.

Während des Programmieren blinkt die Led des Senders als Zeichen dafür, dass die Funkkommunikation mit der Software hergestellt ist. An diesem Punkt kann mit der Programmierung der einzelnen Senderparameter (siehe Kapitel 3 Abschnitt **3.3**) begonnen werden.

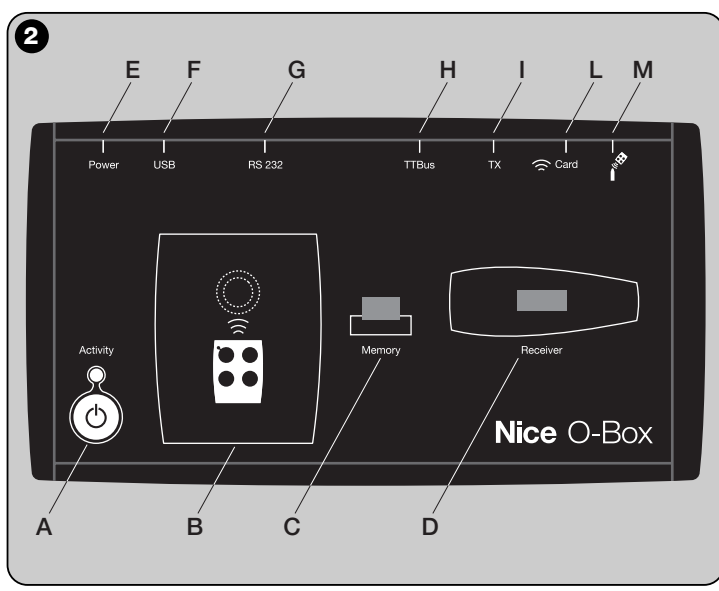

#### [**C**] – *Anschluss für "BM"-Speicherplatinen*

Über diesen Anschluss kann eine "BM"-Speicherplatine von Nice an die O-Box angeschlossen werden. Die Platine direkt auf dem Anschluss einsetzen und mit dem Programmieren beginnen (siehe Kapitel 3 Abschnitt **3.3**).

#### [**D**] – *Anschluss vom Typ "SM"*

Über diesen Anschluss werden ausschließlich Empfänger der Reihen "SM" und "NiceOne" an die O-Box angeschlossen. Einige diese Empfänger können direkt auf dem Anschluss eingesetzt werden, für andere ist ein Kabel Mod. CABLA06 erforderlich. Nach dem Einsetzen kann mit dem Programmieren begonnen werden (siehe Kapitel 3 Abschnitt **3.3**).

*Hinweis – Die Sender der Reihe "NiceOne" (OXIT und OX2T) können auch über Funk programmiert werden. Dabei ist die Datenübertragung allerdings langsamer, als bei über den SM-Anschluss.*

#### [**E**] – *Anschluss für externes Netzteil, mod. ALA1*

Dieser Anschluss ist für den Anschluss der O-Box an das Stromnetz über ein externes 12V-Netzteil (optionales Zubehör).

*Hinweis – Auch bei abgeschalteter O-Box wird der interne Akku aufgeladen, sobald das Netzkabel an die Stromversorgung angeschlossen wird.*

#### [**F**] – *Anschluss für "USB"-Kabel*

Über diesen Anschluss kann die O-Box mittels eines USB-Kabels an den USB-Port eines Computers angeschlossen werden. Sofort nach dem Anschließen kann mit dem Programmieren begonnen werden.

*Hinweis – Auch bei abgeschalteter O-Box wird der interne Akku aufgeladen, sobald das USB-Kabel an einen eingeschalteten Computer angeschlossen wird.*

#### [**G**] – *Serieller Anschluss "RS232" (Kabel vom Typ Mod. CABLA01)*

Über diesen Anschluss kann die O-Box mittels eines seriellen RS232-Kabels (optionales Zubehör) an den seriellen RS232-Port eines Computers angeschlossen werden. Sofort nach dem Anschließen kann mit dem Programmieren begonnen werden.

#### [**H**] – *Serieller Anschluss "TTBUS" (Kabel vom Typ Mod. CABLA05)*

Über diesen Anschluss können alle Rohrmotoren für Markisen und Rollläden von Nice mit TTBUS-Port über ein entsprechendes Kabel (optionales Zubehör) an die O-Box angeschlossen werden.

#### [**I**] – *Anschluss für das Klonen von Sendern (Kabeltyp, mod. CABLA03 - CABLA02 - CABLA04)*

Über diesen Anschluss können Nice-Sender der Reihen "Bio", "FloR", "Ergo", "Plano" und "Very" über das entsprechende Kabel (optionales Zubehör) an die O-Box angeschlossen werden. Um die Verbindung herzustellen, den Sender öffnen um das Anschlusskabel einzustecken (**\***). Das andere Kabelende an den entsprechenden Anschluss der O-Box anschließen (**I** in **Abb. 2**).

#### *(\*) Hinweis:*

*- für Sender der Reihen "Ergo" und "Plano" ein Kabel* M*od. CABLA04 verwenden.*

*- für Sender der Reihen "Bio" und "FloR" ein Kabel* M*od. CABLA02 verwenden. - für Sender der Reihe "Very" ein Kabel Mod. CABLA03 verwenden.*

#### [**L**] – *Proximity-Leser für Transponder Cards*

Der Proximity-Leser ermöglicht das Lesen (blaue Karte, graue Karte) oder Schreiben (graue Karte) der auf den Nice Transponder Cards enthaltenen Codes. Um die Verbindung herzustellen die Card vor den Leser halten.

#### [**M**] – *Anschluss für optische Leser für Sender der Reihe "Bio"*

Dieser Leser liest den Funkcode der Sender der Reihe "Bio".

Um die Verbindung herzustellen den optischen Leser in den entsprechenden Anschluss (**M** in **Abb. 2**) einsetzen (optionales Zubehör, Mod CABLA02) und die Led des Senders dem Lesekopf des optischen Lesers annähern.

# **SOFTWARE: Beschreibung des Produkts,** 3 **Benutzung**

Il software presente nel CD di installazione "O-Box Software Suite" è fornito in due versioni:

- *"O-Box Desktop"* destinato all'installazione in un personal computer (PC)
- *"O-Box Mobile"* destinato all'installazione in computer palmare (PDA).

#### **SYSTEMANFORDERUNGEN**

Die Software kann auf allen Computern oder Handheld-Geräten aller Marken, die die folgenden Minimalerfordernisse erfüllen, installiert werden.

#### **VERSION FÜR PC:**

- **Prozessor:** Typ *AMD*®*/Intel*® (500 MHz) **Nice Empfehlung:** Typ;
- 
- **RAM:** 128 MB **Nice Empfehlung:** 256 MB – **Verfügbarer Festplattenplatz:** 30 MB **Nice Empfehlung:** 100 MB
- $-$  **Betriebssystem:** *Windows®* 98 SE *2000* oder höher
- **Videokarte:** 800 x 600, 256 Farben
- **Datenträger:** CD-Rom (für die Installation erforderlich)

**Hinweis** – Zusammen mit der Software wird das Programm *Microsoft*®*.NET Framework Redistributable 2.0*. installiert

#### **VERSION FÜR HANDHELD-GERÄTE:**

– **Prozessor:** (300 MHz) **Nice Empfehlung:**

*AMD*®*/Intel*® (1 GHz)

(300 MHz oder höher) – **RAM:** 64 MB **Nice Empfehlung:** 128 MB – **Speicher:** 5 MB **Nice Empfehlung:** 100 MB *2003 oder 2003 SE Mobile 2003 SE oder neuer*

#### **3.1** – **INSTALLATION DER SOFTWARE**

Die Softwareinstallation verläuft genauso, wie die Installation jeder anderen Computeranwendung.

Nach dem Einlegen der Installations-CD startet der Installationsvorgang automatisch. Anderenfalls das Programm-Icon "Setup-exe" anklicken und den Installationsanweisungen folgen.

*Hinweis – Vor der Installation die O-Box vom Computer trennen.*

### **KURZÜBERSICHT DER SOFTWAREFUNKTIONEN: Aufbau, Funktionen**

#### **• Startbildschirm** *(Homepage)*

Nach Starten der Software wird die Homepage (das **Startbildschirmfenster**) aufgerufen (siehe **Abb. 3**), die folgende Funktionen enthält:

- [**1**] Zeigt den Status der Verbindung des Handheld-Geräts an: Icon anklicken, um die Synchronisierung des Handheld-Geräts zu starten.
- [**2**] Zeigt den Akkustand und den Status der Verbindung mit der O-Box an:

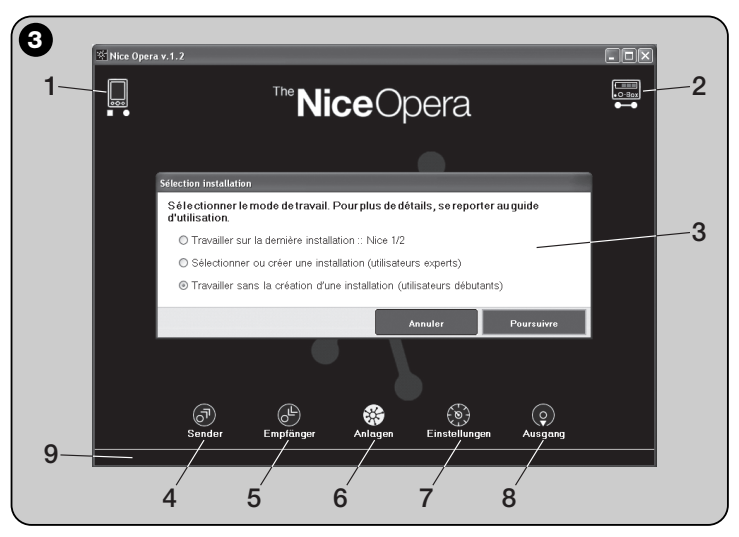

- **Betreibssystem:** *Windows*® *Mobile* **Nice Empfehlung:** *Windows*®
- **Anschluss:** *Bluetooth*®
- **Bildschirmauflösung:** 240 x 320 con 256 colori
- **PC mit:** CD-Rom (für die Installation erforderlich)

**Hinweis** – Zusammen mit der Software wird das Programm *Microsoft*®*.NET Framework Redistributable 2.0*. installiert

**DE**

Wenn die Verbindung nicht zu Stande kommt, erneut auf das Icon klicken und die Software startet einen neuen Verbindungsversuch.

[**3**] – "**Anlage wählen**": Hier kann beim Start der gewünschte Betriebsmodus eingestellt werden. Das vereinfacht die nachfolgend vorzunehmenden Einstellungen.

Wenn nach der Programmierung eines Empfängers die Konfigurationsdaten ausschließlich in dessen Speicher oder in einer Datei gespeichert werden sollen, Option "Arbeiten ohne Anlage zu erstellen" wählen.

Wenn nach der Programmierung eines Empfängers die Konfigurationsdaten nicht nur in dessen Speicher oder in einer Datei gespeichert werden sollen, sondern auch auf eines Sammelplatine der Anlage, in der der Empfänger eingesetzt wird, Option "An der letzten Anlage arbeiten" oder "Anlage wählen oder Anlage erstellen" wählen *(siehe Abschnitt 3.5.1).*

- [**4**] Zeigt den erfolgten Zugang zum Programmierbereich für die Programmierung der **Sender** an.
- [**5**] Zeigt den erfolgten Zugang zum Programmierbereich für die Programmierung der **Empfänger** an.
- [**6**] Zeigt den erfolgten Zugang zum Programmierbereich Verwaltung der **Anlagen** an.
- [**7**] Zeigt den erfolgten Zugang zum Programmierbereich für die **Einstellungen** der Software an.
- [**8**] Zeigt die Taste für das Schließen der Softwareapplikation an.
- [**9**] Zeigt an, wo sich die Daten für die individuellen Einstellungen der Software (...Benutzername, usw.) befinden.

#### **• Themenbildschirmfenster**

Im Startbildschirmfenster wird das gewünschte Thema ("**Sender**", "**Empfänger**", "**Anlagen**", "**Einstellungen**") gewählt. Anklicken des entsprechenden Icons öffnet das **Themen-Bildschirmfenster**, in dem alle gewünschten Operationen durchgeführt werden können. *(Hinweis – Aus jedem Themenbereich heraus kann der spezielle Gegenstand in einem oder mehreren Folgebildschirmfenstern entwickelt werden)*. Diese Bildschirmfenster bestehen aus den folgenden Elementen (siehe **Abb. 4**):

- [**a**] Navigationsmenü
- [**b**] Funktionsmenü
- [**c**] Bereich für allgemeine Daten des angeschlossenen Geräts
- [d] Programmierbereich

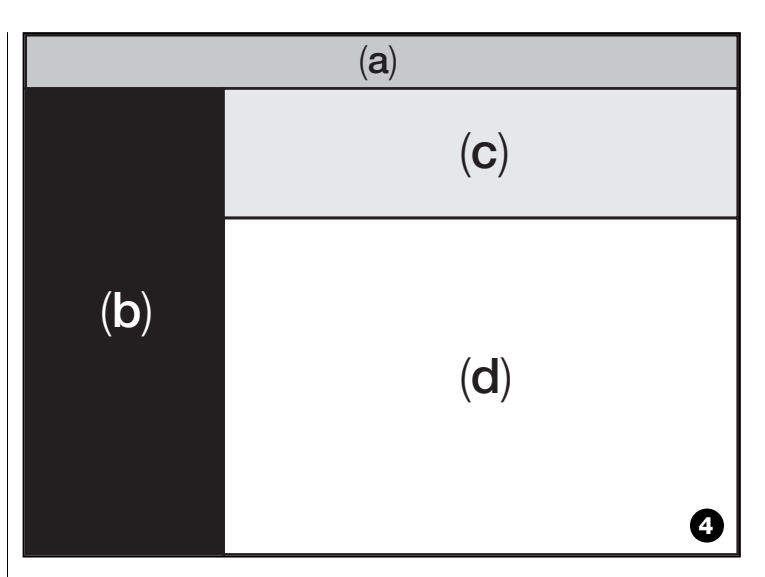

#### *Elemente des Navigationsmenüs*

Mittels des in jedem Themenfenster vorhandenen Navigationsmenüs kann man sich von einem Bildschirmfenster zum nächsten bewegen und jederzeit ablesen, wo genau man sich befindet.

Im Navigationsmenü finden wir folgende Positionen:

- "**Start**" = Anklicken dieses Icons öffnet das **Startbildschirmfenster**
- "**Zurück**" = Anklicken dieses Icons kehrt zum vorherigen Bildschirmfenster zurück
- "**Vor**" = Anklicken dieses Icons öffnet das nächste Bildschirmfenster
- "**Hilfe**" = Anklicken dieses Icons öffnet die Bedienungsanweisungen
- "**Neu Laden**" = in einigen Bildschirmfenstern können durch Anklicken dieses Icons die Daten neu geladen und aktualisiert werden.

**WICHTIG** – *In einigen Bildschirmfenstern gibt es außer diesen Standardpositionen noch andere, speziell die Geräte, die gerade bearbeitet werden, betreffende Funktionen.*

**DE**

**6** – Deutsch
#### **3.2** – **SITZUNG STARTEN**

Um eine Sitzung zu starten, wie folgt vorgehen:

- O-Box einschalten;
- Gerät, an dem gearbeitet werden soll, an die O-Box anschließen;
- Software starten *(Hauptfenster öffnet sich)*;
- Im Startbildschirmfenster auf den gewünschten Themenbereich klicken;
- Gewünschte Eingaben in den Themenbildschirmfenstern vornehmen.

## **3.3** – **THEMENBEREICH "SENDER"**

Um diesen Themenbereich aufzurufen zuerst den Sender, an dem gearbeitet werden soll, an die O-Box anschließen; danach wie folgt vorgehen:

- **01.** Im Startbildschirmfenster auf das Icon "**Sender**" (**Abb. 3**) klicken.
- **02.** Danach erscheint das Themenfenster "Sender" (**Abb. 5**): Senderfamilie und Modell auswählen und auf "Weiter" klicken (im Navigationsmenü), um zum folgenden Bildschirmfenster, in dem die Programmierung des Senders vorgenommen werden kann, zu gehen.

**Hinweis** – *Nur für NiceOne Sender: Wenn der Sender vor dem Aufrufen des Themenbereichs "Sender" in den Programmierbereich der O-Box gesetzt wird, erkennt die Software das Sendermodell automatisch und zeigt die entsprechenden Daten, einschließlich Code und RND-Code an. Wenn der Sender nach dem Aufrufen des Themenbereichs "Sender"" in den Programmierbereich der O-Box gesetzt wird, auf das Icon "Neu laden" klicken, damit die Software das Modell erkennt und die entsprechenden Daten anzeigt.*

**03.** Daraufhin erscheint ein zweites Fenster des Bereichs "Sender", in dem Programmierungen vorgenommen werden können (**Abb. 6**): Im Funktionsmenü die gewünschte Funktion anwählen; danach können in den entsprechenden Eingabereichen Parameterdaten geändert, hinzugefügt.

**WICHTIG** – *Einige Funktionen ermöglichen das sequenzweise Bearbeiten mehrerer Sender. Dazu einfach einen Sender nach dem anderen an die O-Box anschließen. Als Zeichen dafür, dass der Programmiervorgang abgeschlossen ist und der nächste Sender bearbeitet werden kann gibt die O-Box zwei Signaltöne (Beep) aus.*

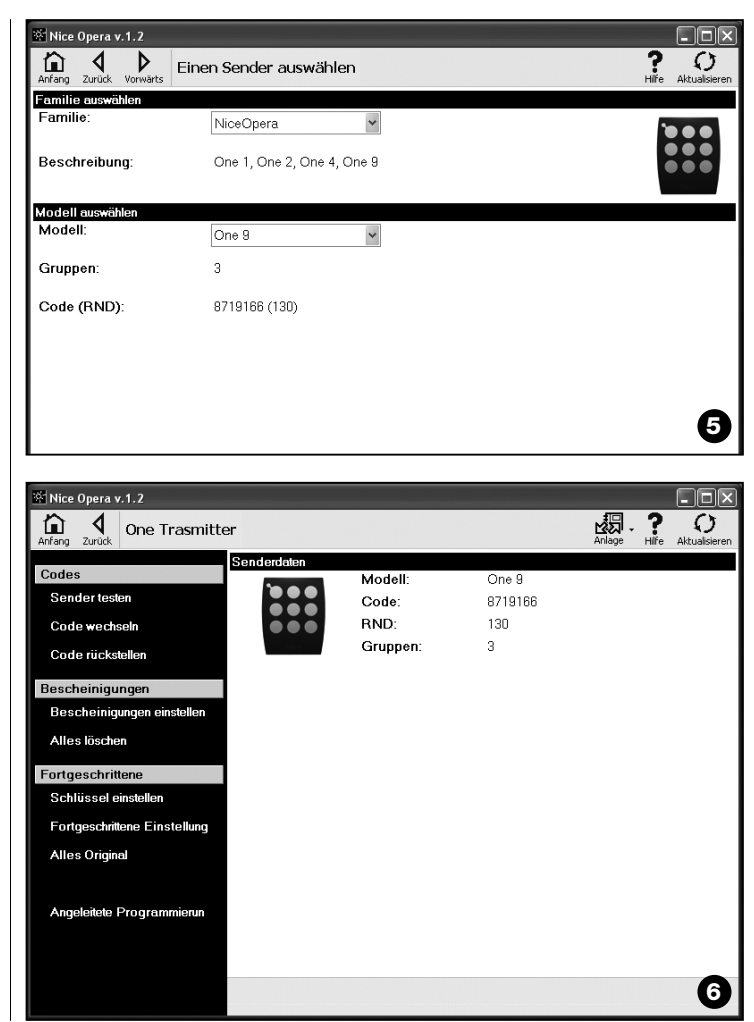

Das Funktionsmenü ist in drei Abschnitte unterteilt: **Codes**; **Kennungen**; **Details** (**Abb. 4**). **Wichtig** – *Die in den einzelnen Abschnitten verfügbaren Funktionen variieren je nach Sendertyp.*

#### **–– CODES ––**

In diesem Abschnitt werden die **Codes** eines Senders eingestellt. Folgende Funktionen sind verfügbar:

**– Test Sender:** Über diese Funktion kann das korrekte Arbeiten des Senders getestet und die Kennung und der veränderbare Teil des RND-Codes angezeigt werden.

**– Code ändern:** Über diese Funktion kann die Originalkennung eines Senders geändert werde.

**WICHTIG** – *Um mehrere Sender sequenzweise für fortlaufende Codes zu programmieren auf das Icon "Programm Sequenz" klicken und die beiden folgenden Felder ausfüllen: "Codeweise", "Step" (von einem Sender zum nachfolgenden ansteigender Code) und "Anzahl Codes"; danach auf "Testen" klicken. Die Software ergänzt zuvor leer gelassene Felder automatisch.*

**– Code wiederherstellen:** Über diese Funktion kann der werkseitig voreingestellte Sendercode wieder hergestellt werden.

#### **–– ZERTIFIKATE ––**

In diesem Abschnitt werden die **Zertifikate** eines Senders eingestellt. Folgende Funktionen sind verfügbar:

**– Zertifikate eingeben:** Über diese Funktion kann das "Zertifikat" eines Empfängers im Sender eingegeben werden. Für jedes Zertifikat kann die Speicherung im "**Modus I**" oder im "**Modus II**" erfolgen.

Bei Speicherung im "Modus II" (jede Taste des Sender entspricht einer bestimmten Funktion des Empfängers) reicht es aus, mit wenigen Klicks unter der Menüposition "Funktion" die Nummer der gewünschten Funktionen einzugeben und danach unter der Position "Tasten" die Taste, die im Sender gespeichert werden soll, zu wählen.

*Hinweis – Die für die Speicherung im Sender verfügbaren Befehle hängen vom Sendertyp und vom Modell der Zentrale ab, mit der dieser Sender benutzt wird. Die detaillierte Auflistung der einzelnen Befehle im Handbuch zur Zentrale.*

**– Zertifikate löschen:** Über diese Funktion können Zertifikate aus dem Sender gelöscht werden.

#### **–– DETAILS ––**

Hier können **Verschlüsselungen** und **Betriebsparameter** eines Senders eingegeben werden: Folgende Funktionen sind verfügbar:

**– Schlüssel eingeben:** Über diese Funktion kann ein Sender individuell eingestellt werden, d. h. die Verschlüsselungen für "Installateur", "Installation" und "Altera". Insbesondere "Altera" ist kompatibel zu den vorhewirigen "FloR"-Systemen". **Achtung!** *– Den neuen Zugangsschlüssel nicht vergessen. Andernfalls ist der Sender mit diesem Empfänger nicht mehr zu benutzen.*

**– Fortgeschrittene Einstellungen:** Hier können folgende Parameter eingestellt werden.

❏ **Anzahl Blöcke:** Hier kann die Anzahl der Wiederholungen der gesendeten Kennung geändert werden. Bei bestimmten Automatisierungen, die schnellere Ansprechzeiten als die werkseitig voreingestellten erfordern.

❏ **Priorität**: Ersetzen eines Senders, wobei die **Kennung beibehalten wird**. Dies wird durch Erhöhen der Priorität des NEUEN Senders gegenüber dem ALTEN erreicht.

❏ **Freigabe RND**: Freischalten und Sperren der Verwaltung des veränderbaren Teils der Kennung (RND).

❏ **Übergabe Freigabecode**: Übertragen der Freigabecodes in einen anderen Sender.

❏ **Kopieren unter verschiedenen Modellen**: Freigabe oder das Sperren von Kopien des "Freigabecodes" unter unterschiedlichen Sendern.

❏ **Freigabe Repeater**: Freigabe oder das Sperren der Verwaltung der Wiederholungen bei Empfängern mit Repeater-Funktion.

**Hinweis** – *Durch Anklicken der Taste "Werkseitige Werte" können die werkseitigen Werte der o. g. Parameter eingestellt werden (Fortgeschrittene Einstellungen).*

**– Alle Originaleinstellungen:** Diese Funktion setzt alle Parameterwerte auf die werkseitigen Voreinstellungen: Wiederherstellen des Original Kenncodes, Entfernen von Zertifikaten und Wiederherstellen der Werte der verschiedenen Parameter.

**Wichtig** – *Aus Sicherheitsgründen ändert diese Funktion die Werte des Passwortschutzes nicht. D. h.: Es erfolgt keine Rücksetzung auf die Originalwerte.*

**- Programmieranleitung:** Mittels dieser Funktion kann ein Sender durch das schrittweise Befolgen aller oben beschriebenen Schritte programmiert werden.

**8** – Deutsch

**DE**

# **3.4** – **THEMENBEREICH "EMPFÄNGER**

Um diesen Themenbereich aufzurufen zuerst den Empfänger, an dem gearbeitet werden soll, an die O-Box anschließen; danach wie folgt vorgehen;

- **01.** Im Startbildschirmfenster auf das Icon "**Empfänger**" (**Abb. 3**) klicken.
- **02.** Danach erscheint das Themenfenster "Empfänger" (**Abb. 7**): Familie und Modell des Empfängers, der programmiert werden soll wählen (das System prüft, ob Empfänger dieser Familie an die O-Box angeschlossen sind und zeigt automatisch das Modell an: trotzdem kann das Modell auch manuell ausgewählt werden). Danach im Navigationsmenü auf "Weiter" klicken, um zum nächsten Bildschirmfenster zu gehen.

**Hinweis** *– Zum Programmieren eines Empfängers der Reihe "NiceOpera" muss der angewandte Anschlusstyp gewählt werden: Wireless (in diesem Fall muss das Zertifikat des Empfängers eingegeben werden) oder Anschluss an O-Box (in diesem Fall SM-Anschluss benutzen).*

**03.** Nach der Wahl der Empfängerfamilie erscheint ein zweites Bildschirmfenster mit dem Titel "**Was möchten Sie als nächstes tun?**", in dem anzugeben ist, welcher Vorgang nun durchgeführt werden soll (**Abb. 8**):

• Neuen Empfänger konfigurieren *(mittels dieser Operation wird ein neuer Empfänger konfiguriert).*

• Daten eines Empfängers lesen und ändern *(diese Operation ermöglicht das Lesen und Ändern der Daten eines Empfängers, Änderungen werden sofort gespeichert).*

• Alle Daten eines Empfängers löschen *(dieser Vorgang löscht alle Daten zu einem Empfänger).*

• Codes im Speicher suchen und ändern *(diese Operation ist nur bei Empfängern der Reihe "NiceOne" möglich und ermöglicht das direkte Arbeiten im Speicher des Empfängers).*

**04.** Schließlich öffnet sich ein drittes Bildschirmfenster für die Programmierung (**Abb. 9**). Im Funktionsmenü die gewünschte Funktion anwählen; danach können in den entsprechenden Eingabereiche Parameterdaten geändert, hinzugefügt, usw. werden

Das Funktionsmenü ist in drei Abschnitte unterteilt: **Gespeicherte Codes, Einstellungen, Importieren / Exportieren** .

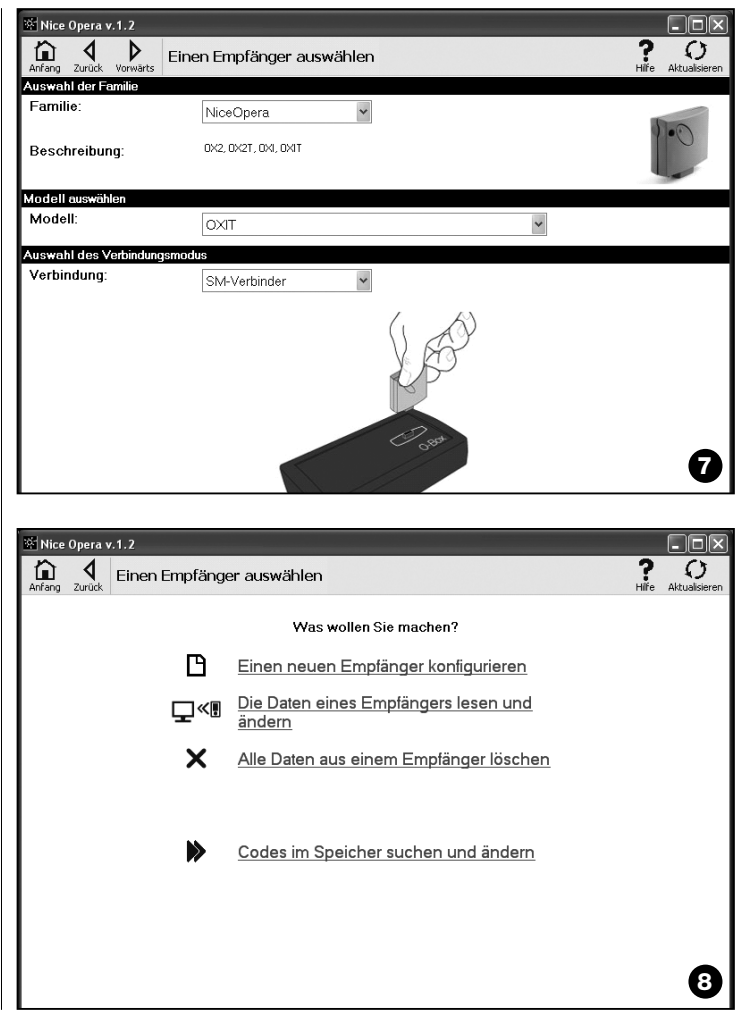

#### **–– GESPEICHERTE CODES ––**

In diesem Abschnitt können die gespeicherten Kennungen aller Empfänger geändert werden. Hierzu auf "**Codes ändern**" klicken, um folgende Optionen aufzurufen:

❏ Code hinzufügen: Hinzufügen eines Codes durch dessen manuelle Eingabe.

❏ Folge hinzufügen: Hinzufügen einer Folge von Codes durch Ausfüllen folgender Felder: "Ausgangscode", "Zielcode" und "Schritt von einem Code zum nächsten". Anschließend auf "Prüfen" klicken. Das vorher leer gelassene Feld wird automatisch vervollständigt.

❏ Aus TX hinzufügen: Speichern eines Sendercodes im Empfänger durch einen einfachen Tastenbefehl am Sender.

❏ Code löschen: Löschen eines oder mehrerer Codes aus dem Speicher des Empfängers.

❏ Suchen: Suchen des Sendercodes durch Eingabe des Codes im entsprechenden Feld oder Drücken eine beliebigen Taste am Sender.

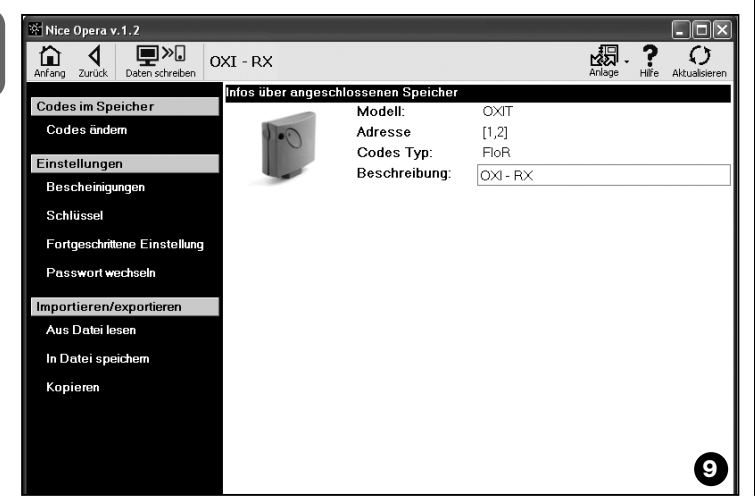

#### **–– EINSTELLUNGEN ––**

In diesem Abschnitt können die Parameter einiger Empfängerfamilien über die vorhandenen Funktionen ("**Zertifikate**" - "**Passwörter** - "**Fortgeschrittene Einstellungen**" - "**Passwort ändern**") geändert werden. Die verfügbaren Funktionen variieren je nach Empfängertyp oder zu programmierendem Speicher. Für weitere Details zu diesen Funktionen, nach Empfängerfamilie geordnet, siehe **Abschnitt 3.4.1**.

#### **–– IMPORTIEREN / ESPORTIEREN ––**

In diesem Abschnitt können in einem Empfänger gespeicherte Daten mittels der dort verfügbaren Funktionen ("**Lesen von File**" – "**Speichern in File**" – "**Kopieren**") importiert, exportiert, gespeichert und wieder hergestellt werden. Verfügbare Funktionen:

❏ Lesen von File: Auslesen eines mit der Verwaltungssoftware der Programmiereinheit BUPC oder der Funktion "Als File speichern" erstellten Files (z. B. mit der Dateiextension ".cor").

❏ Als File speichern: Abspeichern des Speicherinhalts eines Empfängers als File, so dass dieses später mittels der in diesem Abschnitt verfügbaren Funktion "Lesen von File" ausgelesen werden kann. Ein File kann in einem früheren Format, z. B mit der Dateiextension ".cor" (der Reihe BUPC) oder einem neuen Format *(empfohlen)* gespeichert werden.

❏ Kopieren: Kopieren des Speicherinhalts eines Empfängers in den Speicher des Computers.

❏ Einfügen: Einfügen der vorher mit der Funktion "Kopieren" dieses Abschnitts im Arbeitsspeicher des Computers gesicherten Daten.

#### **3.4**.1 – *Abschnitt EINSTELLUNGEN: Speicher "BM" und Empfänger "NiceOne" (Familie OXI... ; Familie OX...)*

Der Abschnitt "**Einstellungen**" ermöglicht das Einstellen der Funktionsparameter von Empfängern der Serie "NiceOne" und Empfängern mit "BM"-Speicher (Feineinstellung).

**DE**

#### **BM-SPEICHER**

**• Fortgeschrittene Einstellungen:** Hier können folgende Parameter eingestellt werden:

❏ Speicher sperren: Sperrt die Selbstlernfunktion der Speicherplatine, wenn diese in den Empfänger eingesetzt wird. Das heißt, in einen Empfänger mit "gesperrtem" Speicher können keine neuen Codes eingegeben werden; die Funktionen sind auf die vorhandenen Kennungen beschränkt *(siehe auch die Bedienungsweisungen des Empfängers selbst)*.

❏ Passwort: Eingeben eines Passworts, d. h. eines Nummerncodes, der das Kontrollieren und Begrenzen des Zugangs zu den Daten der Speicherplatine sicherstellt. Das Passwort wird jedes mal dann abgefragt, wenn versucht wird, den Speicherinhalt aufzurufen und dessen Daten und die dort gespeicherten Codes zu lesen oder zu verändern.

Das Ändern von auf der Speicherplatine enthaltenen Daten ist, insofern diese sich in einem Empfänger befindet, allein durch das Passwort noch NICHT möglich: Sperrt alle manuell programmierbaren Funktionen des Empfängers, in dem sich der Speicher befindet.

❏ Timer: Ändern der für den Timer eingestellten Zeit. Die Zeit wird in "Stunden", "Minuten", "Sekunden" angezeigt.

❏ Wechseln: Ein Passwortschutz, der das individuelle Einstellen eines Empfängers ermöglicht; kompatibel mit den vorausgehenden "FloR"-Systemen. **Achtung!** – *Den neuen Zugangsschlüssel nicht vergessen. Andernfalls ist der Sender mit diesem Empfänger nicht mehr zu benutzen.*

❏ RND-Steuerung: Aktivieren und Deaktivieren des veränderbaren Teils der Kennung (RND) eines Empfängers.

❏ RND-Fenster: Ändern des RND-Fensters eines Empfängers. Das Fenster zeigt die Werte innerhalb derer der veränderbare Teil der Kennung (RND) anerkannt wird.

**Hinweis** *– Normalerweise ist der Wert des Fensters 100. Er kann zwischen 5 und 250 liegen.*

❏ Synchronisierung: Aktivieren und Deaktivieren der Neusynchronisierung eines Empfängers. Wenn die Synchronisierungsfunktion aktviert ist, ist die Anlage sicherer. Wenn sich der Sender allerdings außerhalb des RND-Fensters befindet, muss die Kennung neu im Empfänger gespeichert werden.

❏ Nur Native: Freischalten und Sperren des Empfängers für von einem Sender mit geändertem Code (nicht mehr der werkseitigen Originalkennung entsprechend) gesendete Steuerbefehle.

### **"NiceOne" EMPFÄNGER**

Verfügbare Funktionen:

• **Zertifikate:** Lesen und eingeben der Zertifikate eines Empfängers (bis zu max. 4). Von oben nach unten: Zertifikat des Empfängers (steht auf der in der Verpackung beiliegenden Karte), in den drei nachfolgenden Feldern darunter können Empfängergruppen eingegeben werden.

*Hinweis – Für weitere Informationen zur Benutzung von Zertifikaten siehe "Nice Opera System Book".*

• **Schlüssel:** Über diese Funktion kann ein Sender individuell eingestellt werden, d. h. die Verschlüsselungen für "Installateur", "Installation" und "Wechseln". Die Funktion "Altera" ist kompatibel mit den vorausgehenden "FloR"\_Systemen.

**Achtung!** – *Den neuen Zugangsschlüssel nicht vergessen. Andernfalls ist der Sender mit diesem Empfänger nicht mehr zu benutzen.*

Dieser Schlüssel ermöglicht die individuelle Anpassung des Systems. D. h. die werkseitige Originalkennung eines Senders kann hier geändert werden. Aus diesem Grund müssen die Schlüssel von Sender und Empfänger übereinstimmen. Auch die Schlüssel der O-Box müssen geändert werden, damit diese danach eingesetzt werden kann.

**• Fortgeschrittene Einstellungen:** Hier können folgende Parameter eingestellt werden:

#### ❏ Grundeinstellungen

**- Nur Original TX:** Freigeben und Sperren eines Empfängers für von einem Sender mit geändertem Code (nicht mehr der werkseitigen Originalkennung entsprechendem) gesendete Steuerbefehle.

**- RND sperren:** Aktivieren und Deaktivieren des veränderbaren Teils des Codes (RND) eines Empfängers.

#### ❏ Speichereinstellungen

**- Sperren des Speichers durch "Freigabecode":** Mittels dieser Funktion kann die Speicherung eines neuen Senders durch Benutzung des "Freigabecodes" eines (bereits gespeicherten) vorhandenen Senders verhindert werden. Dieser Vorgang ist nur, wenn zwei Sender mit "O-Code"-Codierung benutzt werden möglich.

**- Speichersperrung mittels "Zertifikat":** Über diese Funktion kann die Speicherung eines neuen Senders durch Benutzung des Zertifikats eines Empfängers verhindert werden.

**- Sperren der Fernspeicherfunktion:** Mittels dieser Funktion kann die Speicherung eines neuen Senders durch Benutzung eines vorhandenen Senders für die Funktion "Sender in Proximity" ausgeschlossen werden.

#### ❏ BUS T4-Einstellungen

*Hinweis – Der "Bus" ermöglicht die Verbindung aller in einer Automatisierungsanlage vorhandenen Geräte untereinander über ein einzelnes Kabel mit diversen elektrischen Leitungen. Bei diesem Verbindungstyp erfolgt der Datenaustausch zwischen den verschiedenen Geräten durch einspezielles Protokoll, in unserem Fall der "T4 Bus" von Nice.*

**- Freigabe Codewiederholung über Bus:** Freischalten eines Empfängers für die Weitergabe der Kopie eines von einem Sender über Funk erhaltenen Codes an andere Geräten über das Bus T4 Kabel.

**- Freigabe Codeempfang über Bus:** Freischalten eines Empfängers für den Empfang eines über das BUS T4 Kabel von einem anderen Empfänger gesendeten Codes *(siehe "Freigabe Codewiederholung über Bus")*.

**- eigabe Autorisierungsgruppen:** Freischalten der Verwaltung der Funkcodes über Autorisierungsgruppen.

#### ❏ Fortgeschrittene Einstellungen

**- "Repeater" aktivieren:** Freischalten der Wiederholung eines Codes. Wenn eine Automatisierung aus einer über die normalerweise von Sender und Empfänger abgedeckte Entfernung hinausgehende Distanz gesteuert werden soll, kann eine zweiter Empfänger eingesetzt werden, mit der Aufgabe, den Befehl über Funk zum Zielempfänger (in dem die Kennung des Senders, der den Befehl ausgibt gespeichert ist) weiter zu leiten, so dass der Zielempfänger den gesendeten Befehl ausführen kann.

**- Verwaltung Tastenfreigabe einschalten:** Wenn bei der Benutzung eines Senders die Taste losgelassen wird, wird das Manöver nicht im selben Moment gestoppt, sondern erst nach einer kurzen voreingestellten Verzögerungszeit. Wenn das Manöver exakt in dem Moment gestoppt werden soll, in dem die Steuertaste des Senders losgelassen wird (z. B. während der Feineinstellung), muss diese Funktion am Empfänger eingestellt werden.

**- Sperren der Steuerung von Prioritäten:** Sperren eines Empfängers für von Sendern gesendete Steuerbefehle mit Priorität > 0 gesendete Steuerbefehle.

*Hinweis – Für weitere Informationen zur Benutzung aller hier beschriebenen Funktionen siehe "Nice Opera System Book".*

**• Passwort ändern:** Über diese Funktion kann ein Passwort eingegeben werden, dass den Zugang (auch den manuellen Zugang) zu allen Funktionen eines Empfängers, ohne dieses Passwort ausschließt.

## **3.5** – **THEMENBEREICH "ANLAGEN"**

Im Themenbereich "Anlagen" kann für jede Anlage eine Analysekarte mit den Kundendaten und den Konfigurationsdaten zu in der Anlage dieses Kunden installierten Empfängern erstellt und gespeichert werden. Im Einzelnen können Anlagen modifiziert, Codes und Einstellungen angezeigt und die Daten der installierten Empfänger gespeichert werden. Bei Störungen kann die Funktionstüchtigkeit einer Automatisierung wieder hergestellt werden.

Dieser Themenbereich besteht aus zwei Bildschirmfenstern:

- Eines für die schnelle Suche und Anwahl gespeicherter Anlagen;
- das zweite mit je einer Karte für die Daten einer einzelnen Anlage.

Um den Themenbereich "Anlagen" aufzurufen wie folgt vorgehen:

- **01.** Im Startbildschirmfenster (**Abb. 3**) auf das Icon "**Anlagen**" klicken.
- **02.** Daraufhin öffnet sich ein erstes Bildschirmfenster (**Abb. 10**) für die Verwaltung der gespeicherten Anlagen. Dieses besteht aus folgenden Elementen.
	- Navigationsmenü mit folgenden Funktionen:
	- ❏ "Ändern": Für die Änderung von Daten zu einer Anlagen
	- ❏ "Neue Anlage": Erstellen einer neuen Anlage.
	- ❏ "Kopieren": Kopieren der Daten einer vorhandenen Anlage für die Erstellung einer neuen Anlage mit denselben Daten.
	- ❏ "Löschen": Löschen einer oder mehrerer Anlagen.
	- Im Bereich "Daten filtern" können gespeicherte Anlagen bequem und schnell gesucht werden.

• Der Bereich "Anlagen auflisten" zeigt eine Liste der gespeicherten Anlagen.

**03.** Hier kann eine der folgenden Funktionen angewählt werden: "Ändern", "Neue Anlage" und "Kopieren". Daraufhin erscheint ein zweites Bildschirmfenster (**Abb. 11**) mit der Datenkarte zu einer Anlage. Dieses besteht aus folgenden Elementen.

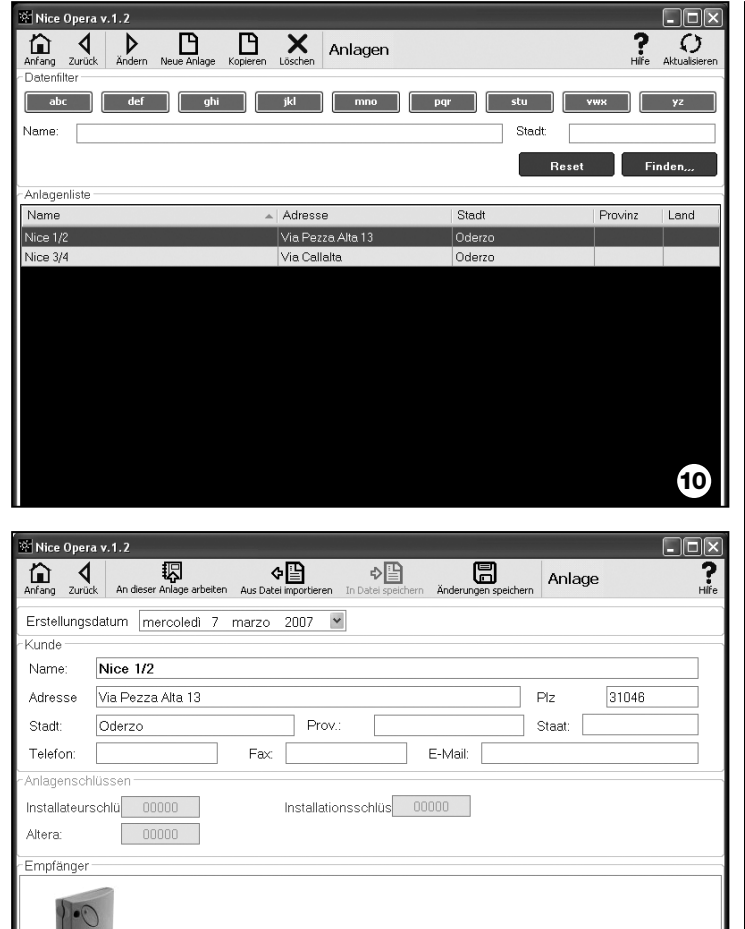

OXI - RX JOXITI

• Navigationsmenü mit folgenden Funktionen:

❏ "Diese Anlage bearbeiten": Bearbeiten einer neuen oder bereits vorhandenen Anlage (*siehe Abschnitt 3.5.1*).

❏ Als File speichern: Speichern der Daten zu speichernder Empfänger in anderen Files.

❏ Importieren aus File: Lesen der Daten eines Empfängers aus einem File (*siehe Abschnitt 3.5.1*).

❏ "Änderungen speichern": Speichern der vorgenommenen Änderungen in der Karte einer Anlage.

Neben dem Navigationsmenü befinden sich auf dieser Karte 3 Bereiche: **Kunde, Schlüssel Anlage, Empfänger**.

**• Kunde:** Hier können die Kundendaten eingegeben werden.

**• Schlüssel Anlage:** In diesem Bereich können Schlüssel für die individuelle Anpassung einer Anlage eingegeben werden: "Schlüssel Installateur", "Schlüssel Installation" und "Wechseln". Mit dieser Funktion kann der Zugang zur Verwaltung der Anlage auf die Personen, die im Besitz des Schlüssels sind, beschränkt werden. Es kann ein einzelner Schlüssel für verschiedene Anlagen benutzt werden oder es können mehrere Schlüssel für eine Anlage vergeben werden.

Die Programmierung von Sendern und Empfängern der Reihe "NiceOpera" erfolgt automatisch mit den in der Karte der Anlage eingegeben Schlüsseln, **insofern die Karte vorher aktiviert wurde und die eingegebenen Schlüssel enthält**.

*Hinweis – Für weitere Informationen zur Benutzung von Zertifikaten siehe "Nice Opera System Book".*

**• Empfänger:** In diesem Bereich werden die in einer Anlage vorhandenen Empfänger angezeigt. Zum Hinzufügen und Löschen von Empfängern siehe **Abschnitt 3.5.1**.

#### **3.5**.1 – *Empfänger zu einer Anlage hinzufügen*

**11**

Um einen oder mehrere Empfänger zu einer Anlage zur Karte einer Anlage hinzuzufügen, gibt es einen direkten und einen indirekten Modus:

**• Direktmodus:** Beim Direktmodus sind die Daten des der Karte der Anlage hinzuzufügenden Empfängers bereits in einem File gespeichert. Danach in dem Bildschirmfenster mit der Karte der Anlage auf "Aus File importieren" (im Navigationsmenü) klicken und das gewünschte File auswählen.

**• Indirektmodus:** Diese Modus sieht folgende Operationen vor:

– Nach dem Aufrufen der Software unter "**Anlage wählen**" eine der Funktionen "Letzte Anlage bearbeiten" oder "Neue Anlage bearbeiten oder erstellen" auswählen; alternativ dazu im Startfenster auf das Icon "Anlagen" klicken.

– Daraufhin erscheint das Fenster für die Verwaltung der gespeicherten Anlagen (**Abb. 10**), in dem die vorhandene oder gerade erstellte Anlage, der ein Empfänger hinzugefügt werden soll, auszuwählen ist.

– Nach Bestätigung der Auswahl auf das Icon "Diese Anlage bearbeiten" klikken. Darauf wird das Startfenster mit Anzeige der gerade bearbeiteten Anlage angezeigt (**Abb. 12**).

– Danach den Empfänger an die O-Box anschließen und den Themenbereich "**Empfänger**" aktivieren, um die gewünschten Programmierungen vorzunehmen (siehe **Kapitel 3.4**):

– Anschließend im selben Fenster auf das Icon "Anlage" klicken und aus dem Ausklappmenü (**\***) die Position "Anlage hinzufügen" wählen.

**(\*) Hinweis** – Das dem Icon "Anlage" zugeordnete Menü ist dynamisch und enthält je nach Kontext unterschiedliche Menüpositionen. Im Allgemeinen sind dies:

Nice Opera v.1.2  $\Box$ ek The **Nice**Opera 복 Nice 1/2 செ ⊕ \$  $\mathcal{C}$  $\circled{s}$ Sender Empfänger Anlagen Einstellungen Ausgang **12**

• *Erste Zeile*: Name der aktiven Anlage (kursiv); d. h. der Anlage, in der der gerade programmierte Empfänger gespeichert wird.

• *Letzte Zeile*: Enthält den Befehl "Zur Anlage hinzufügen" für die Speicherung des (neuen) Empfängers, sobald dieser programmiert ist.

• *Weitere Zeilen*: Enthalten die Namen in der Anlage bereits vorhandener Empfänger. Um diese zu ändern, den entsprechenden Namen auswählen und die Parameter bearbeiten. Um die vorgenommenen Änderungen zu speichern auf das Icon "Anlage" klicken und im Ausklappmenü die Menüposition "Änderungen speichern ..." wählen. (diese Menüposition ist nur dann vorhanden, wenn in der aktiven Anlage bereits Empfänger vorhanden sind):

# **Entsorgung des produktes**

# **Merkmale des Produkts**

#### **Das vorliegende Produkt ist Teil der Automatisierung und muss daher zusammen mit derselben entsorgt werden.**

Wie die Installationsarbeiten muss auch die Abrüstung am Ende der Lebensdauer dieses Produktes von Fachpersonal ausgeführt werden.

Dieses Produkt besteht aus verschiedenen Stoffen, von denen einige recycled werden können, andere müssen hingegen entsorgt werden. Informieren Sie sich über die Recycling- oder Entsorgungssysteme für dieses Produkt, die von den auf Ihrem Gebiet gültigen Verordnungen vorgesehen sind.

**Achtung!** – bestimmte Teile des Produktes können Schadstoffe oder gefährliche Substanzen enthalten, die, falls in die Umwelt gegeben, schädliche Wirkungen auf die Umwelt und die menschliche Gesundheit haben könnten.

Wie durch das Symbol seitlich angegeben, ist es verboten, dieses Produkt zum Haushaltmüll zu geben. Daher differenziert nach den Methoden entsorgen, die von den auf Ihrem Gebiet gültigen Verordnungen vorgesehen sind, oder das Produkt dem Verkäufer beim Kauf eines neuen, gleichwertigen Produktes zurückgeben.

**Achtung!** – die örtlichen Verordnungen können schwere Strafen im Fall einer widerrechtlichen Entsorgung dieses Produktes vorsehen.

#### *Entsorgen des Akkus*

Der Akku enthält auch, wenn er leer ist, die Umwelt verschmutzende Stoffe. Er darf NICHT mit dem Hausmüll entsorgt werden. Akkus sind den örtlichen Vorschriften für die getrennte Müllentsorgung entsprechend zu entsorgen.

**Typ:** Programmier- und Codesteuerungseinheit für die nachfolgend genannten Nice-Produkte:

- Empfänger der Reihe NiceOne und SMX Sende-und Empfangssysteme mit den Codierungen "Bio", "Flo", "FloR", "Smilo", "O-Code";
- Zugangskontrollsysteme mit "Morx"-Decoder, MOM Transponder-Card-Lesegerät oder MOT Digitaltastatur
- Geräte mit TTBUS-System

**Funktechnologie:** Sende- und Empfangsgeräte für 433.92 MHz. Reichweite: Bis zu 10m

#### **Anschlüsse und anschließbare Geräte:**

- Auflagefläche für Sender der Reihe "NiceOne" (die Programmierung erfolgt über Funk, ohne physischen Kontakt);
- Anschluss für die Speicherplatinen "BM 60", "BM 250", "BM 1000".
- Anschluss für Empfänger der Reihen "SMX" und "NiceOne" (für einige Modelle, mit Adapterkabel);
- Anschluss für Sender der Reihen Bio, FloR, Very VR, Ergo, Plano (über Adapterkabel);
- Anschluss für optische Leser für Sender der Reihe "Bio"
- Proximity-Kartenleser für Transponder Cards
- Anschluss für Geräte mit TTBUS (über Adapterkabel;

#### **Anschluss an den Computer**:

- Anschluss für USB-Kabel
- Anschluss für serielle RS232-Kabel
- Wireless Anschluss, *Bluetooth*® (nur Version O-BoxB)

#### **Stromversorgung:**

- Intern: Über wieder aufladbaren Akku 6V, 700 mAh.
- Extern: Über USB-Anschluss am Computer oder Netzteil, Mod. ALA1, 12 Vdc,

**Aufladezeit Akku:** ca.15 Minuten

**Betriebsdauer mit Akku:** Ca. 10 Stunden Betrieb = 3 Monate Stand-By-Betrieb.

**Lebensdauer des Akkus:** Mindestens 100 Aufladezyklen.

**Schutzgrad des Gehäuses**: IP 20 (bei Benutzung ausschließlich in geschützten Innenräumen).

**Betriebstemperatur:** -20° bis +55°C.

**Abmessungen in mm:** 194 x 115 x H 40

**Gewicht in g:** 410 (O-Box) - 460 (O-BoxB)

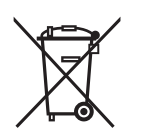

# **KONFORMITÄTSERKLÄRUNG**

*EG-Konformitätserklärung in Übereinstimmung mit der Richtlinie 1999/5/CE*

*Hinweis – Diese Konformitätserklärung vereinigt die Konformitätserklärungen zu den genannten einzelnen Produkten; sie wurde zum Zeitpunkt der Herausgabe des Handbuchs aktualisiert. Die Ausgabe wurde entsprechend angepasst. Eine Kopie der Original-Konformitätserklärung für jedes Produkt kann bei der Nice S,.p.a.(TV) I. angefordert werden.*

Der hier unterzeichnete Lauro Buoro erklärt in seiner Eigenschaft als geschäftsführender Direktor eigenverantwortlich, dass die Produkte:

\_\_\_\_\_\_\_\_\_\_\_\_\_\_

**Hersteller:** NICE s.p.a. **Adresse:** Via Pezza Alta, 13, Z.I. Rustignè, 31046 Oderzo (TV) Italien **Typ:** O-BOX Funkprogrammiereinheit mit Sende- und Empfangsanlage 433,92 MHz und Transponder Card Leser. O-BOXB Funkprogrammiereinheit mit Sende- und Empfangsanlage 433,92 MHz und Transponder Card Leser. Version mit *Bluetooth*® *Technologie* **Modelle:** OBOX, OBOXB

**Zubehör:**

den Richtlinien der EG entsprechen:

• 1999/5/CE RICHTLINIE 1999/5/CE DES EUROPÄISCHEN RATS vom 9. März 1999 über Funkanlagen und Telekommunikationsendeinrichtungen und die gegenseitige Anerkennung ihrer Konformität in Übereinstimmung mit den im folgenden genannten harmonisierten Normen:

Schutz der Gesundheit: EN 50371:2002;

Elektrische Sicherheit: EN 60950-1:2001;

Elektromagnetische Verträglichkeit: EN 301 489-1V1.6.1:2005; EN 301 489-3V1.4.1:2002, EN 301 489-17 V1.2.1.:2002 Funkfrequenzspektrum : EN 300220-2V2.1.1:2006, EN 300330-2 V1.3.1:2006, EN 300328 V1.7.1:2006, EN300440-2 V1.1.2:2004

Die Produkte entsprechen den Vorschriften der folgenden EG-Richtlinien in ihrer von der Richtlinie 93/68/EWG des Europäischen Rats vom 22 Juli 1993 geänderten Version:

• 89/336/EWG; RICHTLINIE 89/336/EWG DES RATES vom 3. Mai 1989 zur Angleichung der Rechtsvorschriften der Mitgliedstaaten über die elektromagnetische Verträglichkeit in Übereinstimmung mit den folgenden Richtlinien:

EN 55022:1998+A1:2000+A2:2003, EN 55024:1998+A1:2001+A2:2003

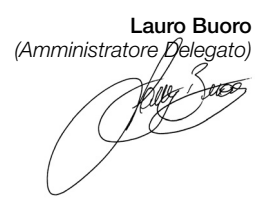

# **POLSKI**

#### **LICENCJA NA UŻYTKOWANIE OPROGRAMOWANIA**

Programy "O-Box Software Desktop" i "O-Box Software Mobile" są chronione prawem autorskim i prawem własności intelektualnej; programy te nie są sprzedawane, natomiast ich użytkowanie jest dozwolone na podstawie licencji niewyłącznej. Nice s.p.a. pozostaje nadal właścicielem niniejszej kopii programu. Licencja jest udzielana na programy "O-Box Software Desktop" i "O-Box Software Mobile", jako produkty związane z produktem "O-Box".

Niniejsze programy są dostarczane bez gwarancji dotyczącej sposobu użytkowania i bezpieczeństwa. Ponadto Nice s.p.a. nie ponosi żadnej odpowiedzialności z tytułu jakichkolwiek szkód bezpośrednich czy pośrednich, łącznie ze szkodami z tytułu utraty zysku, przerw w pracy i podobnych, wynikających z błędnego użycia niniejszych programów.

#### **INFORMACJE ODNOŚNIE ZNAKÓW FIRMOWYCH**

Znaki *AMD*®, *INTEL*®, *BLUETOOTH*®, *WINDOWS*®, *MICROSOFT*® są zarejestrowanymi przez odpowiednich właścicieli znakami firmowymi; nazwy produktów używane w niniejszej instrukcji także mogą być zarejestrowane przez odpowiednich właścicieli.

# **UWAGA OGÓLNA DO INSTRUKCJI**

Zespół programowania dostępny jest w dwóch modelach: **O-Box** i **O-BoxB.** Modele te są podobne do siebie, oprócz tego, że tylko w modelu O-BoxB zainstalowano moduł komunikacyjny w technologii *Bluetooth*®.

**W tej instrukcji termin "O-Box" jest używany w celu określenia obydwu produktów bez ich rozróżniania, z wyjątkiem przypadku, gdy wyraźnie to zaznaczono.**

# 1 **OPIS I PRZEZNACZENIE PRODUKTU**

Produkt **O-Box** (lub **O-BoxB**, wersja z modułem *Bluetooth*®) składa się z zespołu programowania i dedykowanego oprogramowania. Zestaw tych elementów jest przeznaczony do programowania i zachowania danych oraz parametrów urządzeń stosowanych w układach automatyki bram, bram garażowych, markiz przeciwsłonecznych, żaluzji, szlabanów oraz w podobnych zastosowaniach.

**Jakiekolwiek inne użycie jest uważane za niewłaściwe! Konstruktor nie ponosi żadnej odpowiedzialności za szkody wynikłe z niewłaściwego użycia produktu, innego niż przewidziane w niniejszej instrukcji.**

#### *O-Box i system "NiceOpera"*

O-Box jest urządzeniem, które stanowi część systemu "**NiceOpera**". System ten został zaprojektowany przez Nice w celu uproszczenia etapów programowania, użytkowania i konserwacji urządzeń stosowanych w układach automatyki. System składa się z różnych urządzeń, software'u i hardware'u, zdolnych do wymiany pomiędzy sobą danych oraz informacji drogą radiową, za pomocą systemu kodowania, zwanego "**O-Code**", lub za pomocą "fizycznego" połączenia kablowego.

Podstawowe urządzenia składające się na system, to:

- *nadajniki NiceOne;*
- *odbiorniki NiceOne (typ OXI ... ; typ OX ...);*
- *zespół programowania O-Box;*
- *centralki i siłowniki z "Bus T4";*
- *programator O-View do urządzeń z "Bus T4".*

**WAŻNE –** *Aby szczegółowo poznać wszystkie funkcje systemu NiceOpera oraz współzależność operacyjną pomiędzy różnymi urządzeniami systemu, należy zapoznać się z ogólną instrukcją "NiceOpera System Book", dostępną także na stronie internetowej www.niceforyou.com* 

#### *Zasadnicze cechy funkcjonalne zespołu O-Box*

Zastosowanie zespołu O-Box jest szczególnie zalecane w instalacjach automatyki o zaawansowanej technologii, co pozwala na zrealizowanie wielu funkcji bezpośrednio w siedzibie instalatora, bez konieczności wykonywania tych czynności na instalacji u klienta; ewentualnie pozwala na skonfigurowanie urządzenia bezpośrednio u klienta.

Ten produkt umożliwia zarządzanie i modyfikowanie instalacji z wykorzystaniem pliku danych; szybko mogą być wykonane różne czynności, jak np. powrót do stanu początkowego, rozbudowa istniejących instalacji, wymiana nadajników, itp.

Ogólnie zespół O-Box może być stosowany w celu:

- sterowania, dodawania, programowania i usuwania kodów nadajników "Bio", "FloR", "Ergo", "Plano", "NiceOne";
- programowania pamięci odbiorników "Bio" i "FloR";
- odczytywania i zapisywania kart z transponderem;
- programowania funkcji i charakterystycznych parametrów nadajników "Bio", "FloR", "Very";
- optycznego odczytywania kodów nadajników "Bio";
- odczytywania i programowania charakterystycznych parametrów odbiorników "SMX1" i "SMX2" za pomocą przewodu;
- uzyskiwania danych drogą radiową z nadajników, w których stosowane są kody SMILO, FLO, FLOR, O-CODE, w celu tworzenia plików użytkowników oraz programowania pamięci i odbiorników;
- programowania poprzez radio nadajników serii "NiceOne";
- zarządzania poprzez radio wszystkimi funkcjami odbiorników "NiceOne";

Oprogramowanie dostarczone wraz z zespołem O-Box umożliwia konfigurowanie i programowanie nadajników i odbiorników serii "NiceOne". Jest ponadto kompatybilne z wszystkimi urządzeniami serii "FloR", "SMXI" i "Bio".

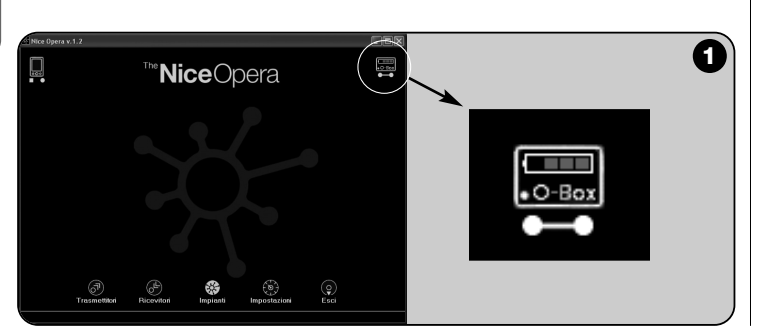

# 2 **HARDWARE: opis i montaż produktu**

Produkt zawiera ładowalny akumulator o napięciu 6 V, który pozwala na pracę bez podłączenia do sieci elektrycznej.

*Uwaga* – *Akumulator wymaga cyklu pełnego naładowania przez co najmniej 10 godzin. Poziom naładowania jest pokazywany przez program* (zobacz **rys. 1**). *Akumulator doładowuje się automatycznie każdorazowo, gdy O-Box będzie zasilany z zasilacza zewnętrznego lub poprzez kabel USB.*

## **2.1** – **POŁĄCZENIA**

#### *• Podłączyć O-Box do sieci elektrycznej*

Produkt może być zasilany z sieci elektrycznej z wykorzystaniem zasilacza 12 Vcc (wyposażenie dodatkowe) lub przez komputer, wykorzystując kabel USB (na wyposażeniu).

#### *• Podłączyć O-Box do komputera*

Aby korzystać z modułu **O-Box** (lub **O-BoxB**) jest niezbędne podłączenie go do komputera (PC), wyposażonego w port USB za pomocą kabla będącego na wyposażeniu, lub do komputera wyposażonego w port szeregowy - za pomocą kabla RS232 (wyposażenie dodatkowe).

*Uwaga* – *W celu uzyskania najlepszych efektów zalecane jest stosowanie do tego połączenia gniazda USB (jeżeli jest dostępne); łącze to jest bardziej niezawodne, szybsze w transmisji danych, nie wymaga żadnej konfiguracji oraz umożliwia automatyczne doładowywanie akumulatora wewnętrznego w zespole O-Box.*

#### *• Podłączyć O-BoxB za pomocą Bluetooth*®

*Model O-BoxB może być połączony także poprzez Bluetooth*® *do komputera lub do palmtopa (PDA), wyposażonego w interfejs Bluetooth*®*.*

Takie połączenie nie wymaga przewodów: wystarcza zainstalowanie oprogramowania w komputerze lub w palmtopie i wprowadzenie danych, na podstawie danych technicznych palmtopa.

*Uwaga – Zanim uaktywni się połączenie poprzez Bluetooth*® *należy odłączyć O-BoxB od portu USB lub portu szeregowego komputera.* 

Za pomocą O-BoxB jest przewidziane zapamiętanie aż do 16 połączeń z róż-

nymi komputerami. Aby ustalić połączenie, należy włączyć zespół O-BoxB, przygotować komputer do połączenia za pomocą *Bluetooth®* i zaczekać, gdy dioda w zespole O-BoxB przejdzie z trybu świecenia przerywanego na ciągłe (potwierdza to fakt uaktywnienia połączenia).

Jeżeli istnieje potrzeba skasowania z pamięci listy połączeń z komputerem, należy postępować w sposób następujący:

**a**) – przytrzymać w zespole O-BoxB wciśnięty przycisk włączania **Activity** i zaczekać na wykonanie następujących etapów: O-BoxB emituje sygnał akustyczny (bip) i dioda gaśnie; dioda ponownie zapala się a O-BoxB emituje ciąg sygnałów akustycznych (bip).

**b**) – w tym momencie dane zapamiętane w pamięci zespołu O-BoxB zostały usunięte, można zatem zwolnić przycisk włączania.

### **2.2** – **AKCESORIA (opcjonalnie)**

*Uwaga – Zespół O-Box ma na wyposażeniu tylko kabel USB; inne kable są opcjonalne i nie występują w opakowaniu. Są to następujące kable:*

- Kabel **CABLA06** do złącza typu **D**, **rys.2**: stosuje się do połączenia odbiorników serii "SMX" i "NiceOne".
- Kabel **CABLA02** do złącza typu **M**, **rys.2**: stosuje się do odbierania kodów nadajników serii "Bio".
- Kabel szeregowy o 9 pinach, RS232, **CABLA01** do złącza typu **G**, **rys.2**: stosuje się do połączenia zespołu O-Box z komputerem.
- Kabel TTBUS **CABLA05** do złącza typu **H**, **rys.2**: stosuje się do połączenia wszystkich silników rurowych do markiz przeciwsłonecznych oraz żaluzji Nice, wyposażonych w port TTBUS.
- Kabel **CABLA03** do złącza typu **I**, **rys.2**: stosuje się do połączenia nadajników serii "Very".
- Kabel **CABLA02** do złącza typu **I**, **rys.2**: stosuje się do połączenia nadajników serii "Bio" i "FloR".
- Kabel **CABLA04** do złącza typu **I**, **rys.2**: stosuje się do połączenia nadajników serii "Ergo" i "Plano".
- Zasilacz **ALA1** 12V, 300mA do złącza typu **E**, **rys.2**: stosuje się do podłączenia zespołu O-Box do sieci elektrycznej.

#### **2.3** – **ZŁĄCZA I URZĄDZENIA PODŁĄCZANE DO ZESPOŁU O-Box**

Zespół O-Box dysponuje różnego typu złączami (zobacz **rys.2**), poprzez które można podłączać wiele urządzeń, będących produktami Nice. *Uwaga – nie-* *które z tych złączy wymagają specjalnego kabla połączeniowego: odnośnie do modeli i danych technicznych każdego z kabli – zobacz paragraf 2.2.*

Odnośnie liter, które identyfikują na **rys.2** złącza oraz inne urządzenia zespołu O-Box, poniżej zamieszczono szczegółowy przegląd ich działania i zastosowań:

#### [**A**] – *Przycisk włączania i wyłączania zespołu O-Box*

Aby włączyć zespół O-Box, należy przytrzymać wciśnięty przycisk włączania przez chwilę, aż do usłyszenia krótkiego dźwięku (bip).

Aby wyłączyć zespół O-Box, należy przytrzymać wciśnięty przycisk włączania przez chwilę, aż do usłyszenia długiego dźwięku (biiip).

#### [**B**] – *Strefa połączeń przez radio nadajników serii "NiceOne"*

Ta strefa umożliwia programowanie przez radio, tzn. bez fizycznego połączenia, nadajników serii "NiceOne" firmy Nice; programowanie realizuje się umieszczając nadajnik w strefie oznakowanej graficznie.

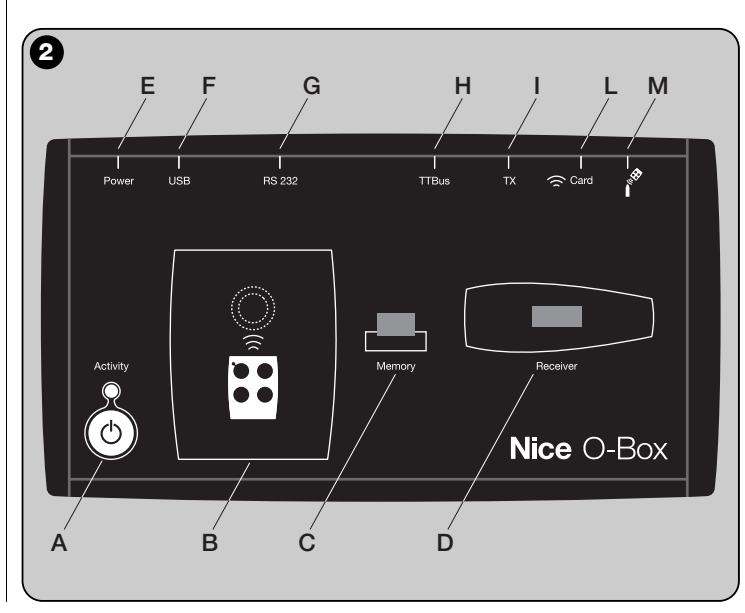

Podczas użytkowania programu dioda nadajnika emituje błysk, który wskazuje aktywny stan komunikacji przez radio z programem. W tym momencie możliwe jest rozpoczęcie pracy z programem nad parametrami nadajnika (zobacz rozdział 3 paragraf **3.3**).

#### [**C**] – *Złącze dla kart pamięci "BM"*

To złącze umożliwia podłączenie do zespołu O-Box kart pamięci "BM" firmy Nice. Aby podłączyć kartę, należy połączyć ją bezpośrednio do złącza a następnie przystąpić do pracy z programem (zobacz rozdział 3, paragraf **3.3**).

#### [**D**] – *Złącze typu "SM"*

To złącze umożliwia podłączenie do zespołu O-Box wyłącznie odbiorników serii "SM" i "NiceOne" firmy Nice. Niektóre z tych odbiorników mogą być połączone bezpośrednio do złącza, inne wymagają kabla model CABLA06. Po połączeniu można przystąpić do pracy z programem (zobacz rozdział 3, paragraf **3.3**)

*Uwaga* – *Odbiorniki serii "NiceOne" (OXIT i OX2T) są przystosowane do komunikowania się z programem także przez radio. Jednak w tym przypadku transmisja danych jest wolniejsza niż realizowana za pomocą złącza "SM".* 

#### [**E**] – *Złącze do zasilacza zewnętrznego ALA1*

To złącze umożliwia podłączenie zespołu O-Box do sieci elektrycznej za pośrednictwem zasilacza zewnętrznego 12Vcc (wyposażenie dodatkowe).

*Uwaga – Jeżeli nawet zespół O-Box jest wyłączony, a kabel zasilający jest podłączony do sieci elektrycznej, to akumulator wewnątrz zespołu jest doładowywany.* 

#### [**F**] – *Złącze do kabla "USB"*

To złącze umożliwia podłączenie zespołu O-Box do portu USB komputera za pośrednictwem kabla USB. Bezpośrednio po podłączeniu możliwe jest uruchomienie programu i praca z nim.

*Uwaga – Jeżeli nawet zespół O-Box jest wyłączony, a kabel USB jest podłączony do komputera, to akumulator wewnątrz zespołu jest doładowywany*

#### [**G**] – *Złącze szeregowe "RS232" (kabel typu CABLA01)*

To złącze umożliwia podłączenie zespołu O-Box do portu szeregowego komputera za pośrednictwem kabla szeregowego RS232 (wyposażenie dodatkowe). Bezpośrednio po podłączeniu możliwe jest uruchomienie programu i praca z nim.

#### [**H**] – *Złącze "TTBUS" (kabel typu CABLA05)*

To złącze umożliwia podłączenie do zespołu O-Box wszelkich silników rurowych do markiz przeciwsłonecznych i żaluzji firmy Nice, wyposażonych w port TTBUS, za pośrednictwem odpowiedniego kabla (wyposażenie dodatkowe)

#### [**I**] – *Złącze do połączenia nadajników (kabel typu CABLA03 - CABLA02 - CABLA04)*

To złącze umożliwia podłączenie do zespołu O-Box nadajników Nice serii "Bio", "FloR", "Ergo", "Plano" i "Very", za pośrednictwem specjalnego kabla (wyposażenie dodatkowe). W celu zrealizowania połączenia należy otworzyć nadajnik, aby połączyć kabel (**\***) i drugi jego koniec do złącza w zespole O-Box (**I** na **rys. 1**).

#### *(\*) Uwaga:*

*– do nadajników serii "Ergo" i "Plano" stosować kabel CABLA04.*

*– do nadajników serii "Bio" i "FloR" stosować kabel CABLA02.*

*– do nadajników serii "Very" stosować kabel CABLA03.*

#### [**L**] – *Czytnik zbliżeniowy do kart z transponderem*

Ten czytnik zbliżeniowy umożliwia odczyt (dla kart niebieskich i szarych) lub zapis (dla kart szarych) kodów zapisanych na kartach z transponderem Nice. W celu ustanowienia połączenia konieczne jest umieszczenie karty przed czytnikiem.

#### [**M**] – *Złącze czytnika optycznego do nadajników serii "Bio"*

Ten czytnik umożliwia odczyt kodu radiowego nadajników serii "Bio". W celu ustanowienia połączenia konieczne jest podłączenie czytnika optycznego (wyposażenie dodatkowe - CABLA02) do odpowiedniego złącza (**M** na **rys. 2**) i zbliżenie diody nadajnika do głowicy czytnika optycznego.

# 3 **SOFTWARE: opis i użycie produktu**

Oprogramowanie na instalacyjnym CD "O-Box Software Suite" jest dostarczane w dwóch wersjach:

- *"O-Box Desktop"* przeznaczone do zainstalowania na komputerze typu PC
- *"O-Box Mobile"* przeznaczone do zainstalowania na komputerze typu palmtop (PDA).

#### **MINIMALNE WYMAGANIA SYSTEMOWE**

W celu używania tego oprogramowania koniecznym jest zainstalowanie go w komputerze oraz – jeżeli to jest pożądane – na komputerze typu palmtop jakiejkolwiek marki i modelu, zgodnie z następującymi wymaganiami minimalnymi:

#### **WERSJA DLA PC:**

- **Procesor:** typ *AMD*®*/Intel*® (500 MHz) **Zalecany przez Nice:** typ
- 
- **Pamięć RAM:** 128 MB **Zalecane przez Nice:** 256 MB – **Wolne miejsce na dysku:** 30 MB **Zalecane przez Nice:** 100 MB
- **System operacyjny:** *Windows*® *98 SE* **Zalecany przez Nice:** *Windows*® *2000* lub wyższy
- **Karta graficzna:** 800 x 600, z 256 kolorami
- **Jednostka dyskowa:** CD-ROM (niezbędna do instalacji)

**Uwaga** – Instalacja oprogramowania obejmuje instalację programu *Microsoft*®*.NET Framework Redistributable 2.0*.

#### **WERSJA DLA PALMTOPA:**

- **Procesor:** (300 MHz) **Zalecany przez Nice:**
- 
- **Wolne miejsce na dysku:** 5 MB **Zalecane przez Nice:** 100 MB
- **System operacyjny:** *Windows*® *Mobile* **Zalecany przez Nice:** *Windows*®

(więcej niż 300 MHz) – **Pamięć RAM:** 64MB **Zalecane przez Nice:** 128 MB *2003 lub 2003 SE Mobile 2003 SE* lub wyższy

*AMD*®*/Intel*® (1 GHz)

- **Połączenie:** *Bluetooth*®
- **Rozdzielczość graficzna:** 240 x 320 z 256 kolorami
- **PC:** CD-ROM (niezbędny do instalacji oprogramowania w palmtopie)

**Uwaga** – Instalacja oprogramowania obejmuje instalację programu *Microsoft*®*.NET Framework Redistributable 2.0*.

#### **3.1** – **INSTALACJA OPROGRAMOWANIA**

Instalacja oprogramowania jest podobna do jakiejkolwiek innej instalacji programu komputerowego.

Po włożeniu płytki instalacyjnej (CD) automatycznie uruchamia się program instalacyjny. Jeżeli to nie nastąpi, należy kliknąć dwukrotnie na ikonie programu "Setup.exe" a następnie postępować zgodnie z instrukcjami procesu instalacji. *Uwaga – Przed rozpoczęciem instalacji programu zaleca się odłączyć zespół O-Box od komputera.* 

#### **KRÓTKI PRZEGLĄD OPROGRAMOWANIA: Struktura i zagadnienia**

#### **• Ekran początkowy** *(home page)*

Po uruchomieniu programu wyświetlany jest **ekran początkowy** ("Home page") (zobacz **rys. 3**), który zawiera następujące elementy:

[**1**] – Wskazuje stan połączenia palmtopa: klikając na tę ikonę uaktywnia się synchronizacje palmtopa.

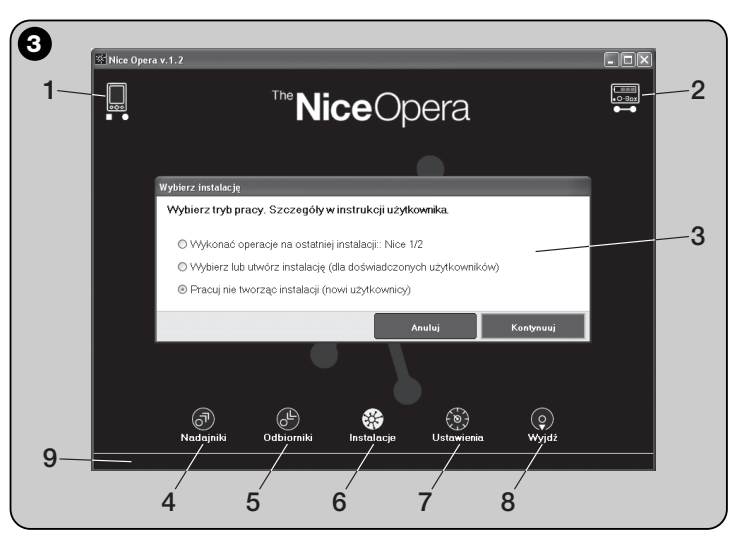

- [**2**] Wskazuje stan akumulatora oraz stan połączenia z zespołem O-Box: w przypadku błędu połączenia, po kliknięciu na tę ikonę program wykona nowe połączenie do zespołu O-Box.
- [**3**] Panel "**Wybierz instalację**": umożliwia przy uruchomieniu sesji roboczej wybór pożądanego sposobu działania, udostępniając kolejne wybory. Jeżeli po zaprogramowaniu odbiornika chce się zachować dane konfiguracyjne tylko w jego pamięci lub w pliku, należy wybrać opcję: "Pracuj nie tworząc instalacji".

Jeżeli natomiast po zaprogramowaniu odbiornika chce się zachować dane konfiguracyjne oprócz w jego pamięci lub w pliku także na karcie zbiorczej instalacji, w której ten odbiornik będzie użyty, należy wybrać opcję: "Wykonaj operacje na ostatniej instalacji" lub "Wybierz lub utwórz instalację" (*zobacz paragraf 3.5.1*).

- [**4**] Wskazuje dostęp do strefy operacyjnej, przeznaczonej na programowanie **Nadajników**.
- [**5**] Wskazuje dostęp do strefy operacyjnej, przeznaczonej na programowanie **Odbiorników**.
- [**6**] Wskazuje dostęp do strefy operacyjnej, przeznaczonej na zarządzanie **Instalacjami**.
- [**7**] Wskazuje dostęp do strefy operacyjnej, przeznaczonej na **Ustawienia** programu.
- [**8**] Wskazuje przycisk do kliknięcia w celu wyjścia z programu.
- [**9**] Wskazuje pole, w którym pojawiają się dane dotyczące personalizacji programu (... nazwisko użytkownika, itd.).

#### **• Ekran tematyczny**

Na ekranie początkowym wybiera się interesującą opcję tematyczną ("**Nadajniki**", "**Odbiorniki**", "**Instalacje**", "**Ustawienia**") i klikając na odpowiednią ikonę, wchodzi się na **ekran tematyczny** wybranej opcji, na którym można wykonać wszystkie pożądane operacje. *(Uwaga – ka da opcja tematyczna może rozwijać zagadnienie na jednym lub kilku kolejnych ekranach)*. Ekrany te standardowo składają się z następujących elementów (zobacz **rys. 4**):

- [**a**] Pasek nawigacji
- [**b**] Menu funkcji
- [**c**] Pole z ogólnymi danymi podłączonego urządzenia
- [**d**] Pole do programowania

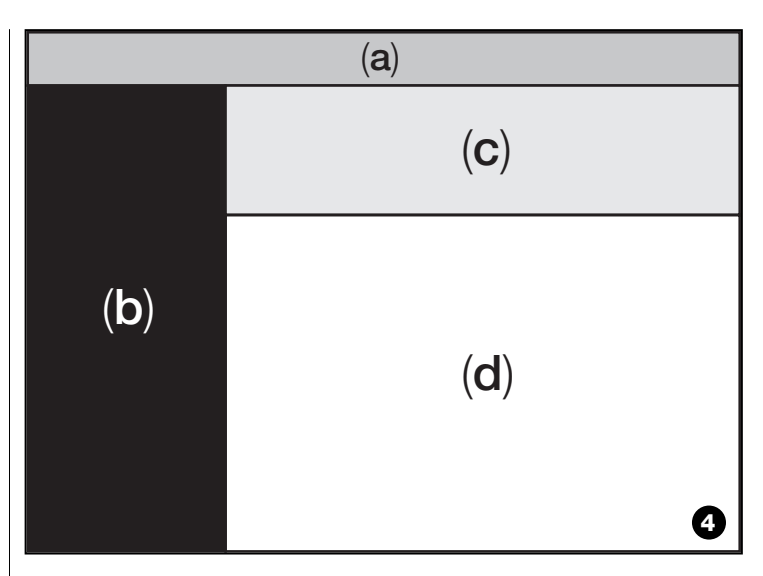

#### *Elementy obecne w pasku nawigacji*

"Pasek nawigacji" pojawiający się na każdym ekranie tematycznym umożliwia przechodzenie z jednego ekranu na inny oraz uświadomienie użytkownikowi w każdej chwili, w jakim polu aktualnie działa.

Typowe funkcje paska nawigacji to:

- "**Początek**" = klikając na tę ikonę powraca się do **ekranu początkowego**
- "**Wstecz**" = klikając na tę ikonę powraca się do ekranu poprzedniego
- "**Do przodu**" = klikając na tę ikonę przechodzi się do ekranu następnego
- "**Pomoc**" = klikając na tę ikonę uruchamia się wyświetlenie niniejszej instrukcji.
- "**Odświeżanie**" = na niektórych ekranach, klikając na tę ikonę, uruchamia się odświeżenie ekranu i uaktualnienie danych

**WAŻNE** – *Na niektórych ekranach oprócz tych "standardowych" funkcji, mogą pojawiać się inne funkcje specyficzne dotyczące urządzenia aktualnie programowanego.*

**PL**

### **3.2** – **JAK ROZPOCZĄĆ SESJĘ ROBOCZĄ**

Aby rozpocząć sesję roboczą, należy wykonać następujące czynności:

- włączyć zespół O-Box;
- podłączyć do zespołu O-Box urządzenie, na którym chce się pracować;
- uruchomić program *(otwiera się ekran początkowy)* ;
- kliknąć na ekranie początkowym na przycisku wybranej opcji tematycznej;
- działać na kolejnych <u>ekranach tematycznych</u>.

# **3.3** – **OPCJA TEMATYCZNA "NADAJNIKI"**

Aby wejść do tej opcji tematycznej, należy najpierw podłączyć do zespołu O-Box nadajnik, z którym chce się pracować, a następnie postępować w następujący sposób.

- **01.** Na ekranie początkowym kliknąć na ikonie "**Nadajniki**" (**rys. 3**).
- **02.** Pojawi się pierwszy ekran opcji tematycznej "Nadajniki" (**rys. 5**): wybrać typ i model nadajnika, który chce się programować, oraz kliknąć (na pasku nawigacyjnym) na przycisku "Do przodu", aby przejść do kolejnego ekranu, w którym programuje się nadajnik.

**Uwaga** – *Tylko dla nadajników NiceOne: jeżeli nadajnik zostanie ustawiony w strefie programowania zespołu O-Box zanim nastąpi wejście do opcji tematycznej "Nadajniki", program rozpozna automatycznie model nadajnika i wyświetli jego dane, łącznie z kodem identyfikacyjnym oraz kodem RND.* 

*Jeżeli natomiast nadajnik zostanie ustawiony w strefie zespołu O-Box po wejściu do opcji tematycznej "Nadajniki", należy kliknąć na ikonie "Odśwież", aby spowodować rozpoznanie przez program modelu nadajnika i wyświetlenie jego danych.*

**03.** Pojawi się drugi ekran opcji "Nadajniki" przeznaczony na programowanie (**rys. 6**): należy zatem wybrać z *Menu funkcji* pożądaną funkcję i działać w strefie operacyjnej przeznaczonej do modyfikowania, dodawania, itd. wybranych parametrów.

**WAŻNE** – *Niektóre funkcje dają możliwość kolejnego programowania kilku nadajników, podłączając po prostu do zespołu O-Box nadajniki jeden po drugim. Potwierdzenie wykonania zaprogramowania oraz informacja o gotowości do programowania kolejnego nadajnika są sygnalizowane dwoma dźwiękami (bip).*

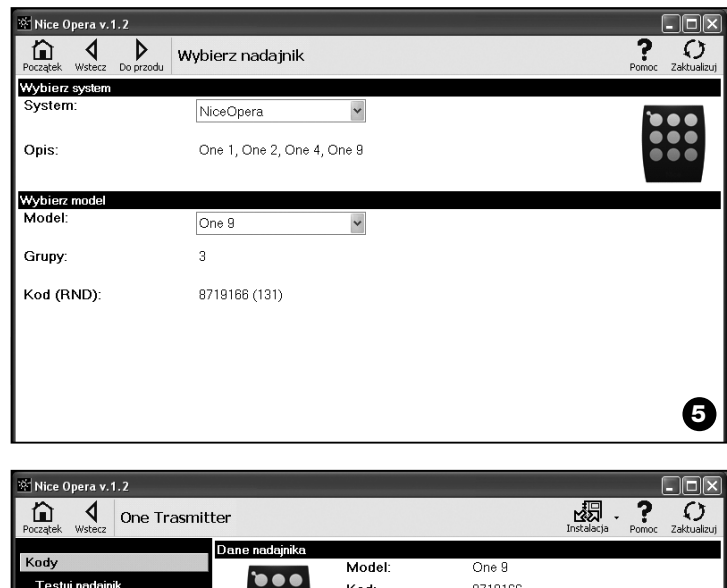

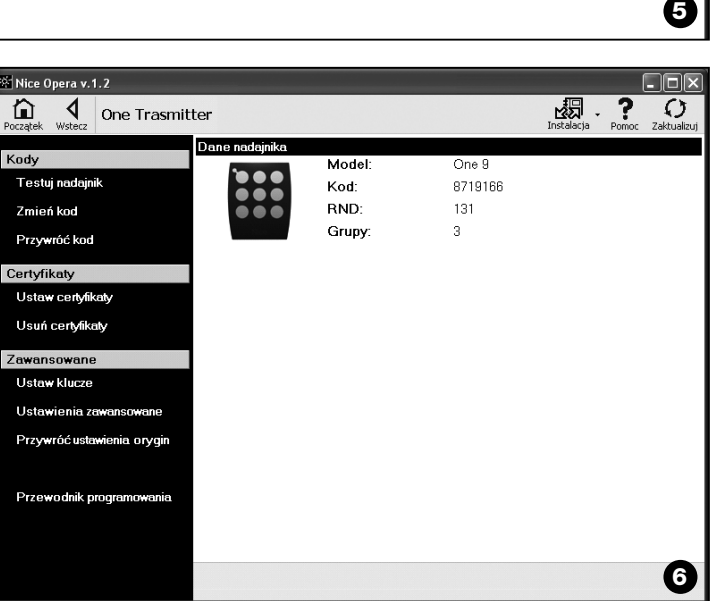

**PL**

**PL** *sekcji zmieniają się zależnie od typu nadajnika, jaki chce się zaprogramować*. **–– KODY ––** Ta sekcja umożliwia wprowadzanie **kodów** nadajnika i obejmuje następujące funkcie: **– Testuj nadajnik:** ta funkcja umożliwia sprawdzenie poprawnego działania nadajnika, wyświetlenie kodu identyfikacyjnego oraz części zmiennej kodu RND. **– Zmień kod:** ta funkcja umożliwia zmianę początkowego kodu identyfikacyjnego odbiornika. **WAŻNE** – *Aby zaprogramować kolejno kilka nadajników z kodami progresywnymi, należy kliknąć na ikonę "Program sekwencyjny"; wypełnić dwa z następujących pól: "Do kodu", "Krok" (tj. zwiększanie kodu pomiędzy jednym nadajnikiem a drugim) i "Liczba kodów"; w końcu należy kliknąć na "Weryfikuj". W tym momencie program automatycznie wypełni pole, poprzednio pozostawione puste.* **– Przywróć kod:** ta funkcja umożliwia przywrócenie kodu początkowego (ustawionego fabrycznie) nadajnika. **–– CERTYFIKATY ––** Ta sekcja umożliwia wprowadzenie **certyfikatów** nadajnika i obejmuje następujące funkcje: **– Ustaw certyfikaty:** ta funkcja umożliwia wprowadzenie "Certyfikatu" odbiornika w nadajniku. Dla każdego certyfikatu można ustalić zapamiętywanie w nadajniku w jednym z trybów: "**Tryb I**" lub "**Tryb II**". W przypadku zapamiętywania w "Trybie II" (każdy przycisk nadajnika odpowiada specjalnej funkcji odbiornika) wystarczy wybrać prostymi kliknięciami na zakładce "Funkcja" – numer żądanej funkcji, a następnie wybrać na zakładce "Przyciski" – przycisk, jaki chce się zapamiętać w nadajniku. *Uwaga – Różnorodność komend będących do dyspozycji w procedurze zapamiętywania nadajnika zależy od typu nadajnika oraz od modelu centrali, z którą współpracuje ten nadajnik. Lista szczegółowych komend jest zamieszczona w instrukcji centrali.* funkcjonowania nadajnika: obejmuje następujące funkcje: **– Ustaw klucze:** ta funkcja umożliwia personalizację nadajnika, czyli modyfikację kluczy zabezpieczających "Instalator", "Instalacja" i "Altera". W szczególności klucz "Altera" jest kompatybilny z poprzednimi systemami "FloR". **Uwaga!** – *Należy zapamiętać nowy klucz zabezpieczający, w przeciwnym razie nadajnik nie będzie mógł być zdatny do użycia z tym odbiornikiem.* **– Ustawienia zaawansowane:** Ta funkcja umożliwia ustalenie następujących parametrów: ❏ **Liczba ramek:** umożliwia zmianę liczby powtórzeń kodu identyfikacyjnego podczas jego przesyłania. Zmiana tego parametru jest korzystna dla szczególnych układów automatyki, które wymagają krótszych (niż ustawione fabrycznie) czasów odpowiedzi na wysłaną komendę. ❏ **Priorytet**: umożliwia zastąpienie istniejącego nadajnika, **zachowując jego kod identyfikacyjny**. Uzyskuje się to poprzez zwiększenie o jednostkę priorytetu NOWEGO nadajnika w stosunku do nadajnika STAREGO. ❏ **Uaktywnij RND**: umożliwia aktywację lub dezaktywację zarządzania zmienną częścią kodu identyfikacyjnego (RND). ❏ **Uaktywnij przejście kodu**: umożliwia nadajnikowi nadanie uprawnienia do przesłania własnego kodu uaktywniającego do innego nadajnika. ❏ **Kopiuj pomiędzy różnymi modelami**: umożliwia aktywację lub dezaktywacie kopii "kodów uaktywniających" pomiędzy modelami różniących się między sobą nadajników. ❏ **Uaktywnij Repeater**: umożliwia aktywację lub dezaktywację zarządzania powtarzaniem kodu w odbiornikach wyposażonych w funkcję "Repeater". **Uwaga** – *Klikając na przycisku "Ustawienia fabryczne" można ustalić fabryczne wartości wyżej wymienionych parametrów ("Ustawienia zaawansowane").* **– Ustawienia fabryczne:** ta funkcja umożliwia przywrócenie ustawionej fabrycznie konfiguracji nadajnika, tj. zostaje przywrócony początkowy kod identyfikacyjny, zostają usunięte certyfikaty oraz zostają przywrócone wartości różnych parametrów.

**– Usuń certyfikaty:** ta funkcja umożliwia usunięcie wszystkich certyfikatów z nadajnika.

Menu funkcji jest podzielone na 3 sekcje: **Kody, Certyfikaty, Ustawienia zaawansowane** (**rys. 4**). **Ważne** – *Funkcje będące do dyspozycji w każdej*

#### **Ważne** – *Ze względów bezpieczeństwa funkcja ta nie zmienia wartości kluczy zabezpieczających, tzn. nie przywraca początkowej wartości.*

**–– USTAWIENIA ZAAWANSOWAN ––** Ta sekcja umożliwia ustawienie **kluczy zabezpieczających** oraz **parametrów**

**8** – Polski

- **Programowanie kierowane :** ta funkcja umożliwia programowanie nadajnika
- z kolejnym wykorzystywaniem wszystkich wyżej opisanych sekcji.

### **3.4** – **OPCJA TEMATYCZNA "ODBIORNIKI"**

Aby wejść do tej opcji tematycznej, należy najpierw podłączyć do zespołu O-Box odbiornik, z którym chce się pracować, a następnie postępować w następujący sposób.

- **01.** Na ekranie początkowym kliknąć na ikonie "**Odbiorniki**" (**rys. 3**).
- **02.** Pojawi się pierwszy ekran opcji tematycznej "Odbiorniki" (**rys. 7**): wybrać typ i model odbiornika, który chce się programować (system sprawdza, czy są podłączone do zespołu O-Box odbiorniki tego typu oraz automatycznie pokazuje model; jest jednak możliwy ręczny wybór modelu). Następnie na pasku nawigacyjnym kliknąć na wyrazie "Do przodu", aby przejść do kolejnego ekranu.

**Uwaga** *– Jeżeli programuje się odbiornik serii "NiceOpera" konieczny jest wybór odpowiedniego typu połączenia: wireless [bezprzewodowe] (w tym przypadku konieczne jest ręczne wprowadzenie certyfikatu odbiornika) lub łącze do zespołu O-Box (w tym przypadku zastosować złącze SM).*

- **03.** Po dokonaniu wyboru typu odbiornika pojawi się drugi ekran z tytułem "**Co zamierzasz zrobić?**", tj. z zapytaniem o to, jakie czynności zamierzasz podjąć. (**rys. 8**):
	- Skonfiguruj nowy odbiornik *(ta czynność umożliwia skonfigurowanie nowego odbiornika).*

• Odczytaj i zmodyfikuj dane odbiornika *(ta czynność umożliwia odczytanie i modyfikację danych odbiornika, każdorazowo zapisując tylko ewentualne dokonane zmiany).*

• Usuń wszystkie dane z odbiornika *(ta czynność całkowicie formatuje pamięć odbiornika).*

• Wyszukaj i zmień kody w pamięci *(czynność oferowana tylko do odbiorników typu "NiceOne". Czynność umożliwia działanie bezpośrednio na pamięci odbiornika).*

**04.** W końcu pojawia się trzeci ekran przeznaczony na programowanie (**rys. 9** ). Na tym ekranie należy wybrać z *Menu funkcji* pożądaną funkcję i działać w strefie operacyjnej przeznaczonej do modyfikowania, dodawania, itd. wybranych parametrów.

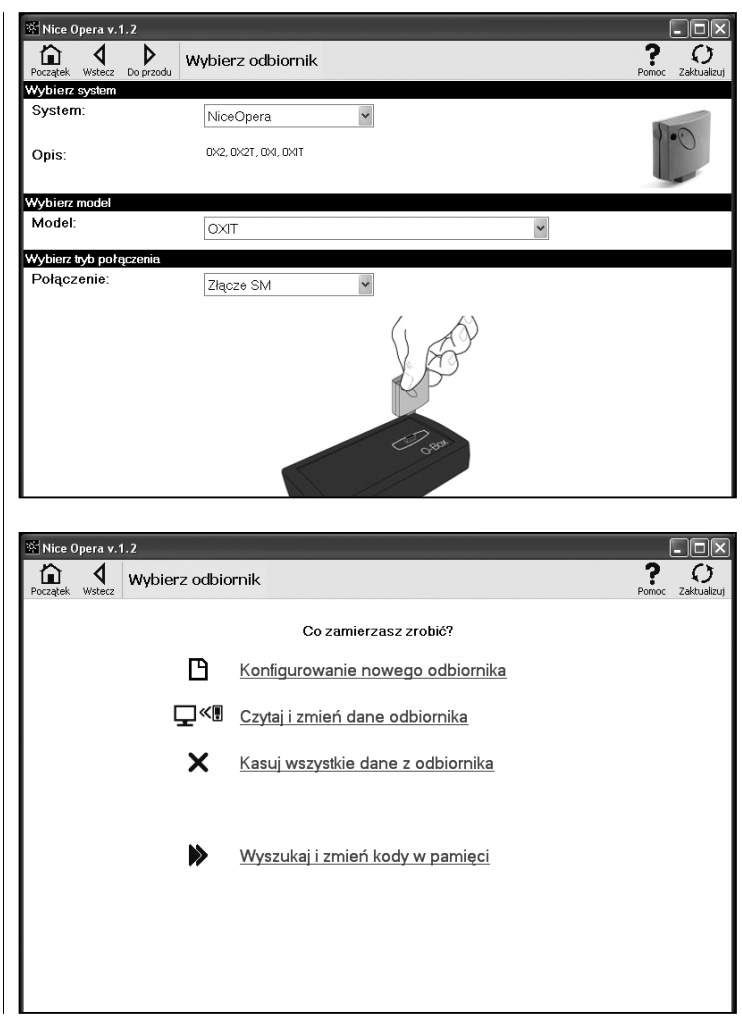

Menu funkcji jest podzielone na 3 sekcje: **Kody w pamięci**; **Ustawienia**; **Importuj / Eksportuj**.

#### **–– KODY W PAMIĘCI ––**

W tej sekcji możliwe jest modyfikowanie we wszystkich typach odbiorników kodów zapamiętanych w pamięci. Aby to zrobić, wystarczy kliknąć na funkcji "**Zmień kody**" i wejść do następujących opcji:

❏ Dodaj kod: umożliwia dodanie kodu do pamięci, wprowadzając go ręcznie.

❏ Dodaj sekwencję kodów: umożliwia dodanie do pamięci odbiornika sekwencję kodów, wypełniając dwa z następujących pól: "kod początkowy", "kod końcowy" i "krok pomiędzy kodami", a następnie klikając wyraz "Weryfikacja", automatycznie zostanie wypełnione pole, poprzednio pozostawione puste.

❏ Dodaj kod z TX: umożliwia wprowadzenie do pamięci odbiornika kodu nadajnika, po prostu naciskając przycisk tego ostatniego.

❏ Usuń kody: umożliwia usunięcie z pamięci odbiornika jednego lub więcej kodów.

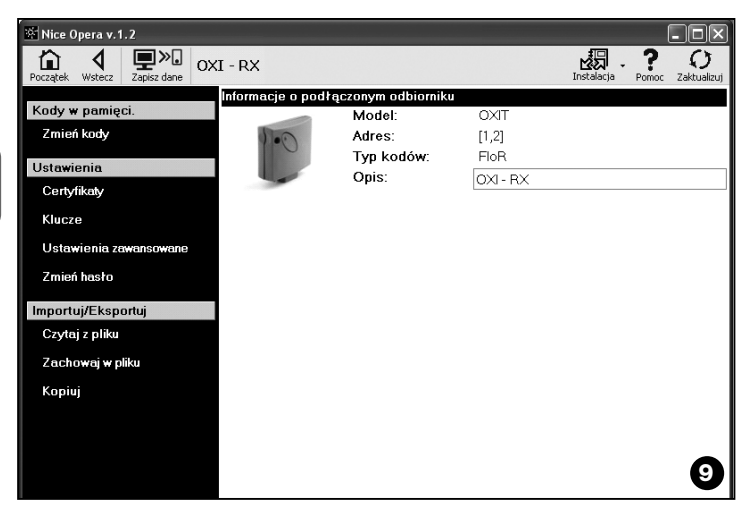

❏ Szukaj: umożliwia znalezienie kodu nadajnika, wpisując po prostu kod do odpowiedniego pola, lub naciskając jakikolwiek przycisk na nadajniku.

#### **–– USTAWIENIA ––**

W tej sekcji stosując istniejące tu funkcje ("**Certyfikaty**" - "**Klucze**" - "**Ustawienia zaawansowane**" - "**Zmiana hasła**"), możliwa jest modyfikacja parametrów, występujących w niektórych typach odbiorników. Dostępne funkcje zmieniają się zależnie od typu odbiornika lub pamięci, którą chce się zaprogramować: aby poznać lepiej działanie tych funkcji, zależnie od typu odbiorników, należy przejść do **paragrafu 3.4.1**.

#### **–– IMPORTUJ / EKSPORTUJ ––**

W tej sekcji stosując istniejące tu funkcje ("**Czytaj z pliku**" - "**Zachowaj w pliku**" - "**Kopiuj**"), możliwe jest importowanie, eksportowanie, zapamiętywanie i odświeżanie danych, znajdujących się w odbiorniku. Dostępne funkcje to:

❏ Czytaj z pliku: umożliwia odczytanie pliku (np. z rozszerzeniem ".cor"), utworzonego za pomocą programu zarządzającego zespołem programowania BUPC, lub utworzonego za pomocą funkcji "Zapisz do pliku", występującej w tej sekcji.

❏ Zachowaj w pliku: umożliwia zapisanie w pliku zawartości pamięci odbiornika w taki sposób, aby możliwe było późniejsze jego czytanie za pomocą funkcji "Czytaj z pliku", występującej w tej sekcji. Jest także możliwe zachowanie pliku w formacie poprzednim, np. z rozszerzeniem ".cor" (przewidzianego dla linii BUPC) lub w nowym formacie (*czynność zalecana*).

❏ Kopiuj: umożliwia skopiowanie zawartości pamięci odbiornika do pamięci komputera.

❏ Wklej: umożliwia wklejenie do pamięci odbiornika danych zapamiętanych w pamięci komputera, zapamiętanych uprzednio za pomocą funkcji "Kopiuj", występującej w tej opcji.

#### **3.4**.1 – *Sekcja USTAWIENIA: Pamięci "BM" i odbiorniki "NiceOne" (typ OXI... ; typ OX...)*

Sekcja "**Ustawienia**" umożliwia wprowadzanie parametrów działania odbiornika serii "NiceOne" oraz odbiornika z pamięcią "BM", zarządzając funkcjami zaawansowanymi.

#### **PAMIĘCI BM**

**• Ustawienia zaawansowane:** ta funkcja umożliwia ustalenie następujących parametrów.

❏ Blokada pamięci: uaktywnia blokadę czynności samouczących kartę pamięci, gdy zostanie ona wstawiona do właściwego odbiornika; tj. w odbiorniku, w którym pamięć jest zablokowana, nie można wprowadzać nowych kodów, a działanie jest ograniczone tylko do kodów istniejących *(zapoznaj się także z odpowiednimi instrukcjami odbiornika)*.

❏ Hasło: umożliwia wprowadzenie w karcie pamięci hasła ("Password"); jest to kod numeryczny dostępny za pomocą programu wyłącznie przez posiadaczy takiego kodu, za pomocą którego kontrolują i ograniczają dostęp do danych na karcie pamięci. Żądanie podania hasła następuje każdorazowo, gdy użytkownik domaga się dostępu do danych zawartych w pamięci, aby odczytać lub zmodyfikować te dane lub pamiętane tam kody.

Hasło NIE umożliwia wprowadzenia zmian w danych zawartych na karcie pamięci, gdy jest ona wstawiona w odbiornik: blokuje ono wszystkie funkcje programowalne ręcznie w odbiorniku, który korzysta z tej pamięci.

❏ Timer: umożliwia zmianę czasu timera. Czas jest pokazywany w "godzinach", "minutach" i "sekundach".

❏ Altera: jest to klucz, który umożliwia personalizację odbiornika; jest on kompatybilny z poprzednimi systemami "FloR".

**Uwaga!** – *Należy zapamiętać nowy klucz zabezpieczający, w przeciwnym razie odbiornik nie będzie mógł być dalej zdatny do użycia.*

❏ Kontrola RND: umożliwia aktywację lub dezaktywację kontroli części zmiennej kodu identyfikowalnego (RND) w odbiorniku.

❏ Okno RND: umożliwia modyfikację okna RND odbiornika. Okno to przedstawia zakres wartości, spośród których jest przyjmowana część zmienna kodu identyfikacyjnego (RND).

**Uwaga** *– Standardowo wartość okna wynosi 100 i może przyjmować wartości z przedziału od 5 do 250.*

❏ Synchronizacja: umożliwia aktywację i dezaktywację ponownej synchronizacji odbiornika. Jeżeli synchronizacja jest nieaktywna, bezpieczeństwo instalacji jest większe, ale gdy nadajnik znajdzie się poza oknem RND, koniecznym będzie ponowne zapamiętanie kodu identyfikacyjnego w pamięci odbiornika.

❏ Tylko kody fabryczne: umożliwia aktywację i dezaktywację odbiornika do odbioru komend wysyłanych przez nadajnik z kodem zmienionym w stosunku do standardowego ustawienia fabrycznego.

#### **ODBIORNIKI "NiceOne"**

Sa dostepne następujące funkcje:

• **Certyfikaty:** ta funkcja umożliwia odczyt i ustalenie certyfikatów odbiornika (maksymalnie do 4). Kolejno, począwszy od góry, znajduje się certyfikat odbiornika (zapamiętany na karcie, znajdującej się w opakowaniu) i następne 3 inne pola, nadające się do utworzenia grup odbiorników.

*Uwaga – Aby dokładniej zapoznać się ze stosowaniem certyfikatów, zobacz instrukcję "Nice Opera System Book".*

• **Klucze:** ta funkcja umożliwia personalizację odbiornika z możliwością zmiany kluczy "Instalator", "Instalacja" i "Altera". W szczególności "Altera" jest kompatybilny z poprzednimi systemami "FloR".

**Uwaga!** – *Należy zapamiętać nowy klucz zabezpieczający, w przeciwnym razie odbiornik nie będzie mógł być dalej zdatny do użycia.*

Klucze są przydatne do personalizacji systemu: oznacza to możliwość zmiany kodu początkowego (fabrycznego) nadajnika. Z tego powodu klucze powinny być takie same w nadajniku jak i w odbiorniku. W takim przypadku konieczna jest także zmiana kluczy zespołu O-Box, aby móc go następnie wykorzystać.

**• Ustawienia zaawansowane:** ta funkcja umożliwia ustalenie następujących parametrów.

#### ❏ Ustawienia podstawowe

**- Uaktywnij tylko TX oryginalne:** ta funkcja umożliwia aktywację i dezaktywację działania odbiornika, który otrzymuje komendę z nadajnika, którego kod został zmieniony, tzn. jest inny niż ustawiony fabrycznie.

**- Dezaktywuj RND:** ta funkcja umożliwia aktywację i dezaktywację kontroli części zmiennej kodu identyfikacyjnego (RND) w odbiorniku.

#### ❏ Ustawienia zapamiętywania

**- Blokada zapamiętywania za pomocą "Kodu uaktywnienia":** ta funkcja umożliwia blokowanie zapamiętywania przez nowy nadajnik wykorzystując "Kod uaktywnienia" starego nadajnika (już zapamiętanego). Ta procedura może być stosowana tylko w przypadku, gdy używa się dwóch nadajników z kodowaniem "O-Code".

**- Blokada zapamiętywania za pomocą "Certyfikatu":** ta funkcja umożliwia blokowanie zapamiętywania przez nowy nadajnik wykorzystując certyfikat odbiornika.

**- Blokada zapamiętywania na odległość:** ta funkcja umożliwia blokowanie zapamiętywania przez nowy nadajnik wykorzystując stary nadajnik z procedurą "w pobliżu nadajnika".

#### ❏ Ustawienia BUS T4

*Uwaga – "Bus"(magistrala) jest systemem, który umożliwia połączenie pomiędzy wszystkimi urządzeniami danej instalacji automatyki, za pomocą specjalnego kabla z kilkoma przewodami elektrycznymi wewnątrz. W tym typie połączenia do przesyłania danych pomiędzy urządzeniami stosuje się specyficzny protokół; w naszym przypadku jest to "Bus T4" firmy Nice.*

**- Uaktywnij powtarzanie kodu przez bus:** ta funkcja umożliwia uaktywnienie w odbiorniku możliwości przesyłania do innych urządzeń, połączonych poprzez kabel busT4, kopii kodu otrzymanego z nadajnika za pomocą sygnału radiowego.

**- Uaktywnij otrzymywanie kodu przez bus:** ta funkcja umożliwia uaktywnienie w odbiorniku możliwości odbioru kodu, wysyłanego za pomocą kabla bus T4 od innego odbiornika *(zobacz poprzedni punkt "Uaktywnij powtarzanie kodu przez bus").*

**- Uaktywnij grupy autoryzacji:** ta funkcja umożliwia uaktywnienie zarządzania kodami radiowymi w grupach autoryzacji.

#### ❏ Ustawienia zaawansowane

**- Uaktywnij "Repeater":** ta funkcja umożliwia aktywację powtarzania kodu. Jeżeli istnieje potrzeba sterowania automatyką na odległość większą niż zwykle pokrywa się z zakresem działania nadajnika i odbiornika, możliwe jest stosowanie drugiego odbiornika z zadaniem retransmisji (tym razem droga radiową) komendy do odbiornika przeznaczenia (w którym został zapamiętany kod identyfikacyjny nadajnika, od którego przychodzi komenda), w taki sposób, aby odbiornik mógł wykonać to polecenie.

**- Uaktywnij zarządzanie zwalnianiem przycisku:** podczas użytkowania nadajnika po wysłaniu komendy i zwolnieniu przycisku manewr nie zatrzyma się dokładnie w tym momencie, ale jest nadal wykonywany przez bardzo krótki, ustalony z góry czas. Jeżeli zachodzi potrzeba przerwania manewru dokładnie w chwili, w której następuje zwolnienie przycisku komendy w nadajniku (na przykład podczas bardzo dokładnej regulacji), konieczne jest uaktywnienie w odbiorniku tej funkcji.

**- Dezaktywuj zarządzanie priorytetem:** ta funkcja umożliwia dezaktywację w odbiorniku odbioru komend wysyłanych przez nadajniki z priorytetem wyższym niż 0.

*Nota – W celu dokładniejszego zapoznania się z wszystkimi wyżej opisanymi funkcjami zobacz instrukcję "Nice Opera System Book".*

**• Zmiana hasła:** ta funkcja umożliwia wprowadzenie hasła, które służy do blokowania dostępu, także ręcznego, do wszystkich funkcji odbiornika, dla tego, kto nie posiada hasła.

# **3.5** – **OPCJA TEMATYCZNA "INSTALACJE"**

Opcja tematyczna "Instalacje" jest katalogiem, który umożliwia tworzenie i archiwizowanie dla każdej instalacji karty analitycznej, w której zbierane są dane rejestrowe klienta oraz dane o konfiguracji odbiorników zainstalowanych w jego instalacji. W szczególności możliwe jest modyfikowanie instalacji, wyświetlanie kodów oraz ustawianie i zachowywanie danych o zainstalowanych odbiornikach; w przypadku nieprawidłowego działania możliwe jest przywrócenie poprawnego działania automatyki.

Ta opcja tematyczna składa się z dwóch ekranów:

– jeden ekran przeznaczony do szybkiego szukania i wyboru zarchiwizowanych instalacii:

– drugi zawierający kartę do pozyskiwania danych dotyczących pojedynczej instalacii.

Aby wejść do opcji tematycznej "Instalacje", należy postępować w sposób następujący:

- **01.** Na ekranie początkowym (**rys. 3**) kliknąć na ikonę "**Instalacje**".
- **02.** Pojawi się pierwszy ekran (**rys. 10**) zarządzania instalacjami zarchiwizowanymi. Zawiera on następujące elementy.
	- "Pasek nawigacji" z następującymi funkcjami:
	- ❏ "Modyfikuj": umożliwia modyfikację danych instalacji.
	- ❏ "Nowa instalacja": umożliwia utworzenie nowej instalacji.
	- ❏ "Kopiuj": umożliwia skopiowanie danych istniejącej instalacji, aby utworzyć nową instalację analogiczną.
	- ❏ "Usuń": umożliwia usunięcie jednej lub więcej instalacji.
	- Opcja "Filtruj dane": umożliwia szukanie w prosty i szybki sposób zapamiętanych instalacji.
	- Opcja "Lista instalacji": wyświetla listę zapamiętanych instalacji.

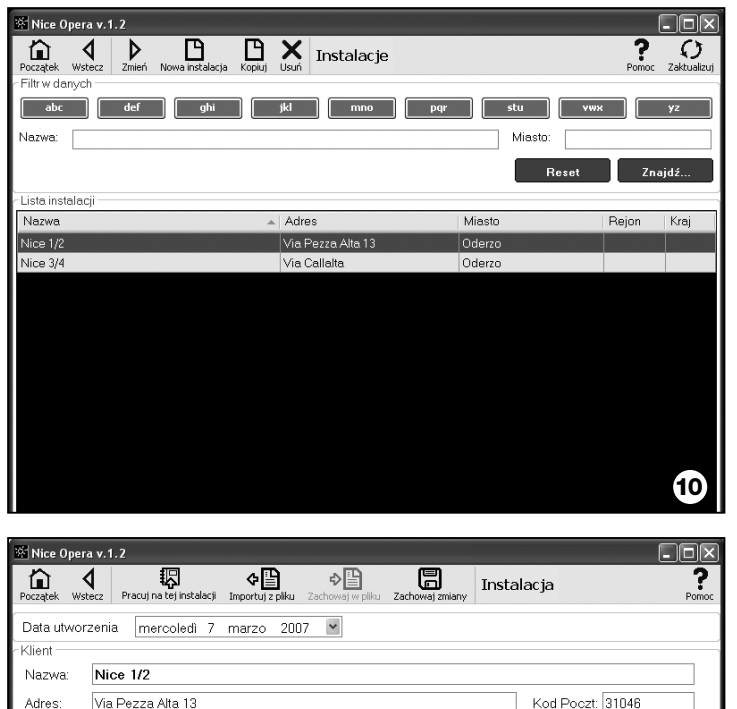

Oderzo Rei. Miasto: Państwo: Telefon Fax E-Mail: Klucze instalacji Klucz instalatora Klucz instalacji: Altera Odbiorniki **11** OXI - RX [OXIT]

- **03.** W tym momencie, wybierając jedną z następujących funkcji: "Modyfikuj", "Nowa instalacja" i "Kopiuj", pojawi się drugi ekran (**rys. 11**) z kartą dotyczącą danej instalacji. Składa się on z następujących elementów.
	- "Pasek nawigacji" z następującymi funkcjami:
	- ❏ "Pracuj na tej instalacji": umożliwia pracę na nowej lub istniejącej instalacji *(zobacz paragraf 3.5.1)*.
	- ❏ "Zachowaj w pliku": umożliwia zapamiętanie w innych plikach danych odbiorników do zapamiętania.
	- ❏ "Importuj z pliku": umożliwia odczytanie z pliku danych odbiornika *(zobacz paragraf 3.5.1)*.
	- ❏ "Zachowaj zmiany": umożliwia zapamiętanie zmian wykonanych na karcie instalacii.

Oprócz paska nawigacji ekran ten zawiera 3 pola operacyjne: **Klient**; **Klucze instalacji**; **Odbiorniki**.

**• Klient:** w tej opcji możliwe jest wprowadzenie danych rejestrowych klienta.

**• Klucze instalacji:** w tej opcji możliwe jest zastosowanie kluczy w celu personalizacji instalacji, wykorzystując pola "Klucze instalatora", "Klucze instalacji" i "Altera". Klucze te są przydatne w celu ograniczenia zarządzania instalacjami wyłącznie dla posiadaczy kluczy. Możliwe jest wykorzystanie tego samego klucza do różnych instalacji lub różnych kluczy do każdej instalacji. Podczas programowania nadajników i odbiorników serii "Nice Opera", będą one zaprogramowane automatycznie z tymi samymi kluczami wprowadzonymi do karty instalacji, **jeśli ta karta została wcześniej uaktywniona i zawiera wprowadzone klucze.**

*Uwaga – W celu dokładniejszego zapoznania się ze stosowaniem kluczy, zobacz instrukcję "Nice Opera System Book".*

**• Odbiorniki:** w tej opcji są wyświetlane odbiorniki występujące w danej instalacji. Aby dodać lub usunąć odbiornik, zobacz **paragraf 3.5.1**.

#### **3.5**.1 – *Dodawanie odbiorników do instalacji*

Na ogół, aby dodać jeden lub więcej odbiorników do karty instalacji, możliwe jest postępowanie na dwa różne sposoby.

**• sposób bezpośredni:** ten sposób przewiduje, że dane odbiornika, który dodajemy do instalacji, są już zapamiętane w pliku. Wówczas na ekranie, który wyświetla kartę instalacji, należy kliknąć na funkcji "Importuj z pliku" (na pasku nawigacji) i wybrać odpowiedni plik.

**• sposób pośredni:** ten sposób przewiduje następujące czynności:

– przy otwarciu programu wybiera się w panelu "**Wybierz instalację**" jedną z funkcji "Pracuj z ostatnią instalacją" i "Wybierz lub utwórz instalację"; w przeciwnym razie kliknij ikonę "Instalacje" na ekranie początkowym.

– pojawi się ekran zarządzania instalacjami zarchiwizowanymi (**rys. 10**), na którym należy wybrać instalację, dla której chce się dodać odbiornik (instalację istniejącą lub nową, przed chwilą utworzoną);

– po potwierdzeniu wyboru, klikając na ikonę "Pracuj na tej instalacji", program pokaże ekran początkowy ze wskazaniem instalacji, na której się pracuje (**rys. 12**); – wówczas podłączyć do zespołu O-Box dany odbiornik i uaktywnić opcję tematyczną "**Odbiorniki**" w celu realizacji żądanego zaprogramowania *(zobacz rozdział 3.4)*;

– w końcu na tym samym ekranie kliknąć na ikonę "Instalacja" i wybrać w menu rozwijanym (**\***) zakładkę "Dodaj instalację".

 $\Box$ o $\boxtimes$ W Nice Opera v.1.2  $\begin{array}{c} \hline \bullet \\ \hline \bullet \\ \hline \end{array}$ <u>es</u> The **Nice**Opera Wykonujesz operacje na tej instalacji: Nice 1/2 ⊕ \*  $\odot$ செ € Nadajniki Odbiorniki Instalacje Wyjdź Ustawienia **12**

**(\*) Uwaga** – Menu skojarzone z ikoną "Instalacja" jest dynamiczne, o ile wyświetla różne zakładki, zależnie od okoliczności. Na ogół są to następujące zakładki:

• *pierwszy wiersz:* wyświetla kursywą nazwę aktywnej instalacji, tj. tej, dla której można zapamiętać aktualnie programowany odbiornik.

• *ostatni wiersz*: wyświetla komendę "Dodaj do instalacji" w celu zapamiętania odbiornika (nowego) właśnie zaprogramowanego.

• *inne wiersze:* wyświetla nazwę odbiorników ewentualnie istniejących w instalacji. Aby dokonać modyfikacji jednego z nich, wystarczy wybrać nazwę i zmienić jego parametry. W końcu, aby zapamiętać dokonane zmiany, należy kliknąć na ikonę "Instalacja" i wybrać w rozwijanym menu zakładkę "Zapamiętaj zmiany ..." (ta zakładka występuje tylko wtedy, gdy w aktywnej instalacji są już odbiorniki).

# **Utylizacja produktu**

### **Dane techniczne produktu**

#### **Produkt ten jest nierozłączną częścią automatyki, w związku z tym musi być poddany utylizacji wraz nią.**

Podobnie jak przy instalacji, także przy zakończeniu użytkowania niniejszego produktu czynności utylizacji powinny być wykonane przez personel wykwalifikowany.

Niniejszy produkt składa się z różnego rodzaju materiałów, niektóre z nich mogą być powtórnie użyte, inne muszą zostać poddane utylizacji. Należy zasięgnąć informacji o systemach wtórnego przerobu i utylizacji, przewidzianych przez lokalne przepisy dla tej kategorii produktu.

**Uwaga!** – niektóre elementy produktu mogą zawierać substancje szkodliwe lub niebezpieczne, które pozostawione w środowisku mogłyby zaszkodzić środowisku lub zdrowiu ludzkiemu.

Zgodnie ze wskazaniem symbolu na rysunku obok zabronione jest wyrzucanie tego produktu razem z odpadami domowymi. W celu utvlizacji produktu należy przeprowadzić "segregacje odpadów" na potrzeby utylizacji, według metod przewidzianych lokalnymi przepisami, lub zwrócić produkt sprzedawcy podczas zakupu nowego, równorzędnego produktu.

**Uwaga!** – lokalne przepisy mogą przewidywać poważne sankcje w przypadku samodzielnej likwidacji tego produktu.

#### *Utylizacja akumulatora*

Akumulator, także zużyty, może zawierać substancje zanieczyszczające środowisko, zatem NIE może być wyrzucony wraz z odpadkami komunalnymi. Po usunięciu akumulatora z produktu należy zutylizować go w sposób zgodny z lokalnymi przepisami dotyczącymi "segregowania odpadów".

**Typologia**: zespół programowania i kontroli kodów dla następujących produktów Nice:

- odbiorniki serii NiceOne i SMX;
- systemy nadajnik-odbiornik z kodowaniem "Bio", "Flo", "FloR", "Smilo", "O-Code";
- systemy kontroli dostępu z dekoderem "Morx"; czytniki kart z transponderem MOM lub klawiatura cyfrowa MOT;
- urządzenia stosujące system TTBUS;

**Technologia radiowa**: radionadajnik-odbiornik z częstotliwością 433.92 MHz. Zasięg do 10 m.

#### **Złącza i urządzenia łączące**:

- strefa do nadajników serii "NiceOne" (programowanie realizowane przez radio, bezprzewodowe);
- złącze do kart pamięci "BM 60", "BM 250", "BM 1000".
- złącze do odbiorników serii "SMX" i "NiceOne" (niektóre modele, poprzez kabel dopasowujący);
- złącze do nadajników serii Bio, FloR, Very VR, Ergo, Plano (poprzez kabel dopasowujący);
- złącze do czytnika optycznego do nadajników serii "Bio";
- czytnik zbliżeniowy do kart z transponderem;
- złącze do urządzeń TTBUS (poprzez kabel dopasowujący);

#### **Podłączenie do komputera**:

- złącze przez kabel USB
- złącze przez kabel szeregowy RS232
- złącze bezprzewodowe w technologii *Bluetooth*® (tylko wersja OboxB)

#### **Zasilanie**:

- Wewnętrzne: za pomocą akumulatora ładowalnego 6 V, 700 mAh.
- Zewnętrzne: za pomocą połączenia USB do komputera lub poprzez zasilacz ALA1, 12Vdc,

**Czas ponownego ładowania akumulatora**: około 15 godzin

**Okres utrzymywania naładowanego akumulatora**: około10 godzin działania lub 3 miesiące w trybie oczekiwania (stand-by).

**Żywotność akumulatora**: co najmniej 100 cykli całkowitego rozładowania.

**Stopień ochrony obudowy**: IP 20 (użytkowanie tylko w pomieszczeniach wewnętrznych i zabezpieczonych).

**Temperatura pracy**: od -20°C do +55°C

**Wymiary (mm)**: 194 x 115 x H 40

**Masa (gr)**: 410 (O-Box) - 460 (O-BoxB)

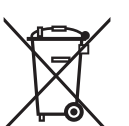

# **DEKLARACJA ZGODNOŚCI CE**

*Deklaracja zgodności CE zgodnie z dyrektywą 1999/5/WE*

*Uwaga – Niniejsza Deklaracja Zgodności stanowi zestawienie treści deklaracji zgodności poszczególnych produktów, o których mowa w instrukcji. Treść deklaracji przedstawia stan według daty wydania niniejszej instrukcji, a forma jej tekstu została dostosowana dla potrzeb druku.*

*Istnieje możliwość wystąpienia do Nice S.p.a. (TV) I o kopię oryginalnej deklaracji poszczególnych produktów.* \_\_\_\_\_\_\_\_\_\_\_\_\_\_

Niżej podpisany Lauro Buoro, pełniący funkcję Prezesa Zarządu, deklaruje z pełną odpowiedzialnością, że produkt:

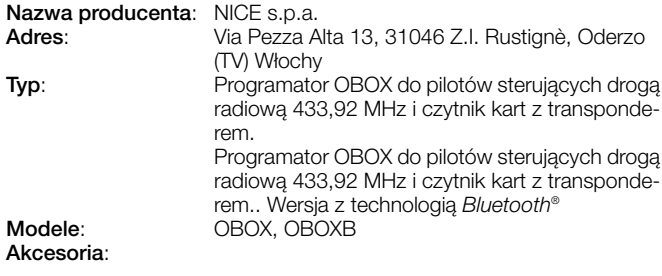

**PL**

Spełnia wymagania dyrektywy unijnej:

• 1999/5/WE; DYREKTYWA PARLAMENTU EUROPEJSKIEGO I RADY 1999/5/WE z dnia 9 marca 1999 r. w sprawie urządzeń radiowych i końcowych urządzeń telekomunikacyjnych oraz wzajemnego uznawania ich zgodności, zgodnie z następującymi zharmonizowanymi normami:

ochrona zdrowia: EN 50371:2002; bezpieczeństwo elektryczne: EN 60950-1:2001; kompatybilność elektromagnetyczna: EN 301 489-1V1.6.1:2005; EN 301 489-3V1.4.1:2002, EN 301 489-17 V1.2.1.:2002 widmo radiowe: EN 300220-2V2.1.1:2006, EN 300330-2 V1.3.1:2006, EN 300328 V1.7.1:2006, EN300440-2 V1.1.2:2004

Ponadto produkt spełnia wymagania następujących dyrektyw unijnych, w treści zmodyfikowanej Dyrektywą Rady 93/68/EWG z dnia 22 lipca 1993:

• 89/336/EWG; DYREKTYWA RADY 89/336/EWG z dnia 3 maja 1989 roku, w sprawie zbliżenia ustawodawstw Państw Członkowskich odnoszących się do kompatybilności elektromagnetycznej, zgodnie z następującymi normami:

EN 55022:1998+A1:2000+A2:2003, EN 55024:1998+A1:2001+A2:2003

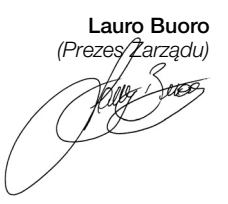

# **NEDERLANDS**

#### **GEBRUIKSLICENTIE VAN DE SOFTWARE**

De programma's "O-Box-Software Desktop" en "O-Box Software Mobile" zijn beschermd door het auteursrecht en het intellectueel eigendomsrecht; deze software wordt niet verkocht, maar er worden niet-exclusieve gebruikslicenties voor verleend. Nice s.p.a. blijft eigenaar van deze kopie van het programma. De programma's "O-Box Software Desktop" en "O-Box Software Mobile" zijn in licentie gegeven, als producten die bij het product "O-Box" horen.

Deze softwareprogramma's worden geleverd zonder garantie met betrekking tot de gebruikswijze en de veiligheid. Bovendien is Nice s.p.a niet aansprakelijk voor indirecte of directe schade, inclusief schade door winstverlies, werkonderbrekingen en dergelijke, veroorzaakt door onjuist gebruik van deze software.

#### **INFORMATIE OVER DE MERKEN**

De merken *AMD®*, *INTEL®*, *BLUETOOTH®*, *WINDOWS®*, *MICROSOFT®* zijn merken die zijn geregistreerd door de respectievelijke eigenaren; de namen van de in deze handleiding genoemde producten kunnen ook geregistreerd zijn door de respectievelijke eigenaren.

# **ALGEMENE OPMERKING BIJ DE HANDLEIDING**

De programmeereenheid is leverbaar in twee modellen: **O-Box** en **O-BoxB**. Deze modellen zijn vrijwel gelijk, alleen is het model O-BoxB voorzien van een module voor de aansluiting via *Bluetooth®* technologie.

**In deze handleiding wordt de term "O-Box" gebruikt om de twee producten zonder onderscheid aan te duiden, behalve waar anders gespecificeerd.**

# **BESCHRIJVING VAN HET PRODUCT EN** 1 **GEBRUIKSBESTEMMING**

Het product **O-Box** (of **O-BoxB**, uitvoering met *Bluetooth®* module) bestaat uit een programmeereenheid en specifieke software. Deze twee elementen samen zijn bestemd voor het programmeren en onderhouden van de gegevens en parameters in apparatuur die gebruikt wordt in automatiseringsinstallaties van poorten, garagedeuren, zonweringen, rolluiken, wegbarrières met slagbomen en soortgelijke toepassingen.

**Ieder ander gebruik wordt als oneigenlijk beschouwd! De fabrikant is niet aansprakelijk voor schade veroorzaakt door oneigenlijk gebruik van het product, anders dan het gebruik dat in deze handleiding beoogd wordt.**

#### *De O-Box en het systeem "NiceOpera"*

De O-Box maakt deel uit van het systeem "**NiceOpera**". Dit systeem is door Nice ontworpen om het programmeren, gebruiken en onderhouden van de apparatuur in automatiseringsinstallaties eenvoudiger te maken. Het systeem bestaat uit meerdere elementen, software en hardware, die via radio onderling gegevens en informatie kunnen uitwisselen met een codesysteem genaamd "**O-Code**" of met een 'fysieke' aansluiting, via kabel. De belangrijkste elementen van dit systeem zijn:

- *NiceOne-zenders;*
- *NiceOne-ontvangers (familie OXI... ; familie OX...);*
- *Programmeereenheid O-Box;*
- *Besturingseenheden en reductiemotoren met "Bus T4";*
- *Programmeereenheid O-View voor inrichtingen met "Bus T4".*

**BELANGRIJK** *– Om alle functies van het systeem NiceOpera, alsmede de onderlinge wisselwerking van de verschillende elementen van het systeem tot in detail te leren kennen, gelieve u de algemene handleiding "NiceOpera System Book" te raadplegen; deze is ook beschikbaar op de internetsite www.niceforyou.com*

#### *Belangrijkste functiekenmerken van de O-Box*

Het gebruik van de O-Box is bijzonder geschikt voor hightech-automatiseringsinstallaties, omdat hiermee veel functies rechtstreeks op het kantoor van de installateur kunnen worden uitgevoerd, zonder de noodzaak de werkzaamheden bij de installatie van de klant uit te voeren; of kan een installatie juist rechtstreeks bij de klant geconfigureerd worden.

Met dit product kunnen de installaties worden beheerd en gewijzigd met gebruik van een gegevensarchief; er kunnen snel verschillende handelingen mee worden verricht, zoals het heropstarten, het uitbreiden van bestaande installaties, het vervangen van zenders, etc.

In het algemeen kan de O-Box gebruikt worden voor:

- het controleren, toevoegen, programmeren of verwijderen van codes van de zenders "Bio", "FloR", "Ergo", "Plano", "NiceOne";
- het programmeren van de geheugens van de ontvangers "Bio" en "FloR";
- het lezen en beschrijven van transpondercards;
- het programmeren van de functies en karakteristieke parameters van de zenders "Bio", "FloR" en "Very";
- het optisch lezen van de codes van de zenders "Bio";
- het via kabel lezen en programmeren van de karakteristieke parameters van de ontvangers "SMX1" en "SMX2";
- het via radio ontvangen van gegevens van de zenders met code SMILO, FLO, FLOR, O-CODE, om gebruikersarchieven aan te maken en de geheugens en de ontvangers te programmeren;
- het via radio programmeren van de zenders van de serie "NiceOne";
- het via radio besturen van alle functies van de ontvangers "NiceOne".

Met de bij de O-Box geleverde software kunnen de zenders en ontvangers van de serie "NiceOne" worden geconfigureerd en geprogrammeerd. Bovendien is de software ook compatibel met alle apparaten uit de serie "FloR", "SMXI" en "Bio".

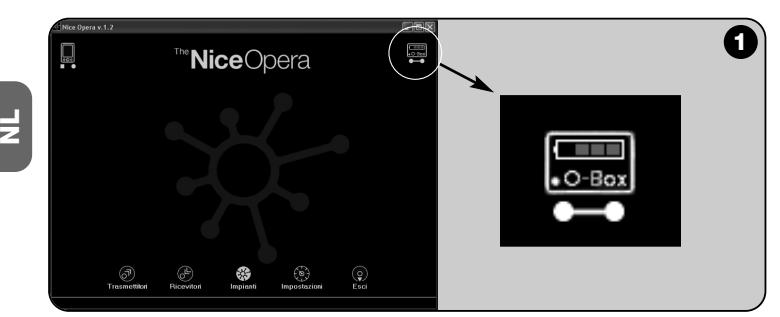

# **HARDWARE: beschrijving van het product en** 2 **het installeren ervan**

Het product heeft een oplaadbare batterij van 6 V, waarmee het kan werken zonder op het elektriciteitsnet te zijn aangesloten.

*Opmerking – De batterij vergt minimaal 10 uur voor een oplaadcyclus. Het oplaadniveau wordt aangegeven in de software* (zie **afb. 2**)

*De batterij wordt automatisch opgeladen wanneer de O-Box wordt gevoed door een externe stroomvoorziening of door de USB-kabel.*

#### **2.1** – **AANSLUITINGEN**

#### *• De O-Box aansluiten op de elektrische stroomvoorziening*

Het product kan door het elektriciteitsnet worden gevoed via een adapter van 12 Vcc (apart leverbaar accessoire) of door een computer via de USB-kabel (meegeleverd).

#### *• De O-Box aansluiten op een personal computer*

Om de **O-Box** (of **O-BoxB**) te gebruiken, moet deze worden aangesloten op een personal computer (pc) met een USB-poort, door middel van de meegeleverde kabel, of een seriële poort, met de kabel RS232 (optioneel accessoire).

*Opmerking – Voor deze aansluiting is het raadzaam de USB-connector te gebruiken (indien aanwezig) omdat deze betere prestaties levert: hij is betrouwbaarder, sneller in het verzenden van data, heeft geen configuratie nodig en de interne batterij van de O-Box kan hiermee automatisch worden opgeladen.*

#### *• De O-BoxB aansluiten via Bluetooth®*

Het model **O-BoxB** kan ook via *Bluetooth®* op een computer of een palmcomputer (PDA) voorzien van een *Bluetooth*® interface worden aangesloten. Voor deze aansluiting zijn geen kabels nodig: het is voldoende de software op de computer of op de palmcomputer te installeren en de gegevens in te stellen op grond van de kenmerken van de palmcomputer.

*Opmerking – Alvorens de* Bluetooth®-*aansluiting te activeren, moet de O-BoxB worden afgesloten van de USB-poort of van de seriële poort van de computer.*

De O-BoxB kan tot 16 aansluitingen op verschillende computers in het geheugen opslaan. Om een aansluiting tot stand te brengen, moet de O-BoxB worden aangezet en moet de computer gereed worden gemaakt voor de *Blue-* *tooth®-*aansluiting. Vervolgens moet gewacht worden tot het knipperende lampje van de led van de O-BoxB onafgebroken gaat branden (hiermee wordt bevestigd dat de aansluiting geactiveerd is).

Als het nodig is de lijst met aansluitingen op de verschillende computers uit het geheugen te verwijderen, moet als volgt te werk worden gegaan:

**a**) – op de O-BoxB de inschakeltoets **Activity** ingedrukt houden en wachten tot het einde van de volgende fases: de O-BoxB zendt een geluidssignaal uit (beep) en de Led gaat uit; de Led gaat opnieuw aan en de O-BoxB zendt een serie geluidssignalen (beeps) uit.

**b**) – nu zijn de in het geheugen van de O-BoxB aanwezige gegevens verwijderd en kan de inschakeltoets worden losgelaten.

#### **2.2** – **ACCESSOIRES (optioneel)**

*Opmerking – Bij de O-Box wordt alleen de USB-kabel meegeleverd; alle andere kabels zijn apart verkrijgbaar en zitten niet in de verpakking. Het betreft de volgende kabels:*

- Kabel mod. **CABLA06** voor de connector **D** op **afb. 2**: gebruik deze kabel voor het aansluiten van de ontvangers van de series "SMX" en "NiceOne".
- Kabel mod. **CABLA02** voor de connector **M** op **afb. 2**: gebruik deze kabel om de codes van de zenders van de serie "Bio" te ontvangen.
- Seriële kabel met 9 polen, RS232, mod. **CABLA01** voor de connector **G** op **afb. 2**: gebruik deze kabel om de O-Box op een computer aan te sluiten.
- Kabel TTBUS mod. **CABLA05** voor de connector **H** op **afb. 2**: gebruik deze kabel om alle buismotoren voor zonweringen en rolluiken van Nice aan te sluiten, die een poort van het type TTBUS hebben.
- Kabel mod. **CABLA03** voor de connector **I** op **afb. 2**: gebruik deze kabel voor het aansluiten van de zenders van de serie "Very".
- Kabel mod. **CABLA02** voor de connector **I** op **afb. 2**: gebruik deze kabel voor het aansluiten van de zenders van de series "Bio" en "FloR".
- Kabel mod. **CABLA04** voor de connector **I** op **afb. 2**: gebruik deze kabel voor het aansluiten van de zenders van de series "Ergo" en "Plano".
- Adapter mod. **ALA1** van 12 V, 300 mA voor de connector **E** op **afb. 2**: gebruik deze kabel om de O-Box op het elektriciteitsnet aan te sluiten.

#### **2.3** – **CONNECTORS EN INRICHTINGEN DIE OP DE O-BOX KUNNEN WORDEN AANGESLOTEN**

De O-Box heeft verschillende soorten connectors (zie **afb.2**) waarop veel door

Nice geproduceerde inrichtingen kunnen worden aangesloten. *Opmerking – Sommige van deze connectors hebben een specifieke aansluitkabel nodig: voor het model en de kenmerken van iedere kabel, zie paragraaf 2.2.*

Met verwijzing naar de letters op **afb. 2**, die staan voor de connectors en de andere inrichtingen van de O-Box, volgt hier een gedetailleerd overzicht van de werking en het gebruik ervan:

#### [**A**] – *In- en uitschakeltoets van de O-Box*

Om de O-Box in te schakelen moet u de inschakeltoets enkele seconden ingedrukt houden, totdat er een kort geluidssignaal (beep) klinkt.

Om de O-Box uit te schakelen moet u de inschakeltoets enkele seconden ingedrukt houden, totdat er een lang geluidssignaal (beeeeeep) klinkt.

#### [**B**] – *Zone voor het programmeren van de zenders van de serie "NiceOne"*

Met deze zone kunnen de zenders van de serie "NiceOne" van Nice via radio

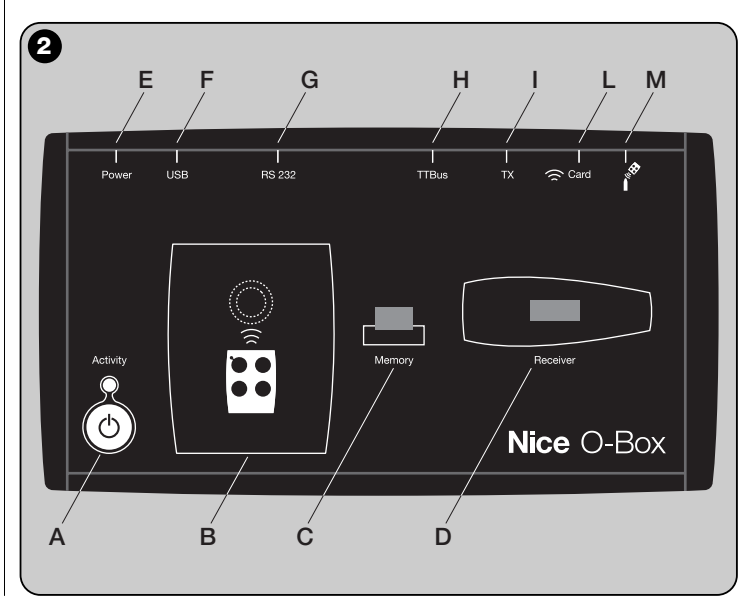

 $\overline{\mathbf{z}}$ 

geprogrammeerd worden, dus zonder fysieke aansluiting: de programmering wordt uitgevoerd door de zender op de zone te plaatsen, waarvan het oppervlak wordt aangeduid door een grafisch teken.

Tijdens het gebruik van de software knippert de Led van de zender, ten teken van de activering van de communicatie via radio met de software zelf. Nu kan er met de software op de parameters van de zender gewerkt worden (zie **hoofdstuk 3.3**).

#### [**C**] – *Connector voor de kaarten van het "BM"-geheugen*

Met deze connector kunnen de kaarten van het "BM"-geheugen van Nice op de O-Box worden aangesloten. Om een kaart aan te sluiten, moet deze rechtstreeks in de connector worden gestoken en vervolgens kan er met de software gewerkt worden (zie **hoofdstuk 3.3**).

#### [**D**] – *Connector van het type "SM"*

Met deze connector kunnen alleen de ontvangers van de series "SM" en "Nice-One" van Nice worden aangesloten. Enkele van deze ontvangers kunnen rechtstreeks op de connector worden aangesloten, andere hebben een kabel mod. CABLA06 nodig. Na het insteken van de ontvangers kan verder met de software gewerkt worden (zie **hoofdstuk 3.3**).

*Opmerking – De ontvangers van de serie "NiceOne" (OXIT en OX2T) kunnen ook via radio met de software communiceren. In dit geval is de gegevensoverdracht echter langzamer dan die via de SM-connector.*

#### [**E**] – *Connector voor externe stroomvoorziening, mod. ALA1*

Met deze connector kan de O-Box via een externe adapter van 12 Vcc (apart verkrijgbaar accessoire) op het elektriciteitsnet worden aangesloten.

*Opmerking – Ook al is O-Box uitgeschakeld, de interne batterij wordt iedere keer opgeladen als de voedingskabel op het elektriciteitsnet wordt aangesloten.*

#### [**F**] – *Connector voor de "USB"-kabel*

Met deze connector kan de O-Box worden aangesloten op de USB-poort van een computer, via de USB-kabel. Meteen hierna kan de software worden opgestart voor een werksessie.

*Opmerking – Ook al is O-Box uitgeschakeld, de interne batterij wordt iedere keer, dat de USB-kabel op een ingeschakelde computer wordt aangesloten, opgeladen.*

#### [**G**] – *Seriële connector "RS232" (kabeltype mod. CABLA01)*

Met deze connector kan de O-Box worden aangesloten op de seriële poort RS232 van een computer, via de seriële kabel RS232 (apart verkrijgbaar accessoire). Meteen hierna kan de software worden opgestart voor een werksessie.

#### [**H**] – *Connector "TTBUS" (kabeltype mod. CABLA05)*

Met deze connector kunnen alle buismotoren voor zonweringen en rolluiken van Nice, met poorten van het type TTBUS, op de O-Box worden aangesloten, via de speciale kabel (apart verkrijgbaar accessoire).

#### [**I**] – *Connector voor het klonen van zenders (kabeltype mod. CABLA03 - CABLA02 - CABLA04)*

Met deze connector kunnen de zenders van Nice uit de serie "Bio", "FloR", "Ergo", "Plano" en "Very" met een speciale kabel (optioneel accessoire) op de O-Box worden aangesloten. Om de aansluiting tot stand te brengen moet de zender geopend worden om de aansluitkabel (\*) erin te steken en het andere uiteinde aansluiten op de connector op de O-Box (**I** op **afb. 2**).

#### *(\*) Opmerking:*

*– voor de zenders van de serie "Ergo" en "Plano" moet kabel mod. CABLA04 worden gebruikt*

*– voor de zenders van de serie "Bio" en "Flor" moet kabel mod. CABLA02 worden gebruikt*

*– voor de zenders van de serie "Very" moet kabel mod. CABLA03 worden gebruikt*

#### [**L**] – *Proximityreader voor transpondercard*

Met deze proximityreader kunnen de codes op de transpondercards van Nice worden gelezen (blauwe en grijze card) of geschreven (grijze card). Om de aansluiting tot stand te brengen, moet de card voor de lezer worden geplaatst.

[**M**] – *Connector voor optische lezer voor zenders van de serie "Bio"* Met deze lezer kan de radiocode van de zenders van de serie "Bio" worden gelezen.

Om de aansluiting tot stand te brengen moet de optische lezer (apart verkrijgbaar, mod. CABLA02) in deze speciale connector worden gestoken (**M** op **afb. 2**) en de Led van de zender dicht bij de kop van de optische lezer gebracht worden.

 $\overline{\mathbf{z}}$ 

**4** – Nederlands

# **SOFTWARE: beschrijving en gebruik van het** 3 **product**

De software op de installatie-cd "O-Box Software Suite" wordt in twee uitvoeringen geleverd:

- *"O-Box Desktop"* voor het installeren op een personal computer (PC).
- *"O-Box Mobile"* voor het installeren op een palmcomputer (PDA).

#### **MINIMUM SYSTEEMEISEN**

Om deze software te gebruiken moet deze op een computer geïnstalleerd worden en indien gewenst op een palm van een willekeurig merk en model, met de volgende minimumeisen:

#### **UITVOERING VOOR PC:**

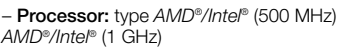

**Nice adviseert:** type

– **Geheugen RAM:** 128 MB **Nice adviseert:** 256 MB

– **vrije schijfruimte:** 30 MB **Nice adviseert:** 100 MB

- $-$  **Besturingssysteem:** *Windows® 98 SE* volgende
- **videokaart:** 800 x 600, met 256 kleuren
- **Schijfeenheid:** cd-rom (noodzakelijk voor het installeren)

**Opmerking** – Het installeren van de software omvat ook de installatie van het programma *Microsoft®.NET Framework Redistributable 2.0*.

#### **UITVOERING VOOR PALMCOMPUTER:**

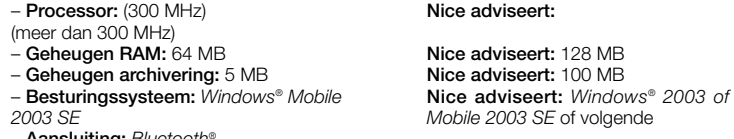

– **Aansluiting:** *Bluetooth®*

- V**ideoresolutie:** 240 x 320, met 256 kleuren
- **Pc met:** cd-rom (noodzakelijk voor het installeren van de software op de palmcomputer)

**Opmerking** – Het installeren van de software omvat ook de installatie van het programma *Microsoft®.NET Framework Redistributable 2.0*.

### **3.1** – **HET INSTALLEREN VAN DE SOFTWARE**

Het installeren van de software is vergelijkbaar met het installeren van ieder willekeurig ander computerprogramma.

Nadat u de installatie-cd in het station heeft gestoken, wordt de installatiesoftware automatisch opgestart. Als dit niet gebeurt, dient u op de icoon van het programma "Setup.exe" te dubbelklikken en de aanwijzigen voor begeleide installatie te volgen.

*Opmerking – Alvorens met het installeren van de software te beginnen, wordt geadviseerd de O-Box van de computer los te koppelen.*

### **KORT OVERZICHT VAN DE SOFTWARE: opbouw en onderwerpen**

#### **• Beginscherm** *(home page)*

Na de software te hebben opgestart wordt de zogenoemde "Home page" getoond, het **beginscherm** (zie **afb. 3**) dat de volgende onderwerpen bevat:

[**1**] – Geeft de status aan van de aansluiting op de palmcomputer: door op deze icoon te klikken wordt de synchronisatie van de palmcomputer geactiveerd.

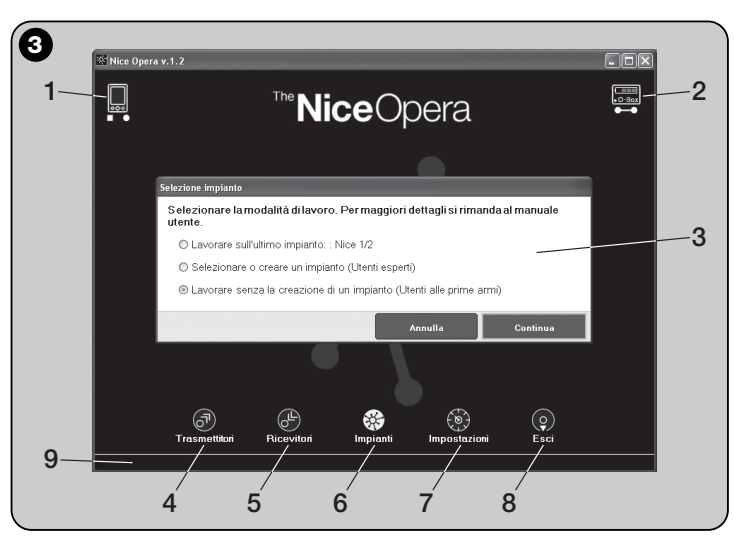

 $\overline{\mathbf{z}}$ 

- [**2**] Geeft de status aan van de batterij en van de aansluiting met de O-Box: als er een aansluitingsfout is en u klikt op deze icoon, brengt de software een nieuwe aansluiting met de O-Box tot stand.
- [**3**] Paneel "**Selecteren van installatie**": hiermee kan bij het opstarten van een werksessie de gewenste werkingsmodus worden gekozen, waardoor de volgende keuzes worden vergemakkelijkt.

Als u na de programmering van een ontvanger de configuratiegegevens alleen in het geheugen ervan of in een bestand wilt opslaan, selecteer dan de optie "Werk zonder een installatie aan te maken".

Als u daarentegen na de programmering van een ontvanger de configuratiegegevens niet alleen in het geheugen ervan en in een bestand wilt opslaan, maar ook op een samenvattende kaart van de installatie waarin de ontvanger zal worden gebruikt, selecteert u de optie "Werk op de laatste installatie" of "Selecteren of aanmaken van een installatie" (*zie paragraaf 3.5.1*).

- [**4**] Geeft toegang tot het operationele gebied voor het programmeren van de **Zenders**.
- [**5**] Geeft toegang tot het operationele gebied voor het programmeren van de **Ontvangers**.
- [**6**] Geeft toegang tot het operationele gebied voor het beheren van de **Installaties**.
- [**7**] Geeft toegang tot het operationele gebied voor de **Instellingen** van de software.
- [**8**] Geeft de knop aan die moet worden ingedrukt om de software te verlaten.
- [**9**] Geeft de ruimte aan waarin de gegevens verschijnen om de software op de persoonlijke wensen af te stellen (…naam van de gebruiker, etc.).

#### **• Thematisch scherm**

Vanuit het beginscherm kan het gewenste thematische gebied worden gekozen ("**Zenders**", "**Ontvangers**", "**Installaties**", "**Instellingen**") en door op de bijbehorende icoon te klikken komt u in het **thematische scherm** van het gekozen gebied, waarin alle gewenste handelingen verricht kunnen worden. *(Opmerking – ieder gebied kan het onderwerp in één of meer volgende schermen ontwikkelen)*. Deze schermen bestaan uit de volgende elementen (zie **afb. 4**):

- [**a**] Navigatiebalk.
- [**b**] Functiemenu
- [**c**] Gebied met algemene gegevens van de aangesloten inrichting
- [**d**] Gebied voor de programmering

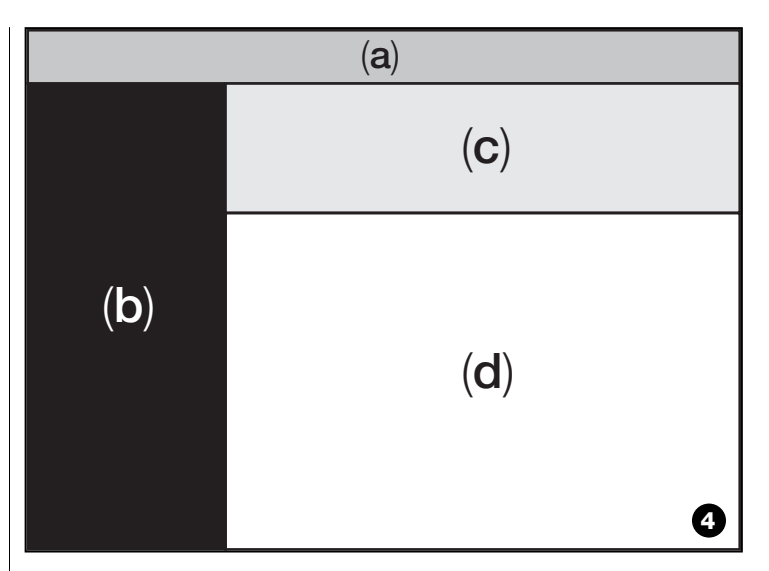

#### *Elementen op de navigatiebalk*

Met de "Navigatiebalk", die op ieder thematisch scherm aanwezig is, kan van het ene scherm naar het andere gegaan worden en kan op ieder moment begrepen worden in welk gebied men bezig is.

De typische functies van de navigatiebalk zijn:

- "**Begin**" = door op deze icoon te klikken gaat u terug naar het **Beginscherm**
- "**Vorige**" = door op deze icoon te klikken gaat u terug naar het vorige scherm
- "**Volgende**" = door op deze icoon te klikken komt u in het volgende scherm

– "**Help**" = door op deze icoon te klikken wordt deze instructiehandleiding weergegeven.

– "**Opladen**" = in enkele schermen worden door op deze icoon te klikken de gegevens opgeladen en bijgewerkt.

**BELANGRIJK** – *In enkele schermen kunnen er naast deze "standaardfuncties" ook specifieke functies aanwezig zijn met betrekking tot de inrichting die u aan het programmeren bent.*

 $\overline{z}$ 

**6** – Nederlands

#### **3.2** – **EEN WERKSESSIE BEGINNEN**

Om een werksessie beginnen moeten de volgende handelingen worden verricht:

- schakel de O-Box in;
- sluit een inrichting op de O–Box aan waarop u wilt werken;
- start de software (*het hoofdscherm wordt geopend*);
- druk op het beginscherm op de knop van het gekozen thematische gebied;
- werk op de thematische schermen die volgen.

# **3.3** – **THEMATISCH GEBIED "ZENDERS"**

Om in dit thematische gebied te komen, sluit u eerst een zender waarop u wilt werken op de O-Box aan. Daarna gaat u als volgt te werk.

- **01.** Klik in het beginscherm op de icoon "**Zenders**" (**afb. 3**).
- **02.** Er verschijnt een eerste scherm van het thematische gebied "Zenders" (**afb. 5**): selecteer de familie en het model van de zender die u wilt programmeren en klik op "Volgende" (in de navigatiebalk) om naar het volgende scherm te gaan, waarin de zender wordt geprogrammeerd.

**Opmerking** – *Uitsluitend voor NiceOne-zenders: als de zender in het programmeergebied van de O-Box wordt geplaatst voordat u naar het thematische gebied "Zenders" gaat, herkent de software automatisch het model zender en geeft er de gegevens van weer, inclusief de identificatiecode en de RND-code.*

*Als de zender daarentegen op de O-Box wordt geplaatst nadat u het thematische gebied "Zenders" bent binnengekomen, moet u op de icoon "Opladen" klikken om ervoor te zorgen dat de software het model van de zender herkent en er de gegevens van weergeeft.*

**03.** Er verschijnt een tweede scherm van het gebied "Zenders" voor de programmering (**afb. 6**): selecteer vervolgens in het Functiemenu de gewenste functie en u kunt in de daartoe bestemde operationele gebied de gewenste parameters wijzigen, toevoegen, etc.

**BELANGRIJK** – S*ommige functies bieden de mogelijkheid de zenders in een bepaalde volgorde te programmeren door eenvoudigweg de zenders achter elkaar op de O-Box aan te sluiten. De bevestiging dat de programmering is voltooid en het signaal dat de zender kan worden vervangen door een volgende wordt gegeven door twee geluidssignalen (beeps).*

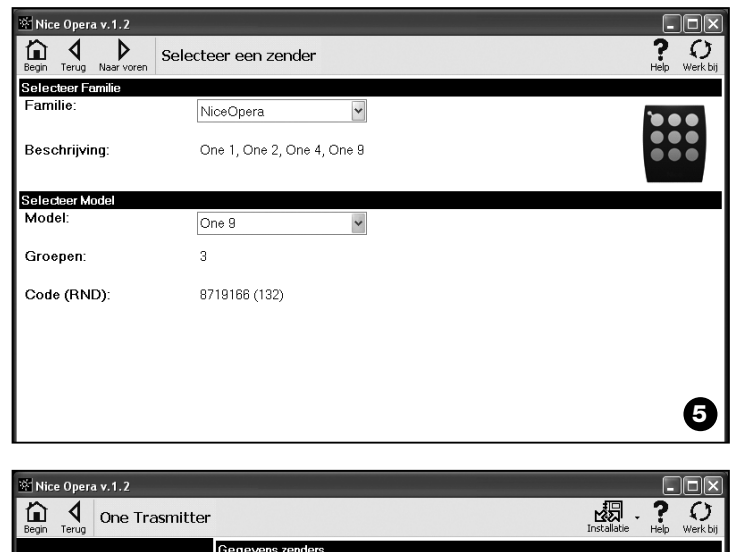

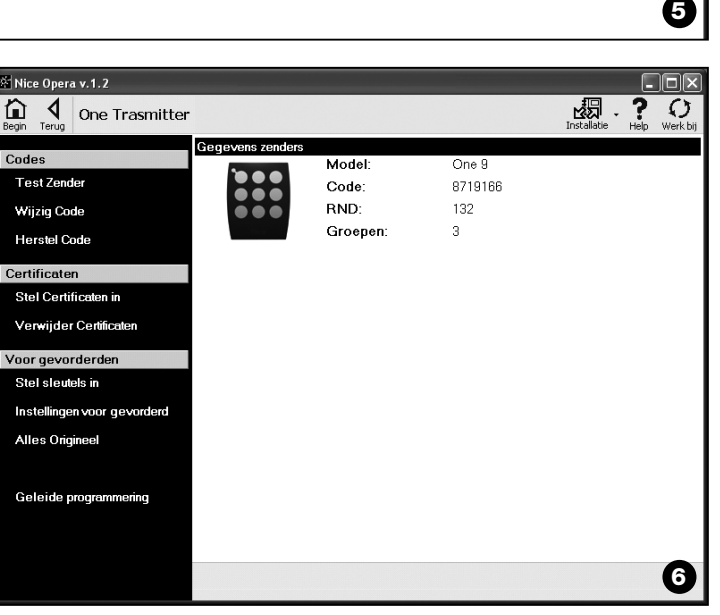

 $\overline{z}$ 

Het functiemenu is onderverdeeld in 3 secties: **Codes**, **Certificaten**; **Geavanceerd** (**afb. 4**). **Belangrijk** – *De functies die in iedere sectie beschikbaar zijn, variëren op grond van het type zender dat u wilt programmeren.* **–– CODES ––** In deze sectie kunnen de **codes** van een zender worden ingesteld. De sectie heeft de volgende functies: **– Test zender:** met deze functie kan de juiste werking van de zender gecontroleerd worden en kunnen de identificatiecode en het variabele deel van de RNDcode worden weergegeven. **– Wijzig code:** met deze functie kan de oorspronkelijke identificatiecode van een zender worden gewijzigd. **BELANGRIJK** – *Om meer zenders in een serie te programmeren met oplopende codes, moet u op de icoon "Programma Serie" klikken en twee van de volgende velden invullen: "Tot Code", "Step" (dat betekent de toename van de code tussen een zender en een andere) en "Aantal codes"; tot slot klikt u op "Controleer". Nu vult de software automatisch het veld in dat u eerder leeg heeft gelaten.* **– Herstel code:** met deze functie kan de oorspronkelijke code (fabriekscode) van de zender worden hersteld. **–– CERTIFICATEN ––** In deze sectie kunnen de **certificaten** van een zender worden ingesteld. De sectie heeft de volgende functies: **–– GEAVANCEERD ––** Met deze sectie kunnen de **beveiligingssleutels** en de **parameters** voor de werking van een zender ingesteld worden: de sectie heeft de volgende functies: **– Stel sleutels in:** met deze functie kan een zender aan de persoonlijke wensen worden aangepast, met andere woorden de beveiligingssleutels "Installateur", "Installatie" en "Altera" kunnen worden gewijzigd. Met name "Altera" is compatibel met de voorgaande systemen "FloR". **Let op!** – *Vergeet de nieuwe beveiligingssleutel niet, anders is de zender niet meer met die ontvanger te gebruiken.* **– Geavanceerde instellingen:** met deze functie kunnen de volgende parameters worden ingesteld: ❏ **Aantal frames**: hiermee kan het aantal herhalingen van de identificatiecode worden gevarieerd, wanneer deze wordt uitgezonden. Het is nuttig deze parameter te wijzigen voor bepaalde automatiseringen, die een snellere reactietijd eisen op een verstuurde instructie dan de door in de fabriek ingestelde tijd. ❏ **Prioriteit**: hiermee kan een bestaande zender worden vervangen, **waarbij de identificatiecode ervan behouden blijft.** Om dit te doen moet de prioriteit van de NIEUWE zender een eenheid meer hebben dan die van de OUDE. ❏ **Geef RND vrij**: hiermee kan het beheer van het variabele deel van de identificatiecode (RND) worden vrijgegeven of uitgeschakeld. ❏ **Passage machtigingscode**: hiermee heeft de zender de keuze om de eigen machtigingscode in een andere zender over te brengen. ❏ **Kopieer tussen verschillende modellen**: hiermee kan de kopie van de

**– Voer certificaten in:** met deze functie kan het "Certificaat" van een ontvanger in een zender worden ingevoerd. Voor ieder Certificaat kan de opslag in de zender in "**Modus I**" of in "**Modus II**" worden ingesteld.

Bij opslag in "Modus II" (iedere toets van de zender komt overeen met een specifieke functie van de ontvanger) volstaat het, door eenvoudig te klikken bij het item "Functie", het nummer van de gewenste functie te selecteren en vervolgens bij het item "Knoppen" de toets die u op de zender wilt opslaan.

*Opmerking – De hoeveelheid instructies die voor de opslag van de zender ter beschikking staat, hangt af van het soort zender en van het model van de besturingseenheid die bij deze zender wordt gebruikt. De gedetailleerde lijst met instructies staat in de instructiehandleiding van de besturingseenheid zelf.*

**– Verwijder certificaten:** met deze functie kunnen alle Certificaten van de zender worden verwijderd.

❏ **Geef Repeater vrij**: hiermee kan het beheer van de herhaling van de code in de ontvangers met de functie "Repeater" worden vrijgegeven of uitgeschakeld.

"machtigingscodes" tussen onderling verschillende zendermodellen worden

vrijgegeven of uitgeschakeld.

**Opmerking** – D*oor op de knop "Fabriekswaarden" te klikken, kunnen de fabriekswaarden van de bovengenoemde parameters worden ingesteld ("Geavanceerde instellingen").*

**– Alles origineel:** met deze functie kan een zender worden teruggebracht in de door de fabriek ingestelde configuratie. De originele identificatiecode wordt dan hersteld, de certificaten worden verwijderd en de waarden van de verschillende parameters worden hersteld.

**8** – Nederlands

 $\overline{z}$ 

**Belangrijk** – *Om veiligheidsredenen wijzigt deze functie de waarde van de beveiligingssleutels niet. Met andere woorden, hij brengt de waarde ervan niet terug tot de originele.*

**– Geleide programmering:** met deze functie kan een zender worden geprogrammeerd door alle bovengenoemde secties op volgorde te gebruiken.

# **3.4** – **THEMATISCH GEBIED "ONTVANGERS"**

Om in dit thematisch gebied te komen, moet er eerst een ontvanger waarop u wilt werken op de O-Box worden aangesloten. Ga daarna als volgt te werk.

- **01.** Klik in het beginscherm op de icoon "**Ontvangers**" (**afb. 3**).
- **02.** Er verschijnt een eerste scherm van het gebied "Ontvangers" (**fig. 7**): selecteer de familie en het model van de ontvanger die u wilt programmeren (het systeem controleert of er ontvangers van die familie op de O–Box aangesloten zijn en toont automatisch het model. Het is ook mogelijk het model handmatig te kiezen). Vervolgens klikt u op de navigatiebalk op "Volgende" om naar het volgende scherm te gaan.

**Opmerking** *– Als er een ontvanger van de serie "NiceOpera" wordt geprogrammeerd, moet het gebruikte type aansluiting worden geselecteerd: wireless (in dit geval moet het certificaat van de ontvanger worden ingetoetst) of connector op O-Box (in dit geval moet de SM-connector worden gebruikt).*

**03.** Nadat u de familie van de ontvanger heeft geselecteerd, verschijnt een tweede scherm met de titel "**Wat wilt u doen?**", om te vragen welke handeling u wilt verrichten (**fig. 8**):

• Een nieuwe ontvanger configureren *(met deze handeling kan een nieuwe ontvanger worden geconfigureerd).*

• De gegevens van een ontvanger lezen en wijzigen *(met deze handeling kunnen de gegevens van een ontvanger worden gelezen en gewijzigd, waarbij steeds alleen de aangebrachte wijzigingen worden opgeslagen).*

• Alle gegevens van een ontvanger verwijderen *(deze handeling formatteert volledig de gegevens van een ontvanger).*

• De codes in het geheugen opzoeken en wijzigen *(deze handeling is alleen aanwezig voor de ontvangers van de familie "NiceOne". Met deze*

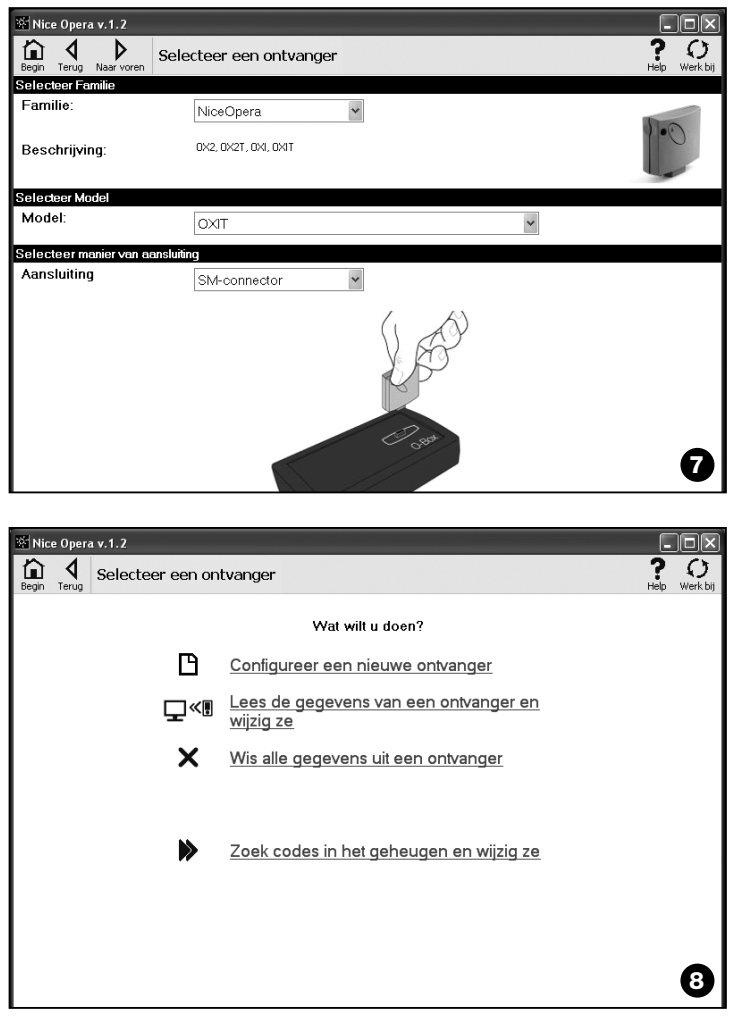

*handeling kan rechtstreeks op het geheugen van de ontvanger worden gewerkt).*

**04.** Tot slot verschijnt er een derde scherm voor de programmering (**fig. 9**). Selecteer in het Functiemenu van dit scherm de gewenste functie en u kunt in het daartoe bestemde operationele gebied de gewenste parameters wijzigen, toevoegen, etc.

Het functiemenu is onderverdeeld in 3 secties: **Codes in geheugen, Instellingen**; **Importeer / Exporteer**.

#### **–– CODES IN GEHEUGEN ––**

In deze sectie kunnen in alle types ontvangers de codes in het geheugen worden gewijzigd. Om dit te doen, volstaat het op de functie "**Wijzig codes**" te klikken en naar de volgende opties te gaan:

❏ Voeg code toe: hiermee kan een code aan het geheugen worden toegevoegd door deze handmatig in te toetsen.

❏ Voeg serie toe: hiermee kan een reeks codes aan het geheugen van een ontvanger worden toegevoegd, door twee van de volgende velden in te vullen "begincode", "eindcode" en "stap tussen twee codes" en tenslotte te

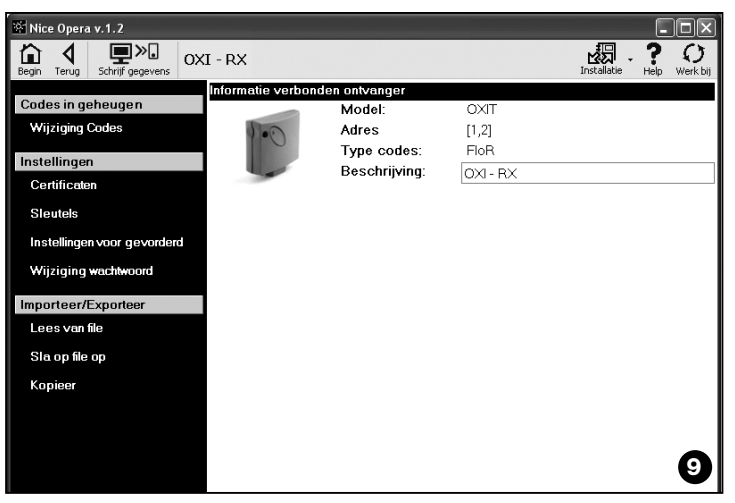

klikken op "controleer". Zo wordt automatisch het veld ingevuld dat eerder leeg werd gelaten.

❏ Voeg toe vanaf TX: hiermee kan in het geheugen van een ontvanger de code van een zender worden ingevoerd, door eenvoudigweg op een toets van deze laatste te drukken.

❏ Wis code: hiermee kunnen uit het geheugen van een ontvanger één of meer codes worden verwijderd.

❏ Zoek: hiermee kan de code van een zender worden gevonden door eenvoudigweg de code in de daartoe bestemde ruimte in te voeren, of door een willekeurige toets op de zender in te drukken.

#### **–– INSTELLINGEN ––**

In deze sectie kunnen met de aanwezige functies ("**Certificaten**" - "**Sleutels**" - "**Geavanceerde instellingen**" - "**Wijzig wachtwoord**") de parameters in bepaalde families ontvangers worden gewijzigd. De beschikbare functies variëren op grond van het type ontvanger of geheugen dat u wilt programmeren: om deze functies, die zijn onderverdeeld per familie ontvanger, nader te bestuderen, verwijzen wij u naar **paragraaf 3.4.1**.

#### **–– IMPORTEER / EXPORTEER ––**

In deze sectie kunnen de gegevens in een ontvanger met de aanwezige functies ("**Lees van bestand**" - "**Sla op in bestand**" - "**Kopieer**") worden geïmporteerd, geëxporteerd, opgeslagen en hersteld. De beschikbare functies zijn:

❏ Lees van bestand: hiermee kan een bestand gelezen worden (bijvoorbeeld met extensie ".cor") dat is aangemaakt met de beheersoftware van de programmeereenheid BUPC of met de functie "Sla op in bestand" in deze sectie.

❏ Sla op in bestand: hiermee kan de inhoud van het geheugen van een ontvanger naar een bestand worden geschreven, zodat dit vervolgens gelezen kan worden met de functie "Lees van bestand' in deze sectie. Het is ook mogelijk een bestand op te slaan in een vorig formaat, bijvoorbeeld met de extensie ".cor" (voorzien door de lijn BUPC) of in het nieuwe formaat (*geadviseerde handeling*).

❏ Kopieer: hiermee kan de inhoud van het geheugen van een ontvanger in het geheugen van de computer worden gekopieerd.

❏ Plak: hiermee kunnen de gegevens van het geheugen van de computer, die eerder met de in deze sectie aanwezige functie "Kopieer" werden opgeslagen, in het geheugen van een ontvanger worden geplakt.

**NL**
### **3.4.**1 – *Sectie INSTELLINGEN: "BM"-geheugens en Ontvangers "NiceOne" (familie OXI... ; familie OX...)*

Met de sectie "**Instellingen**" kunnen de parameters voor de werking van een ontvanger van de serie "NiceOne" en van een ontvanger met "BM"-geheugen worden ingesteld, waarbij de geavanceerde functies ervan beheerd worden.

## **BM-GEHEUGENS**

**• Geavanceerde instellingen:** met deze functie kunnen de volgende parameters worden ingesteld.

❏ Blokkering geheugen: activeert de blokkering van de zelflerende handelingen van de geheugenkaart, wanneer deze in de eigen ontvanger wordt geschoven. Dus in een ontvanger met een "geblokkeerd" geheugen kunnen geen nieuwe codes worden ingevoerd en de werking is beperkt tot de bestaande codes *(zie ook de aanwijzingen van de ontvanger zelf)*.

❏ Wachtwoord: hiermee kan in de geheugenkaart een "Password" (wachtwoord) worden ingegeven, d.w.z. een numerieke code die via de software alleen toegankelijk is voor bezitters van deze code, waarmee de toegang tot de gegevens op de geheugenkaart kan worden gecontroleerd en beperkt. Het wachtwoord wordt iedere keer gevraagd, dat u zich toegang verschaft tot het geheugen, om de gegevens en de aanwezige codes te lezen of te wijzigen.

Met het wachtwoord is het NIET mogelijk de gegevens in de geheugenkaart te wijzigen, wanneer deze in een ontvanger is gestoken: het blokkeert alle handmatig programmeerbare functies op de ontvanger, die dit geheugen bevat.

❏ Timer: hiermee kan de tijd van de timer worden gewijzigd. De tijd wordt weergegeven in "uren", "minuten" en "seconden".

❏ Altera: is een sleutel waarmee een ontvanger aan de persoonlijke wensen kan worden aangepast. Deze sleutel is compatibel met de voorgaande systemen "FloR".

**Let op!** – *Vergeet de nieuwe beveiligingssleutel niet, anders is de ontvanger niet meer te gebruiken.*

❏ Controle RND: hiermee kan de controle van het variabele deel van de identificatiecode (RND) in een ontvanger worden geactiveerd of uitgeschakeld.

❏ Venster RND: hiermee kan het venster RND van een ontvanger worden gewijzigd. Dit venster staat voor het waardebereik waarbinnen het variabele deel van de identificatiecode (RND) geaccepteerd wordt.

*Opmerking – Gewoonlijk is de waarde van het venster 100 en het kan een waarde hebben van 5 tot 250.*

❏ Synchronisme: hiermee kan de hersynchronisatie in een ontvanger worden geactiveerd of uitgeschakeld. Als het synchronisme is uitgeschakeld is de veiligheid van de installatie groter, maar als een zender uit het venster RND verdwijnt, moet de identificatiecode opnieuw in het geheugen van de ontvanger worden opgeslagen.

❏ Alleen originele: hiermee kan de ontvanger worden vrijgegeven of uitgeschakeld voor ontvangst van de instructies afkomstig van een zender met een gewijzigde code ten opzichte van de standaard fabriekscode.

# **ONTVANGERS "NiceOne"**

De beschikbare functies zijn:

• **Certificaten:** met deze functie kunnen de certificaten van een ontvanger worden gelezen en ingesteld (tot een maximum van 4). In volgorde, van bovenaf, vindt u het certificaat van de ontvanger (te vinden in de kaart die in de verpakking zit) en vervolgens nog 3 bruikbare ruimten om groepen ontvangers aan te maken. *Opmerking – Voor meer informatie over het gebruik van de certificaten verwijzen wij naar de handleiding "Nice Opera System Book".*

• **Sleutels:** met deze functie kan een ontvanger aan de persoonlijke wensen worden aangepast, met de mogelijkheid de sleutels "Installateur", "Installatie" en "Altera" te wijzigen. Met name "Altera" is compatibel met de voorgaande systemen "FloR".

**Let op!** – *Vergeet de nieuwe beveiligingssleutel niet, anders is de ontvanger niet meer te gebruiken.*

De sleutels zijn nuttig om een systeem aan de persoonlijke wensen aan te passen: dat betekent dat de originele code (van de fabriek) van een zender kan worden gewijzigd. Om deze reden moeten de sleutels op de zender dezelfde zijn als op de ontvanger. In dit geval moeten ook de sleutels van de O-Box gewijzigd worden, dit om deze later opnieuw te kunnen gebruiken.

**• Geavanceerde instellingen:** met deze functie kunnen de volgende parameters worden ingesteld.

❏ Basisinstellingen

**- Geef alleen originele TX vrij:** met deze functie kan de werking van een ontvanger, die de instructie van zenders ontvangt, waarvan de code gewijzigd is en dus niet meer de fabriekscode is, worden vrijgegeven of uitgeschakeld.

**- Schakel RND uit:** met deze functie kan de controle van het variabele deel van de identificatiecode (RND) in een ontvanger worden geactiveerd of uitgeschakeld.

## ❏ Instellingen geheugenopslag

**- Blokkering geheugenopslag via "Machtigingscode":** met deze functie kan de geheugenopslag van een nieuwe zender worden geblokkeerd door de "machtigingscode" van een oude zender (al opgeslagen) te gebruiken. Deze procedure kan alleen worden gebruikt als er twee zenders worden gebruikt met de codering "O-Code".

**- Blokkering geheugenopslag via "Certificaat":** met deze functie kan de geheugenopslag van een nieuwe zender geblokkeerd worden met gebruik van het certificaat van een ontvanger.

**- Blokkering geheugenopslag op afstand:** met deze functie kan de geheugenopslag van een nieuwe zender met gebruik van een oude zender worden geblokkeerd, met de procedure "in de nabijheid van de zender".

## ❏ Instellingen BUS T4

*Opmerking – De "Bus" is een systeem waarmee alle op een automatiseringsinstallatie aanwezige inrichtingen met elkaar verbonden kunnen worden door middel van een enkele kabel met daarin elektrische draden. Bij dit type verbinding vindt de datacommunicatie tussen de inrichtingen plaats met behulp van een specifiek protocol, in ons geval is dit de "Bus T4" van Nice.*

**- Geef herhalingen vrij van de code via bus:** met deze functie kan in een ontvanger de mogelijkheid worden vrijgegeven om, via de kabel bus T4, de kopie van een door een zender via radiosignaal ontvangen code, naar andere verbonden inrichtingen over te brengen.

**- Geef ontvangst vrij van de code via bus:** met deze functie kan op een ontvanger de ontvangst van een code worden vrijgegeven, die is verzonden via kabel bus T4 van een andere ontvanger *(zie het vorige punt "Geef herhaling vrij van de code via bus")*.

**- Geef machtigingsgroepen vrij:** met deze functie kan het beheer in machtigingsgroepen van radiocodes worden vrijgegeven.

### ❏ Geavanceerde instellingen

**- Activeer "Repeater":** met deze functie kan de herhaling van een code worden vrijgegeven. Als het nodig is om een automatisering aan te sturen van een grotere afstand dan die normaal gedekt is door de zender en de ontvanger, kan een tweede ontvanger worden gebruikt die tot taak heeft op zijn beurt via radio opnieuw de instructie naar de ontvanger van bestemming te zenden (waarin de identificatiecode is opgeslagen van de zender van waaruit de instructie is verzonden), opdat deze laatste de instructie kan uitvoeren.

**- Activeer beheer loslaten toets:** tijdens het gebruik van een zender, nadat

u een instructie heeft verzonden, stopt de manoeuvre niet meteen bij het loslaten van de toets, maar gaat nog een zeer korte, vooraf vastgestelde, tijd door. Als het nodig is om de manoeuvre precies te laten stoppen op het moment dat de instructietoets op de zender wordt losgelaten (bijvoorbeeld tijdens de minimale afstellingen), moet deze functie in de ontvanger worden geactiveerd.

**- Schakel beheer prioriteit uit:** met deze functie kan de ontvangst worden uitgeschakeld van instructies die door zenders met een grotere prioriteit dan 0 zijn verzonden.

*Opmerking – Voor meer informatie over het gebruik van de beschreven functies verwijzen wij naar de handleiding "Nice Opera System Book".*

**• Wijzig wachtwoord:** met deze functie kan een wachtwoord worden ingevoerd dat ertoe dient de toegang te blokkeren, ook handmatig, tot alle functies in een ontvanger, voor wie niet in het bezit is van het wachtwoord.

# **3.5** – **THEMATISCH GEBIED "INSTALLATIES"**

Het thematische gebied "Installaties" is een dossier, waar voor iedere installatie een analytische kaart met de persoonlijke gegevens van de klant en de configuraties van de bij zijn installatie geïnstalleerde ontvangers kan worden aangemaakt en gearchiveerd. Het is met name mogelijk de installaties te wijzigen, de codes en de instellingen weer te geven en de gegevens van de geïnstalleerde ontvangers op te slaan en in geval van storing kan de werking van een automatisering worden hersteld.

Dit thematische gebied bestaat uit twee schermen:

– het ene scherm is bestemd voor snel zoeken en voor de selectie van de gearchiveerde installaties;

– het andere scherm bevat een kaart voor de verzameling van gegevens die bij een enkele installatie horen.

U kunt het thematische gebied "Installaties" op de volgende manier betreden:

- **01.** Klik in het beginscherm (**afb. 3**) op de icoon "**Installaties**".
- **02.** Er verschijnt een eerste scherm (**afb. 10**) voor het beheer van de gearchiveerde installaties. Deze bestaat uit de volgende elementen.

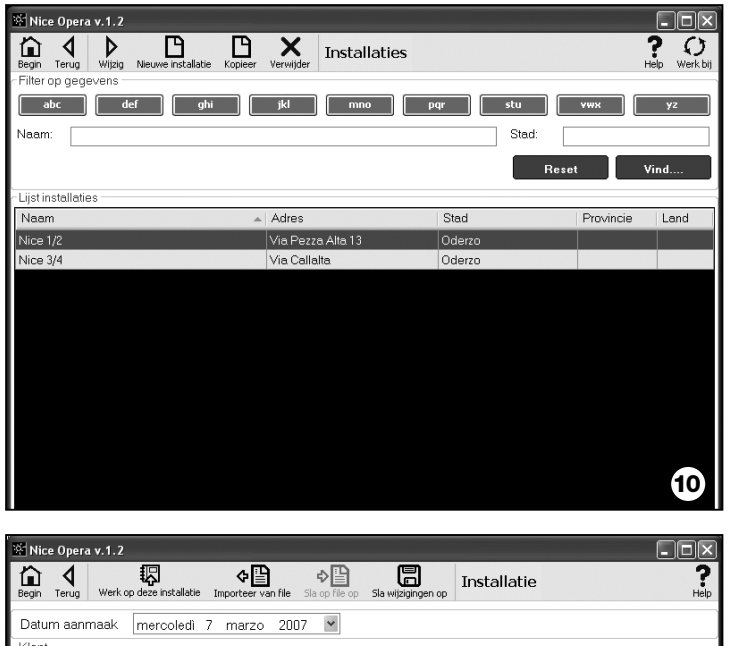

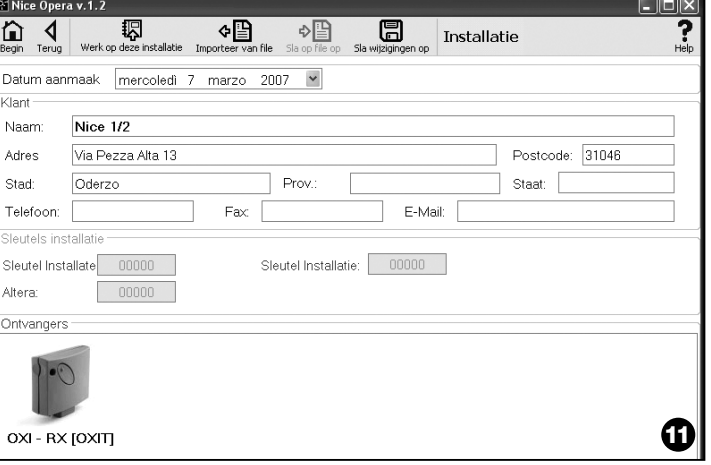

- De "Navigatiebalk" met de volgende functies:
- ❏ "Wijzig": waarmee de gegevens van een installatie kunnen worden gewijzigd.

❏ "Nieuwe installatie": waarmee een nieuwe installatie kan worden aangemaakt.

❏ "Kopieer": waarmee de gegevens van een bestaande installatie kunnen worden gekopieerd om er een nieuwe van te maken die hetzelfde is. ❏ "Verwijder": waarmee één of twee installaties kunnen worden verwijderd.

• Het gebied "Filter op gegevens", waarmee de geregistreerde installaties op eenvoudige en snelle wijze kunnen worden gezocht.

• Het gebied "Lijst Installaties" dat de lijst toont van de geregistreerde installaties.

- **03.** Door nu één van de functies "Wijzig", "Nieuwe installatie" en "Kopieer" te kiezen, verschijnt er een tweede scherm (**afb. 11**) met de kaart die bij een installatie hoort. Deze bestaat uit de volgende elementen.
	- De "Navigatiebalk" met de volgende functies:

❏ "Werk op deze installatie": waarmee op een nieuwe of een bestaande installatie kan worden gewerkt (*zie paragraaf 3.5.1*).

❏ "Sla op in bestand": waarmee de gegevens van de ontvangers die moeten worden opgeslagen, opgeslagen kunnen worden in andere bestanden.

❏ "Importeer van bestand": waarmee de gegevens van een ontvanger van een bestand kunnen worden gelezen *(zie paragraaf 3.5.1)*.

❏ "Sla wijzigingen op": waarmee de aangebrachte wijzigingen op een kaart van een installatie kunnen worden opgeslagen.

Naast de navigatiebalk heeft dit scherm 3 operationele gebieden: **Klant**; **Sleutels installatie**; **Ontvangers**.

**• Klant:** in dit gebied kunnen de persoonlijke gegevens van een klant worden ingevoerd.

**• Sleutels installatie:** in dit gebied kunnen sleutels worden gebruikt om een installatie aan de persoonlijke wensen aan te passen door de velden "Sleutel Installateur", "Sleutel Installatie" en "Altera" te gebruiken. Deze sleutels zijn nuttig om het beheer van de installaties te beperken tot alleen de bezitters van de sleutels. Het is mogelijk dezelfde sleutel te gebruiken op verschillende installaties of verschillende sleutels voor elke installatie. Tijdens de programmering van de zenders en de ontvangers van de serie "Nice Opera" worden deze automatisch geprogrammeerd met dezelfde sleutels die in de kaart van de installatie zijn ingesteld, **als deze kaart van**

### **tevoren geactiveerd is en de ingestelde sleutels bevat.**

*Opmerking – Voor meer informatie over het gebruik van de sleutels verwijzen wij naar de handleiding "Nice Opera System Book".*

**• Ontvangers:** in dit gebied worden de ontvangers die in een installatie aanwezig zijn, weergegeven. Om ontvangers toe te voegen of te verwijderen verwijzen wij naar **paragraaf 3.5.1**.

## **3.5**.1 – *Ontvangers aan een installatie toevoegen*

Om één of meer ontvangers op een kaart van een installatie toe te voegen, kan in het algemeen op twee manieren te werk worden gegaan.

**• directe manier:** hierbij zijn de gegevens van de aan een installatie toe te voegen ontvanger al opgeslagen op een bestand. In het scherm dat de kaart van een installatie weergeeft moet vervolgens geklikt worden op de functie "Importeer van bestand" (in de navigatiebalk) en dan moet het bestand van uw keuze worden geselecteerd.

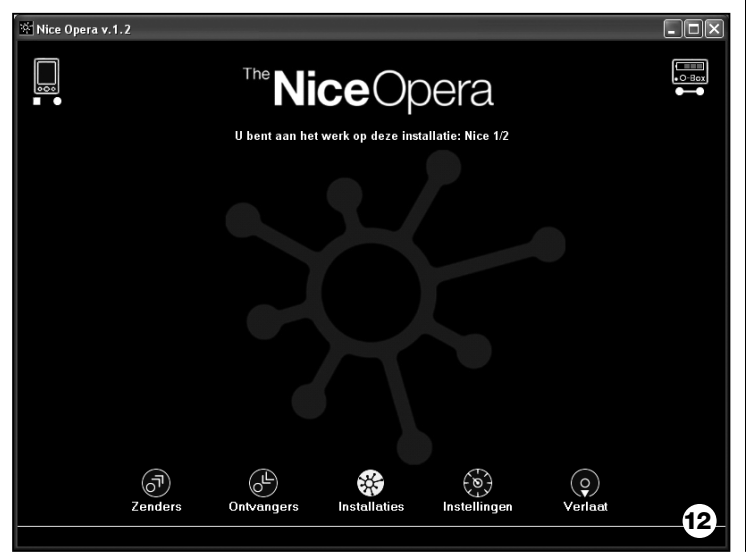

**• indirecte manier:** hierbij moeten de volgende handelingen worden verricht:

– bij het openen van de software in het paneel "**Selecteren van installatie**" één van de functies "Werk op de laatste installatie" en "Selecteren of aanmaken van een installatie" selecteren, anders op de icoon "Installaties" klikken in het beginscherm.

– het scherm voor het beheer van de gearchiveerde installaties verschijnt (**afb. 10**) waarin nu de installatie moet worden geselecteerd waar u een ontvanger aan wilt toevoegen (een bestaande installatie of een nieuwe, op het moment aangemaakte, installatie);

– nadat u de keuze heeft bevestigd door op de icoon "Werk op deze installatie" te klikken, toont de software het beginscherm met de aanduiding van de installatie waarop gewerkt wordt. (**afb. 12**);

– vervolgens sluit u de ontvanger van uw keuze aan op de O-Box en activeert u het thematische gebied "**Ontvangers**" om de gewenste programmering uit te voeren *(zie hoofdstuk 3.4)*;

– tenslotte klikt u in hetzelfde scherm op de icoon "Installatie" en kiest u in het vervolgkeuzemenu (\*) het item "Voeg toe aan installatie".

**(\*) Opmerking** – Het menu dat bij de icoon "Installatie" hoort is dynamisch, omdat het, afhankelijk van de omstandigheden, verschillende items bevat. In het algemeen zijn de items:

• *eerste regel*: toont in cursief de naam van de actieve installatie, waarin de in programmering zijnde ontvanger kan worden opgeslagen.

• *laatste regel*: toont de instructie "Voeg toe aan installatie" om de (nieuwe) ontvanger op te slaan zodra deze is geprogrammeerd.

• *andere regels*: tonen de naam van de ontvangers die eventueel al op de installatie aanwezig zijn. Om er één te wijzigen, volstaat het de naam te kiezen en de bijbehorende parameters te wijzigen. Om tenslotte de aangebrachte wijzigingen op te slaan, klikt u op de icoon "Installatie" en in het vervolgkeuzemenu op het item "Sla wijzigingen op…" (dit item is alleen aanwezig als er op de actieve installatie al ontvangers aanwezig zijn)

# **Afvalverwerking van het product**

#### **Dit product is integrerend deel van de automatisering die het aanstuurt en moet dus samen daarmee worden naar de afvalverwerking gestuurd.**

Wanneer de levensduur van dit product ten einde is, dienen, zoals dit ook bij de installatiewerkzaamheden het geval is, de ontmantelingswerkzaamheden door gekwalificeerde technici te worden uitgevoerd.

Dit product bestaat uit verschillende soorten materialen: sommige daarvan kunnen opnieuw gebruikt worden, terwijl andere als afval verwerkt dienen te worden. Win inlichtingen in over de methoden van hergebruik of afvalverwerking in en houd u aan de plaatselijk voor dit soort producten van kracht zijnde voorschriften.

**Let op!** – sommige onderdelen van het product kunnen vervuilende of gevaarlijke stoffen bevatten: indien die in het milieu zouden verdwijnen, zouden ze schadelijke gevolgen voor het milieu en de menselijke gezondheid kunnen opleveren.

Zoals dat door het symbool hiernaast is aangegeven, is het verboden dit product met het gewone huisafval weg te gooien. Scheid uw afval voor verwerking op een manier zoals die in de plaatselijke regelgeving is voorzien of lever het product bij uw leverancier in, wanneer u een nieuw gelijksoortig product koopt.

**Let op!** – de plaatselijke regelgeving kan in zware straffen voorzien in geval van illegale dumping van dit product

## *Afvalverwerking van de batterij*

De batterij kan, ook als deze leeg is, vervuilende stoffen bevatten en mag dus NOOIT met het normale huisafval worden weggegooid. Nadat de batterij uit het product is verwijderd, moet deze volgens de plaatselijke regelgeving voor "gescheiden afval" worden verwerkt.

**Typologie**: Eenheid voor het programmeren en controleren van de codes van de volgende Nice-producten:

- ontvangers van de series NiceOne en SMX
- zendontvangsystemen met de coderingen "Bio", "Flo", "FloR", "Smilo", "O-Code";
- Toegangscontrolesystemen met decoder "Morx", transpondercardslezers MOM of digitale toetsenborden MOT
- inrichtingen die het systeem TTBUS gebruiken;

**Technologie radiobesturing**: Radiozendontvanger op frequentie 433,92 MHz. Bereik tot 10 m.

#### **Connectors en aansluitbare inrichtingen**:

- Plaats voor het neerleggen van de zenders van de serie "NiceOne" (programmering vindt plaats via radio, zonder contact);
- Connector voor geheugenkaarten "BM 60", "BM 250"en "BM 1000".
- Connector voor ontvangers van de serie "SMX" en "NiceOne" (sommige modellen via adapterkabel);
- Connector voor zenders van de serie Bio, FloR, Very VR, Ergo, Plano (via adapterkabel);
- Connector voor optische lezer voor zenders van de serie "Bio".
- Proximityreader voor transpondercards;
- Connector voor inrichtingen TTBUS (via adapterkabel);

#### **Aansluiting op de computer**:

- connector voor USB-kabel
- connector voor seriële kabel RS232
- draadloze aansluiting in technologie *Bluetooth*® (uitsluitend uitvoering OboxB)

#### **Stroomvoorziening**:

- Intern: Via oplaadbare batterij 6 V, 700 mAh.
- Extern: Via USB-aansluiting op de computer of via de adapter mod. ALA1, 12 Vdc,

**Oplaadtijd batterij**: circa 15 uur

**Duur van de lading van de batterij**: Circa 10 uur werking of 3 maanden in stand-by.

**Batterijduur**: Tenminste 100 volledige ontladingscycli.

**Beschermingsklasse van de houder**: IP 20 (uitsluitend bij gebruik binnenshuis en in beschermde ruimten).

**Werktemperatuur**: van -20°C tot +55°C

**Afmetingen (mm)**: 194 x 115 x H 40

**Gewicht (g)**: 410 (O-Box) - 460 (O-BoxB)

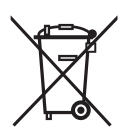

# **Technische kenmerken van het product**

# **EG-VERKLARING VAN OVEREENSTEMMING**

*EG-Verklaring van overeenstemming volgens Richtlijn 1999/5/EG*

*Opmerking – DezeVerklaring van Overeenstemming is een samenvatting van de inhoud van de afzonderlijke conformiteitsverklaringen van de afzonderlijke geciteerde producten; is bijgewerkt tot de datum van uitgave van deze handleiding en is opnieuw aangepast om redactionele redenen.*

*U kunt voor iedere product een exemplaar van de originele veklaring bij Nice S.p.a. (TV) I opvragen.* \_\_\_\_\_\_\_\_\_\_\_\_\_\_

Ondergetekende Lauro Buoro, in diens hoedanigheid van Gedelegeerd Bestuurder, verklaart onder eigen verantwoordelijkheid dat het product:

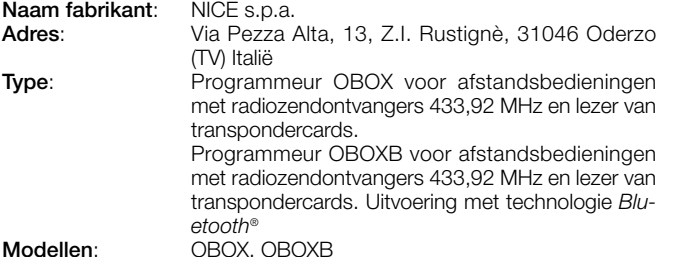

**Accessoires**:

Conform is aan hetgeen is voorzien in de volgende communautaire richtliin:

• 1999/5/EG RICHTLIJN 1999/5/EG VAN HET EUROPEES PARLE-MENT EN VAN DE RAAD van 9 maart 1999, met betrekking tot radioapparatuur en eindapparatuur voor telecommunicatie en de wederzijdse erkenning van hun conformiteit, volgens de volgende geharmoniseerde normen:

gezondheidsbescherming : EN 50371:2002; elektrische veiligheid : EN 60950-1:2001; elektromagnetische compatibiliteit : EN 301 489-1V1.6.1:2005; EN 301 489-3V1.4.1:2002, EN 301 489-17 V1.2.1.:2002

radiospectrum: EN 300220-2V2.1.1:2006, EN 300330-2 V1.3.1:2006, EN 300328 V1.7.1:2006, EN300440-2 V1.1.2:2004

Bovendien is het product conform aan hetgeen voorzien is in de volgende communautaire richtlijnen, zoals deze gewijzigd zijn bij de Richtlijn 93/68/EEG van de Raad van 22 juli 1993:

• 89/336/EEG; RICHTLIJN 89/336/EEG VAN DE RAAD van 3 mei 1989, voor de onderlinge aanpassing van de wetgeving van de Lidstaten inzake elektromagnetische compatibiliteit, volgens de volgende normen:

EN 55022:1998+A1:2000+A2:2003, EN 55024:1998+A1:2001+A2:2003

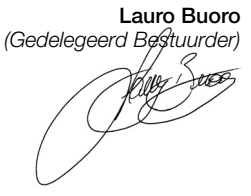

# **Nice**

# **Headquarter**

**Nice SpA** Oderzo TV Italia Tel. +39.0422.85.38.38 Fax +39.0422.85.35.85 info@niceforyou.com

# **Nice in Italy**

## **Nice Padova**

Sarmeola di Rubano PD Italia Tel. +39.049.89.78.93.2 Fax +39.049.89.73.85.2 infopd@niceforyou.com

# **Nice Roma**

Roma Italia Tel. +39.06.72.67.17.61 Fax +39.06.72.67.55.20 inforoma@niceforyou.com

# **Nice Worldwide**

**Nice France** Buchelay Tel. +33.(0)1.30.33.95.95 Fax +33.(0)1.30.33.95.96 info@fr.niceforyou.com

## **Nice Rhône-Alpes**

Decines Charpieu France Tel. +33.(0)4.78.26.56.53 Fax +33.(0)4.78.26.57.53 infolyon@fr.niceforyou.com

### **Nice France Sud**

Aubagne France Tel. +33.(0)4.42.62.42.52 Fax +33.(0)4.42.62.42.50 infomarseille@fr.niceforyou.com

## **Nice Belgium**

Leuven (Heverlee) Tel. +32.(0)16.38.69.00 Fax +32.(0)16.38.69.01 info@be.niceforyou.com

## **Nice España Madrid**

Tel. +34.9.16.16.33.00 Fax +34.9.16.16.30.10 info@es.niceforyou.com

## **Nice España Barcelona**

Tel. +34.9.37.84.77.75 +34.9.37.84.77.76 Fax +34.9.37.84.77.72 info@es.niceforyou.com

## **Nice Polska**

Pruszków Tel. +48.22.759.40.00 Fax +48.22.759.40.22 info@pl.niceforyou.com

## **Nice UK**

Sutton in Ashfield Tel. +44.87.07.55.30.10 Fax +44.87.07.55.30.11 info@uk.niceforyou.com

## **Nice Romania**

Cluj Napoca Tel./Fax +40.264.45.31.27 info@ro.niceforyou.com

# **Nice Deutschland**

Gelnhausen-Hailer Tel. +49.60.51.91.52-0 Fax +49.60.51.91.52-119 info@de.niceforyou.com

## **Nice China**

Shanghai Tel. +86.21.575.701.46 +86.21.575.701.45 Fax +86.21.575.701.44 info@cn.niceforyou.com

## **Nice USA Inc.**

Jacksonville, Fl. Tel. +001.904.786.7133 Fax +001.904.786.7640 info@us.niceforyou.com

# **Nice Turkey**

Istanbul Tel. +90.216.456.34.97 Fax +90.216.455.78.29 info@tr.niceforyou.com

## **Nice Australia**

Wetherill Park Tel. +61.02.96.04.25.70 Fax +61.02.96.04.25.73 info@niceforyou.com

2007

**www.niceforyou.com**